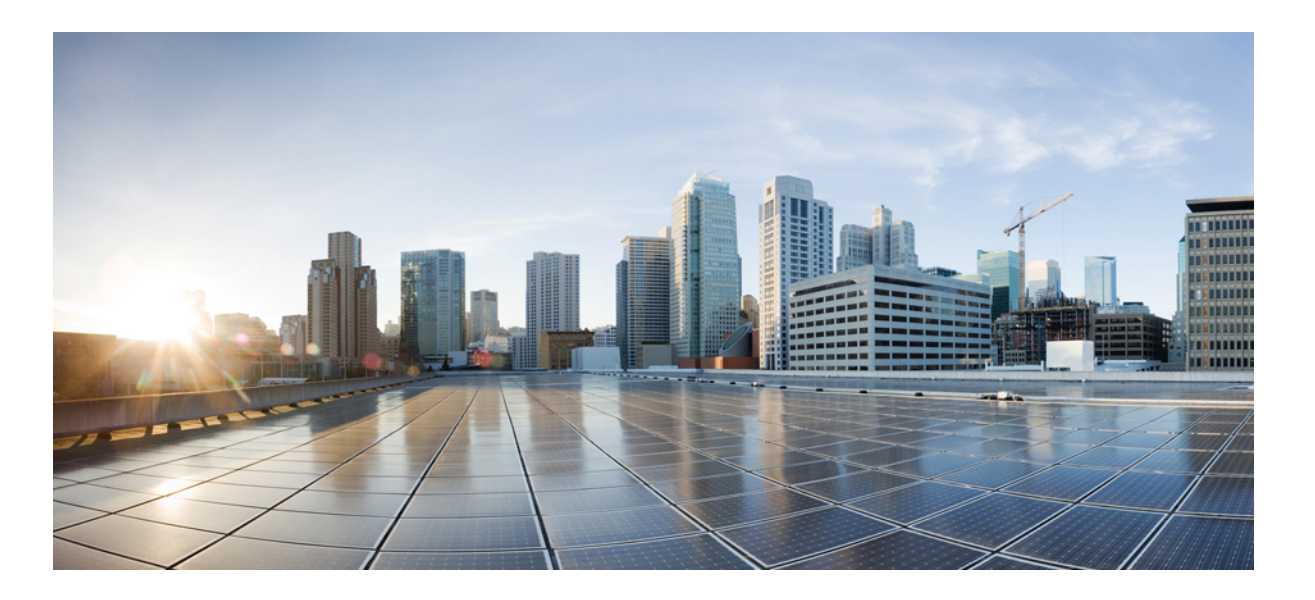

## **Cisco MDS 9000 Family NX-OS Fundamentals Configuration Guide, Release 6.x**

**First Published:** April 09, 2013 **Last Modified:** April 09, 2013

### **Americas Headquarters**

Cisco Systems, Inc. 170 West Tasman Drive San Jose, CA 95134-1706 USA http://www.cisco.com Tel: 408 526-4000 800 553-NETS (6387) Fax: 408 527-0883

Text Part Number: OL-29291-02

© 2008-2014 Cisco Systems, Inc. All rights reserved.

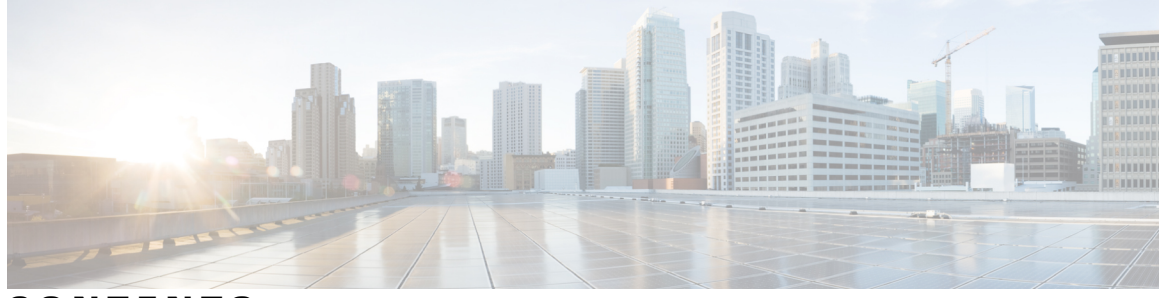

**CONTENTS**

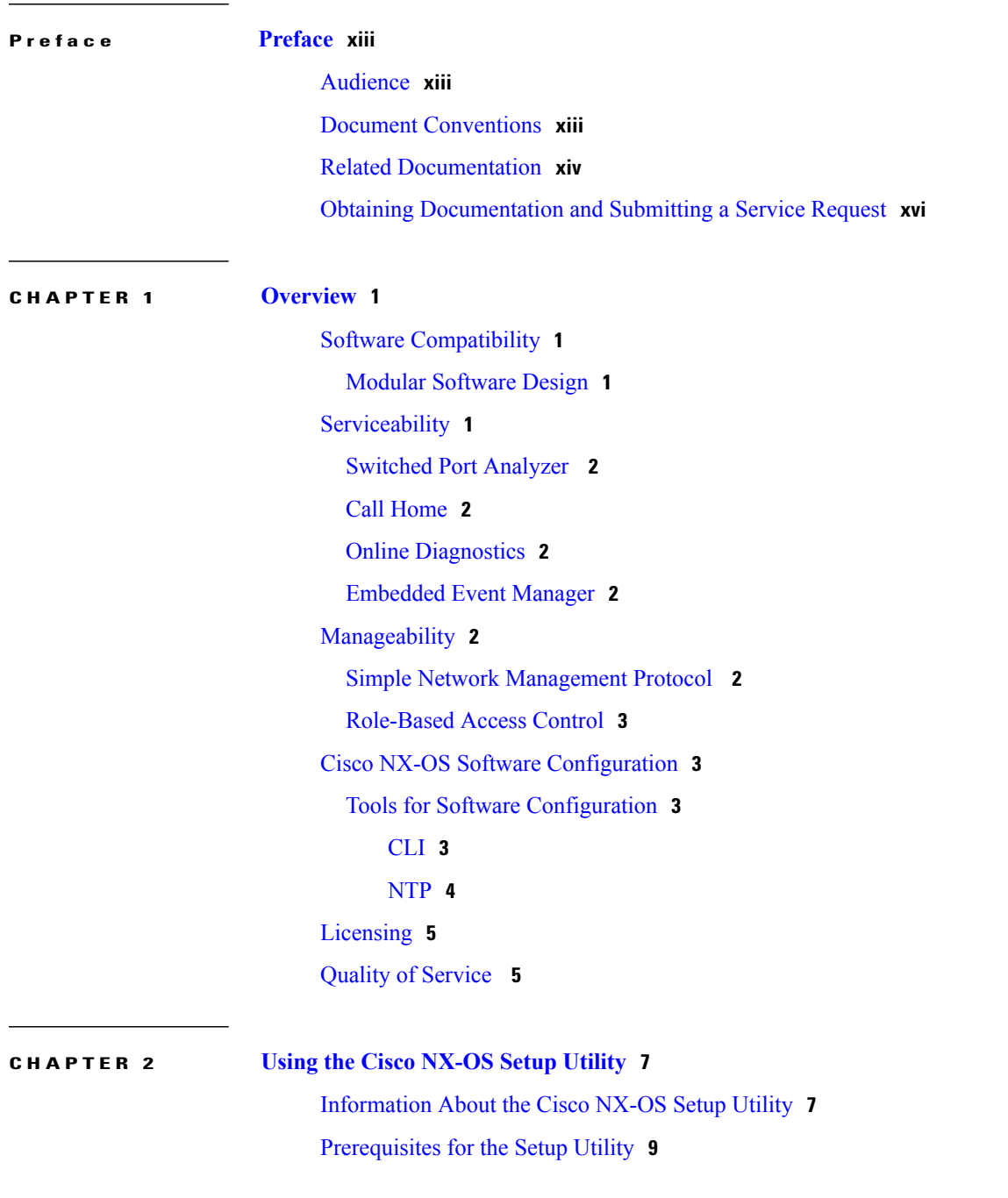

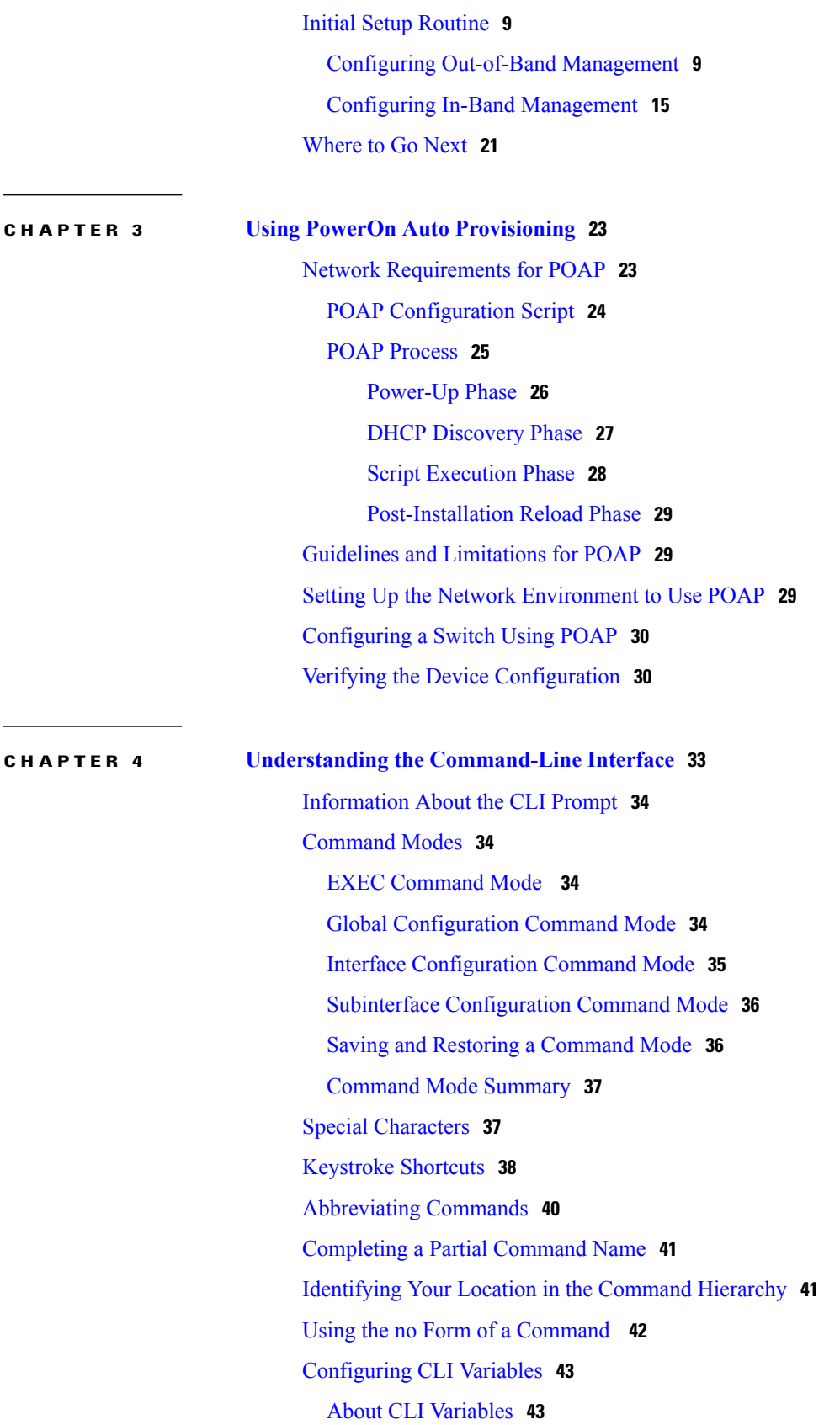

 $\overline{\phantom{a}}$ 

Configuring CLI [Session-Only](#page-60-2) Variables **43** [Configuring](#page-61-0) Persistent CLI Variables **44** [Command](#page-62-0) Aliases **45** About [Command](#page-62-1) Aliases **45** Defining [Command](#page-63-0) Aliases **46** [Configuring](#page-64-0) Command Aliases for a User Session **47** [Command](#page-64-1) Scripts **47** Running a [Command](#page-64-2) Script **47** Echoing [Information](#page-65-0) to the Terminal **48** Delaying [Command](#page-66-0) Action **49** [Context-Sensitive](#page-66-1) Help **49** [Understanding](#page-68-0) Regular Expressions **51** Special [Characters](#page-68-1) **51** [Multiple-Character](#page-68-2) Patterns **51** [Anchoring](#page-69-0) **52** Searching and Filtering show [Command](#page-69-1) Output **52** Filtering and Searching [Keywords](#page-70-0) **53** diff [Utility](#page-71-0) **54** grep and egrep [Utilities](#page-72-0) **55** less [Utility](#page-73-0) **56** sed [Utility](#page-73-1) **56** sort [Utility](#page-73-2) **56** [Redirecting](#page-74-0) show Command Output Using sscp **57** [Searching](#page-74-1) and Filtering from the --More-- Prompt **57** Using the [Command](#page-75-0) History **58** Recalling a [Command](#page-76-0) **59** [Configuring](#page-76-1) the CLI Edit Mode **59** [Controlling](#page-76-2) CLI History Recall **59** [Displaying](#page-77-0) the Command History **60** Enabling or Disabling the CLI [Confirmation](#page-77-1) Prompts **60** Setting CLI [Display](#page-78-0) Colors **61** Sending [Commands](#page-78-1) to Modules **61** BIOS Loader [Prompt](#page-79-0) **62** [Examples](#page-80-0) Using the CLI **63** Defining [Command](#page-80-1) Aliases **63**

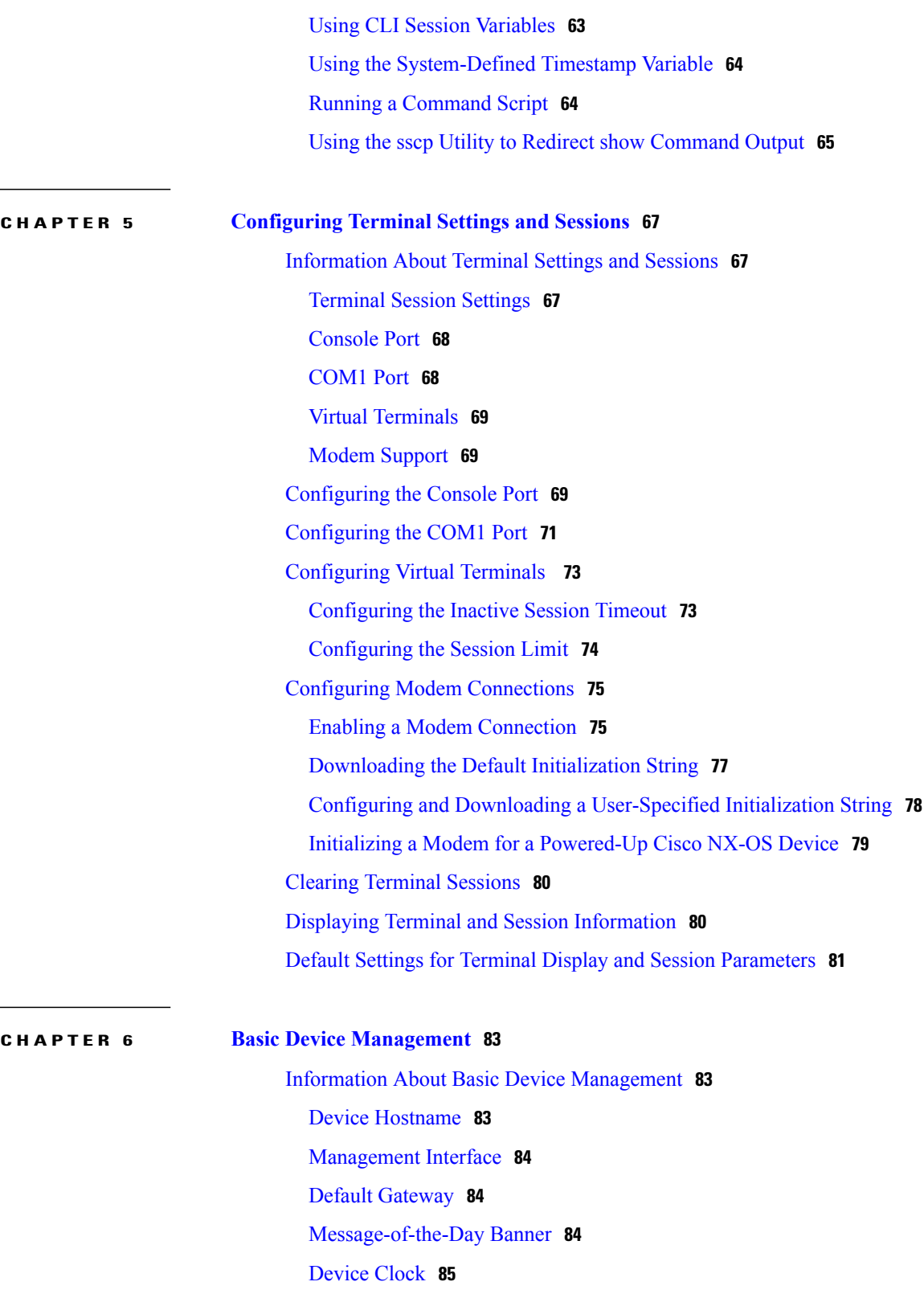

Time Zone and Summer Time [\(Daylight](#page-102-1) Saving Time) **85**

User [Sessions](#page-102-2) **85**

 $\overline{\phantom{a}}$ 

 $CHAP$ 

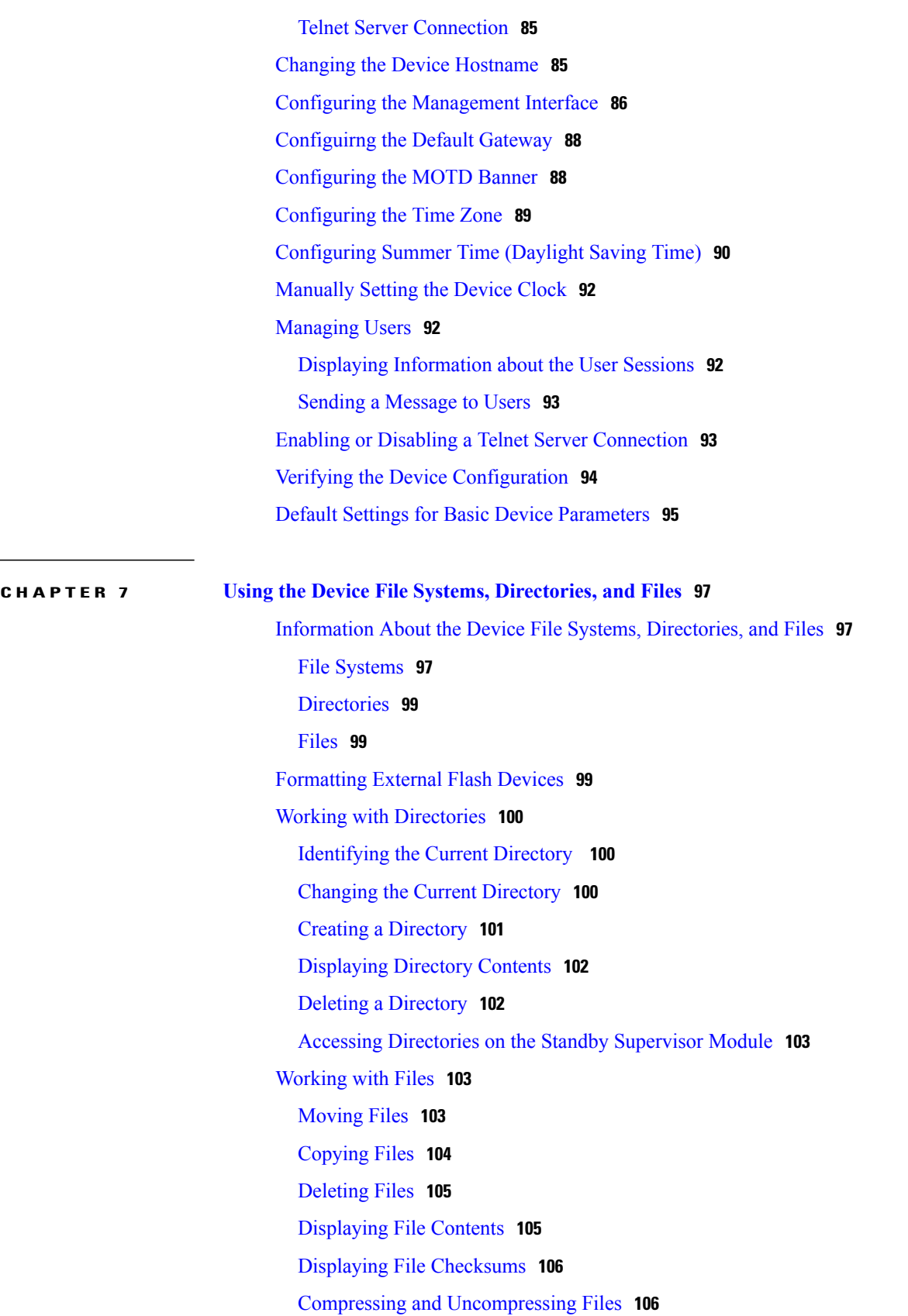

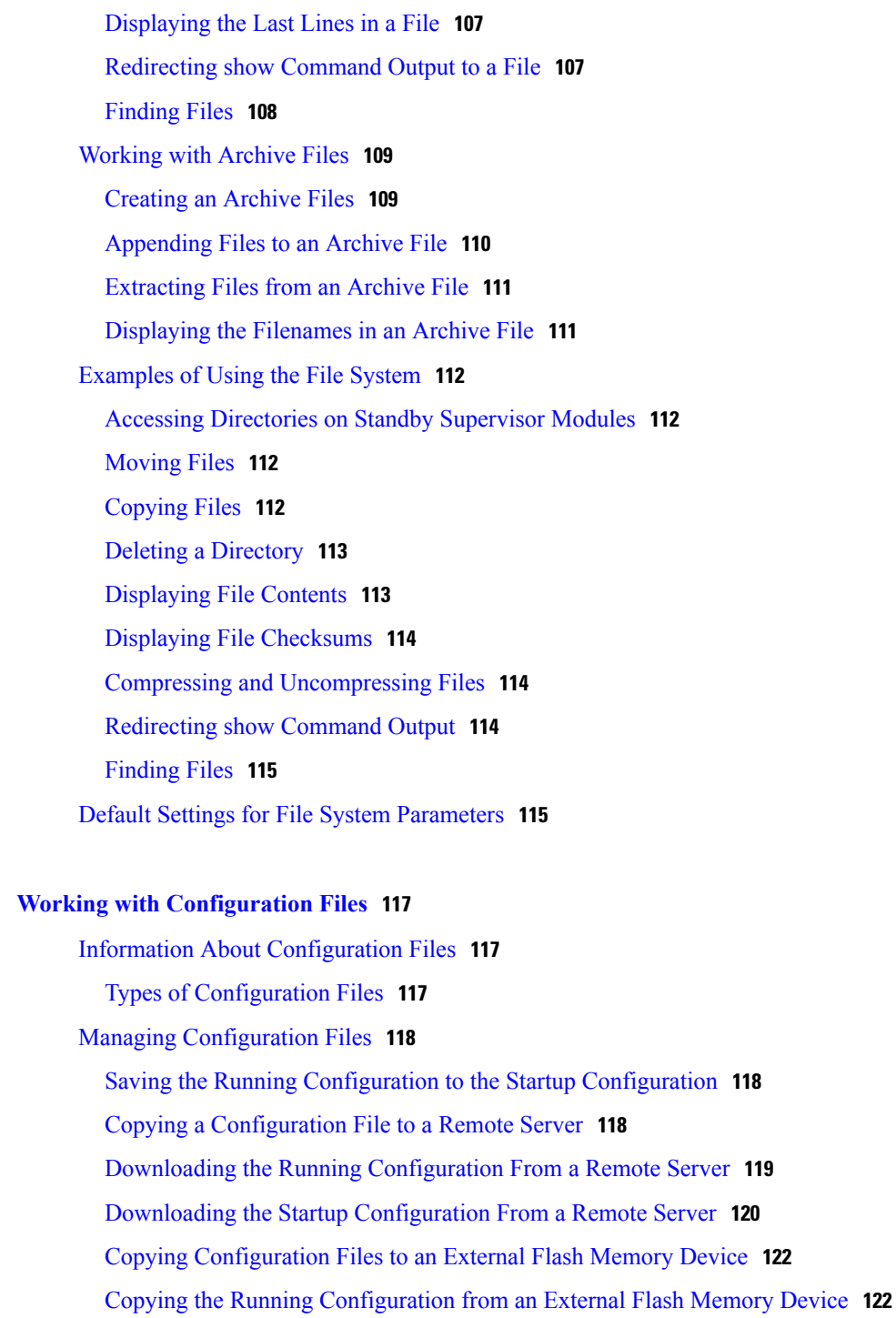

Copying the Startup [Configuration](#page-140-0) from an External Flash Memory Device **123**

Copying [Configuration](#page-141-0) Files to an Internal File System **124**

Rolling Back to a Previous [Configuration](#page-142-0) **125**

Removing the [Configuration](#page-143-0) for a Missing Module **126**

Erasing a [Configuration](#page-144-0) **127**

 $CHAPTER 8$ 

Verifying the Device [Configuration](#page-145-0) **128** Examples of Working with [Configuration](#page-145-1) Files **128** Copying [Configuration](#page-145-2) Files **128** Backing Up [Configuration](#page-146-0) Files **129** Rolling Back to a Previous [Configuration](#page-146-1) **129**

### **CHAPTER 9 [Configuring](#page-148-0) CDP 131**

[Information](#page-148-1) About CDP **131**

CDP [Overview](#page-148-2) **131**

High [Availability](#page-149-0) for CDP **132**

[Configuring](#page-149-1) CDP **132**

Enabling or [Disabling](#page-149-2) CDP Globally **132**

Enabling or [Disabling](#page-150-0) CDP on an Interface **133**

[Configuring](#page-151-0) Optional CDP Parameters **134**

Verifying the CDP [Configuration](#page-151-1) **134**

Clearing CDP [Counters](#page-152-0) and Tables **135**

CDP Example [Configuration](#page-152-1) **135**

Default [Settings](#page-152-2) for CDP **135**

### **CHAPTER 10 [Configuring](#page-154-0) NTP 137**

[Information](#page-154-1) About NTP **137** [NTP](#page-154-2) **137**

NTP [Configuration](#page-156-0) Distribution Using CFS **139**

High [Availability](#page-156-1) for NTP **139**

[Prerequisites](#page-156-2) for NTP **139**

Guidelines and [Limitations](#page-156-3) for NTP **139**

### [Configuring](#page-156-4) NTP **139**

Enabling or [Disabling](#page-157-0) the NTP Protocol **140**

[Configuring](#page-157-1) an NTP Server and Peer **140**

[Displaying](#page-158-0) and Clearing NTP Statistics **141**

Distributing the NTP [Configuration](#page-159-0) Using CFS **142**

Enabling NTP [Configuration](#page-159-1) Distribution **142**

Committing NTP [Configuration](#page-160-0) Changes **143**

Discarding NTP [Configuration](#page-161-0) Changes **144**

Releasing Fabric Session Lock on the NTP [Configuration](#page-162-0) **145**

Verifying NTP [Configuration](#page-162-1) **145** NTP Example [Configuration](#page-162-2) **145** Default [Settings](#page-163-0) for NTP **146 CHAPTER 11 Managing System [Hardware](#page-164-0) 147** [Displaying](#page-164-1) Switch Hardware Inventory **147** Running [CompactFlash](#page-166-0) Tests **149** Running the [CompactFlash](#page-167-0) CRC Checksum Test On Demand **150** Enabling and Disabling Automatic [CompactFlash](#page-167-1) Firmware Update **150** Setting the [CompactFlash](#page-168-0) CRC Checksum Test Interval **151** Enabling and Disabling Failure Action for a [CompactFlash](#page-169-0) Checksum Test **152** Running the [CompactFlash](#page-170-0) CRC Checksum Test On Demand **153** Updating the [CompactFlash](#page-170-1) Firmware On Demand **153** Enabling and Disabling the Automatic [CompactFlash](#page-170-2) CRC Checksum Test **153** Setting the [CompactFlash](#page-171-0) Firmware Update Interval **154** Enabling and Disabling Failure Action for [CompactFlash](#page-172-0) Firmware Updates **155** Displaying [CompactFlash](#page-173-0) Firmware Update Configuration **156** Displaying [CompactFlash](#page-173-1) CRC Test and Firmware Update Statistics **156** [Displaying](#page-174-0) the Switch Serial Number **157** Displaying Power Usage [Information](#page-174-1) **157** Power [Supply](#page-175-0) Modes **158** [Configuration](#page-175-1) Guidelines for Power Supplies **158** [Configuring](#page-178-0) the Power Supply Mode **161** About Crossbar [Management](#page-179-0) **162** Operational [Considerations](#page-180-0) when Removing Crossbars **163** [Gracefully](#page-181-0) Shutting Down a Crossbar **164** Provideing Backward [Compatibility](#page-181-1) for Generation 1 Modules in Cisco MDS 9513 [Directors](#page-181-1) **164** About Module [Temperature](#page-182-0) Monitoring **165** Displaying Module [Temperatures](#page-183-0) **166** About Fan [Modules](#page-183-1) **166** About Clock [Modules](#page-185-0) **168** Displaying [Environment](#page-186-0) Information **169** Default [Settings](#page-187-0) **170**

#### **CHAPTER 12 [Managing](#page-188-0) Modules 171**

About [Modules](#page-188-1) **171** [Supervisor](#page-189-0) Modules **172** [Switching](#page-191-0) Modules **174** Services [Modules](#page-191-1) **174** [Maintaining](#page-191-2) Supervisor Modules **174** Replacing [Supervisor](#page-191-3) Modules **174** Standby [Supervisor](#page-192-0) Module Boot Variable Version **175** Standby [Supervisor](#page-192-1) Module Bootflash Memory **175** Standby [Supervisor](#page-192-2) Module Boot Alert **175** [Verifying](#page-192-3) the Status of a Module **175** [Checking](#page-193-0) the State of a Module **176** [Connecting](#page-194-0) to a Module **177** [Reloading](#page-195-0) Modules **178** [Reloading](#page-195-1) a Switch **178** Power Cycling [Modules](#page-195-2) **178** [Reloading](#page-196-0) Switching Modules **179** Saving the Module [Configuration](#page-197-0) **180** Purging Module [Configurations](#page-198-0) **181** Powering Off [Switching](#page-198-1) Modules **181** [Identifying](#page-199-0) Module LEDs **182** EPLD [Images](#page-205-0) **188** [Upgrading](#page-205-1) EPLD Images **188** [Displaying](#page-209-0) EPLD Image Versions **192** SSI Boot [Images](#page-210-0) **193** [Installing](#page-210-1) the SSI Boot Image **193** Upgrading or [Downgrading](#page-212-0) the SSI Boot Image **195** SSI Boot Image Upgrade [Considerations](#page-212-1) for the SSM **195** [Verifying](#page-213-0) the SSI Boot Image **196** Using the install ssi [Command](#page-217-0) **200** Managing SSMs and [Supervisor](#page-219-0) Modules **202** [Configuring](#page-219-1) SSM and MSM Global Upgrade Delay **202** Guidelines for Replacing SSMs and [Supervisor](#page-220-0) Modules **203** Recovering an SSM After Replacing Corrupted [CompactFlash](#page-220-1) Memory **203**

Guidelines for Upgrading and [Downgrading](#page-221-0) Cisco MDS NX-OS Releases **204** Default [Settings](#page-223-0) **206**

 $\overline{\phantom{a}}$ 

<span id="page-12-0"></span>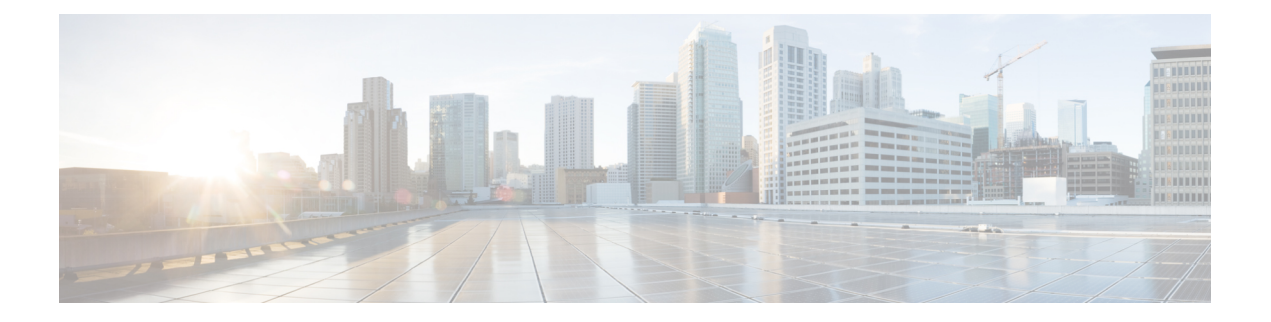

# **Preface**

This preface describes the audience, organization, and conventions of the *Cisco MDS 9000 Family NX-OS Fundamentals Configuration Guide*. It also provides information on how to obtain related documentation.

- [Audience,](#page-12-1) page xiii
- Document [Conventions,](#page-12-2) page xiii
- Related [Documentation,](#page-13-0) page xiv
- Obtaining [Documentation](#page-15-0) and Submitting a Service Request, page xvi

# <span id="page-12-2"></span><span id="page-12-1"></span>**Audience**

This guide is for experienced network administrators who are responsible for configuring and maintaining the Cisco MDS 9000 Family of multilayer directors and fabric switches.

# **Document Conventions**

Command descriptions use the following conventions:

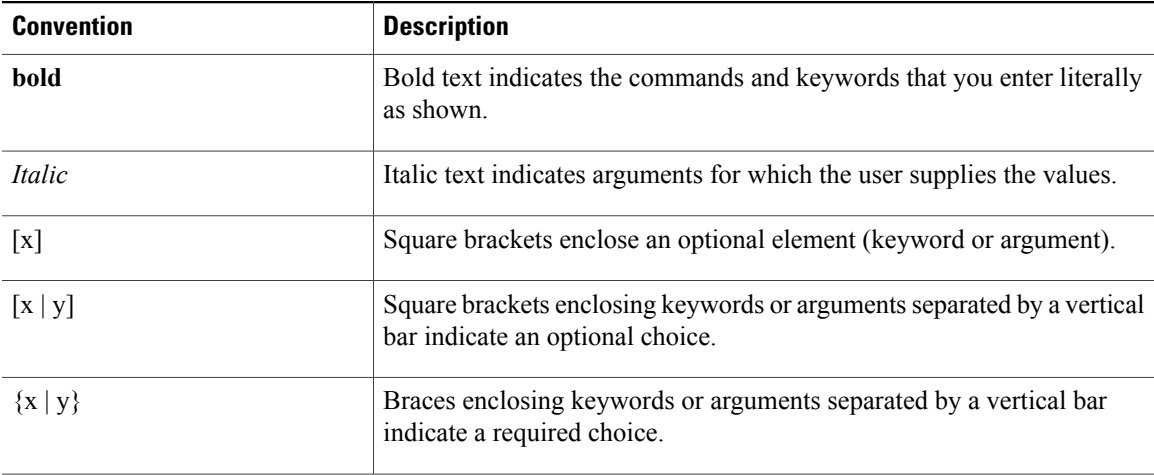

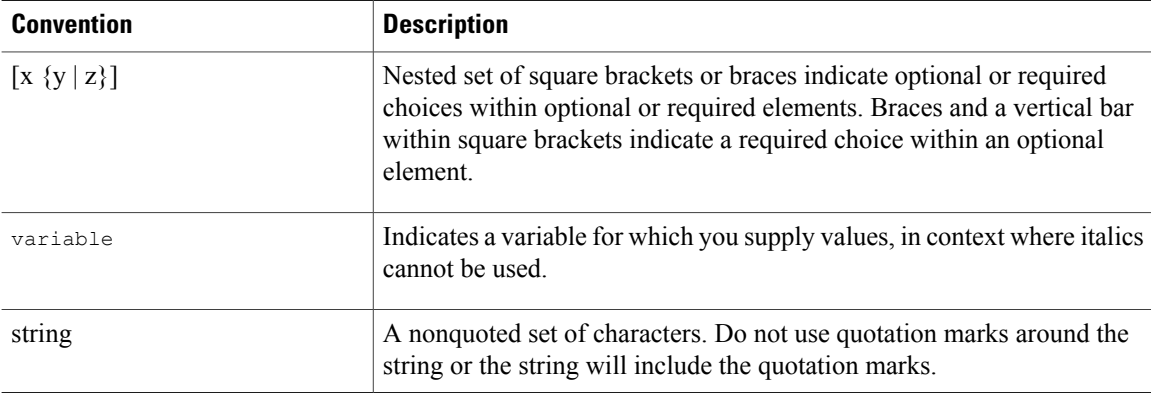

Examples use the following conventions:

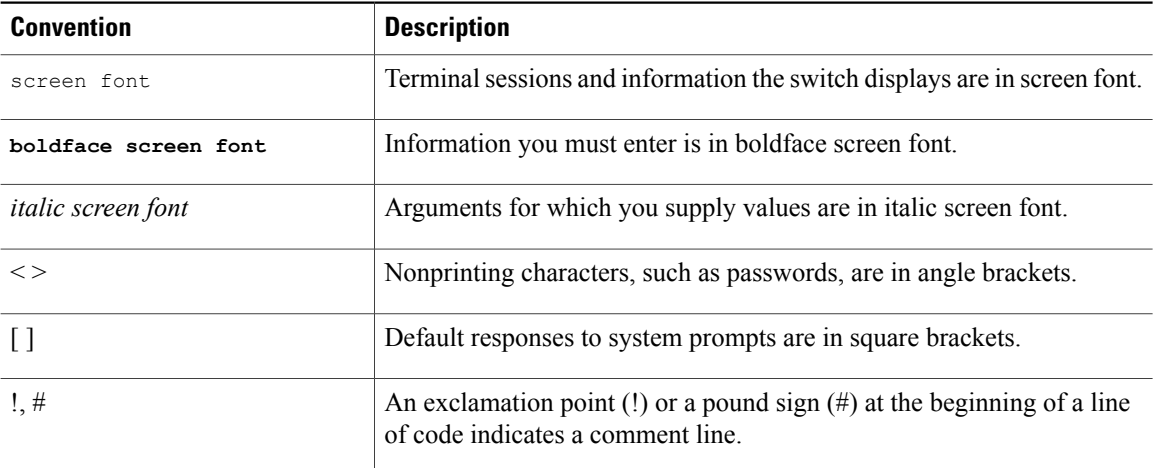

This document uses the following conventions:

**Note**

Means *reader take note*. Notes contain helpful suggestions or references to material not covered in the manual.

<span id="page-13-0"></span>**Caution**

Means *reader be careful*. In this situation, you might do something that could result in equipment damage or loss of data.

# **Related Documentation**

The documentation set for the Cisco MDS 9000 Family includes the following documents. To find a document online, use the Cisco MDS NX-OS Documentation Locator at:

[http://www.cisco.com/en/US/docs/storage/san\\_switches/mds9000/roadmaps/doclocater.htm](http://www.cisco.com/en/US/docs/storage/san_switches/mds9000/roadmaps/doclocater.htm)

### **Release Notes**

- *Cisco MDS 9000 Family Release Notes for Cisco MDS NX-OS Releases*
- *Cisco MDS 9000 Family Release Notes for MDS SAN-OS Releases*
- *Cisco MDS 9000 Family Release Notes for Storage Services Interface Images*
- *Cisco MDS 9000 Family Release Notes for Cisco MDS 9000 EPLD Images*
- *Release Notes for Cisco MDS 9000 Family Fabric Manager*

#### **Regulatory Compliance and Safety Information**

• *Regulatory Compliance and Safety Information for the Cisco MDS 9000 Family*

#### **Compatibility Information**

- *Cisco Data Center Interoperability Support Matrix*
- *Cisco MDS 9000 NX-OS Hardware and Software Compatibility Information and Feature Lists*
- *Cisco MDS NX-OS Release Compatibility Matrix for Storage Service Interface Images*
- *Cisco MDS 9000 Family Switch-to-Switch Interoperability Configuration Guide*
- *Cisco MDS NX-OS Release Compatibility Matrix for IBM SAN Volume Controller Software for Cisco MDS 9000*
- *Cisco MDS SAN-OS Release Compatibility Matrix for VERITAS Storage Foundation for Networks Software*

### **Hardware Installation**

- *Cisco MDS 9710 Director Hardware Installation Guide*
- *Cisco MDS 9500 Series Hardware Installation Guide*
- *Cisco MDS 9250i Multiservice Switch Hardware Installation Guide*
- *Cisco MDS 9200 Series Hardware Installation Guide*
- *Cisco MDS 9100 Series Hardware Installation Guide*
- *Cisco MDS 9124 and Cisco MDS 9134 Multilayer Fabric Switch Quick Start Guide*

#### **Software Installation and Upgrade**

- *Cisco MDS 9000 Family Storage Services Interface Image Install and Upgrade Guide*
- *Cisco MDS 9000 Family Storage Services Module Software Installation and Upgrade Guide*
- *Cisco MDS 9000 NX-OS Release 4.1(x) and SAN-OS 3(x) Software Upgrade and Downgrade Guide*

### **Cisco NX-OS**

• *Cisco MDS 9000 Family NX-OS Fundamentals Configuration Guide*

- *Cisco MDS 9000 Family NX-OS Licensing Guide*
- *Cisco MDS 9000 Family NX-OS System Management Configuration Guide*
- *Cisco MDS 9000 Family NX-OS Interfaces Configuration Guide*
- *Cisco MDS 9000 Family NX-OS Fabric Configuration Guide*
- *Cisco MDS 9000 Family NX-OS Quality of Service Configuration Guide*
- *Cisco MDS 9000 Family NX-OS Security Configuration Guide*
- *Cisco MDS 9000 Family NX-OS IP Services Configuration Guide*
- *Cisco MDS 9000 Family NX-OS Intelligent Storage Services Configuration Guide*
- *Cisco MDS 9000 Family NX-OS High Availability and Redundancy Configuration Guide*
- *Cisco MDS 9000 Family NX-OS Inter-VSAN Routing Configuration Guide*

### **Command-Line Interface**

• *Cisco MDS 9000 Family Command Reference*

#### **Intelligent Storage Networking Services Configuration Guides**

- *Cisco MDS 9000 I/O Acceleration Configuration Guide*
- *Cisco MDS 9000 Family SANTap Deployment Guide*
- *Cisco MDS 9000 Family Data Mobility Manager Configuration Guide*
- *Cisco MDS 9000 Family Storage Media Encryption Configuration Guide*
- *Cisco MDS 9000 Family Secure Erase Configuration Guide*
- *Cisco MDS 9000 Family Cookbook for Cisco MDS SAN-OS*

### **Troubleshooting and Reference**

- *Cisco NX-OS System Messages Reference*
- *Cisco MDS 9000 Family NX-OS Troubleshooting Guide*
- *Cisco MDS 9000 Family NX-OS MIB Quick Reference*
- *Cisco MDS 9000 Family NX-OS SMI-S Programming Reference*
- *Cisco MDS 9000 Family Fabric Manager Server Database Schema*

# <span id="page-15-0"></span>**Obtaining Documentation and Submitting a Service Request**

For information on obtaining documentation, using the Cisco Bug Search Tool (BST), submitting a service request, and gathering additional information, see *What's New in Cisco Product Documentation*, at: [http://](http://www.cisco.com/c/en/us/td/docs/general/whatsnew/whatsnew.html) [www.cisco.com/c/en/us/td/docs/general/whatsnew/whatsnew.html.](http://www.cisco.com/c/en/us/td/docs/general/whatsnew/whatsnew.html)

Subscribe to *What's New in Cisco Product Documentation*, which lists all new and revised Cisco technical documentation, as an RSS feed and deliver content directly to your desktop using a reader application. The RSS feeds are a free service.

<span id="page-18-0"></span>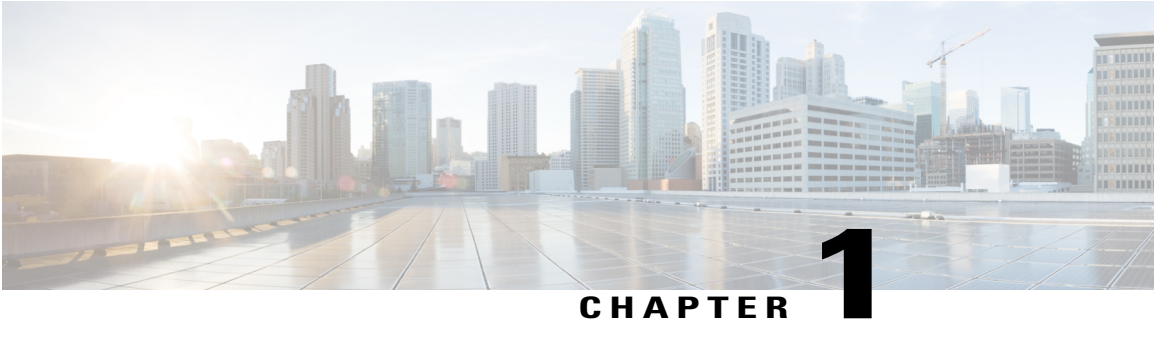

# **Overview**

This chapter provides an overview of the Cisco NX-OS software.

- Software [Compatibility,](#page-18-1) page 1
- [Serviceability,](#page-18-3) page 1
- [Manageability,](#page-19-4) page 2
- Cisco NX-OS Software [Configuration,](#page-20-1) page 3
- [Licensing,](#page-22-0) page 5
- [Quality](#page-22-1) of Service, page 5

# <span id="page-18-2"></span><span id="page-18-1"></span>**Software Compatibility**

The Cisco NX-OS software interoperates with Cisco products that run any variant of the Cisco IOS software. The Cisco NX-OS software also interoperates with any networking operating system that conforms to the IEEE and RFC compliance standards.

### <span id="page-18-3"></span>**Modular Software Design**

The Cisco NX-OS software supports distributed multithreaded processing on symmetric multiprocessors (SMPs), multi-core CPUs, and distributed data module processors. The Cisco NX-OS software offloads computationally intensive tasks, such as hardware table programming, to dedicated processors distributed across the data modules. The modular processes are created on demand, each in a separate protected memory space. Processes are started and system resources are allocated only when you enable a feature. A real-time preemptive scheduler helps to ensure the timely processing of critical functions.

# **Serviceability**

The Cisco NX-OS software has serviceability functions that allow the device to respond to network trends and events. These features help you with network planning and improving response times.

## <span id="page-19-0"></span>**Switched Port Analyzer**

The Switched Port Analyzer (SPAN) feature allows you to analyze all traffic between ports (called the SPAN source ports) by nonintrusively directing the SPAN session traffic to a SPAN destination port that has an external analyzer attached to it. For more information about SPAN, see the Cisco MDS 9000 Family [NX-OS](http://www.cisco.com/en/US/docs/switches/datacenter/mds9000/sw/nx-os/configuration/guides/sysmgnt/sysmgnt_cli_4_2_published/sysmgnt_cli.html) System Management [Configuration](http://www.cisco.com/en/US/docs/switches/datacenter/mds9000/sw/nx-os/configuration/guides/sysmgnt/sysmgnt_cli_4_2_published/sysmgnt_cli.html) Guide.

### <span id="page-19-1"></span>**Call Home**

The Call Home feature continuously monitors hardware and software components to provide e-mail-based notification of critical system events. A versatile range of message formats is available for optimal compatibility with pager services, standard e-mail, and XML-based automated parsing applications. It offers alert grouping capabilities and customizable destination profiles.You can use this feature, for example, to directly page a network support engineer, send an e-mail message to a network operations center (NOC), and employ Cisco AutoNotify services to directly generate a case with the Cisco Technical Assistance Center (TAC). For more information about Call Home, see the Cisco MDS 9000 Family NX-OS System Management [Configuration](http://www.cisco.com/en/US/docs/switches/datacenter/mds9000/sw/nx-os/configuration/guides/sysmgnt/sysmgnt_cli_4_2_published/sysmgnt_cli.html) [Guide](http://www.cisco.com/en/US/docs/switches/datacenter/mds9000/sw/nx-os/configuration/guides/sysmgnt/sysmgnt_cli_4_2_published/sysmgnt_cli.html).

## <span id="page-19-2"></span>**Online Diagnostics**

Cisco generic online diagnostics(GOLD) verify that hardware and internal data paths are operating as designed. Boot-time diagnostics, continuous monitoring, and on-demand and scheduled tests are part of the Cisco GOLD feature set. GOLD allows rapid fault isolation and continuous system monitoring. For information about configuring GOLD, see the Cisco MDS 9000 Family NX-OS System Management [Configuration](http://www.cisco.com/en/US/docs/switches/datacenter/mds9000/sw/nx-os/configuration/guides/sysmgnt/sysmgnt_cli_4_2_published/sysmgnt_cli.html) Guide.

## <span id="page-19-4"></span><span id="page-19-3"></span>**Embedded Event Manager**

Cisco Embedded Event Manager (EEM) is a device and system management feature that helps you to customize behavior based on network events as they happen. For information about configuring EEM, see the [Cisco](http://www.cisco.com/en/US/docs/switches/datacenter/mds9000/sw/nx-os/configuration/guides/sysmgnt/sysmgnt_cli_4_2_published/sysmgnt_cli.html) MDS 9000 Family NX-OS System Management [Configuration](http://www.cisco.com/en/US/docs/switches/datacenter/mds9000/sw/nx-os/configuration/guides/sysmgnt/sysmgnt_cli_4_2_published/sysmgnt_cli.html) Guide.

# <span id="page-19-5"></span>**Manageability**

This section describes the manageability features in the Cisco NX-OS software.

## **Simple Network Management Protocol**

The Cisco NX-OS software is compliant with Simple Network Management Protocol (SNMP) version 1, version 2, and version 3. A large number of MIBs is supported. For more information about SNMP, see the Cisco MDS 9000 Family NX-OS System Management [Configuration](http://www.cisco.com/en/US/docs/switches/datacenter/mds9000/sw/nx-os/configuration/guides/sysmgnt/sysmgnt_cli_4_2_published/sysmgnt_cli.html) Guide.

### <span id="page-20-0"></span>**Role-Based Access Control**

With role-based access control (RBAC), you can limit access to device operations by assigning roles to users. You can customize access and restrict it to the users who require it. For more information about RBAC, see the Cisco MDS 9000 Family NX-OS Security [Configuration](http://www.cisco.com/en/US/docs/switches/datacenter/mds9000/sw/nx-os/configuration/guides/sec/sec_cli_4_2_published/sec.html) Guide.

# <span id="page-20-1"></span>**Cisco NX-OS Software Configuration**

This section describes the tools you can use to configure Cisco NX-OS software, and provides an overview of the software configuration process with links to the appropriate chapters.

## <span id="page-20-2"></span>**Tools for Software Configuration**

You can use one of two configuration management tools to configure your SANs:

- The command-line interface (CLI) can manage Cisco MDS 9000 Family switches using Telnet, SSH, or a serial connection.
- The Cisco MDS 9000 Fabric Manager, a Java-based graphical user interface, can manage Cisco MDS 9000 Family switches using SNMP.

This figure shows the tools for configuring the Cisco NX-OS software.

### **Figure 1: Tools for Configuring Cisco NX-OS Software**

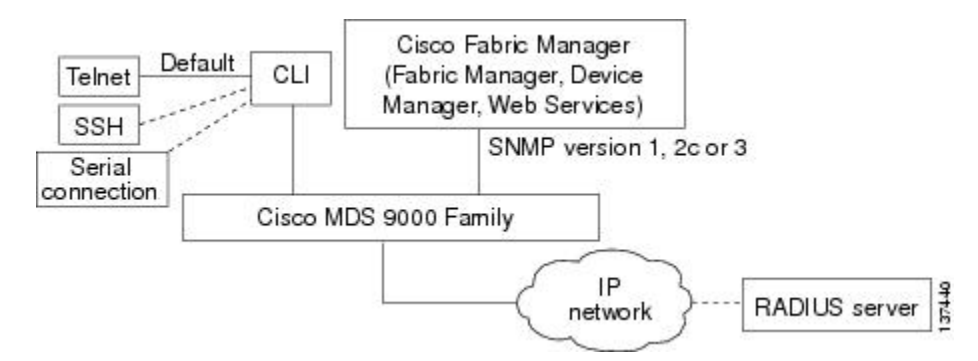

### <span id="page-20-3"></span>**CLI**

With the CLI, you can type commands at the switch prompt, and the commands are executed when you press the **Enter** key. The CLI parser provides command help, command completion, and keyboard sequences that allow you to access previously executed commands from the buffer history.

Continue reading this document for more information on configuring the Cisco MDS switch using the CLI.

### <span id="page-21-0"></span>**NTP**

In a large enterprise network, having one time standard for all network devices is critical for management reporting and event logging functions when trying to correlate interacting events logged across multiple devices. Many enterprise customers with extremely mission-critical networks maintain their own stratum-1 NTP source.

Time synchronization occurs when several frames are exchanged between clients and servers. The switches in client mode know the address of one or more NTP servers. The servers act as the time source and receive client synchronization requests.

By configuring an IP address as a peer, the Cisco NX-OS device will obtain and provide time as required. The peer is capable of providing time on its own and is capable of having a server configured. If both of these instances point to different time servers, your NTP service is more reliable. Even if the active server link is lost, you can still maintain the correct time due to the presence of the peer.

If an active server fails, a configured peer helps in providing the NTP time. To ensure backup support if the active server fails, provide a direct NTP server association and configure a peer.

If you only configure a peer, the most accurate peer takes on the role of the NTP server and the other peer acts as a peer. Both devices end at the correct time if they have the correct time source or if they point to the correct NTP source.

Not even a server down time will affect well-configured switches in the network. This figure displays a network with two NTP stratum 2 servers and two switches.

**Figure 2: NTP Peer and Server Association**

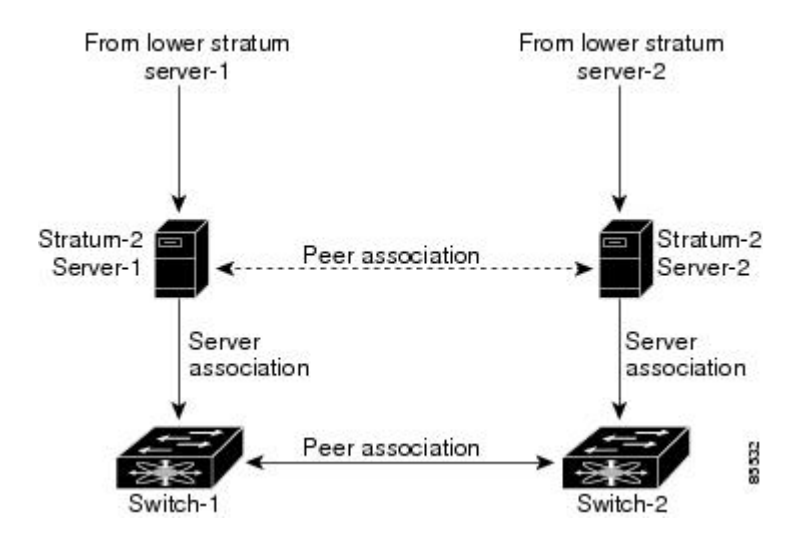

In this configuration, the switches were configured as follows:

• Stratum-2 Server-1

◦IPv4 address-10.10.10.10

- Stratum-2 Server-2
	- ◦IPv4 address-10.10.10.9
- Switch-1 IPv4 address-10.10.10.1
- Switch-1 NTP configuration

```
◦NTP server 10.10.10.10
```
- ◦NTP peer 10.10.10.2
- Switch-2 IPv4 address-10.10.10.2
- Switch-2 NTP configuration
	- ◦NTP server 10.10.10.9
	- ◦NTP peer 10.10.10.1

# <span id="page-22-0"></span>**Licensing**

The Cisco NX-OS software licensing feature allows you to access premium features on the device after you install the appropriate license for that feature. Any feature not included in a license package is bundled with the Cisco NX-OS software and is provided to you at no extra charge.

You must purchase and install a license for each device.

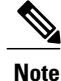

You can enable a feature without installing its license. The Cisco NX-OS software gives you a grace period that allows you to try a feature before purchasing its license. You must install the Advanced Services license package to enable the Cisco TrustSec feature.

For detailed information about Cisco NX-OS software licensing, see the Cisco MDS 9000 Family [NX-OS](http://www.cisco.com/en/US/docs/switches/datacenter/mds9000/sw/nx-os/configuration/guides/lic/lic_4_2_published/b_Cisco_MDS_9000_Family_NX-OS_Licensing_Guide.html) Software [Licensing](http://www.cisco.com/en/US/docs/switches/datacenter/mds9000/sw/nx-os/configuration/guides/lic/lic_4_2_published/b_Cisco_MDS_9000_Family_NX-OS_Licensing_Guide.html) Guide.

For information about troubleshooting licensing issues, see the Cisco MDS 9000 Family [NX-OS](http://www.cisco.com/en/US/products/ps5989/prod_troubleshooting_guides_list.html) [Troubleshooting](http://www.cisco.com/en/US/products/ps5989/prod_troubleshooting_guides_list.html) Guide.

# <span id="page-22-1"></span>**Quality of Service**

The Cisco NX-OS software supports quality of service (QoS) functions for classification, marking, queuing, policing, and scheduling. Modular QoS CLI (MQC) supports all QoS features. You can use MQC to provide uniform configurations across various Cisco platforms. For more information, see the Cisco MDS 9000 Family NX-OS Quality of Service [Configuration](http://www.cisco.com/en/US/docs/switches/datacenter/mds9000/sw/nx-os/configuration/guides/qos/qos_cli_4_2_published/qos_bk.html) Guide.

 $\mathbf l$ 

<span id="page-24-0"></span>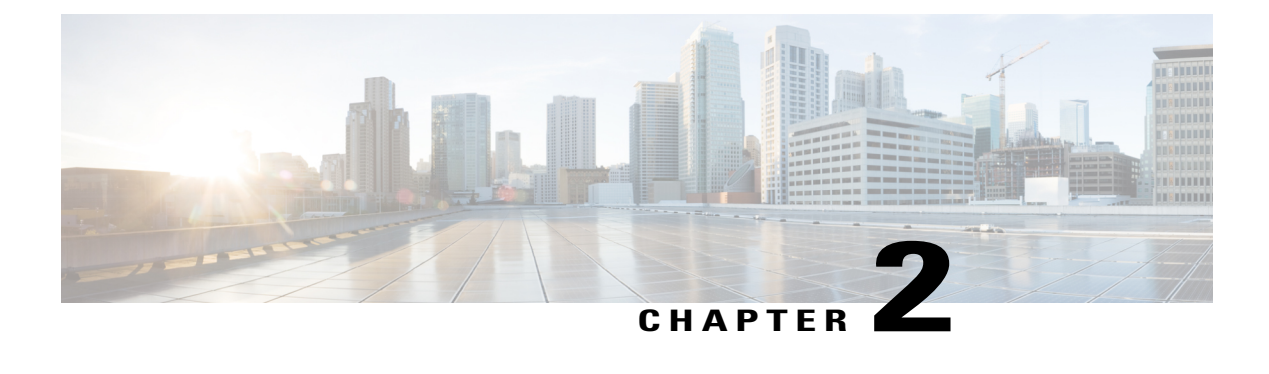

# **Using the Cisco NX-OS Setup Utility**

This chapter contains the following sections:

- [Information](#page-24-1) About the Cisco NX-OS Setup Utility, page 7
- [Prerequisites](#page-26-0) for the Setup Utility, page 9
- Initial Setup [Routine,](#page-26-1) page 9
- [Where](#page-38-0) to Go Next, page 21

# <span id="page-24-1"></span>**Information About the Cisco NX-OS Setup Utility**

The Cisco NX-OS setup utility is an interactive command-line interface (CLI) mode that guides you through a basic (also called a startup) configuration of the system. The setup utility allows you to configure only enough connectivity for system management.

The setup utility allows you to build an initial configuration file using the System Configuration Dialog. The setup starts automatically when a device has no configuration file in NVRAM. The dialog guides you through initial configuration. After the file is created, you can use the CLI to perform additional configuration.

You can press **Ctrl-C** at any prompt to skip the remaining configuration options and proceed with what you have configured up to that point, except for the administrator password. If you want to skip answers to any questions, press **Enter**. If a default answer is not available (for example, the device hostname), the device uses what was previously configured and skips to the next question.

This figure shows how to enter and exit the setup script.

#### **Figure 3: Setup Script Flow**

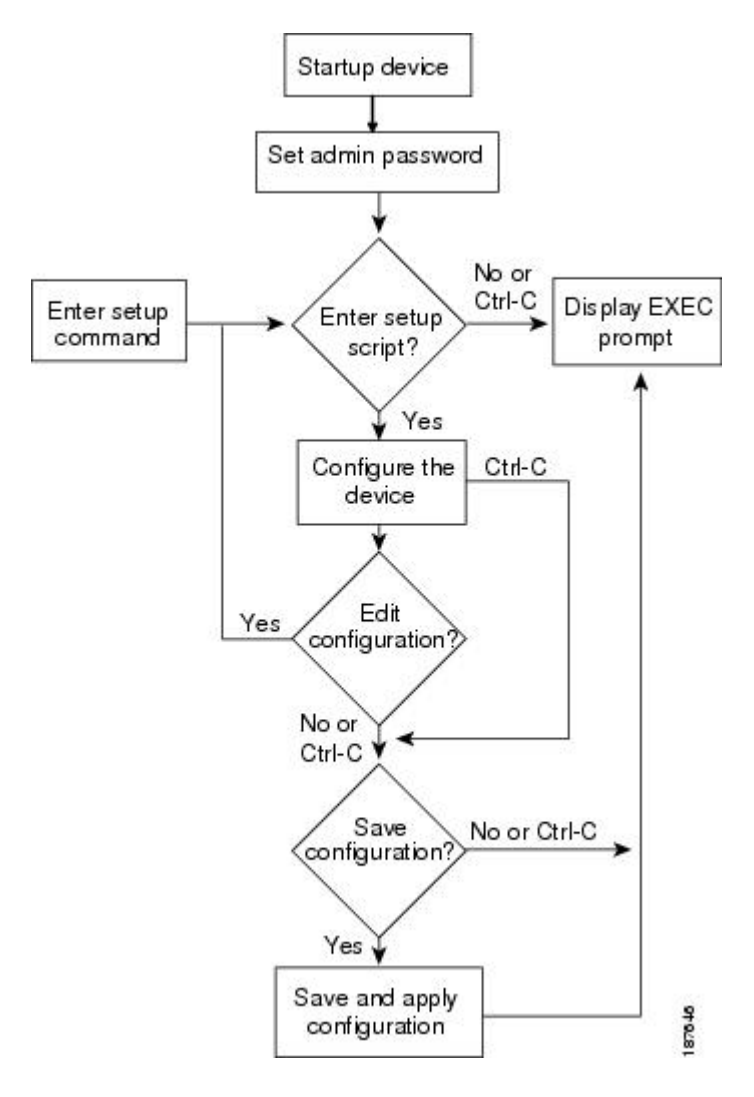

You use the setup utility mainly for configuring the system initially, when no configuration is present. However, you can use the setup utility at any time for basic device configuration. The setup utility keeps the configured values when you skip steps in the script. For example, if you have already configured the mgmt0 interface, the setup utility does not change that configuration if you skip that step. However, if there is a default value for the step, the setup utility changes to the configuration using that default, not the configured value. Be sure to carefully check the configuration changes before you save the configuration.

**Note**

Be sure to configure the IPv4 route, the default network IPv4 address, and the default gateway IPv4 address to enable SNMP access. If you enable IPv4 routing, the device uses the IPv4 route and the default network IPv4 address. If IPv4 routing is disabled, the device uses the default gateway IPv4 address.

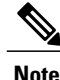

**Note** The setup script only supports IPv4.

# <span id="page-26-0"></span>**Prerequisites for the Setup Utility**

The setup utility has the following prerequisites:

- Have a password strategy for your network environment.
- Connect the console port on the supervisor module to the network. If you have dual supervisor modules, connect the console ports on both supervisor modules to the network.
- Connect the Ethernet management port on the supervisor module to the network. If you have dual supervisor modules, connect the Ethernet management ports on both supervisor modules to the network.
- Enable the licensing grace period, if applicable. For detailed information about licensing, see the [Cisco](http://www.cisco.com/en/US/docs/switches/datacenter/mds9000/sw/nx-os/configuration/guides/lic/lic_4_2_published/b_Cisco_MDS_9000_Family_NX-OS_Licensing_Guide.html) MDS 9000 Family NX-OS Software [Licensing](http://www.cisco.com/en/US/docs/switches/datacenter/mds9000/sw/nx-os/configuration/guides/lic/lic_4_2_published/b_Cisco_MDS_9000_Family_NX-OS_Licensing_Guide.html) Guide.

# <span id="page-26-1"></span>**Initial Setup Routine**

The first time that you access a switch in the Cisco MDS 9000 Family, it runs a setup program that prompts you for the IP address and other configuration information necessary for the switch to communicate over the supervisor module Ethernet interface. This information is required to configure and manage the switch.

The IP address can only be configured from the CLI. When you power up the switch for the first time assign the IP address. After you perform this step, the Cisco MDS 9000 Family Fabric Manager can reach the switch through the console port.

### <span id="page-26-2"></span>**Configuring Out-of-Band Management**

You can configure out-of-band management on the mgmt 0 interface.

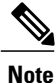

You can configure both in-band and out-of-band configuration together by entering Yes in both Step 12c and Step 12d in the following procedure.

- **Step 1** Power on the switch. Switches in the Cisco MDS 9000 Family boot automatically.
- **Step 2** Enter yes (yes is the default) to enable secure password standard.

Do you want to enforce secure password standard (yes/no): **yes**

You can also enable secure password standard using the**passwordstrength-check**command. A secure password should contain characters from at least three of the classes: lower case letters, upper case letters, digits, and special characters. **Note**

#### **Step 3** Enter the new password for the administrator.

Enter the password for admin: *admin-password* Confirm the password for admin: *admin-password*

- If a password is trivial (short, easy-to-decipher), your password configuration is rejected. Be sure to configure a strong password as shown in the sample configuration. Passwords are case-sensitive. **Tip**
- **Step 4** Enter yes to enter the setup mode.

This setup utility will guide you through the basic configuration of the system. Setup configures only enough connectivity for management of the system.

\*Note: setup is mainly used for configuring the system initially, when no configuration is present. So setup always assumes system defaults and not the current system configuration values.

Press Enter at anytime to skip a dialog. Use ctrl-c at anytime to skip the remaining dialogs.

Would you like to enter the basic configuration dialog (yes/no): **yes**

The setup utility guides you through the basic configuration process. Press Ctrl-C at any prompt to end the configuration process.

**Step 5** Enter yes (no is the default) if you do not wish to create additional accounts.

Create another login account (yes/no) [no]: **yes**

While configuring your initial setup, you can create an additional user account (in the network-admin role) besides the administrator's account.

- **Note** User login IDs must contain non-numeric characters.
- a) Enter the user login ID.

Enter the user login ID: user name

b) Enter and confirm the user password.

Enter the password for *user name*: *user-password* 

Confirm the password for *user\_name*: *user-password*

c) Assign the user role network-admin (network-operator is the default).

Enter the user role [network-operator]: **network-admin**

**Step 6** Configure the read-only or read-write SNMP community string.

a) Enter yes (no is the default) to avoid configuring the read-only SNMP community string.

Configure read-only SNMP community string (yes/no) [n]: **yes**

b) Enter the SNMP community string.

SNMP community string: *snmp\_community*

**Step 7** Enter a name for the switch. **Note** The switch name is limited to 32 alphanumeric characters. The default is switch.

Enter the switch name: *switch\_name*

**Step 8** Enter yes (yes is the default) at the configuration prompt to configure out-of-band management.

Continue with Out-of-band (mgmt0) management configuration? [yes/no]: **yes**

a) Enter the mgmt0 IPv4 address.

Mgmt0 IPv4 address: *ip\_address*

b) Enter the mgmt0 IPv4 subnet mask.

Mgmt0 IPv4 netmask: *subnet\_mask*

**Step 9** Enter yes (yes is the default) to configure the default gateway.

Configure the default-gateway: (yes/no) [y]: **yes**

a) Enter the default gateway IP address.

IP address of the default gateway: *default\_gateway*

**Step 10** Enter yes (no is the default) to configure advanced IP options such as in-band management, static routes, default network, DNS, and domain name.

Configure Advanced IP options (yes/no)? [n]: **yes**

a) Enter no (no is the default) at the in-band management configuration prompt.

Continue with in-band (VSAN1) management configuration? (yes/no) [no]: **no**

b) Enter yes (yes is the default) to enable IPv4 routing capabilities.

Enable ip routing capabilities? (yes/no) [y]: **yes**

c) Enter yes (yes is the default) to configure a static route.

Configure static route: (yes/no) [y]: **yes**

Enter the destination prefix.

Destination prefix: *dest\_prefix*

Enter the destination prefix mask.

Destination prefix mask: *dest\_mask*

Enter the next hop IP address.

Next hop ip address: *next\_hop\_address*

- Be sure to configure the IP route, the default network IP address, and the default gateway IP address to enable SNMP access. If IP routing is enabled, the switch uses the IP route and the default network IP address. If IP routing is disabled, the switch uses the default gateway IP address. **Note**
- d) Enter yes (yes is the default) to configure the default network.

Configure the default-network: (yes/no) [y]: **yes**

Enter the default network IPv4 address.

The default network IPv4 address is the destination prefix provided in Step 10c. **Note**

Default network IP address [dest\_prefix]: *dest\_prefix*

e) Enter yes (yes is the default) to configure the DNS IPv4 address.

Configure the DNS IP address? (yes/no) [y]: **yes**

Enter the DNS IP address.

DNS IP address: *name\_server*

f) Enter yes (no is the default) to skip the default domain name configuration.

Configure the default domain name? (yes/no) [n]: **yes**

Enter the default domain name.

Default domain name: *domain\_name*

**Step 11** Enter yes (yes is the default) to enable the SSH service.

Enabled SSH service? (yes/no) [n]: **yes**

### Enter the SSH key type.

Type the SSH key you would like to generate (dsa/rsa)? **rsa**

Enter the number of key bits within the specified range.

Enter the number of key bits? (768-2048) [1024]: **2048**

**Step 12** Enter yes (no is the default) to disable the Telnet service.

Enable the telnet service? (yes/no) [n]: **yes**

- **Step 13** Enter yes (yes is the default) to configure congestion or no credit drop for FC interfaces. Configure congestion or no\_credit drop for fc interfaces? (yes/no) [q/quit] to quit [y]:**yes**
- **Step 14** Enter con(con is the default) to configure congestion or no\_credit drop. Enter the type of drop to configure congestion/no\_credit drop? (con/no) [c]:**con**
- **Step 15** Enter a value from 100 to 1000 (d is the default) to calculate the number of milliseconds for congestion or no\_credit drop.

Enter number of milliseconds for congestion/no\_credit drop[100 - 1000] or [d/default] for default:**100**

- **Step 16** Enter a mode for congestion or no credit drop. Enter mode for congestion/no credit drop[E/F]:
- 
- **Step 17** Enter yes (no is the default) to configure the NTP server.

Configure NTP server? (yes/no) [n]: **yes**

Enter the NTP server IPv4 address.

NTP server IP address: *ntp\_server\_IP\_address*

**Step 18** Enter shut (shut is the default) to configure the default switch port interface to the shut (disabled) state.

Configure default switchport interface state (shut/noshut) [shut]: **shut**

- The management Ethernet interface is not shut down at this point. Only the Fibre Channel, iSCSI, FCIP, and Gigabit Ethernet interfaces are shut down. **Note**
- **Step 19** Enter on (off is the default) to configure the switch port trunk mode.

Configure default switchport trunk mode (on/off/auto) [off]: **on**

**Step 20** Enter yes (yes is the default) to configure the switchport mode F.

Configure default switchport mode F (yes/no) [n]: **y**

**Step 21** Enter on (off is the default) to configure the PortChannel auto-create state.

Configure default port-channel auto-create state (on/off) [off]: **on**

**Step 22** Enter permit (deny is the default) to deny a default zone policy configuration.

Configure default zone policy (permit/deny) [deny]: **permit**

Permits traffic flow to all members of the default zone.

If you are executing the setup script after issuing a **write erase** command, you must explicitly change the default zone policy to permit for VSAN 1 after finishing the script using the following commands: **Note**

switch# **configure terminal** switch(config)# **zone default-zone permit vsan 1**

**Step 23** Enter yes (no is the default) to disable a full zone set distribution.

Enable full zoneset distribution (yes/no) [n]: **yes**

Overrides the switch-wide default for the full zone set distribution feature.

You see the new configuration. Review and edit the configuration that you have just entered.

If you are executing the setup script after issuing a **write erase** command, you must explicitly change the default zone policy to permit for VSAN 1 after finishing the script using the following commands: **Note**

switch# **configure terminal** switch(config)# **zoneset distribute full vsan 1**

**Step 24** Enter enhanced (basic is the default) to configure default-zone mode as enhanced.

Configure default zone mode (basic/enhanced) [basic]: **enhanced**

Overrides the switch-wide default zone mode as enhanced.

If you are executing the setup script after issuing a **write erase** command, you must explicitly change the default zoning mode to enhanced for VSAN 1 after finishing the script using the following commands: **Note**

switch# **configure terminal** switch(config)# **zone mode enhanced vsan 1**

**Step 25** Enter no (no is the default) if you are satisfied with the configuration.

```
The following configuration will be applied:
  username admin password admin pass role network-admin
  username user name password user pass role network-admin
  snmp-server community snmp_community ro
  switchname switch
  interface mgmt0
   ip address ip address subnet mask
   no shutdown
  ip routing
  ip route dest prefix dest mask dest address
  ip default-network dest_prefix
  ip default-gateway default_gateway
  ip name-server name_server
  ip domain-name domain_name
```

```
telnet server disable
            ssh key rsa 2048 force
            ssh server enable
            ntp server ipaddr ntp_server
            system default switchport shutdown
            system default switchport trunk mode on
            system default switchport mode F
            system default port-channel auto-create
             zone default-zone permit vsan 1-4093
            zoneset distribute full vsan 1-4093
            system default zone mode enhanced
          Would you like to edit the configuration? (yes/no) [n]: n
Step 26 Enter yes (yes is default) to use and save this configuration.
```
Use this configuration and save it? (yes/no) [y]: **yes**

If you do not save the configuration at this point, none of your changes are updated the next time the switch is rebooted. Type yes to save the new configuration. This ensures that the kickstart and system images are also automatically configured. **Caution**

### <span id="page-32-0"></span>**Configuring In-Band Management**

The in-band management logical interface is VSAN 1. This management interface uses the Fibre Channel infrastructure to transport IP traffic. An interface for VSAN 1 is created on every switch in the fabric. Each switch should have its VSAN 1 interface configured with either an IPv4 address or an IPv6 address in the same subnetwork. A default route that points to the switch providing access to the IP network should be configured on every switch in the Fibre Channel fabric.

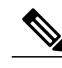

**Note**

You can configure both in-band and out-of-band configuration together by entering Yes in both Step 10c and Step 10d in the following procedure.

#### **SUMMARY STEPS**

- **1.** Power on the switch. Switches in the Cisco MDS 9000 Family boot automatically.
- **2.** Enter the new password for the administrator.
- **3.** Enter yes to enter the setup mode.
- **4.** Enter yes (yes is the default) to enable secure password standard
- **5.** Enter no (no is the default) if you do not wish to create additional accounts.
- **6.** Configure the read-only or read-write SNMP community string.
- **7.** Enter a name for the switch.
- **8.** Enter no (yes is the default) at the configuration prompt to configure out-of-band management.
- **9.** Enter yes (yes is the default) to configure the default gateway.
- **10.** Enter yes (no is the default) to configure advanced IP options such as in-band management, static routes, default network, DNS, and domain name.
- **11.** Enter no (no is the default) to disable the Telnet service.
- **12.** Enter yes (yes is the default) to enable the SSH service.
- **13.** Enter the SSH key type.
- **14.** Enter the number of key bits within the specified range.
- **15.** Enter no (no is the default) to configure the NTP server.
- **16.** Enter shut (shut is the default) to configure the default switch port interface to the shut (disabled) state.
- **17.** Enter auto (off is the default) to configure the switch port trunk mode.
- **18.** Enter yes (yes is the default) to configure the switchport mode F.
- **19.** Enter off (off is the default) to configure the PortChannel auto-create state.
- **20.** Enter deny (deny is the default) to deny a default zone policy configuration.
- **21.** Enter no (no is the default) to disable a full zone set distribution.
- **22.** Enter enhanced (basic is the default) to configure default-zone mode as enhanced.
- **23.** Enter no (no is the default) if you are satisfied with the configuration.
- **24.** Enter yes (yes is default) to use and save this configuration.

### **DETAILED STEPS**

- **Step 1** Power on the switch. Switches in the Cisco MDS 9000 Family boot automatically.
- **Step 2** Enter the new password for the administrator.

```
Enter the password for admin: 2004asdf*lkjh18
```
- If a password is trivial (short, easy-to-decipher), your password configuration is rejected. Be sure to configure a strong password as shown in the sample configuration. Passwords are case-sensitive. **Tip**
- **Step 3** Enter yes to enter the setup mode.

This setup utility will guide you through the basic configuration of the system. Setup configures only enough connectivity for management of the system.

\*Note: setup is mainly used for configuring the system initially,

when no configuration is present. So setup always assumes system defaults and not the current system configuration values.

Press Enter at anytime to skip a dialog. Use ctrl-c at anytime to skip the remaining dialogs.

Would you like to enter the basic configuration dialog (yes/no): **yes**

The setup utility guides you through the basic configuration process.Press **Ctrl-C** at any prompt to end the configuration process.

**Step 4** Enter yes (yes is the default) to enable secure password standard

Do you want to enforce secure password standard (yes/no): **yes**

- You can also enable secure password standard using the**passwordstrength-check**command. A secure password should contain characters from at least three of the classes: lower case letters, upper case letters, digits, and special characters. **Note**
- **Step 5** Enter no (no is the default) if you do not wish to create additional accounts.

Create another login account (yes/no) [no]: **no**

- **Step 6** Configure the read-only or read-write SNMP community string.
	- a) Enter no (no is the default) to avoid configuring the read-only SNMP community string.

Configure read-only SNMP community string (yes/no) [n]: **no**

b) Enter yes (no is the default) to avoid configuring the read-write SNMP community string.

Configure read-write SNMP community string (yes/no) [n]: **yes**

c) Enter the SNMP community string.

SNMP community string: *snmp\_community*

#### **Step 7** Enter a name for the switch.

**Note** The switch name is limited to 32 alphanumeric characters. The default is switch.

Enter the switch name: *switch\_name*

**Step 8** Enter no (yes is the default) at the configuration prompt to configure out-of-band management.

Continue with Out-of-band (mgmt0) management configuration? [yes/no]: **no**

**Step 9** Enter yes (yes is the default) to configure the default gateway.

Configure the default-gateway: (yes/no) [y]: **yes**

a) Enter the default gateway IP address.

IP address of the default gateway: *default\_gateway*

**Step 10** Enter yes (no is the default) to configure advanced IP options such as in-band management, static routes, default network, DNS, and domain name.

Configure Advanced IP options (yes/no)? [n]: **yes**

a) Enter yes (no is the default) at the in-band management configuration prompt.

Continue with in-band (VSAN1) management configuration? (yes/no) [no]: **yes**

Enter the VSAN 1 IPv4 address.

VSAN1 IPv4 address: *ip\_address*

Enter the IPv4 subnet mask.

VSAN1 IPv4 net mask: **subnet\_mask**

b) Enter no (yes is the default) to enable IPv4 routing capabilities.

Enable ip routing capabilities? (yes/no) [y]: **no**

c) Enter no (yes is the default) to configure a static route.

Configure static route: (yes/no) [y]: **no**

d) Enter no (yes is the default) to configure the default network

Configure the default-network: (yes/no) [y]: **no**

e) Enter no (yes is the default) to configure the DNS IPv4 address.

Configure the DNS IP address? (yes/no) [y]: **no**

f) Enter no (no is the default) to skip the default domain name configuration.

Configure the default domain name? (yes/no) [n]: **no**

**Step 11** Enter no (no is the default) to disable the Telnet service.

Enable the telnet service? (yes/no) [y]: **no**

**Step 12** Enter yes (yes is the default) to enable the SSH service. Enabled SSH service? (yes/no) [n]: **yes**
#### **Step 13** Enter the SSH key type.

Type the SSH key you would like to generate (dsa/rsa)? **rsa**

- **Step 14** Enter the number of key bits within the specified range. Enter the number of key bits? (768 to 2048): **2048**
- **Step 15** Enter no (no is the default) to configure the NTP server. Configure NTP server? (yes/no) [n]: **no**

**Step 16** Enter shut (shut is the default) to configure the default switch port interface to the shut (disabled) state.

Configure default switchport interface state (shut/noshut) [shut]: **shut**

- The management Ethernet interface is not shut down at this point. Only the Fibre Channel, iSCSI, FCIP, and Gigabit Ethernet interfaces are shut down. **Note**
- **Step 17** Enter auto (off is the default) to configure the switch port trunk mode.

Configure default switchport trunk mode (on/off/auto) [off]: **auto**

**Step 18** Enter yes (yes is the default) to configure the switchport mode F.

Configure default switchport mode F (yes/no) [n]: **y**

**Step 19** Enter off (off is the default) to configure the PortChannel auto-create state.

Configure default port-channel auto-create state (on/off) [off]: **off**

**Step 20** Enter deny (deny is the default) to deny a default zone policy configuration.

Configure default zone policy (permit/deny) [deny]: **deny**

Denies traffic flow to all members of the default zone.

If you are executing the setup script after issuing a **write erase** command, you must explicitly change the default zone policy to permit for VSAN 1 after finishing the script using the following commands: **Note**

switch# **configure terminal** switch(config)# **zone default-zone permit vsan 1**

**Step 21** Enter no (no is the default) to disable a full zone set distribution.

Enable full zoneset distribution (yes/no) [n]: **no**

Disables the switch-wide default for the full zone set distribution feature.

You see the new configuration. Review and edit the configuration that you have just entered.

If you are executing the setup script after issuing a **write erase** command, you must explicitly change the default zone policy to permit for VSAN 1 after finishing the script using the following commands: **Note**

```
switch# configure terminal
switch(config)# zoneset distribute full vsan 1
```
**Step 22** Enter enhanced (basic is the default) to configure default-zone mode as enhanced.

Configure default zone mode (basic/enhanced) [basic]: **enhanced**

Overrides the switch-wide default zone mode as enhanced.

If you are executing the setup script after issuing a **write erase** command, you must explicitly change the default zoning mode to enhanced for VSAN 1 after finishing the script using the following commands: **Note**

```
switch# configure terminal
switch(config)# zone mode enhanced vsan 1
```
If you are executing the setup script after issuing a **write erase** command, you must explicitly change the default zone policy to permit for VSAN 1 after finishing the script using the following commands: **Note**

```
switch# configure terminal
switch(config)# zoneset distribute full vsan 1
```
**Step 23** Enter no (no is the default) if you are satisfied with the configuration.

```
The following configuration will be applied:
  username admin password admin pass role network-admin
  snmp-server community snmp_community rw
  switchname switch
  interface vsan1
   ip address ip_address subnet_mask
   no shutdownip default-gateway default_gateway
  no telnet server disable
  ssh key rsa 2048 forcessh server enablesystem default switchport shutdown
  system default switchport trunk mode
  autosystem default switchport mode F
 no zone default-zone permit vsan 1-4093
  no zoneset distribute full vsan 1-4093
  system default zone mode enhanced
Would you like to edit the configuration? (yes/no) [n]: n
```
**Step 24** Enter yes (yes is default) to use and save this configuration.

Use this configuration and save it? (yes/no) [y]: **yes**

If you do not save the configuration at this point, none of your changes are updated the next time the switch is rebooted. Type yes to save the new configuration. This ensures that the kickstart and system images are also automatically configured. **Caution**

# **Where to Go Next**

To become more familiar with the CLI, continue to .

 $\overline{\phantom{a}}$ 

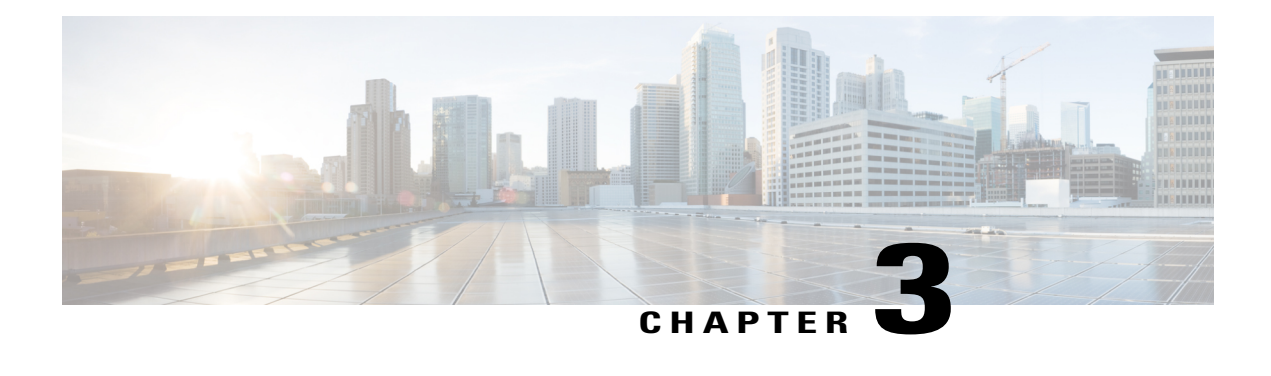

# **Using PowerOn Auto Provisioning**

This chapter describes how to deploy and use PowerOn Auto Provisioning (POAP) for the Cisco MDS 9148 and 9148S Multilayer Fabric Switch.

This chapter contains the following sections:

- Network [Requirements](#page-40-0) for POAP, page 23
- Guidelines and [Limitations](#page-46-0) for POAP, page 29
- Setting Up the Network [Environment](#page-46-1) to Use POAP, page 29
- [Configuring](#page-47-0) a Switch Using POAP, page 30
- Verifying the Device [Configuration,](#page-47-1) page 30

# <span id="page-40-0"></span>**Network Requirements for POAP**

If a USB (Universal Serial Device) device that contains the required installation files is not available, POAP requires the following network infrastructure:

- A DHCP server to bootstrap the interface IP address, gateway address, and DNS (Domain Name System) server.
- A TFTP server that contains the configuration script used to automate the software image installation and configuration process.

• One or more servers that contains the desired software images and configuration files.

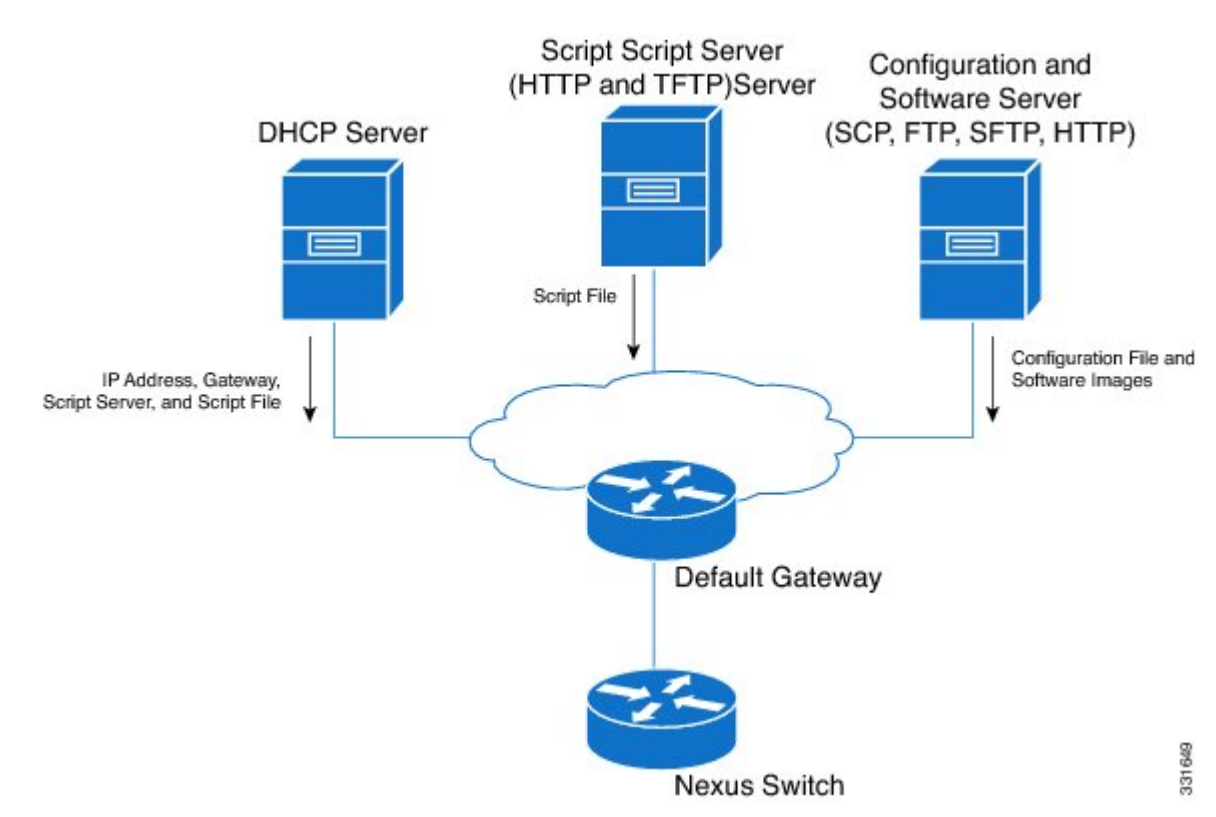

#### **Figure 4: POAP Network Infrastructure**

### **POAP Configuration Script**

The reference script supplied by Cisco supports the following functionality:

- Retrieves the switch-specific identifier, for example, the serial number.
- Downloads the software image (system and kickstart images) if the files do not already exist on the switch. The software image is installed on the switch and is used at the next reboot.
- Schedules the downloaded configuration to be applied at the next switch reboot.
- Stores the configuration as the startup configuration.

Cisco has sample configuration scripts that were developed using the Python programming language and Tool Command Language (Tcl). You can customize one of these scripts to meet the requirements of your network environment.

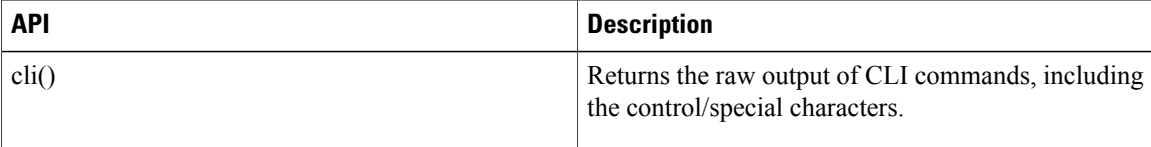

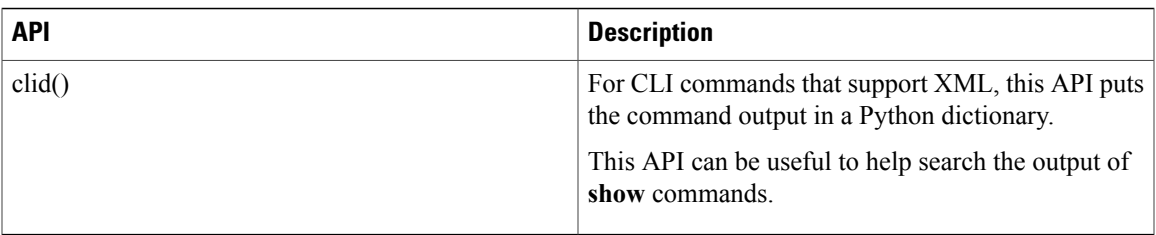

### **POAP Process**

The POAP process has the following phases:

- **1** Power up
- **2** DHCP discovery
- **3** Script execution
- **4** Post-installation reload

Within these phases, other process and decision points occur. The following illustration shows a flow diagram of the POAP process.

#### **Figure 5: POAP Process**

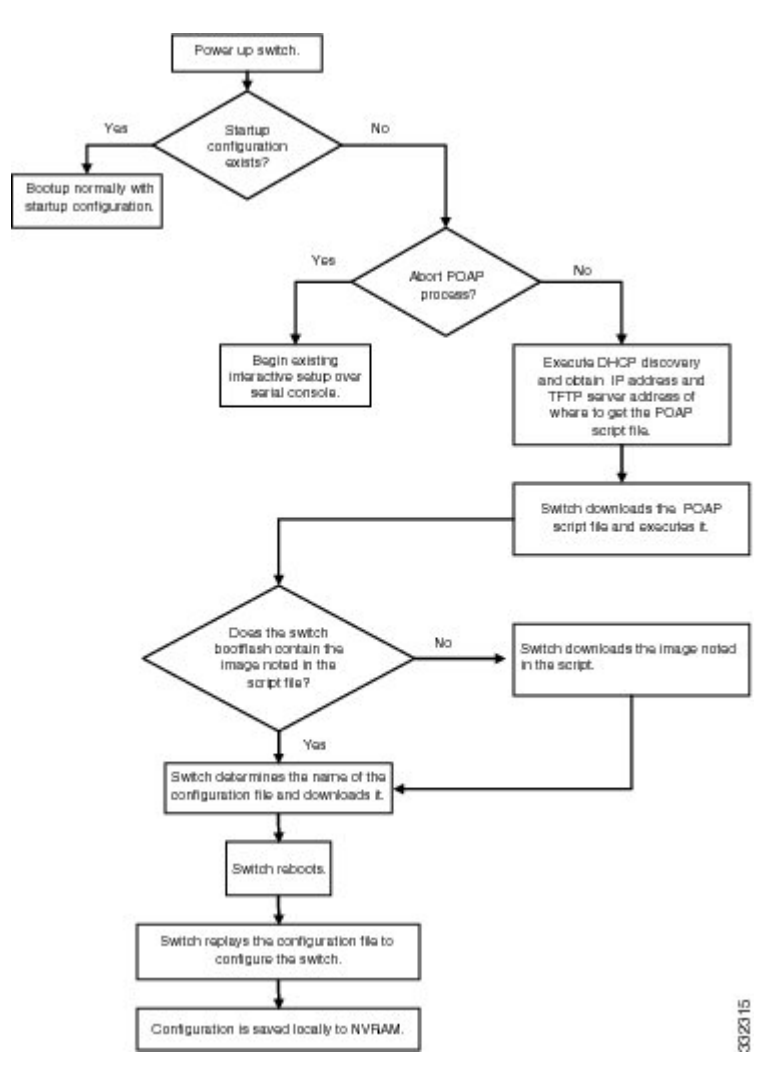

#### **Power-Up Phase**

When you power up a switch for the first time, it loads the software image that is installed at manufacturing and tries to find a configuration file from which to boot. When a configuration file is not found, POAP mode starts.

During startup, a prompt appears asking if you want to abort POAP and continue with a normal setup. You can choose to exit or continue with POAP.

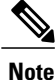

No user intervention is required for POAP to continue. The prompt that asks if you want to abort POAP remains available until the POAP process is complete.

If you exit POAP mode, you enter the normal interactive setup script. If you continue in POAP mode, all the front-panel interfaces are set up in the default configuration.

#### **DHCP Discovery Phase**

The switch sends out DHCP discover messages on the MGMT interface that solicits DHCP offers from the DHCP server or servers. (See the following figure.) The DHCP client on the Cisco MDS switch uses the switch serial number in the client-identifier option to identify itself to the DHCP server. The DHCP server can use this identifier to send information, such as the IP address and script filename, back to the DHCP client.

POAP requires a minimum DHCP lease period of 3600 seconds (1 hour). POAP checks the DHCP lease period. If the DHCP lease period is set to less than 3600 seconds (1 hour), POAP does not complete the DHCP negotiation.

The DHCP discover message also solicits the following options from the DHCP server.

- TFTP server name or TFTP server address—The DHCP server relays the TFTP server name or TFTP server address to the DHCP client. The DHCP client uses this information to contact the TFTP server to obtain the script file.
- Bootfile name—The DHCP server relays the bootfile name to the DHCP client. The bootfile name includes the complete path to the bootfile on the TFTP server. The DHCP client uses this information to download the script file.

When multiple DHCP offers that meet the requirement are received, an offer is randomly chosen. The device completes the DHCP negotiation (request and acknowledgment) with the selected DHCP server, and the DHCP server assigns an IP address to the switch. If a failure occurs in any of the subsequent steps in the POAP process, the IP address is released back to the DHCP server.

If no DHCP offers meet the requirements, the switch does not complete the DHCP negotiation (request and acknowledgment) and an IP address is not assigned.

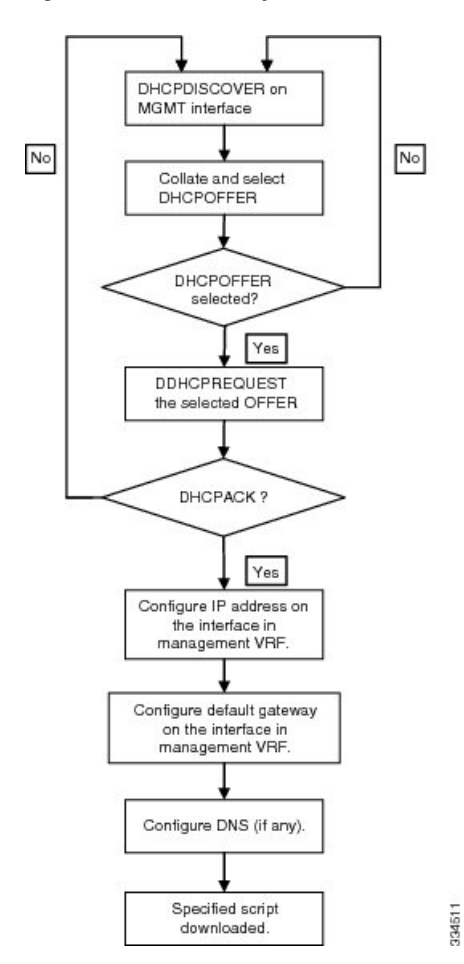

**Figure 6: DHCP Discovery Process**

#### **Script Execution Phase**

After the device bootstraps itself using the information in the DHCP acknowledgment, the script file is downloaded from the TFTP server.

The switch runs the configuration script, which downloads and installs the software image and downloads a switch-specific configuration file.

However, the configuration file is not applied to the switch at this point, because the software image that currently runs on the switch might not support all of the commands in the configuration file. After the switch reboots, it begins running the new software image, if an image was installed. At that point, the configuration is applied to the switch.

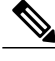

**Note** If the script execution fails, the DHCP discovery starts again.

### **Post-Installation Reload Phase**

The switch restarts and applies (replays) the configuration on the upgraded software image. Afterward, the switch copies the running configuration to the startup configuration.

# <span id="page-46-0"></span>**Guidelines and Limitations for POAP**

POAP configuration guidelines and limitations are as follows:

- The Cisco MDS 9000 switch software image must support POAP for this feature to function.
- POAP does not support provisioning of the switch after it has been configured and is operational. Only auto-provisioning of a switch with no startup configuration is supported.
- Important POAP updates are logged in the syslog and are available from the serial console.
- Critical POAP errors are logged to the bootflash. The filename format is *date-time* \_poap\_*PID*\_[init,1,2].log, where *date-time* is in the YYYYMMDD\_hhmmss format and *PID* is the process ID.
- Script logs are saved in the bootflash directory. The filename format is *date-time*\_poap\_*PID*\_script.log, where *date-time* is in the YYYYMMDD\_hhmmss format and *PID* is the process ID.

You can configure the format of the script log file. Script file log formats are specified in the script. The template of the script log file has a default format; however, you can choose a different format for the script execution log file.

• The POAP feature does not require a license and is enabled by default. However for the POAP feature to function, appropriate licenses must be installed on the devices in the network before the deployment of the network.

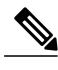

To allow the POAP feature to function temporarily without the installation of the appropriate licenses, you can specify the **license grace-period** command in the configuration file. **Note**

This workaround allows you to install the appropriate licenses at a later time.

# <span id="page-46-1"></span>**Setting Up the Network Environment to Use POAP**

#### **SUMMARY STEPS**

- **1.** (Optional) Put the POAP configuration script and any other desired software image and switch configuration files on a USB device that is accessible to the switch.
- **2.** Deploy a DHCP server and configure it with the interface, gateway, and TFTP server IP addresses and a bootfile with the path and name of the configuration script file. This information is provided to the switch when it first boots.
- **3.** Deploy a TFTP server to host the configuration script.
- **4.** Deploy one or more servers to host the software images and configuration files.

#### **DETAILED STEPS**

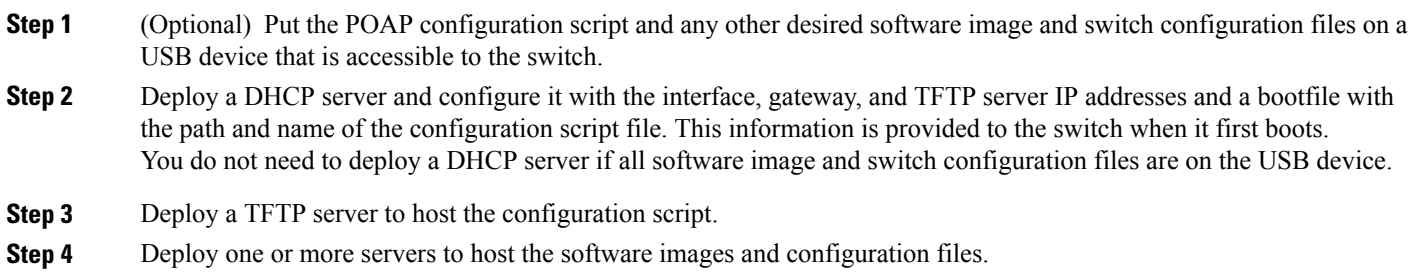

# <span id="page-47-0"></span>**Configuring a Switch Using POAP**

#### **Before You Begin**

Make sure that the network environment is set up to use POAP. For more information, see the Setting Up the Network Environment To Use POAP section immediately preceeding this section.

#### **SUMMARY STEPS**

- **1.** Install the switch in the network.
- **2.** Power on the switch.
- **3.** (Optional) If you want to exit POAP mode and enter the normal interactive setup script, enter **y** (yes).

#### **DETAILED STEPS**

- **Step 1** Install the switch in the network.
- **Step 2** Power on the switch.

If no configuration file is found, the switch boots in POAP mode and displays a prompt that asks if you want to abort POAP and continue with a normal setup.

No entry is required to continue to boot in POAP mode.

<span id="page-47-1"></span>**Step 3** (Optional) If you want to exit POAP mode and enter the normal interactive setup script, enter **y** (yes). The switch boots, and the POAP process begins. For more information, see the POAP Process section.

#### **What to Do Next**

Verify the configuration.

# **Verifying the Device Configuration**

To verify the configuration after bootstrapping the device using POAP, use one of the following commands:

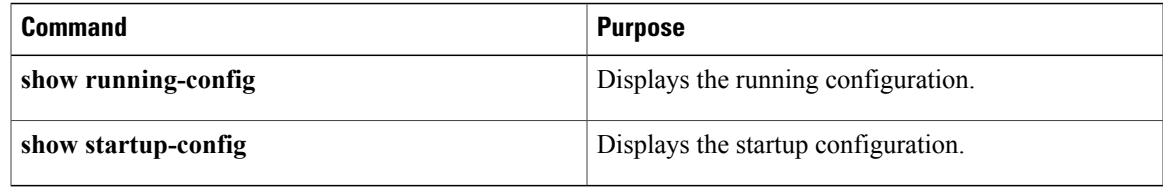

For detailed information about the fields in the output from these commands, see the Cisco MDS 9000 Family Command Reference.

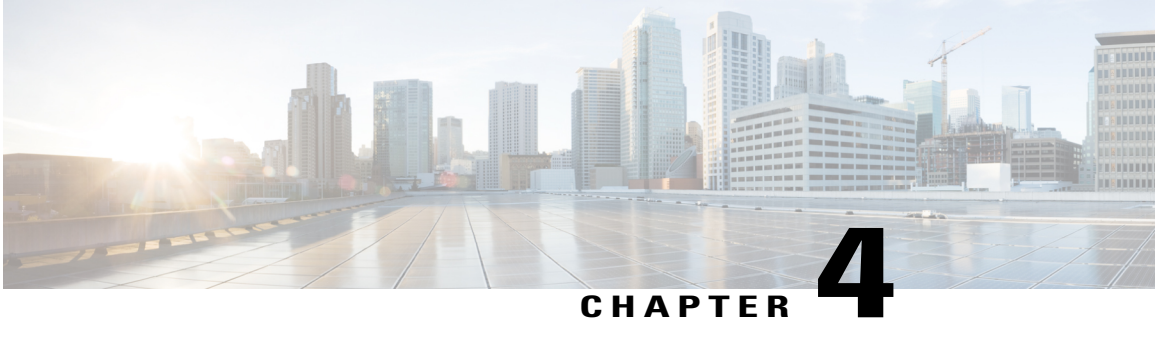

# **Understanding the Command-Line Interface**

This chapter contains the following sections:

- [Information](#page-51-0) About the CLI Prompt, page 34
- [Command](#page-51-1) Modes, page 34
- Special [Characters,](#page-54-0) page 37
- [Keystroke](#page-55-0) Shortcuts, page 38
- [Abbreviating](#page-57-0) Commands, page 40
- [Completing](#page-58-0) a Partial Command Name, page 41
- [Identifying](#page-58-1) Your Location in the Command Hierarchy, page 41
- Using the no Form of a [Command](#page-59-0), page 42
- [Configuring](#page-60-0) CLI Variables, page 43
- [Command](#page-62-0) Aliases, page 45
- [Command](#page-64-0) Scripts, page 47
- [Context-Sensitive](#page-66-0) Help , page 49
- [Understanding](#page-68-0) Regular Expressions, page 51
- Searching and Filtering show [Command](#page-69-0) Output, page 52
- [Searching](#page-74-0) and Filtering from the --More-- Prompt, page 57
- Using the [Command](#page-75-0) History, page 58
- Enabling or Disabling the CLI [Confirmation](#page-77-0) Prompts, page 60
- Setting CLI [Display](#page-78-0) Colors, page 61
- Sending [Commands](#page-78-1) to Modules, page 61
- BIOS Loader [Prompt,](#page-79-0) page 62
- [Examples](#page-80-0) Using the CLI, page 63

# <span id="page-51-0"></span>**Information About the CLI Prompt**

Once you have successfully accessed the device, the CLI prompt displays in the terminal window of your console port or remote workstation as shown in the following example:

```
User Access Verification
login: admin
Password:<password>
Cisco Nexus Operating System (NX-OS) Software
TAC support: http://www.cisco.com/tac
Copyright (c) 2002-2009, Cisco Systems, Inc. All rights reserved.
The copyrights to certain works contained in this software are
owned by other third parties and used and distributed under
license. Certain components of this software are licensed under
the GNU General Public License (GPL) version 2.0 or the GNU
Lesser General Public License (LGPL) Version 2.1. A copy of each
such license is available at
http://www.opensource.org/licenses/gpl-2.0.php and
http://www.opensource.org/licenses/lgpl-2.1.php
switch#
```
You can change the default device hostname.

From the CLI prompt, you can do the following:

- Use CLI commands for configuring features
- Access the command history
- Use command parsing functions

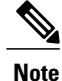

In normal operation, usernames are case sensitive. However, when you are connected to the device through its console port, you can enter a login username in all uppercase letters regardless of how the username was defined. As long as you provide the correct password, the device logs you in.

### <span id="page-51-1"></span>**Command Modes**

This section describes command modes in the Cisco NX-OS CLI.

### **EXEC Command Mode**

When you first log in, the Cisco NX-OS software places you in EXEC mode. The commands available in EXEC mode include the **show** commands that display the device status and configuration information, the **clear** commands, and other commands that perform actions that you do not save in the device configuration.

### **Global Configuration Command Mode**

Global configuration mode provides access to the broadest range of commands. The term indicates characteristics or features that affect the device as a whole. You can enter commands in global configuration mode to configure your device globally or to enter more specific configuration modes to configure specific elements such as interfaces or protocols.

#### **SUMMARY STEPS**

#### **1. configure terminal**

#### **DETAILED STEPS**

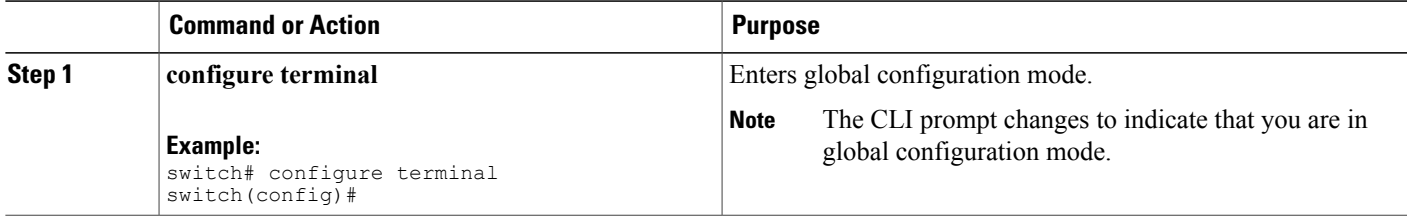

### **Interface Configuration Command Mode**

One example of a specific configuration mode that you enter from global configuration mode is interface configuration mode. To configure interfaces on your device, you must specify the interface and enter interface configuration mode.

You must enable many features on a per-interface basis. Interface configuration commands modify the operation of the interfaces on the device, such as Ethernet interfaces or management interfaces (mgmt 0).

For more information about configuring interfaces, see the Cisco Nexus interfaces guide for your device.

#### **SUMMARY STEPS**

- **1. configure terminal**
- **2. interface** *type number*

#### **DETAILED STEPS**

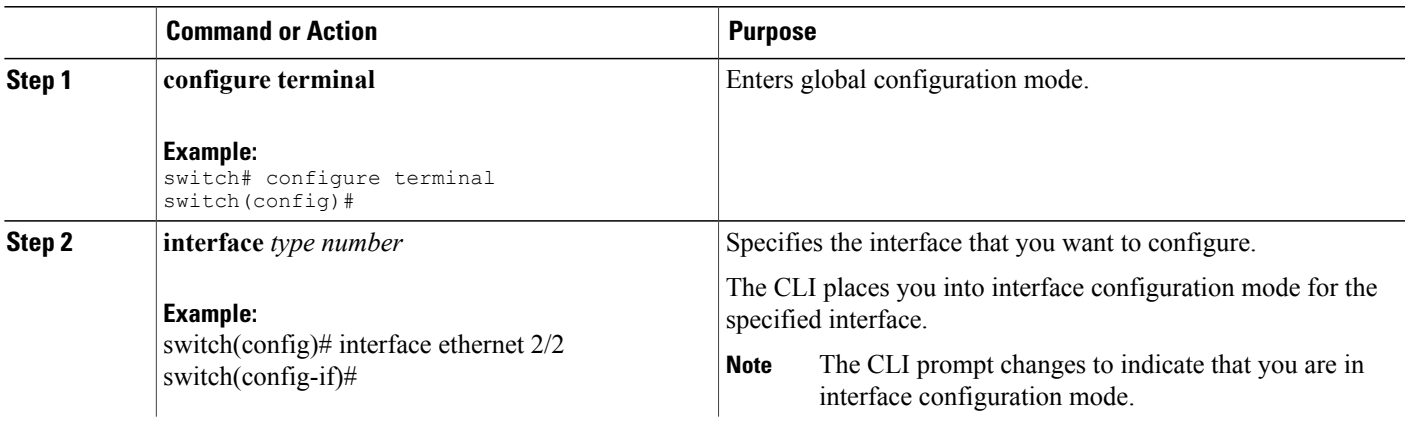

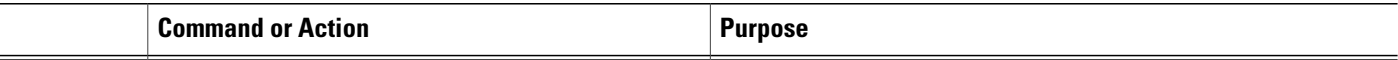

### **Subinterface Configuration Command Mode**

From global configuration mode, you can access a configuration submode for configuring VLAN interfaces called subinterfaces. In subinterface configuration mode, you can configure multiple virtual interfaces on a single physical interface. Subinterfaces appear to a protocol as distinct physical interfaces.

Subinterfaces also allow multiple encapsulations for a protocol on a single interface. For example, you can configure IEEE 802.1Q encapsulation to associate a subinterface with a VLAN.

For more information about configuring subinterfaces, see the Cisco Nexus interfaces guide for your device. For details about the subinterface commands, see the command reference guide for your device.

#### **SUMMARY STEPS**

- **1. configure terminal**
- **2. interface** *type number***.***subint*

#### **DETAILED STEPS**

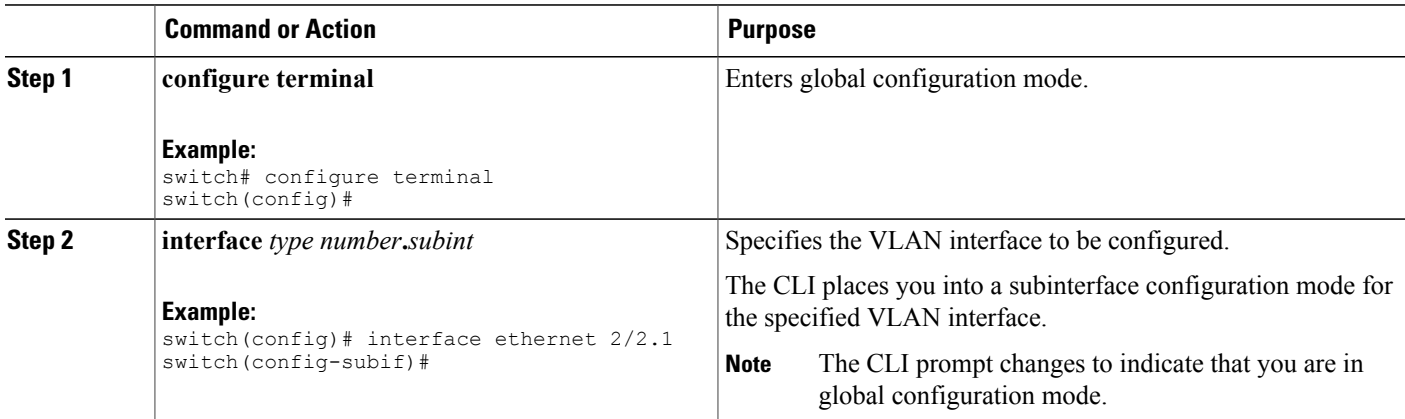

### **Saving and Restoring a Command Mode**

The Cisco NX-OS software allows you to save the current command mode, configure a feature, and then restore the previous command mode. The **push** command saves the command mode and the **pop** command restores the command mode.

This example shows how to save and restore a command mode:

```
switch# configure terminal
switch(config)# event manager applet test
```

```
switch(config-applet)# push
switch(config-applet)# configure terminal
switch(config)# username testuser password newtest
switch(config)# pop
switch(config-applet)#
```
### **Command Mode Summary**

This table summarizes information about the main command modes.

#### **Table 1: Command Mode Summary**

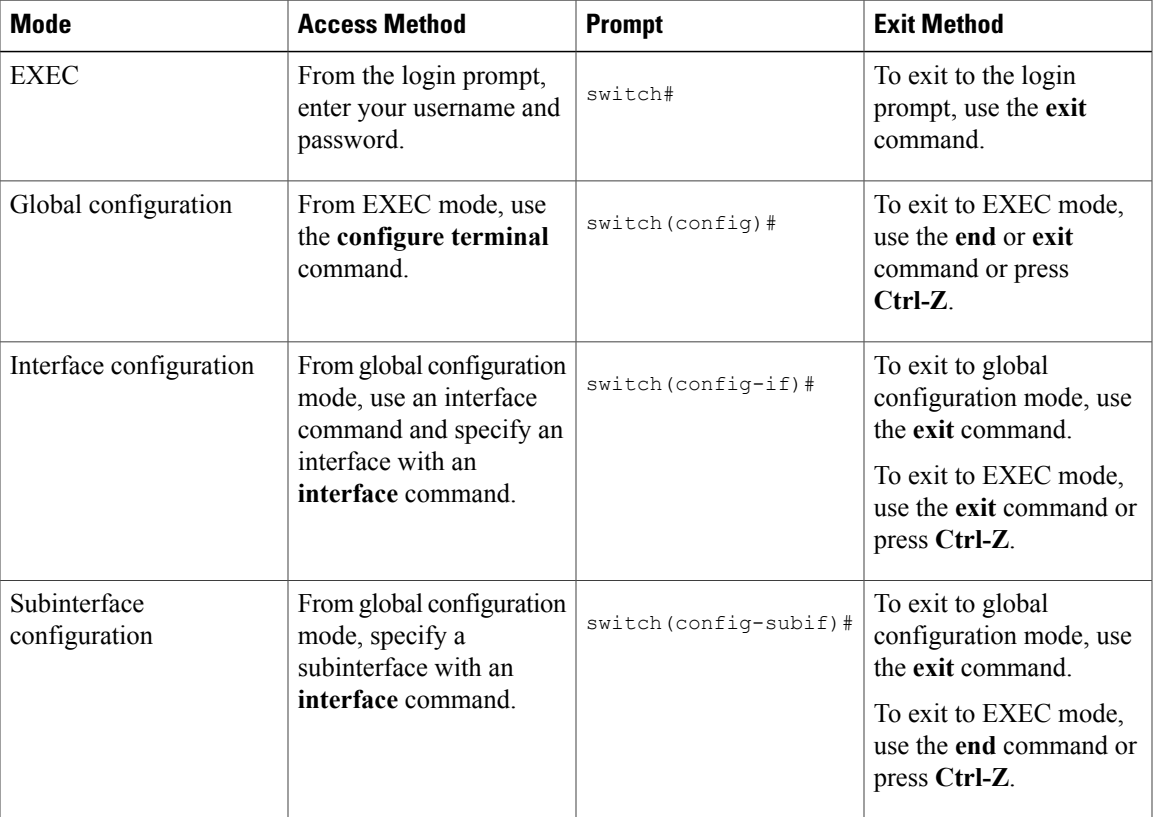

# <span id="page-54-0"></span>**Special Characters**

This table lists the characters that have special meaning in Cisco NX-OS text strings and should be used only in regular expressions or other special contexts.

#### **Table 2: Special Characters**

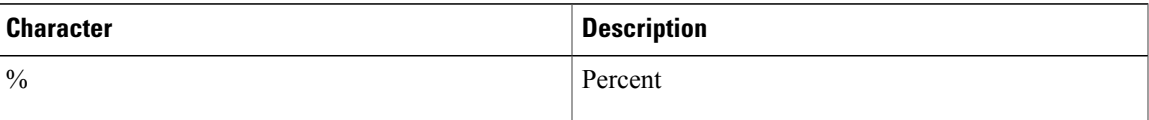

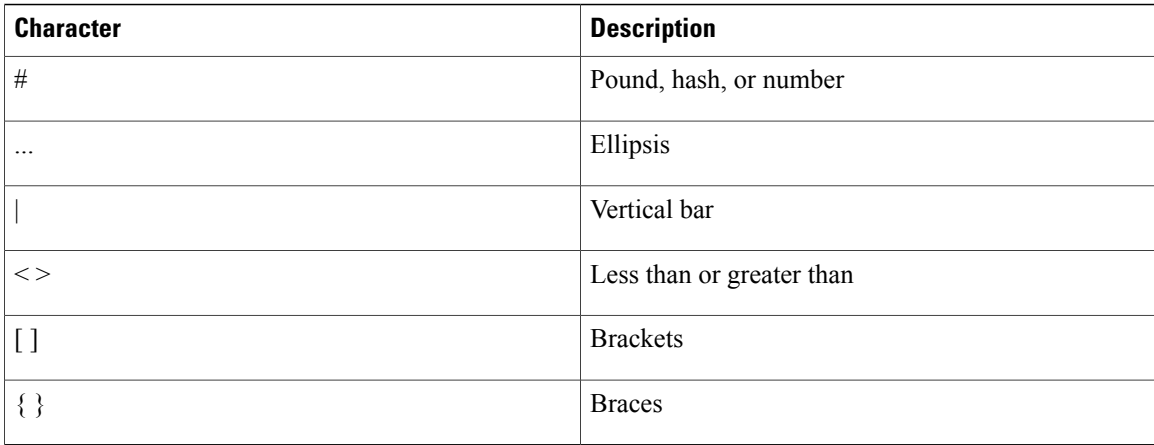

# <span id="page-55-0"></span>**Keystroke Shortcuts**

This table lists command key combinations that can be used in both EXEC and configuration modes.

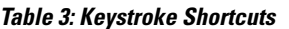

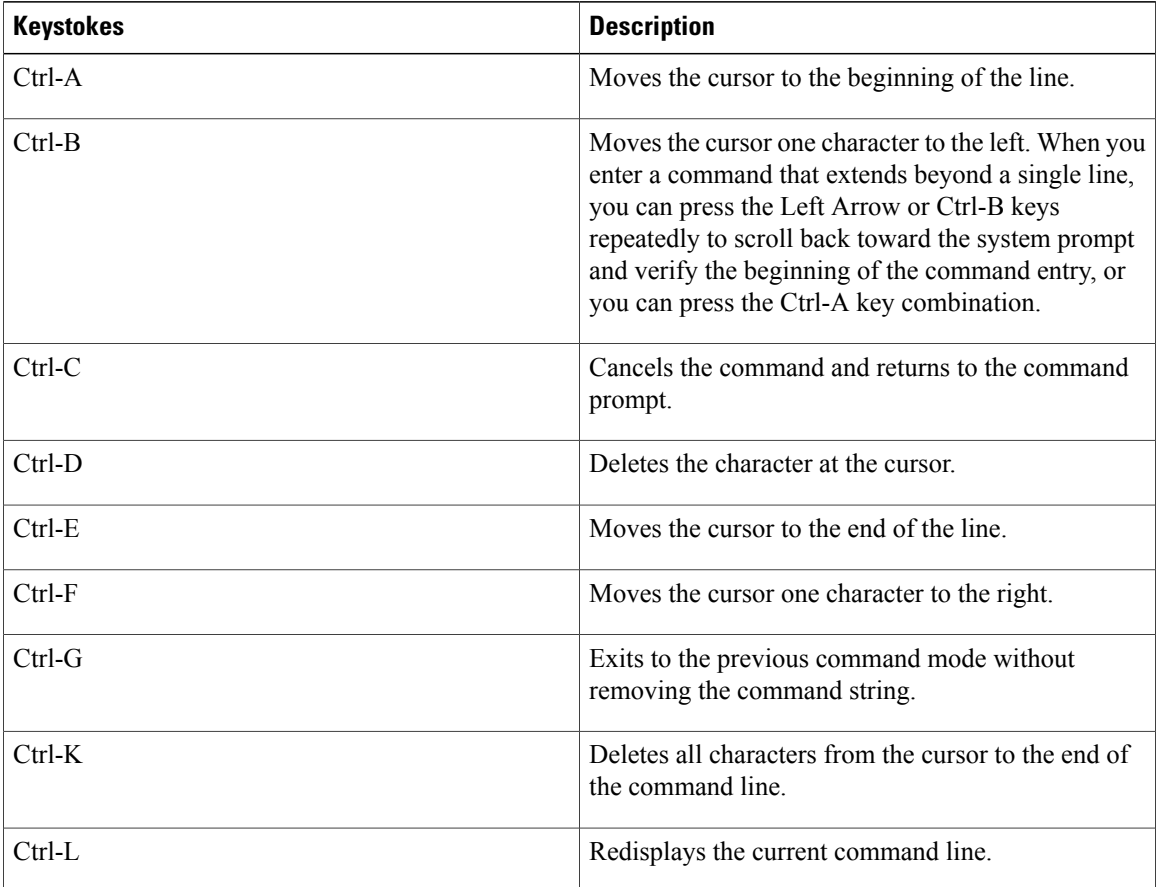

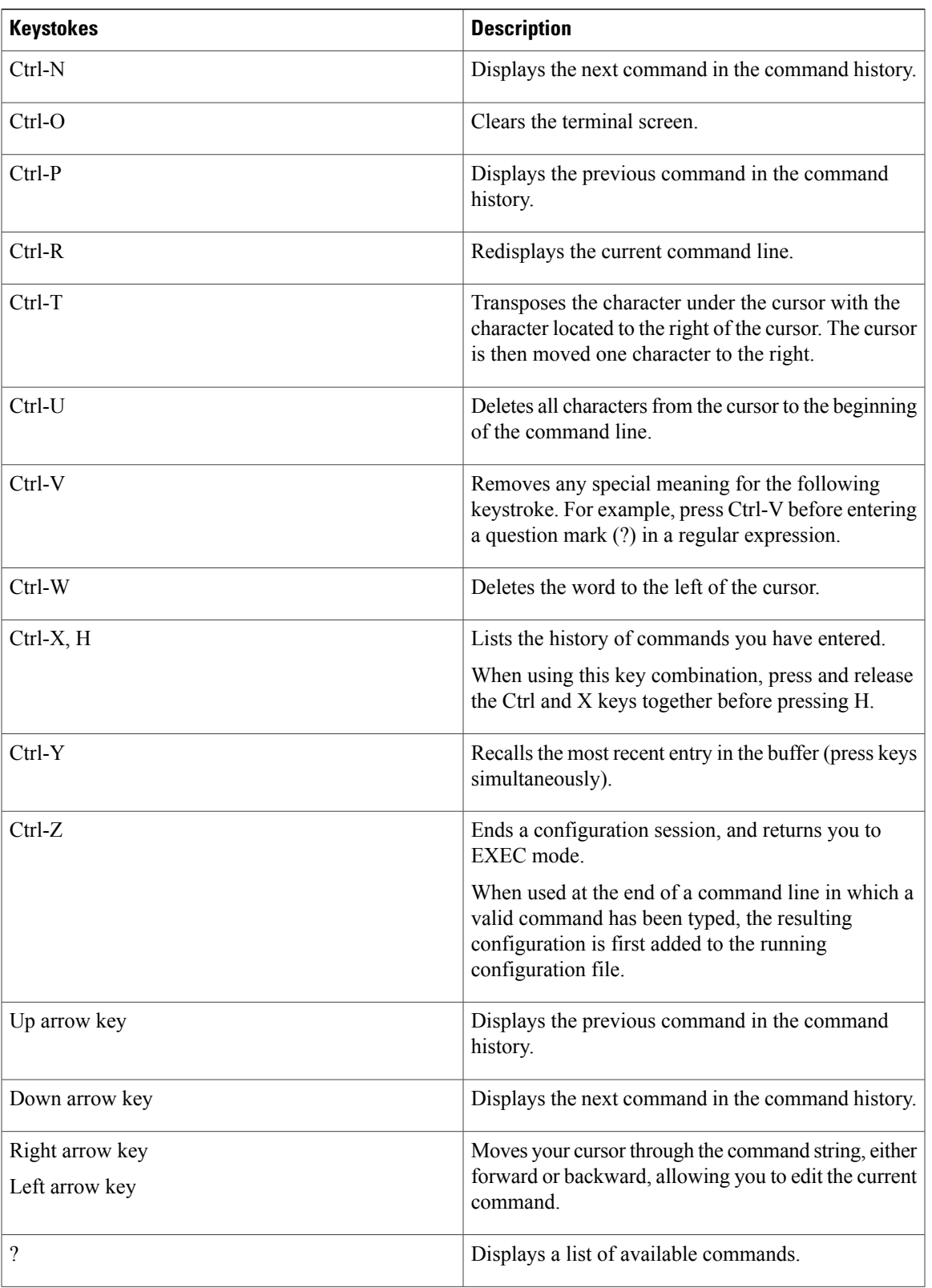

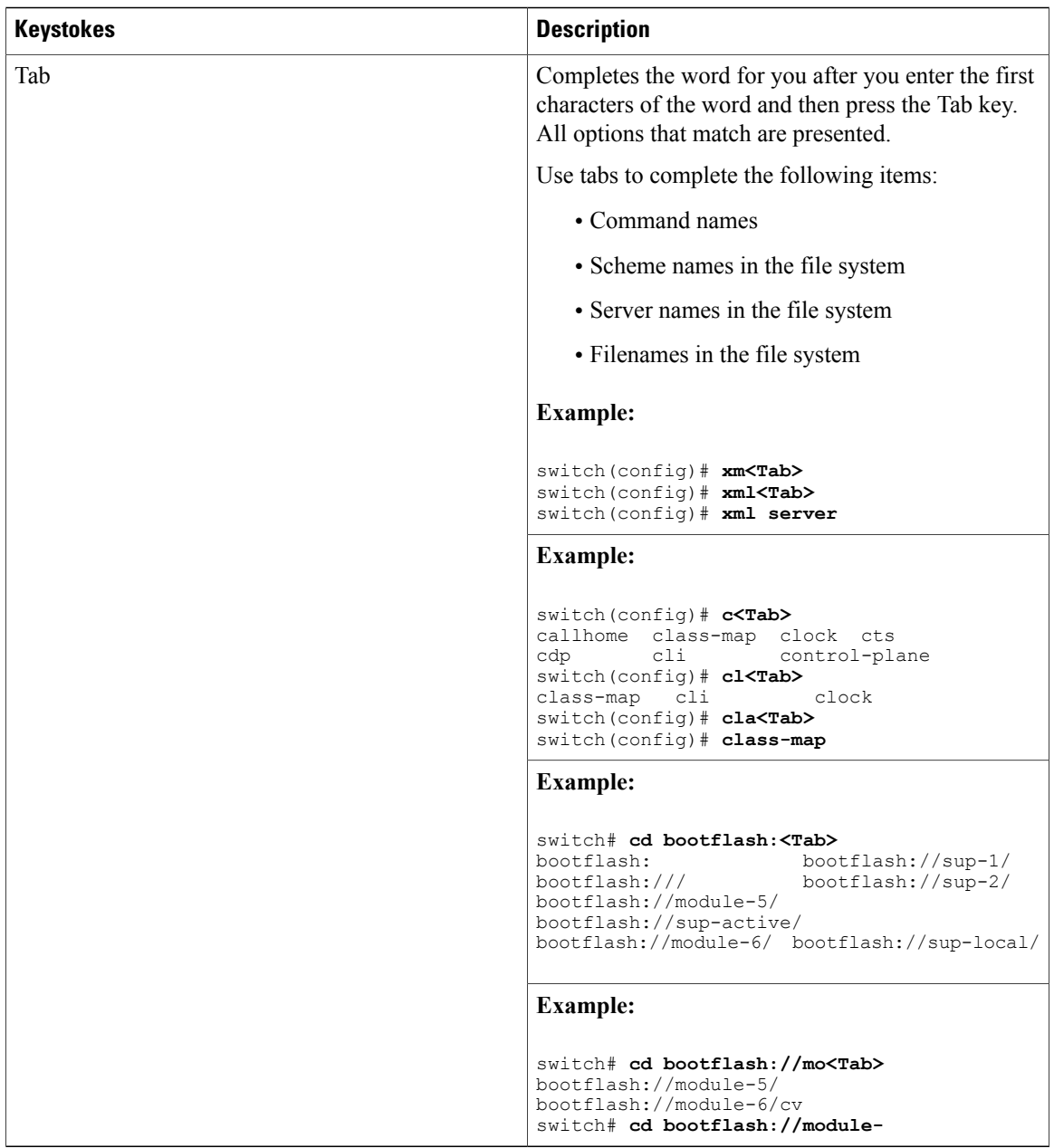

# <span id="page-57-0"></span>**Abbreviating Commands**

You can abbreviate commands and keywords by entering the first few characters of a command. The abbreviation must include sufficient characters to make it unique from other commands or keywords. If you are having trouble entering a command, check the system prompt and enter the question mark (?) for a list of available commands. You might be in the wrong command mode or using incorrect syntax.

This table lists examples of command abbreviations.

#### **Table 4: Examples of Command Abbreviations**

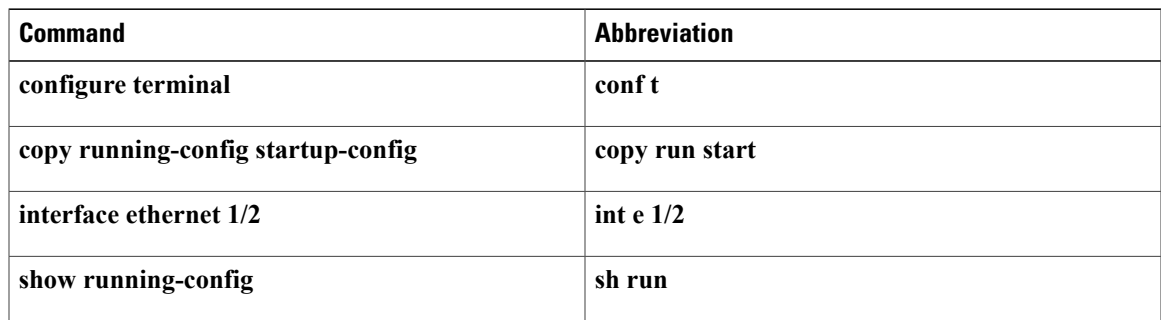

# <span id="page-58-0"></span>**Completing a Partial Command Name**

If you cannot remember a complete command name, or if you want to reduce the amount of typing you have to perform, enter the first few letters of the command, and then press the **Tab** key. The command line parser will complete the command if the string entered is unique to the command mode. If your keyboard does not have a **Tab** key, press **Ctrl-I** instead.

The CLI recognizes a command once you have entered enough characters to make the command unique. For example, if you enter **conf** in EXEC mode, the CLI will be able to associate your entry with the **configure** command, because only the **configure** command begins with **conf**.

In the following example, the CLI recognizes the unique string for **conf** in EXEC mode when you press the **Tab** key:

switch# **conf<Tab>** switch# **configure**

When you use the command completion feature the CLI displays the full command name. The CLI does not execute the command until you pressthe **Return**or **Enter** key. Thisfeature allows you to modify the command if the full command was not what you intended by the abbreviation. If you enter a set of characters that could indicate more than one command, a list of matching commands displays.

For example, entering **co<Tab>** lists all commands available in EXEC mode beginning with **co**:

switch# **co<Tab>** configure copy switch# **co**

Note that the characters you entered appear at the prompt again to allow you to complete the command entry.

# <span id="page-58-1"></span>**Identifying Your Location in the Command Hierarchy**

Some features have a configuration submode hierarchy nested more than one level. In these cases, you can display information about your present working context (PWC).

#### **SUMMARY STEPS**

**1. where detail**

#### **DETAILED STEPS**

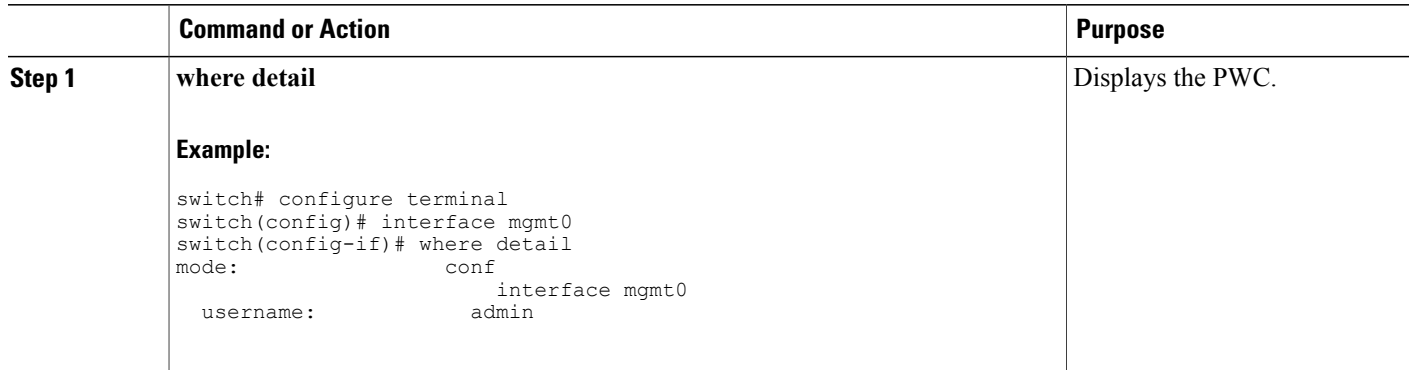

# <span id="page-59-0"></span>**Using the no Form of a Command**

Almost every configuration command has a **no** form that can be used to disable a feature, revert to a default value, or remove a configuration. The Cisco NX-OS command reference publications describe the function of the **no** form of the command whenever a **no** form is available.

This example shows how to disable a feature:

```
switch# configure terminal
switch(config)# feature tacacs+
switch(config)# no feature tacacs+
```
This example shows how to revert to the default value for a feature:

```
switch# configure terminal
switch(config)# banner motd #Welcome to the switch#
switch(config)# show banner motd
Welcome to the switch
```
switch(config)# **no banner motd** switch(config)# **show banner motd** User Access Verification

This example shows how to remove the configuration for a feature:

```
switch# configure terminal
switch(config)# radius-server host 10.10.2.2
switch(config)# show radius-server
retransmission count:0
timeout value:1
deadtime value:1
total number of servers:1
following RADIUS servers are configured:
        10.10.1.1:
                available for authentication on port:1812
                available for accounting on port:1813
        10.10.2.2:
                available for authentication on port:1812
                available for accounting on port:1813
switch(config)# no radius-server host 10.10.2.2
switch(config)# show radius-server
retransmission count:0
```

```
timeout value:1
deadtime value:1
total number of servers:1
following RADIUS servers are configured:
        10.10.1.1:
                available for authentication on port:1812
                available for accounting on port:1813
```
This example shows how to use the **no** form of a command in EXEC mode:

```
switch# cli var name testinterface ethernet1/2
switch# show cli variables
SWITCHNAME="switch"
TIMESTAMP="2009-05-12-13.43.13"
testinterface="ethernet1/2"
switch# cli no var name testinterface
switch# show cli variables
SWITCHNAME="switch"
TIMESTAMP="2009-05-12-13.43.13"
```
# <span id="page-60-0"></span>**Configuring CLI Variables**

This section describes CLI variables in the Cisco NX-OS CLI.

### **About CLI Variables**

The Cisco NX-OS software supports the definition and use of variables in CLI commands.

You can refer to CLI variables in the following ways:

- Entered directly on the command line.
- Passed to a script initiated using the **run-script** command. The variables defined in the parent shell are available for use in the child **run-script** command process.

CLI variables have the following characteristics:

- Cannot have nested references through another variable
- Can persist across switch reloads or exist only for the current session

Cisco NX-OS supports one predefined variable: TIMESTAMP. This variable refers to the current time when the command executes in the format YYYY-MM-DD-HH.MM.SS.

**Note** The TIMESTAMP variable name is case sensitive. All letters must be uppercase.

### **Configuring CLI Session-Only Variables**

You can define CLI session variables to persist only for the duration of your CLI session. These variables are useful for scripts that you execute periodically. You can reference the variable by enclosing the name in parentheses and preceding it with a dollar sign (\$), for example \$(*variable-name*).

#### **SUMMARY STEPS**

- **1. cli var name** *variable-name variable-text*
- **2.** (Optional) **show cli variables**

#### **DETAILED STEPS**

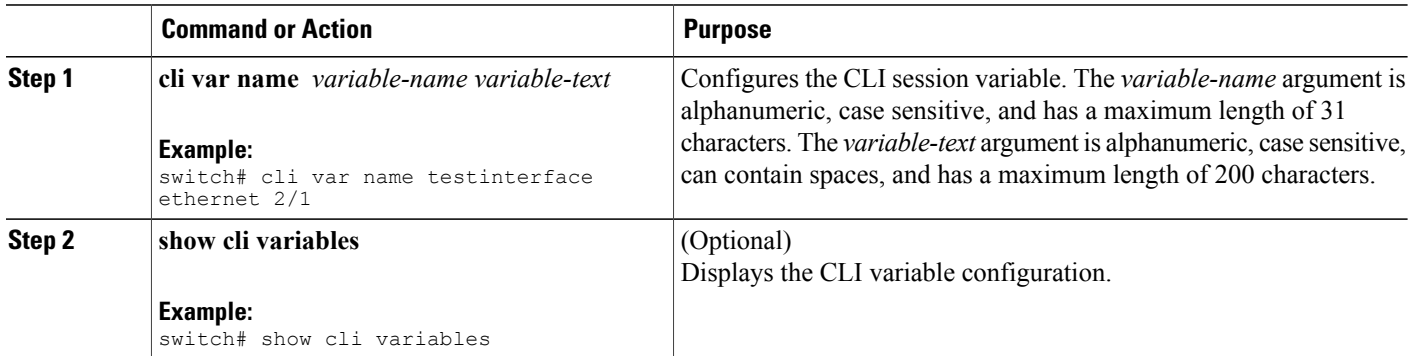

### **Configuring Persistent CLI Variables**

You can configure CLI variables that persist across CLI sessions and device reloads.

#### **SUMMARY STEPS**

- **1. configure terminal**
- **2. cli var name** *variable-name variable-text*
- **3. exit**
- **4.** (Optional) **show cli variables**
- **5.** (Optional) **copy running-config startup-config**

#### **DETAILED STEPS**

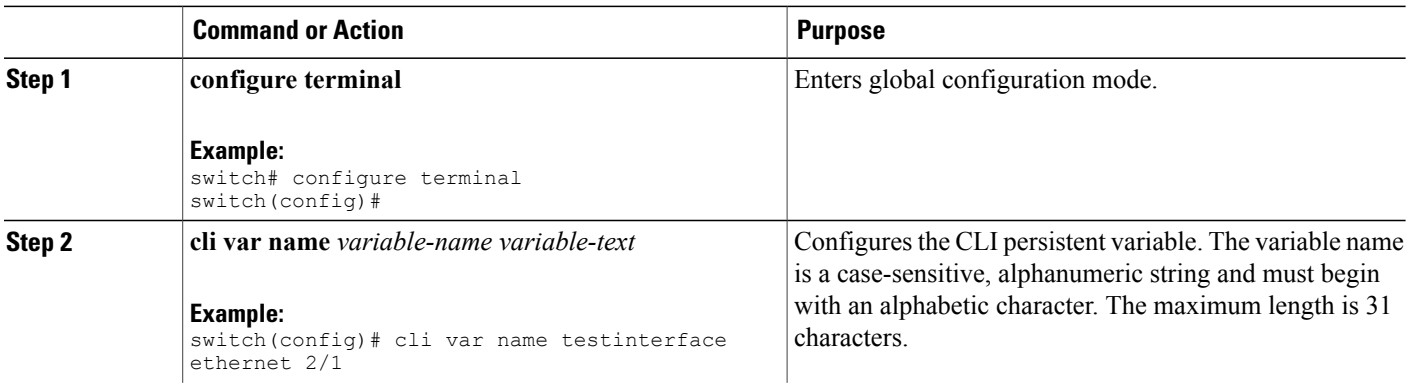

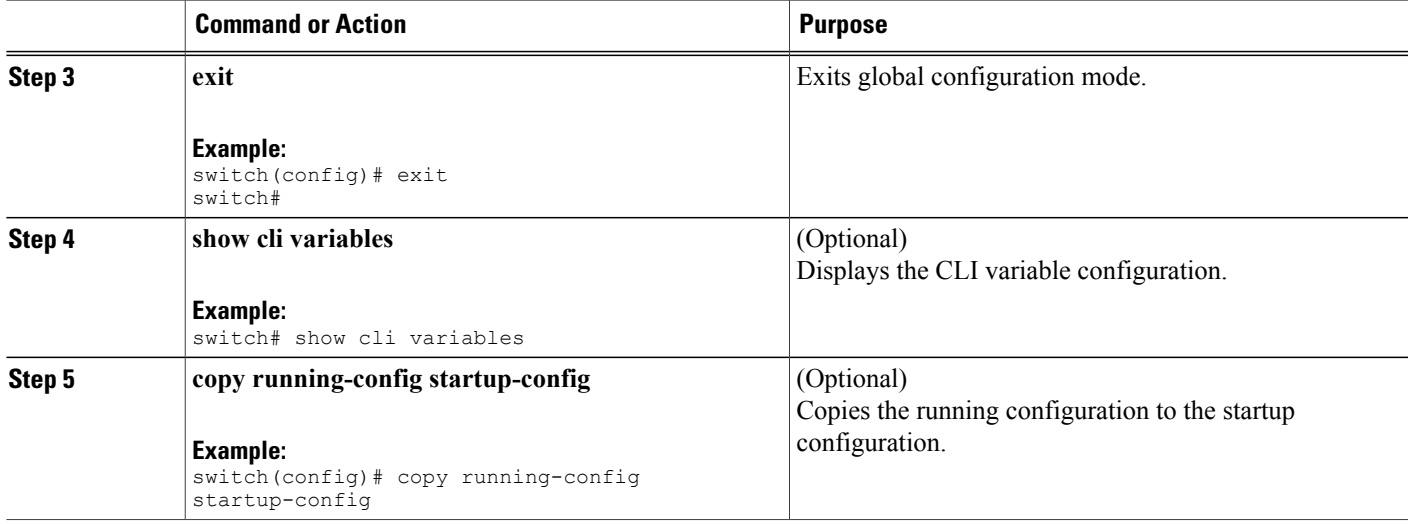

### <span id="page-62-0"></span>**Command Aliases**

This section provides information about command aliases.

### **About Command Aliases**

You can define command aliases to replace frequently used commands. The command aliases can represent all or part of the command syntax.

Command alias support has the following characteristics:

- Command aliases are global for all user sessions.
- Command aliases persist across reboots if you save them to the startup configuration.
- Command alias translation always takes precedence over any keyword in any configuration mode or submode.
- Command alias configuration takes effect for other user sessions immediately.
- The Cisco NX-OS software provides one default alias, **alias**, which is the equivalent to the **show cli alias** command that displays all user-defined aliases.
- You cannot delete or change the default command alias **alias**.
- You can nest aliases to a maximum depth of 1. One command alias can refer to another command alias that must refer to a valid command, not to another command alias.
- A command alias always replaces the first command keyword on the command line.
- You can define command aliases for commands in any command mode.
- If you reference a CLI variable in a command alias, the current value of the variable appears in the alias, not the variable reference.

• You can use command aliases for **show** command searching and filtering.

### **Defining Command Aliases**

You can define command aliases for commonly used commands.

#### **SUMMARY STEPS**

- **1. configure terminal**
- **2. cli alias name** *alias-name alias-text*
- **3. exit**
- **4.** (Optional) **alias**
- **5.** (Optional) **copy running-config startup-config**

#### **DETAILED STEPS**

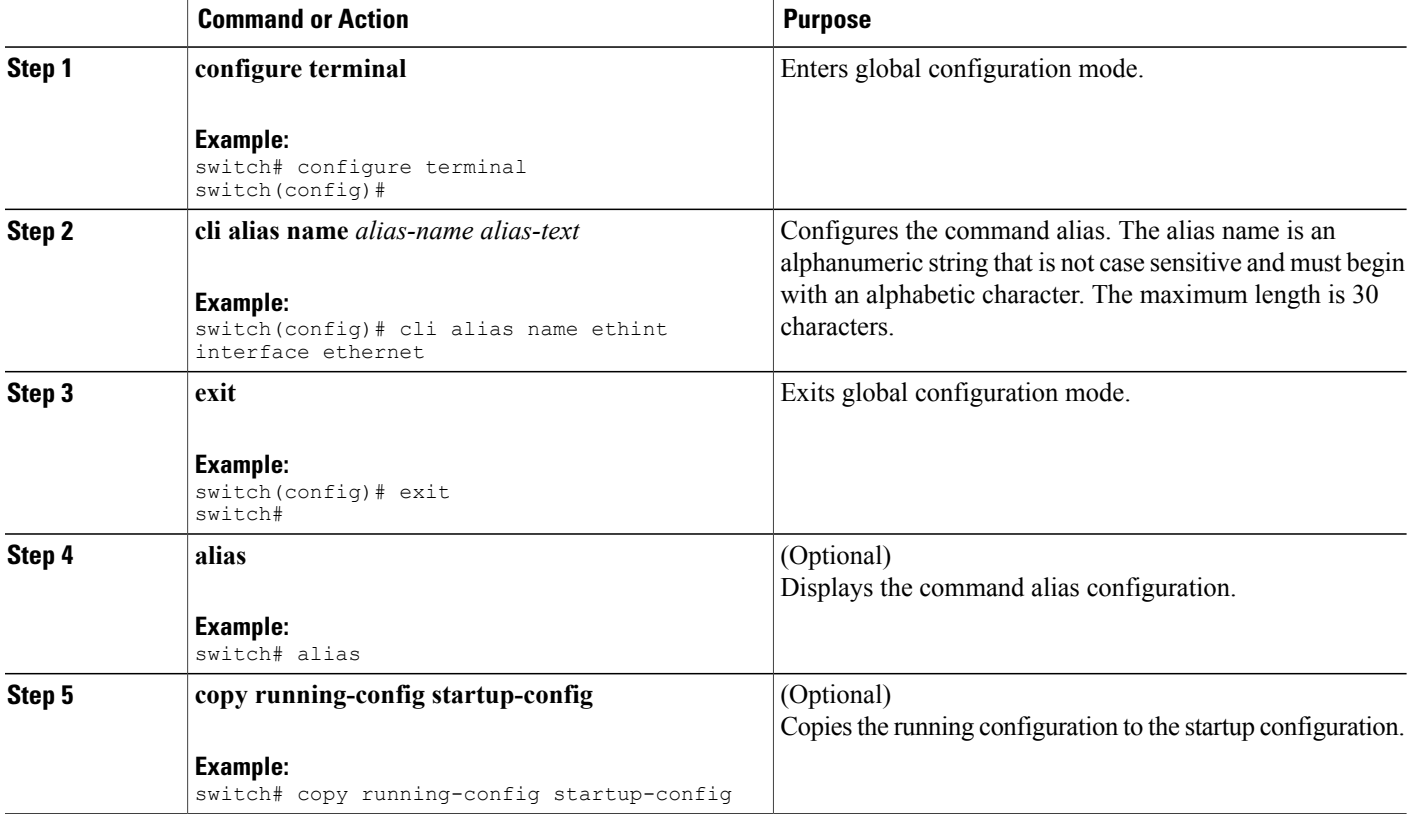

### **Configuring Command Aliases for a User Session**

You can create a command alias for the current user session that is not available to any other user on the Cisco NX-OS device. You can also save the command alias for future use by the current user account.

#### **SUMMARY STEPS**

**1. terminal alias** [**persist**] *alias-name command -string*

#### **DETAILED STEPS**

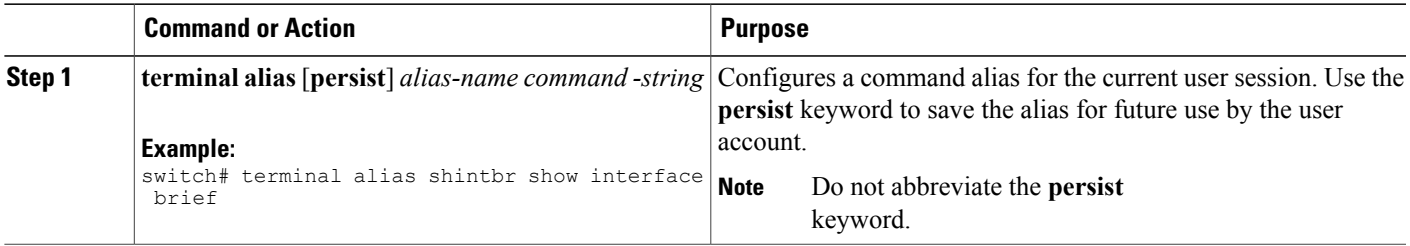

# <span id="page-64-0"></span>**Command Scripts**

This section describes how you can create scripts of commands to perform multiple tasks.

### **Running a Command Script**

You can create a list of commands in a file and execute them from the CLI. You can use CLI variables in the command script.

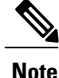

You cannot create the script files at the CLI prompt. You can create the script file on a remote device and copy it to the bootflash:, slot0:, or volatile: directory on the Cisco NX-OS device.

#### **SUMMARY STEPS**

**1. run-script** [**bootflash:** | **slot0:** | **volatile:**]*filename*

#### **DETAILED STEPS**

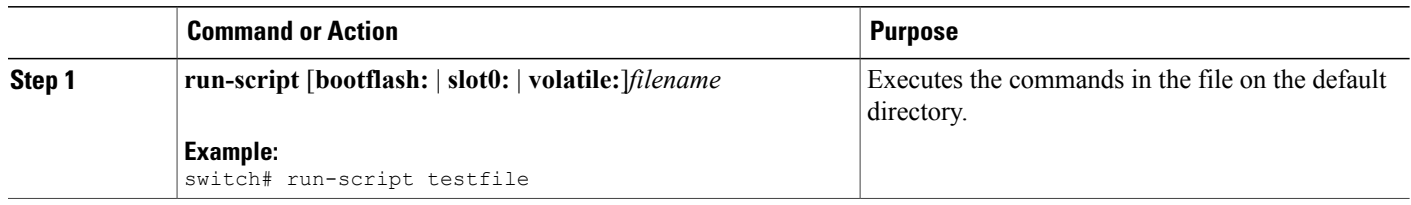

# **Echoing Information to the Terminal**

You can echo information to the terminal, which is particularly useful from a command script. You can reference CLI variables and use formatting options in the echoed text.

This table lists the formatting options that you can insert in the text.

#### **Table 5: Formatting Options for the echo Command**

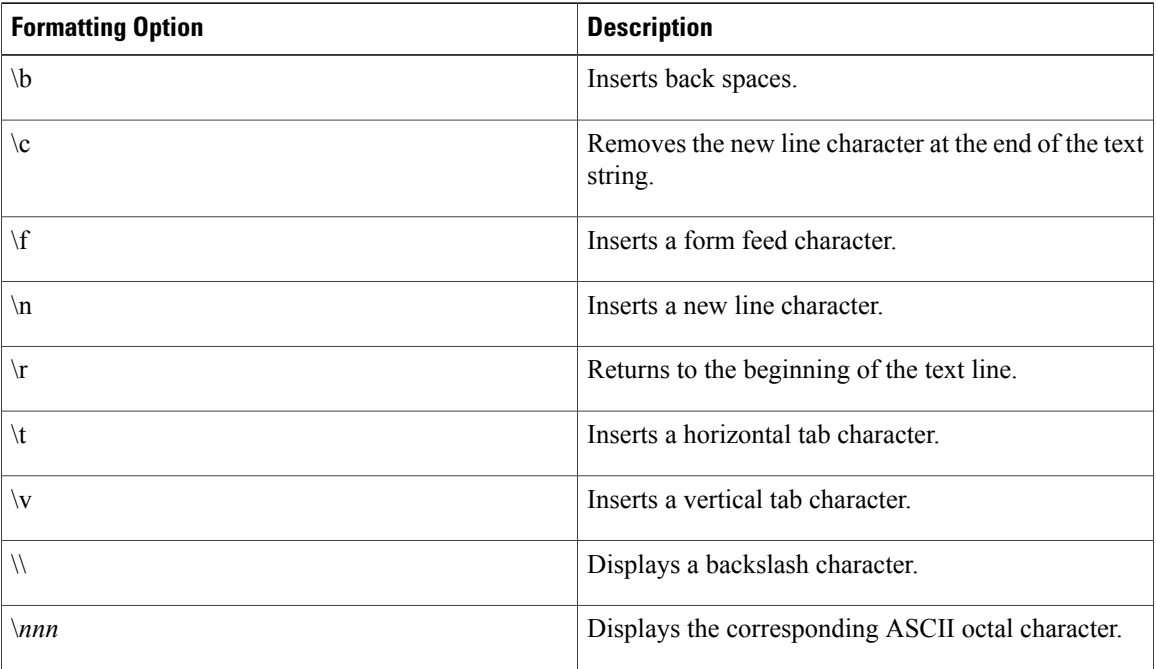

#### **SUMMARY STEPS**

**1. echo** [**backslash-interpret**] [*text*]

#### **DETAILED STEPS**

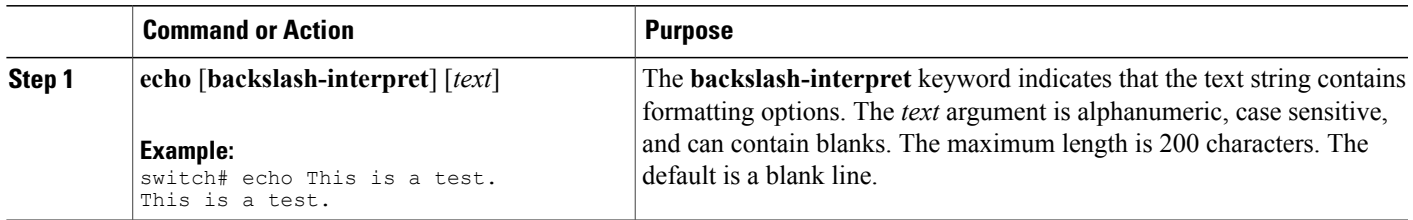

### **Delaying Command Action**

You can delay a command action for a period of time, which is particularly useful within a command script.

#### **SUMMARY STEPS**

**1. sleep** *seconds*

#### **DETAILED STEPS**

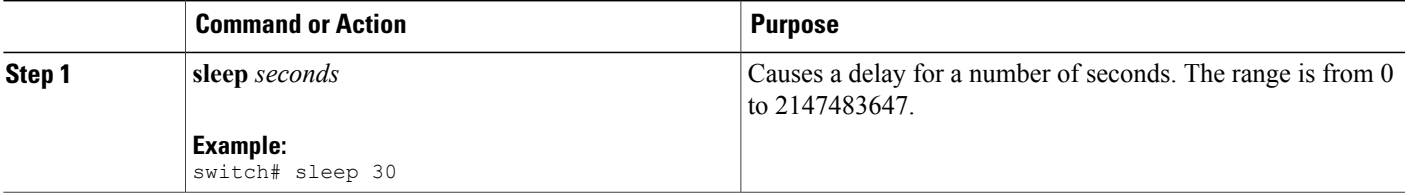

# <span id="page-66-0"></span>**Context-Sensitive Help**

The Cisco NX-OS software provides context-sensitive help in the CLI. You can use a question mark (?) at any point in a command to list the valid input options.

CLI uses the caret ( $\land$ ) symbol to isolate input errors. The  $\land$  symbol appears at the point in the command string where you have entered an incorrect command, keyword, or argument.

This table shows example outputs of context sensitive help.

#### **Table 6: Context-Sensitive Help Example**

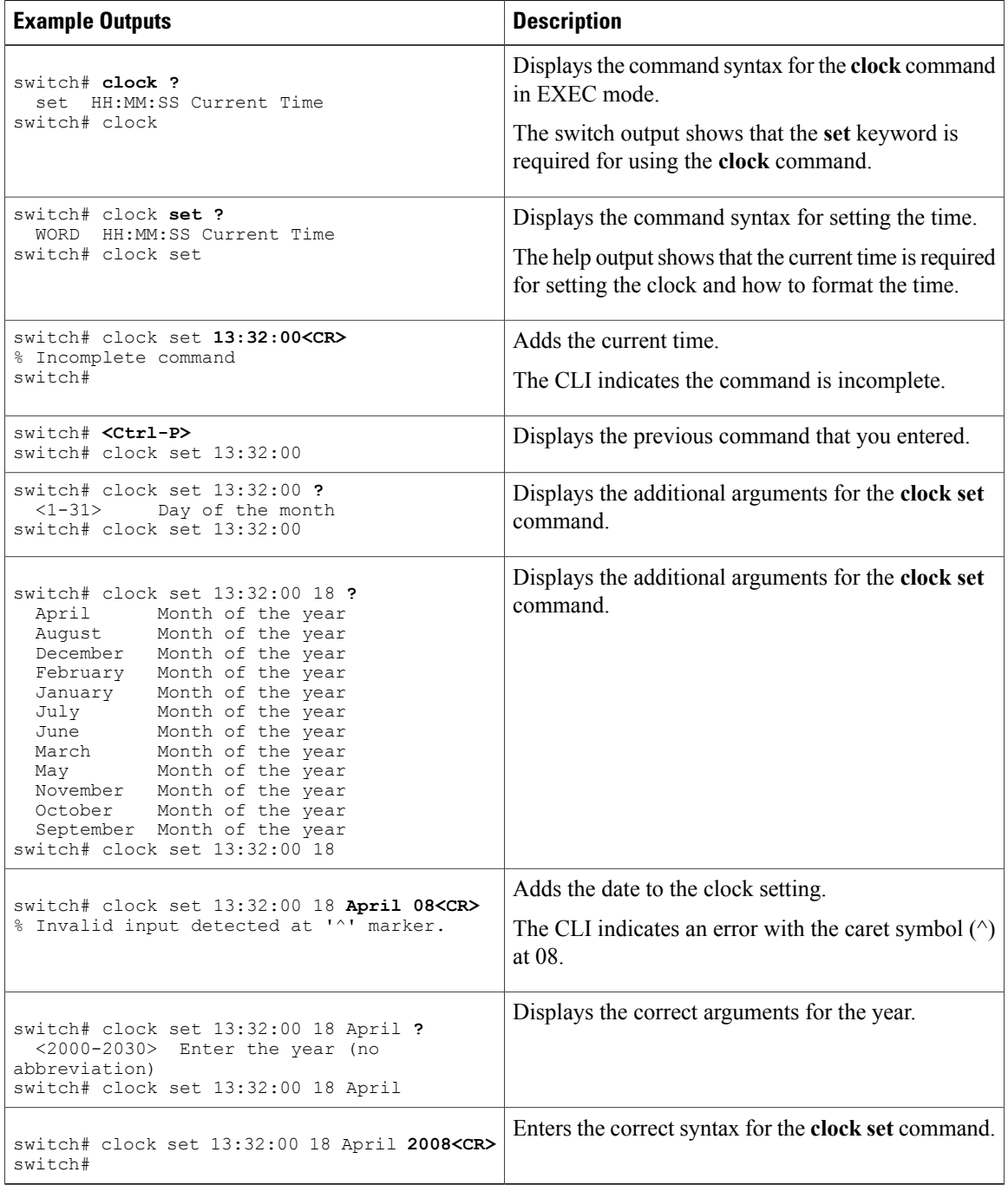

Matches a comma (,), left brace  $({\{\})},$  right brace  $({\})$ , left parenthesis ( ( ), right parenthesis ( ) ), the beginning of the string, the end of the string, or a

# <span id="page-68-0"></span>**Understanding Regular Expressions**

The Cisco NX-OS software supports regular expressions for searching and filtering in CLI output, such as the **show** commands. Regular expressions are case sensitive and allow for complex matching requirements.

### **Special Characters**

You can also use other keyboard characters (such as ! or ~) as single-character patterns, but certain keyboard characters have special meanings when used in regular expressions.

This table lists the keyboard characters that have special meanings.

**Character Special Meaning** . Matches any single character, including white space. \* Matches 0 or more sequences of the pattern. + Matches 1 or more sequences of the pattern.

? Matches 0 or 1 occurrences of the pattern.

 $\land$  Matches the beginning of the string.

\$ Matches the end of the string.

**Table 7: Special Characters with Special Meaning**

To use these special characters as single-character patterns, remove the special meaning by preceding each character with a backslash (\). This example contains single-character patterns that match a dollar sign (\$), an underscore  $(\ )$ , and a plus sign  $(+)$ , respectively:

space.

 $\frac{1}{5}$  \ +

\_ (underscore)

### **Multiple-Character Patterns**

You can also specify a pattern that contains multiple characters by joining letters, digits, or keyboard characters that do not have special meanings. For example, a4% is a multiple-character regular expression.

With multiple-character patterns, the order is important. The regular expression a4% matches the character a followed by a 4 followed by a percent sign (%). If the string does not have a4%, in that order, pattern matching fails. The multiple-character regular expression a. (the character a followed by a period) uses the special

meaning of the period character to match the letter a followed by any single character. With this example, the strings ab, a!, or a2 are all valid matches for the regular expression.

You can remove the special meaning of a special character by inserting a backslash before it. For example, when the expression  $a\lambda$  is used in the command syntax, only the string a. will be matched.

### **Anchoring**

You can match a regular expression pattern against the beginning or the end of the string by anchoring these regular expressions to a portion of the string using the special characters.

This table lists the special characters that you can use for anchoring.

**Table 8: Special Characters Used for Anchoring**

| <b>Character</b> | <b>Description</b>                   |
|------------------|--------------------------------------|
|                  | Matches the beginning of the string. |
|                  | Matches the end of the string.       |

For example, the regular expression **^con** matches any string that starts with **con**, and **sole\$** matches any string that ends with **sole**.

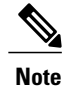

The  $\land$  symbol can also be used to indicate the logical function "not" when used in a bracketed range. For example, the expression  $[\triangle]$  indicates a range that matches any single letter, as long as it is not a, b, c, or d.

### <span id="page-69-0"></span>**Searching and Filtering show Command Output**

Often, the output from **show** commands can be lengthy and cumbersome. The Cisco NX-OS software provides the means to search and filter the output so that you can easily locate information. The searching and filtering options follow a pipe character (|) at the end of the **show** command. You can display the options using the CLI context-sensitive help facility:

```
switch# show running-config | ?
  cut Print selected parts of lines.
  diff Show difference between current and previous invocation (creates temp files:
           remove them with 'diff-clean' command and don't use it on commands with big
           outputs, like 'show tech'!)
  egrep Egrep - print lines matching a pattern
  grep Grep - print lines matching a pattern<br>head Display first lines
  head Display first lines<br>human Output in human for
           Output in human format
  last Display last lines
  less Filter for paging
 no-more Turn-off pagination for command output
           Use perl script to filter output
  section Show lines that include the pattern as well as the subsequent lines that are
           more indented than matching line
  sed Stream Editor<br>sort Stream Sorter
           Stream Sorter
```
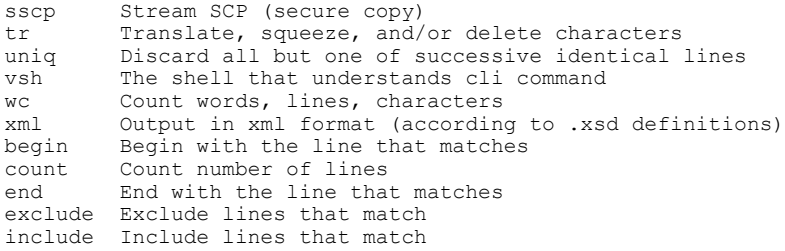

### **Filtering and Searching Keywords**

The Cisco NX-OS CLI provides a set of keywords that you can use with the **show** commands to search and filter the command output.

This table lists the keywords for filtering and searching the CLI output.

#### **Table 9: Filtering and Searching Keywords**

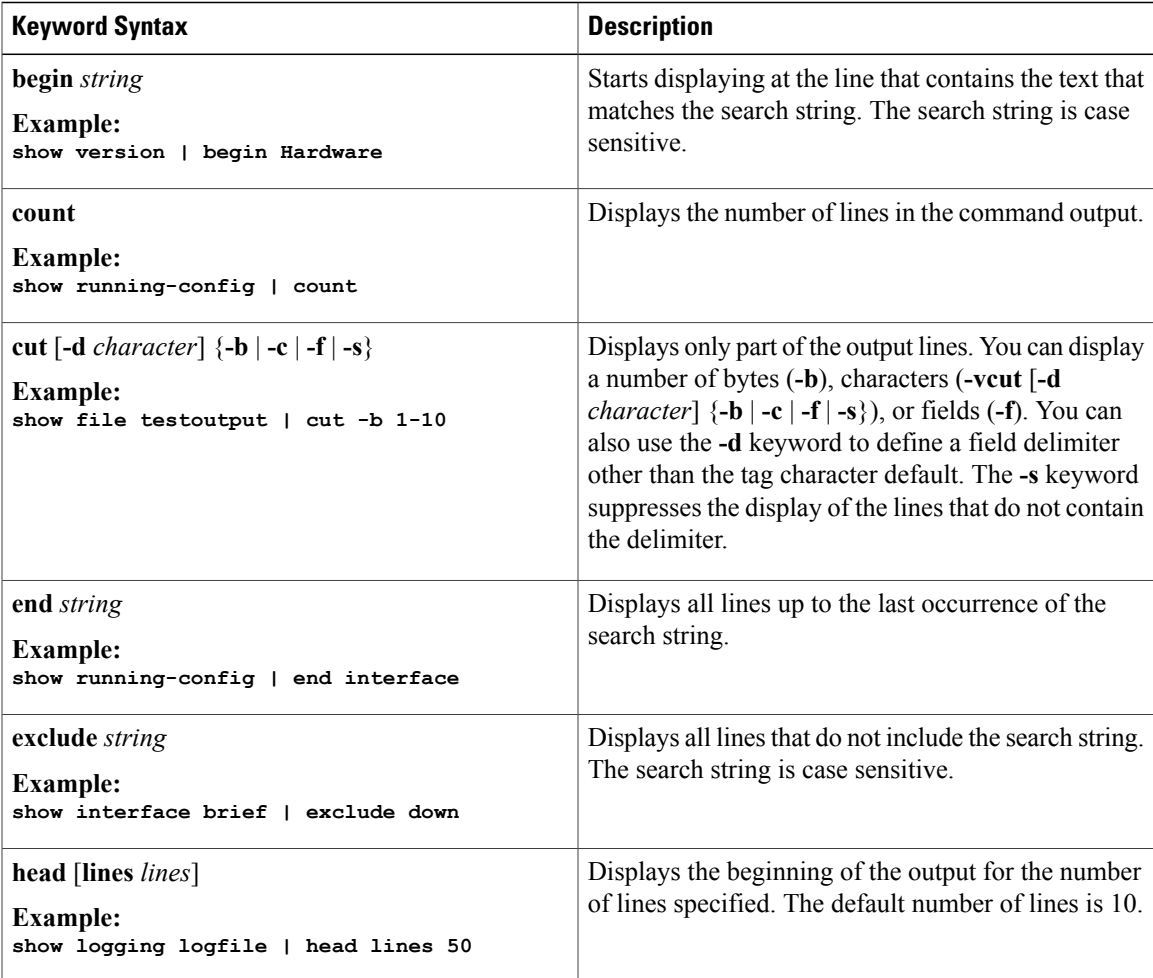

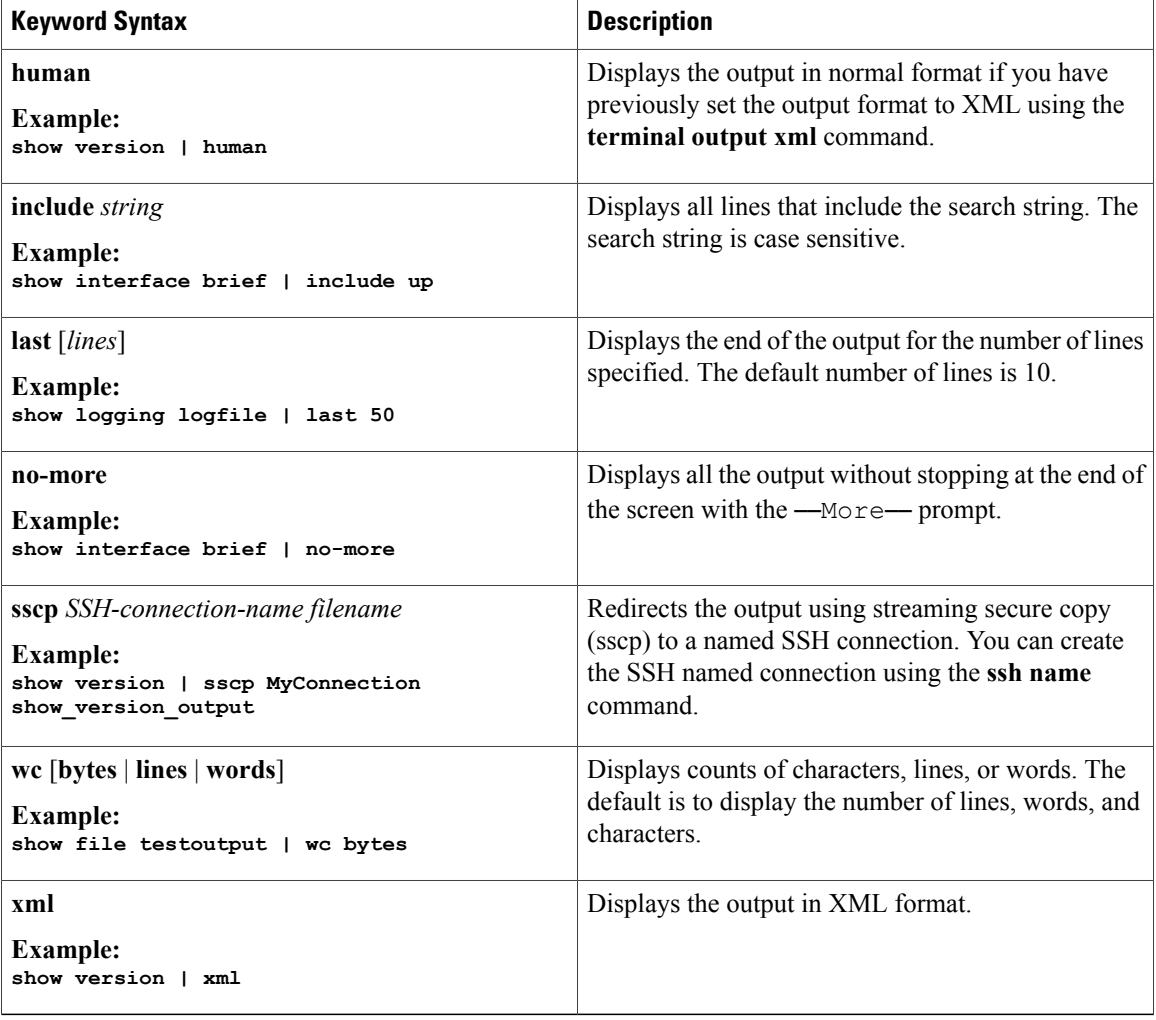

### **diff Utility**

You can compare the output from a **show** command with the output from the previous invocation of that command.

#### **diff-clean** [**all-session**] [**all-users**]

This table describes the keywords for the diff utility.

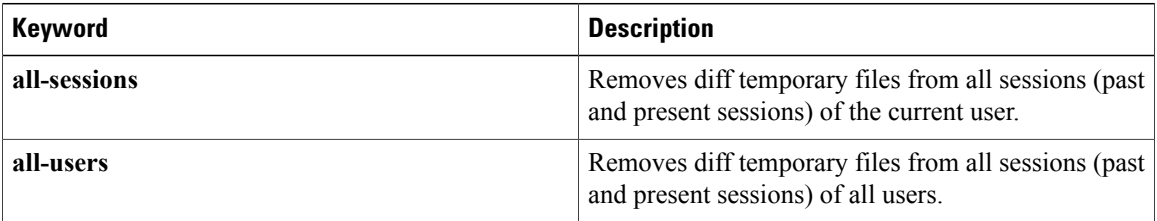
The Cisco NX-OS software creates temporary files for the most current output for a **show** command for all current and previous users sessions. You can remove these temporary files using the **diff-clean** command.

#### **diff-clean** [**all-sessions** | **all-users**]

By default, the **diff-clean** command removes the temporary files for the current user's active session. The **all-sessions** keyword removes temporary files for all past and present sessions for the current user. The **all-users** keyword removes temporary files for all past and present sessions for the all users.

### **grep and egrep Utilities**

You can use the Global Regular Expression Print (grep) and Extended grep (egrep) command-line utilities to filter the **show** command output.

The grep and egrep syntax is as follows:

{**grep** | **egrep**} [**count**] [**ignore-case**] [**invert-match**] [**line-exp**] [**line-number**] [**next** *lines*] [**prev** *lines*] [**word-exp**] *expression*}]

This table lists the **grep** and **egrep** parameters.

#### **Table 10: grep and egrep Parameters**

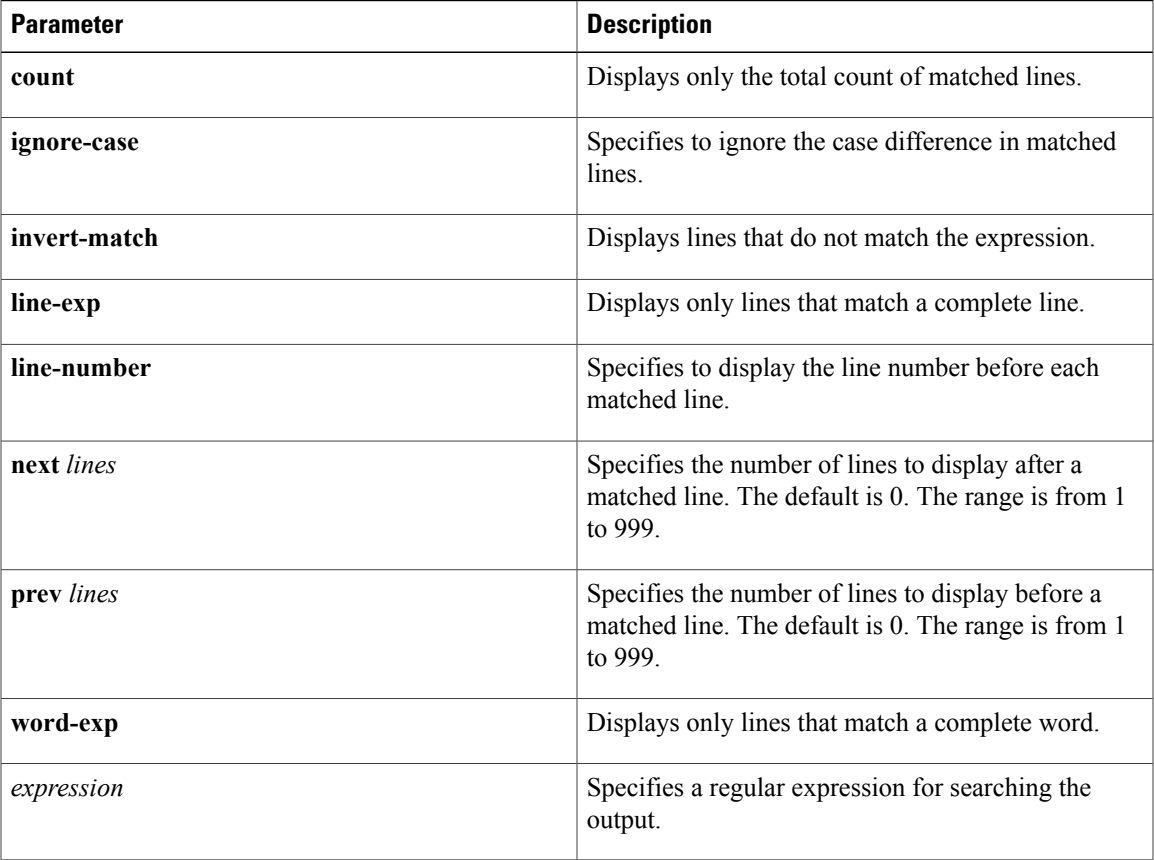

### **less Utility**

You can use the less utility to display the contents of the **show** command output one screen at a time. You can enter **less** commands at the : prompt. To display all **less** commands you can use, enter h at the : prompt.

### **sed Utility**

You can use the Stream Editor (sed) utility to filter and manipulate the **show** command output as follows: **sed** *command*

The *command* argument contains sed utility commands.

### **sort Utility**

You can use the sort utility to filter **show** command output.

The sort utility syntax is as follows:

sort [-M] [-b] [-d] [-f] [-g] [-i] [-k field-number[.char-position][ordering]] [-n] [-r] [-t delimiter] [-u] This table describes the sort utility parameters.

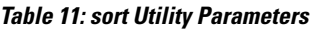

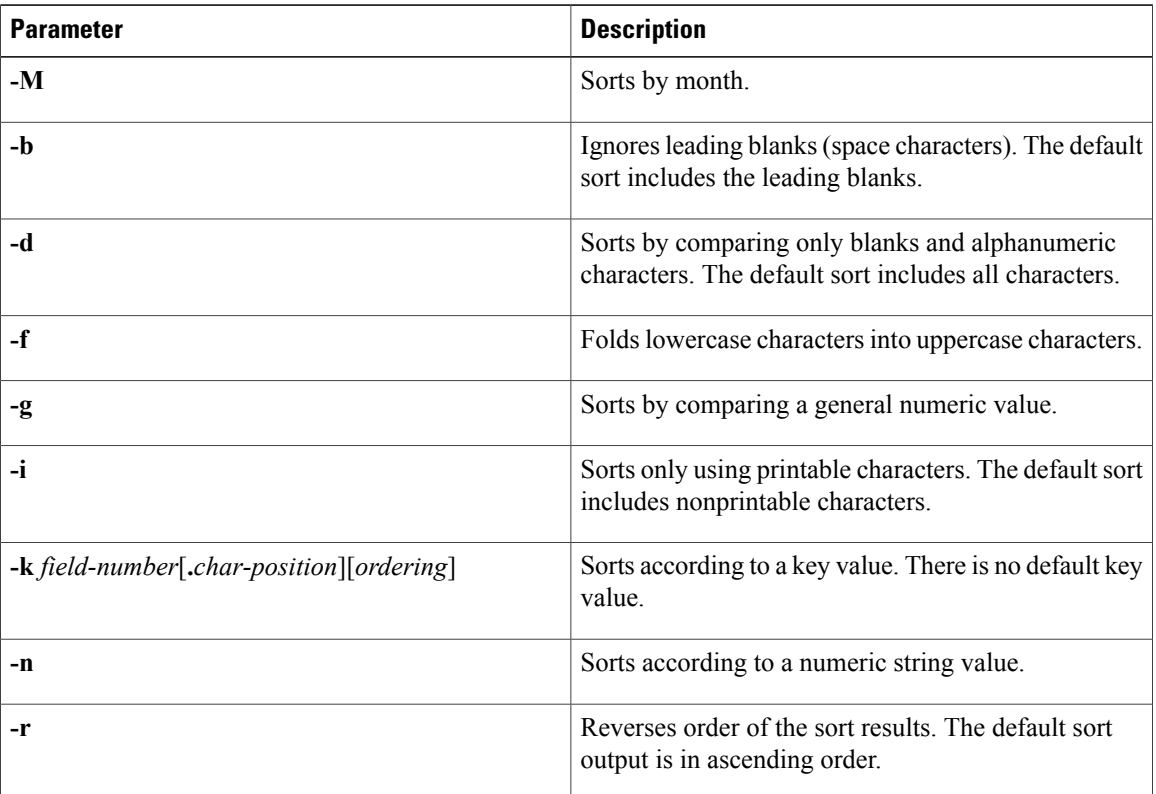

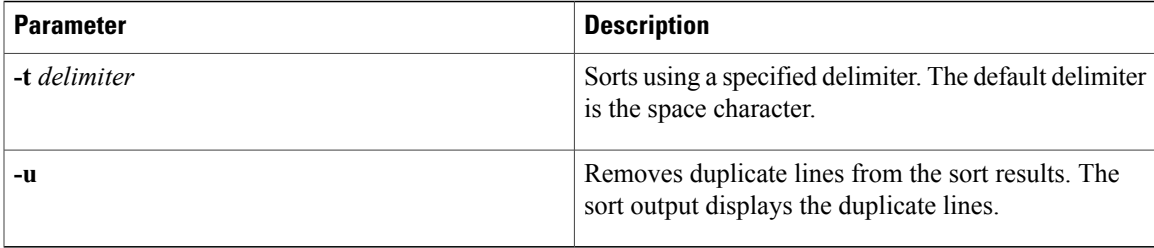

### **Redirecting show Command Output Using sscp**

You can use the Streamed Secure Copy Protocol (sscp) to redirect the **show** command output to a file on a remote server.

**sscp** *connection-name destination-file*

**Note** You must create a named Secure Shell (SSH) connection before using sscp.

The following example shows how to copy **show** command output to a remote server using sscp:

```
switch# ssh name mybox testuser 172.23.152.34
```
WARNING!!! READ THIS BEFORE ATTEMPTING TO LOGON

This System is for the use of authorized users only. Individuals using this computer without authority, or in excess of their ... testuser@172.23.152.34's password: **Ctrl-C** switch# **show running-config | sscp mybox /users/testuser/sscp\_output**

You can search and filter output from  $-\text{More}$  - prompts in the **show** command output.

This table describes the --More-- prompt commands.

**Searching and Filtering from the --More-- Prompt**

#### **Table 12: --More-- Prompt Commands**

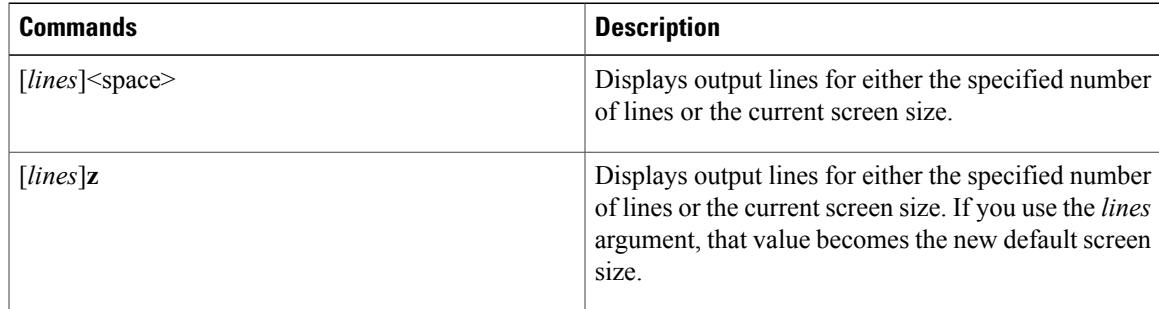

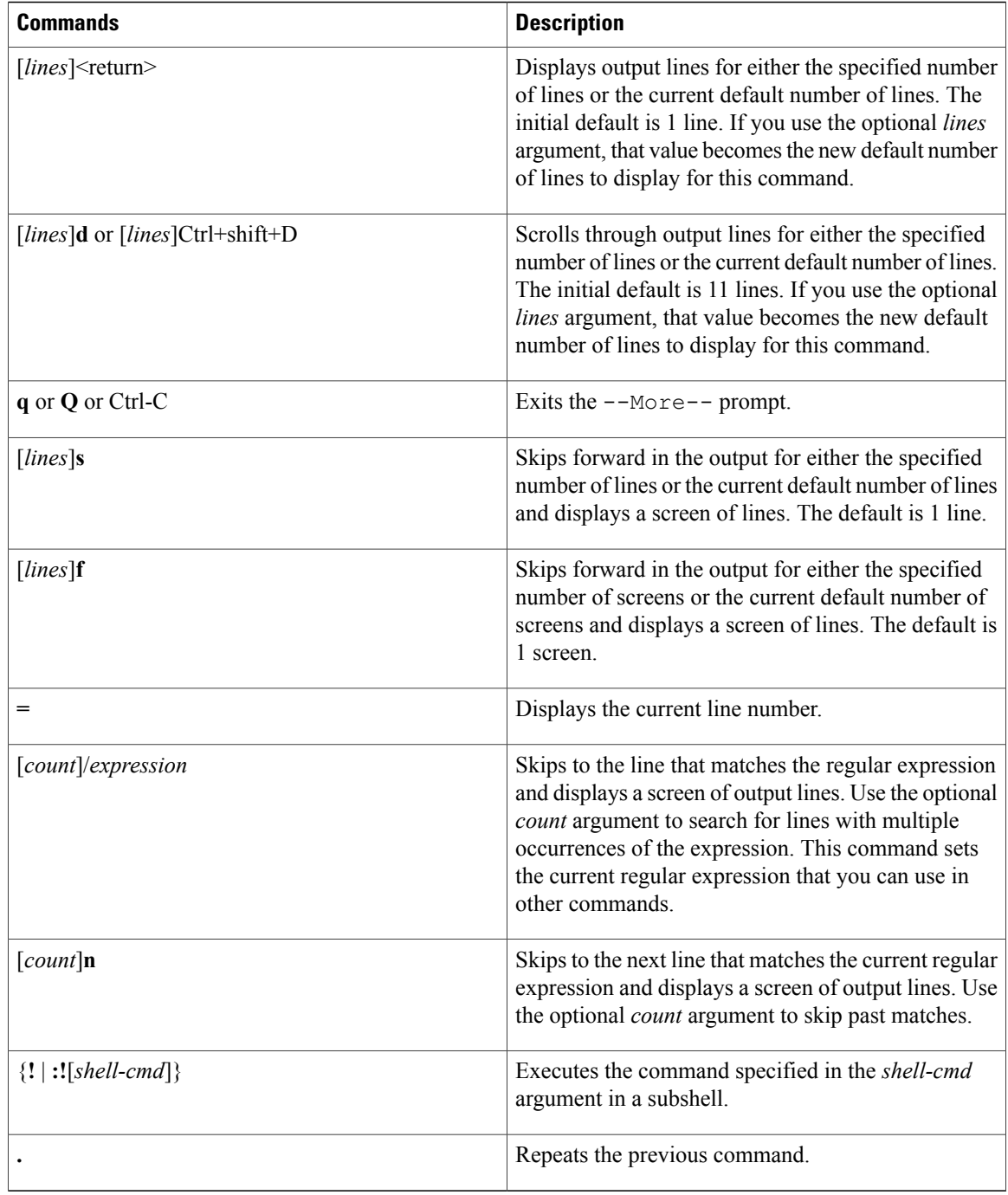

## **Using the Command History**

The Cisco NX-OS software CLI allows you to access the command history for the current user session. You can recall and reissue commands, with or without modification. You can also clear the command history.

## **Recalling a Command**

You can recall a command in the command history to optionally modify and enter again.

This example shows how to recall a command and reenter it:

switch(config)# **show cli history** 11:04:07 configure terminal<br>11:04:28 show interface eth 1 11:04:28 show interface ethernet 2/24<br>2 11:04:39 interface ethernet 2/24 2 11:04:39 interface ethernet 2/24 3 11:05:13 no shutdown<br>4 11:05:19 exit  $11:05:19$ <br> $11:05:25$ 5 11:05:25 show cli history switch(config)# **!1** switch(config)# **show interface ethernet 2/24**

You can also use the **Ctrl-P** and **Ctrl-N** keystroke shortcuts to recall commands.

## **Configuring the CLI Edit Mode**

You can recall commands from the CLI history using the **Ctrl-P** and **Ctrl-N** keystroke shortcuts and edit them before reissuing them. The default edit mode is emacs. You can change the edit mode to vi.

### **SUMMARY STEPS**

**1.** [**no**] **terminal edit-mode vi** [**persist**]

### **DETAILED STEPS**

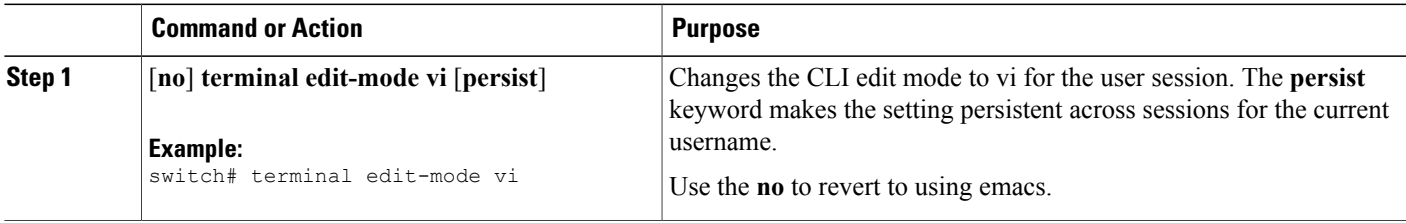

## **Controlling CLI History Recall**

You can control the commands that you recall from the CLI history using the **Ctrl-P** and **Ctrl-N** keystroke shortcuts. By default, the Cisco NX-OS software recalls all commands from the current command mode and higher command modes. For example, if you are working in global configuration mode, the command recall keystroke shortcuts recall both EXEC mode and global configuration mode commands. Using the **terminal history no-exec-in-config** command, you can avoid recalling EXEC mode commands when you are in a configuration mode.

### **SUMMARY STEPS**

**1.** [**no**] **terminal history no-exec-in-config**

#### **DETAILED STEPS**

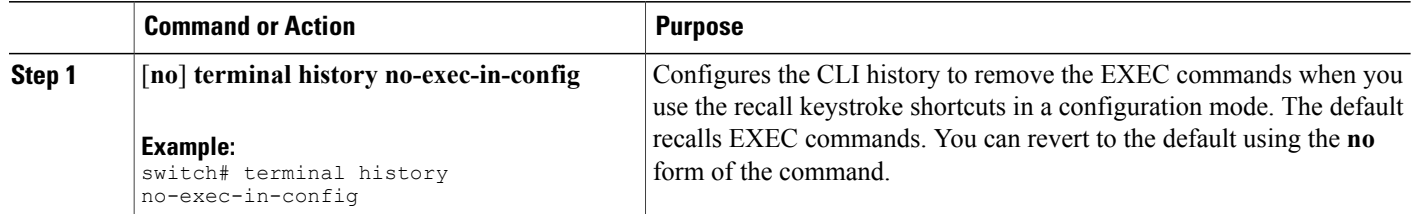

### **Displaying the Command History**

You can display the command history using the **show cli history** command.

The **show cli history** command has the following syntax:

**show cli history** [*lines*] [**config-only** | **exec-only** | **this-mode-only**] [**unformatted**]

By default, the number of lines displayed is 12 and the output includes the command number and timestamp. The example shows how to display default number of lines of the command history:

switch# **show cli history**

The example shows how to display 20 lines of the command history:

switch# **show cli history 20**

The example shows how to display only the configuration commands in the command history:

```
switch(config)# show cli history config-only
```
The example shows how to display only the EXEC commands in the command history:

switch(config)# **show cli history exec-only**

The example shows how to display only the commands in the command history for the current command mode:

switch(config-if)# **show cli history this-mode-only**

The example shows how to display only the commands in the command history without the command number and timestamp:

switch(config)# **show cli history unformatted**

## **Enabling or Disabling the CLI Confirmation Prompts**

For many features, the Cisco NX-OS software displays prompts on the CLI that ask for confirmation before continuing. You can enable or disable these prompts. The default is enabled.

### **SUMMARY STEPS**

**1.** [**no**] **terminal dont-ask** [**persist**]

#### **DETAILED STEPS**

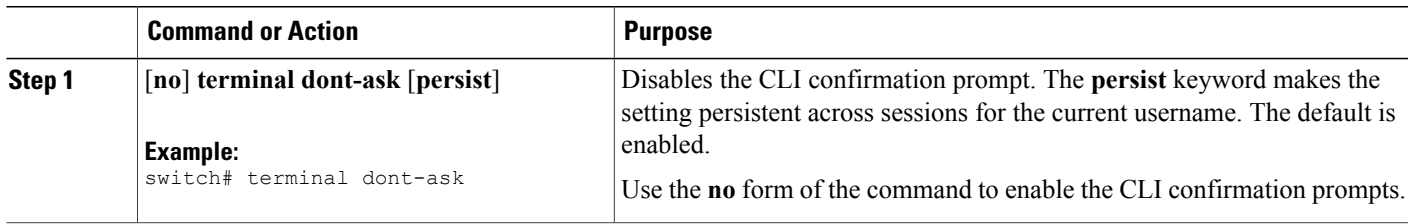

## **Setting CLI Display Colors**

You can change the CLI colors to display as follows:

- The prompt displays in green if the previous command succeeded.
- The prompt displays in red of the previous command failed.
- The user input displays in blue.
- The command output displays in the default color.

The default colors are those set by the terminal emulator software.

### **SUMMARY STEPS**

**1. terminal color** [**evening**] [**persist**]

### **DETAILED STEPS**

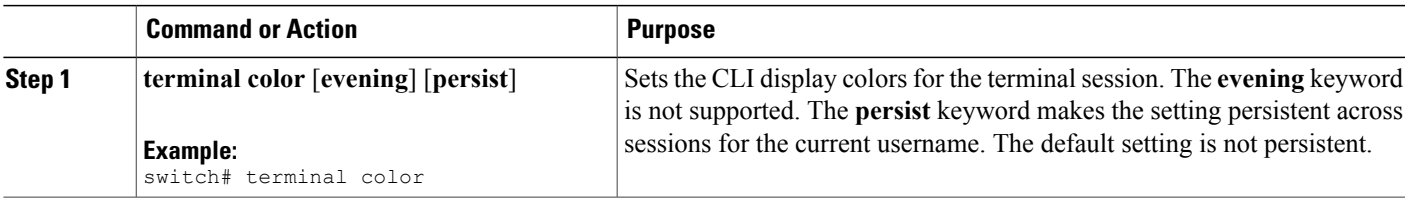

## **Sending Commands to Modules**

You can send commands directly to modules from the supervisor module session using the **slot** command.

The **slot** has the following syntax:

**slot** *slot-number* [**quoted**] *command-string*

By default, the keyword and arguments in the *command-string* argument are separated by a space. To send more than one command to a module, separate the commands with a space character, a semicolon character (;), and a space character.

The**quoted** keyword indicates that the command string begins and ends with double quotation marks ("). Use this keyword when you want to redirect the module command output to a filtering utility, such as diff, that is supported only on the supervisor module session.

The following example shows how to display and filter module information:

switch# **slot 2 show version | grep lc**

This example shows how to filter module information on the supervisor module session:

```
switch# slot 2 quoted "show version" | diff
switch# slot 4 quoted "show version" | diff -c
*** /volatile/vsh_diff_1_root_8430_slot__quoted_show_version.old Wed Apr 29 20:10:41
2009
--- - Wed Apr 29 20:10:41 2009
***************
*** 1,5 ****
! RAM 1036860 kB
l = 1c2Software<br>BIOS:
               version 1.10.6
   system: version 4.2(1) [build 4.2(0.202)]
--- 1, 5 ---! RAM 516692 kB
1 \t1 c4Software<br>BIOS:
   BIOS: version 1.10.6<br>system: version 4.2(1)
              version 4.2(1) [build 4.2(0.202)]
***************
*** 12,16 ****
 Hardware
     bootflash: 0 blocks (block size 512b)
! uptime is 0 days 1 hours 45 minute(s) 34 second(s)
--- 12,16 ---Hardware
      bootflash: 0 blocks (block size 512b)
! uptime is 0 days 1 hours 45 minute(s) 42 second(s)
```
### **BIOS Loader Prompt**

When the supervisor modules power up, a specialized BIOS image automatically loads and tries to locate a valid kickstart image for booting the system. If a valid kickstart image is not found, the following BIOS loader prompt displays:

loader>

For information on how to load the Cisco NX-OS software from the <loader> prompt, see the Cisco Nexus troubleshooting guide for your device.

## **Examples Using the CLI**

This section includes examples of using the CLI.

### **Defining Command Aliases**

This example shows how to define command aliases:

cli alias name ethint interface ethernet cli alias name shintbr show interface brief cli alias name shintupbr shintbr | include up | include ethernet

This example shows how to use a command alias:

```
switch# configure terminal
switch(config)# ethint 2/3
switch(config-if)#
```
### **Using CLI Session Variables**

You can reference a variable using the syntax **\$(***variable-name***)**. This example shows how to reference a user-defined CLI session variable:

```
switch# show interface $(testinterface)
Ethernet2/1 is down (Administratively down)
  Hardware is 10/100/1000 Ethernet, address is 0000.0000.0000 (bia 0019.076c.4dac)
  MTU 1500 bytes, BW 1000000 Kbit, DLY 10 usec,
    reliability 255/255, txload 1/255, rxload 1/255
  Encapsulation ARPA
  auto-duplex, auto-speed
 Beacon is turned off
  Auto-Negotiation is turned on
  Input flow-control is off, output flow-control is off
  Auto-mdix is turned on
  Switchport monitor is off
  Last clearing of "show interface" counters never
  5 minute input rate 0 bytes/sec, 0 packets/sec
  5 minute output rate 0 bytes/sec, 0 packets/sec
  L3 in Switched:
   ucast: 0 pkts, 0 bytes - mcast: 0 pkts, 0 bytes
  L3 out Switched:
   ucast: 0 pkts, 0 bytes - mcast: 0 pkts, 0 bytes
  Rx
   0 input packets 0 unicast packets 0 multicast packets
   0 broadcast packets 0 jumbo packets 0 storm suppression packets
   0 bytes
  Tx
   0 output packets 0 multicast packets
   0 broadcast packets 0 jumbo packets
    0 bytes
    0 input error 0 short frame 0 watchdog
    0 no buffer 0 runt 0 CRC 0 ecc
    0 overrun 0 underrun 0 ignored 0 bad etype drop
   0 bad proto drop 0 if down drop 0 input with dribble
    0 input discard
    0 output error 0 collision 0 deferred
    0 late collision 0 lost carrier 0 no carrier
    0 babble
```
0 Rx pause 0 Tx pause 0 reset

### **Using the System-Defined Timestamp Variable**

This example uses \$(TIMESTAMP) when redirecting **show** command output to a file:

```
switch# show running-config > rcfg.$(TIMESTAMP)
Preparing to copy....done
switch# dir
                 May 01 12:27:59 2008 rcfg.2008-05-01-12.27.59
Usage for bootflash://sup-local
8192 bytes used
20963328 bytes free
20971520 bytes total
```
### **Running a Command Script**

This example displays the CLI commands specified in the script file:

```
switch# show file testfile
configure terminal
interface ethernet 2/1
no shutdown
end
show interface ethernet 2/1
```
This example displays the **run-script** command execution output:

```
switch# run-script testfile
`configure terminal`
`interface ethernet 2/1`
`no shutdown`
`end`
`show interface ethernet 2/1 `
Ethernet2/1 is down (Link not connected)
  Hardware is 10/100/1000 Ethernet, address is 0019.076c.4dac (bia 0019.076c.4dac)
  MTU 1500 bytes, BW 1000000 Kbit, DLY 10 usec,
     reliability 255/255, txload 1/255, rxload 1/255
 Encapsulation ARPA
  Port mode is trunk
  auto-duplex, auto-speed
  Beacon is turned off
  Auto-Negotiation is turned on
  Input flow-control is off, output flow-control is off
  Auto-mdix is turned on
  Switchport monitor is off
  Last clearing of "show interface" counters 1d26.2uh
  5 minute input rate 0 bytes/sec, 0 packets/sec
  5 minute output rate 0 bytes/sec, 0 packets/sec
  Rx
    0 input packets 0 unicast packets 0 multicast packets
    0 broadcast packets 0 jumbo packets 0 storm suppression packets
    0 bytes
  Tx
    0 output packets 0 multicast packets
    0 broadcast packets 0 jumbo packets
    0 bytes
    0 input error 0 short frame 0 watchdog
    0 no buffer 0 runt 0 CRC 0 ecc
    0 overrun 0 underrun 0 ignored 0 bad etype drop
    0 bad proto drop 0 if down drop 0 input with dribble
    0 input discard
```
 output error 0 collision 0 deferred late collision 0 lost carrier 0 no carrier 0 babble Rx pause 0 Tx pause 0 reset

### **Using the sscp Utility to Redirect show Command Output**

This example shows how to redirect **show** command output using the sscp utility:

switch# **ssh name MyConnection MyId 172.28.255.18**

WARNING!!! READ THIS BEFORE ATTEMPTING TO LOGON

This System is for the use of authorized users only. Individuals using this computer without authority, or in excess of their authority, are subject to having all of their activities on this system monitored and recorded by system personnel. In the course of monitoring individuals improperly using this system, or in the course of system maintenance, the activities of authorized users may also be monitored. Anyone using this system expressly consents to such monitoring and is advised that if such monitoring reveals possible criminal activity, system personnel may provide the evidence of such monitoring to law enforcement officials.

MyId@172.28.255.18's password: switch# **show version | sscp MyConnection show\_version\_output** switch#

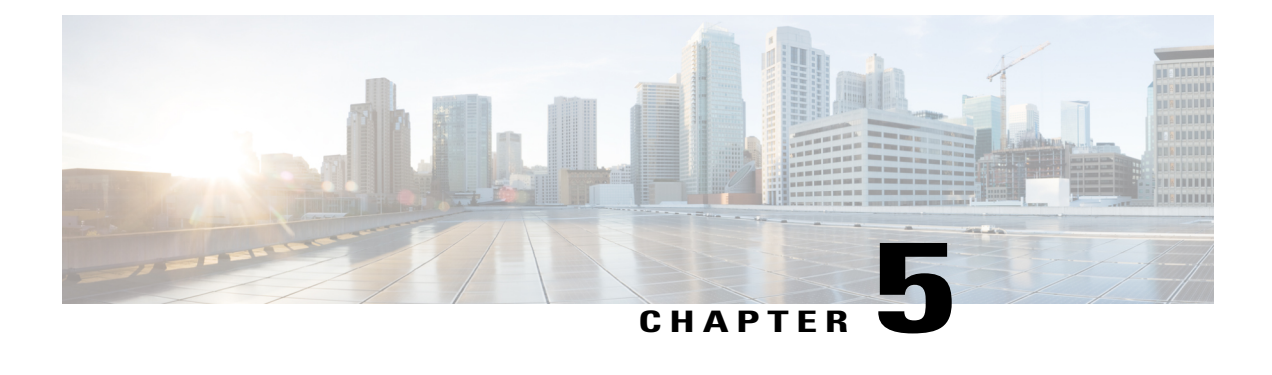

# **Configuring Terminal Settings and Sessions**

This chapter contains the following sections:

- [Information](#page-84-0) About Terminal Settings and Sessions, page 67
- [Configuring](#page-86-0) the Console Port, page 69
- [Configuring](#page-88-0) the COM1 Port, page 71
- [Configuring](#page-90-0) Virtual Terminals , page 73
- Configuring Modem [Connections,](#page-92-0) page 75
- Clearing Terminal [Sessions,](#page-97-0) page 80
- Displaying Terminal and Session [Information,](#page-97-1) page 80
- Default Settings for Terminal Display and Session [Parameters,](#page-98-0) page 81

## <span id="page-84-0"></span>**Information About Terminal Settings and Sessions**

This section includes information about terminal settings and sessions.

### **Terminal Session Settings**

The Cisco NX-OS software features allow you to manage the following characteristics of terminals:

### **Terminal type**

Name used by Telnet when communicating with remote hosts

#### **Length**

Number of lines of command output displayed before pausing

#### **Width**

Number of characters displayed before wrapping the line

#### **Inactive session timeout**

Number of minutes that a session remains inactive before the device terminates it

### **Console Port**

The console port is an asynchronousserial port that allows you to connect to the device for initial configuration through a standard RS-232 port with an RJ-45 connector. Any device connected to this port must be capable of asynchronous transmission. You can configure the following parameters for the console port:

#### **Data bits**

Specifies the number of bits in an 8-bit byte that is used for data.

#### **Inactive session timeout**

Specifies the number of minutes a session can be inactive before it is terminated.

#### **Parity**

Specifies the odd or even parity for error detection.

#### **Speed**

Specifies the transmission speed for the connection.

#### **Stop bits**

Specifies the stop bits for an asynchronous line.

Configure your terminal emulator with 9600 baud, 8 data bits, 1 stop bit, and no parity.

### **COM1 Port**

A COM1 port is an RS-232 port with a DB-9 interface that enables you to connect to an external serial communication device such as a modem. You can configure the following parameters for the COM1 port:

### **Data bits**

Specifies the number of bits in an 8-bit byte that is used for data.

#### **Hardware flowcontrol**

Enables the flow-control hardware.

### **Parity**

Specifies the odd or even parity for error detection.

#### **Speed**

Specifies the transmission speed for the connection.

#### **Stop bits**

Specifies the stop bits for an asynchronous line.

Configure your terminal emulator with 9600 baud, 8 data bits, 1 stop bit, and no parity.

### **Virtual Terminals**

You can use virtual terminal lines to connect to your Cisco NX-OS device. Secure Shell (SSH) and Telnet create virtual terminal sessions. You can configure an inactive session timeout and a maximum sessions limit for virtual terminals.

### **Modem Support**

You can connect a modem to the COM1 or console ports on the supervisor module. The following modems were tested on devices running the Cisco NX-OS software:

- MultiTech MT2834BA ([http://www.multitech.com/en\\_us/support/families/multimodemii/\)](http://www.multitech.com/en_us/support/families/multimodemii/)
- Hayes Accura V.92 [\(http://www.zoom.com/products/dial\\_up\\_external\\_serial.html#hayes\)](http://www.zoom.com/products/dial_up_external_serial.html#hayes)

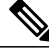

Do not connect a modem when the device is booting. Only connect the modem when the device is powered up. **Note**

The Cisco NX-OS software has the default initialization string  $(ATEOQ1&D2&C1S0=1\,015)$  to detect connected modems. The default string is defined as follows:

#### **AT**

Attention

#### **E0 (required)**

No echo

### **Q1**

Result code on

### **&D2**

Normal data terminal ready (DTR) option

### **&C1**

Enable tracking the state of the data carrier

### **S0=1**

Pick up after one ring

#### **\015 (required)**

Carriage return in octal

## <span id="page-86-0"></span>**Configuring the Console Port**

You can set the following characteristics for the console port:

- Data bits
- Inactive session timeout
- Parity
- Speed
- Stop bits

#### **Before You Begin**

Log in to the console port.

### **SUMMARY STEPS**

- **1. configure terminal**
- **2. line console**
- **3. databits** *bits*
- **4. exec-timeout** *minutes*
- **5. parity** {**even** | **none** | **odd**}
- **6. speed** {**300** | **1200** | **2400** | **4800** | **9600** | **38400** | **57600** | **115200**}
- **7. stopbits** {**1** | **2**}
- **8. exit**
- **9.** (Optional) **show line console**
- **10.** (Optional) **copy running-config startup-config**

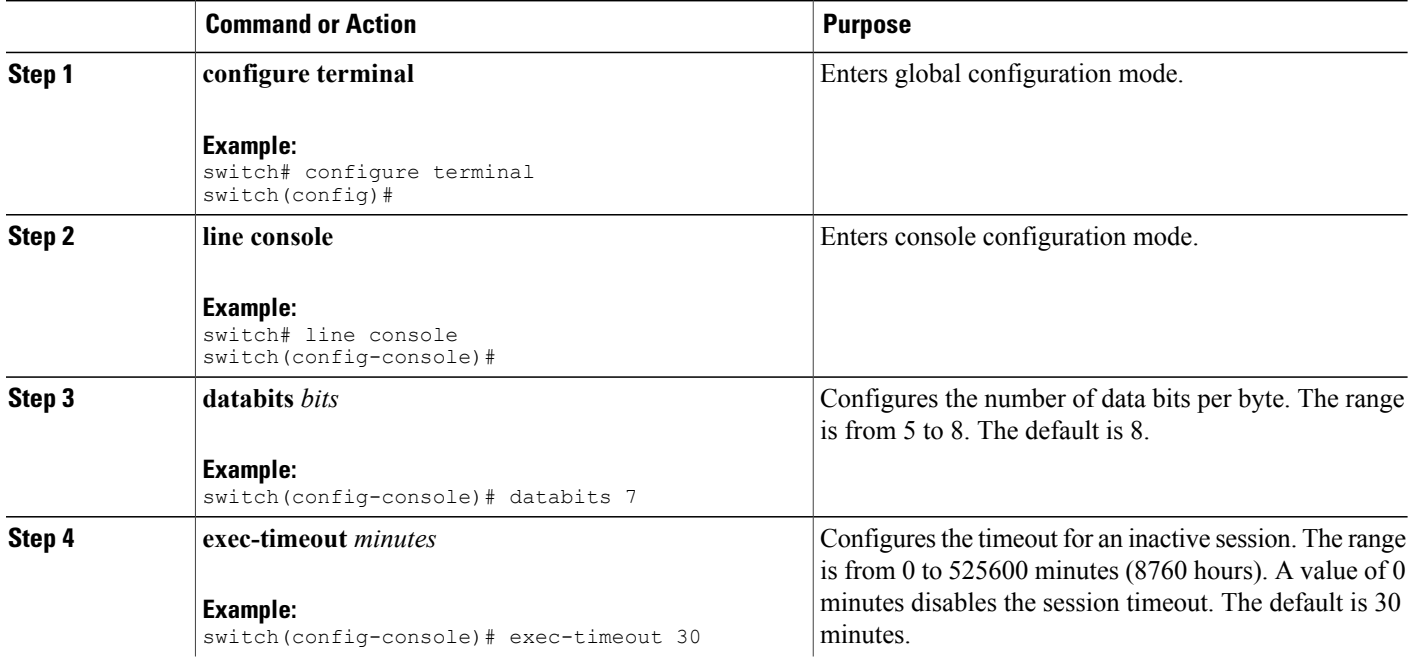

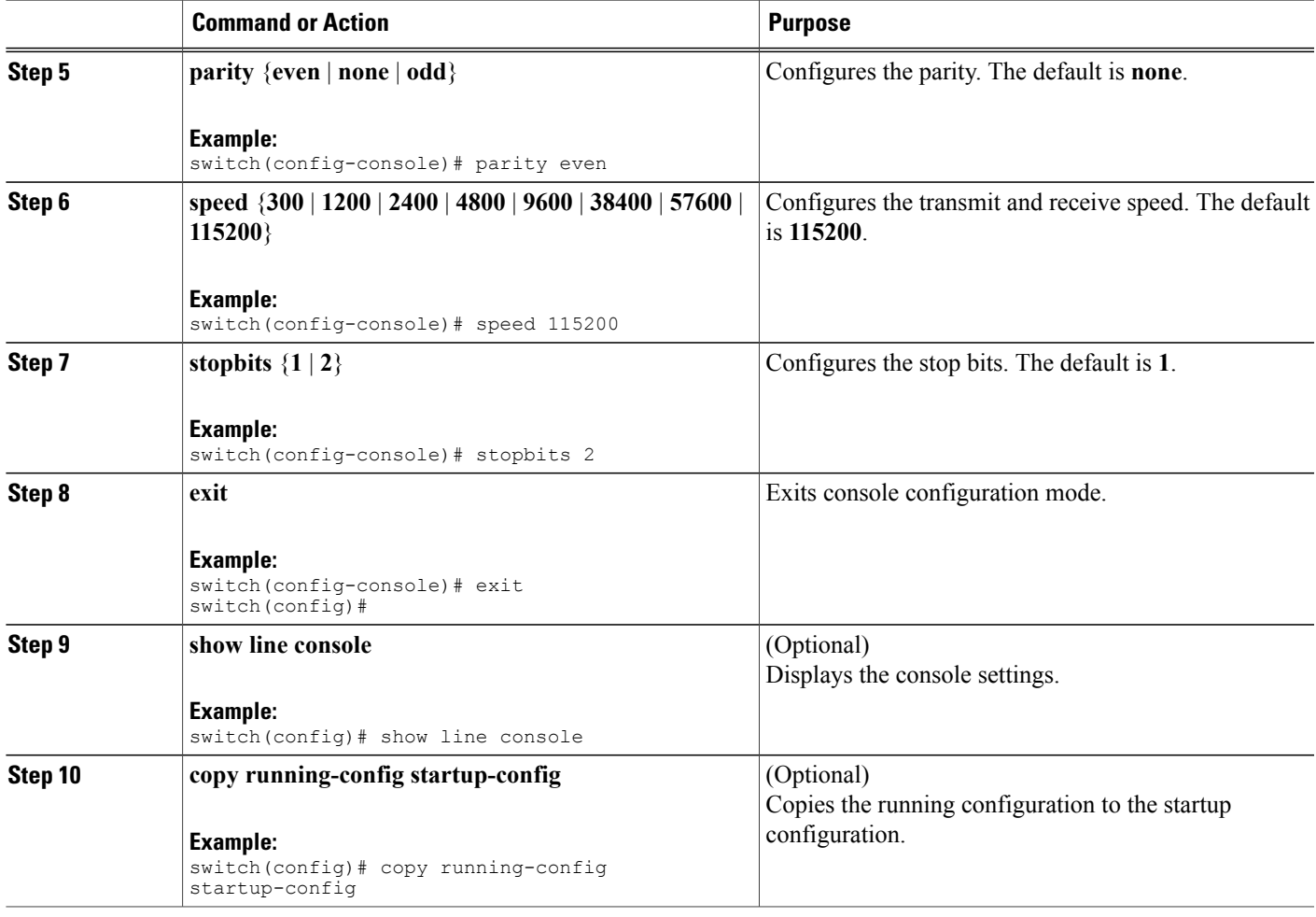

## <span id="page-88-0"></span>**Configuring the COM1 Port**

You can set the following characteristics for the COM1 port:

- Data bits
- Flow control on the hardware
- Parity
- Speed
- Stop bits

### **Before You Begin**

Log in to the console port or COM1 port.

#### **SUMMARY STEPS**

- **1. configure terminal**
- **2. line com1**
- **3. databits** *bits*
- **4. flowcontrol hardware**
- **5. parity** {**even** | **none** | **odd**}
- **6. speed** {**300** | **1200** | **2400** | **4800** | **9600** | **38400** | **57600** | **115200**}
- **7. stopbits** {**1** | **2**}
- **8. exit**
- **9.** (Optional) **show line com1**
- **10.** (Optional) **copy running-config startup-config**

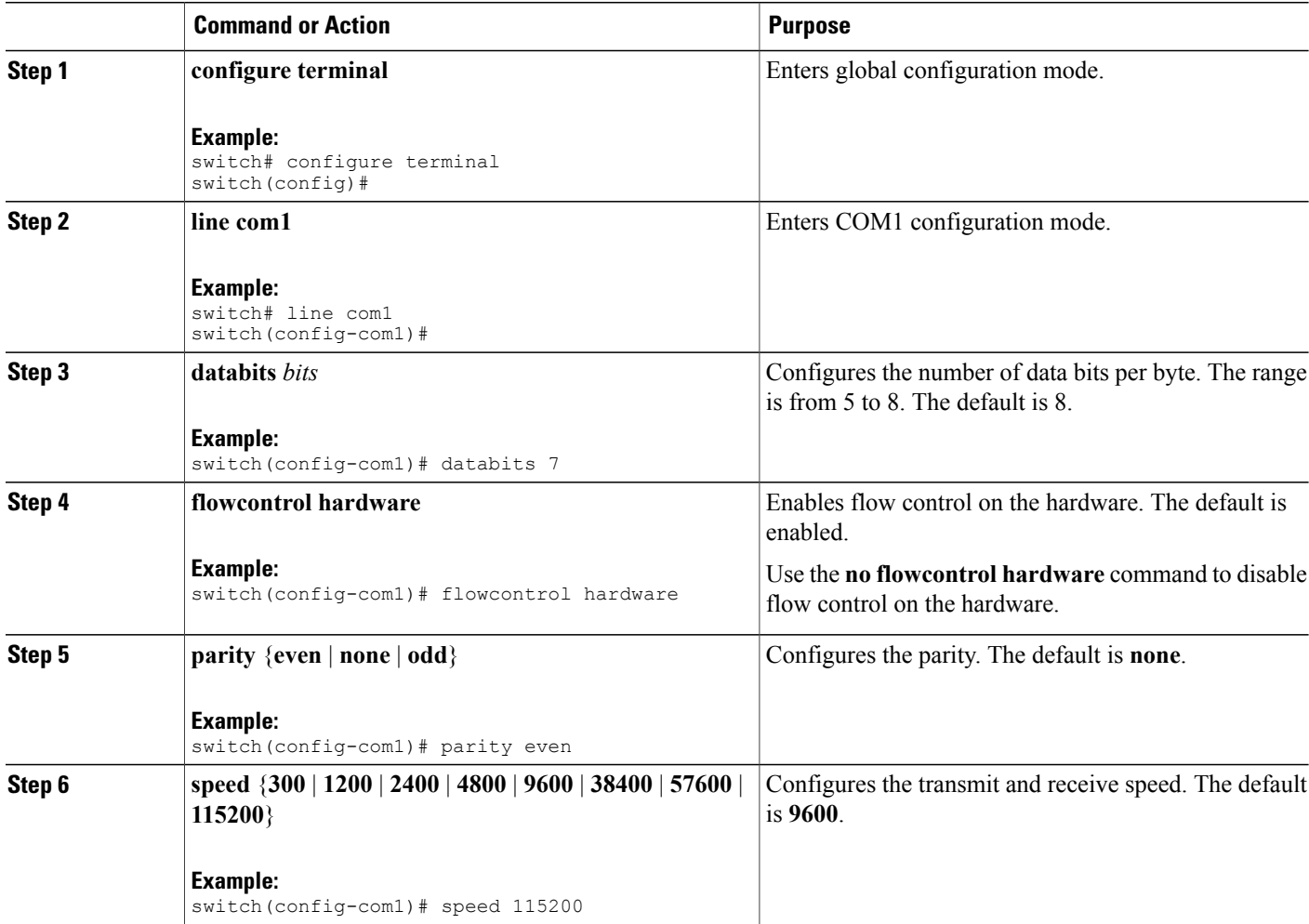

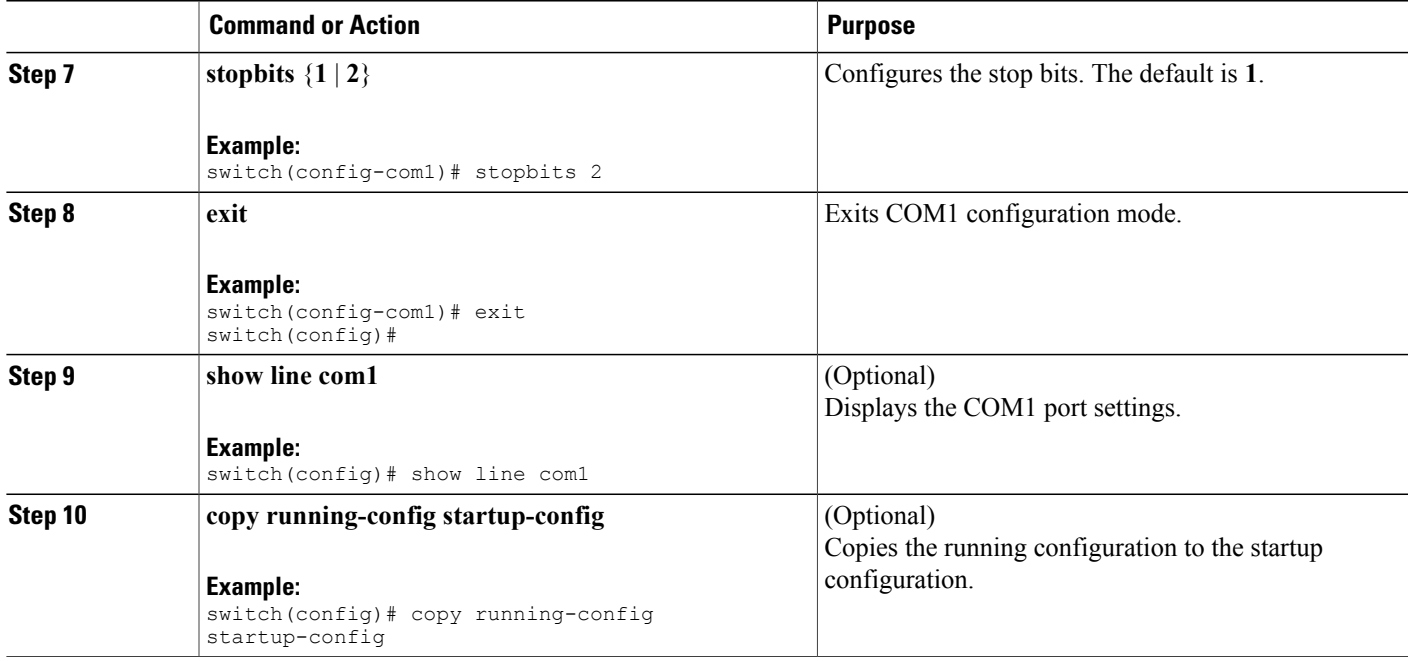

## <span id="page-90-0"></span>**Configuring Virtual Terminals**

This section describes how to configure virtual terminals on Cisco NX-OS devices.

### **Configuring the Inactive Session Timeout**

You can configure a timeout for inactive virtual terminal sessions on a Cisco NX-OS device.

### **SUMMARY STEPS**

- **1. configure terminal**
- **2. line vty**
- **3. exec-timeout** *minutes*
- **4. exit**
- **5.** (Optional) **show running-config all | begin vty**
- **6.** (Optional) **copy running-config startup-config**

### **DETAILED STEPS**

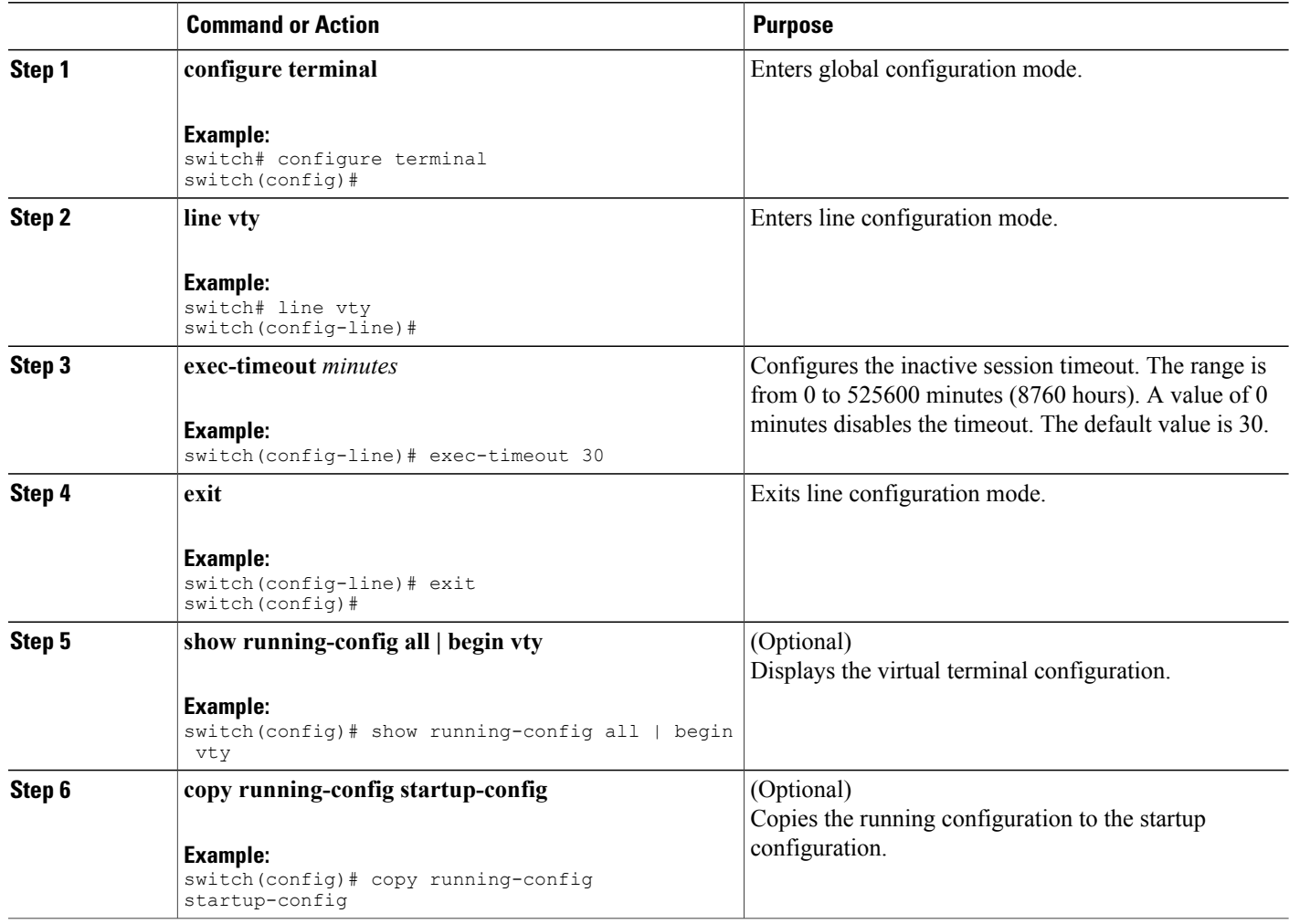

## **Configuring the Session Limit**

You can limit the number of virtual terminal sessions on your Cisco NX-OS device.

### **SUMMARY STEPS**

- **1. configure terminal**
- **2. line vty**
- **3. session-limit** *sessions*
- **4. exit**
- **5.** (Optional) **show running-config all | being vty**
- **6.** (Optional) **copy running-config startup-config**

### **DETAILED STEPS**

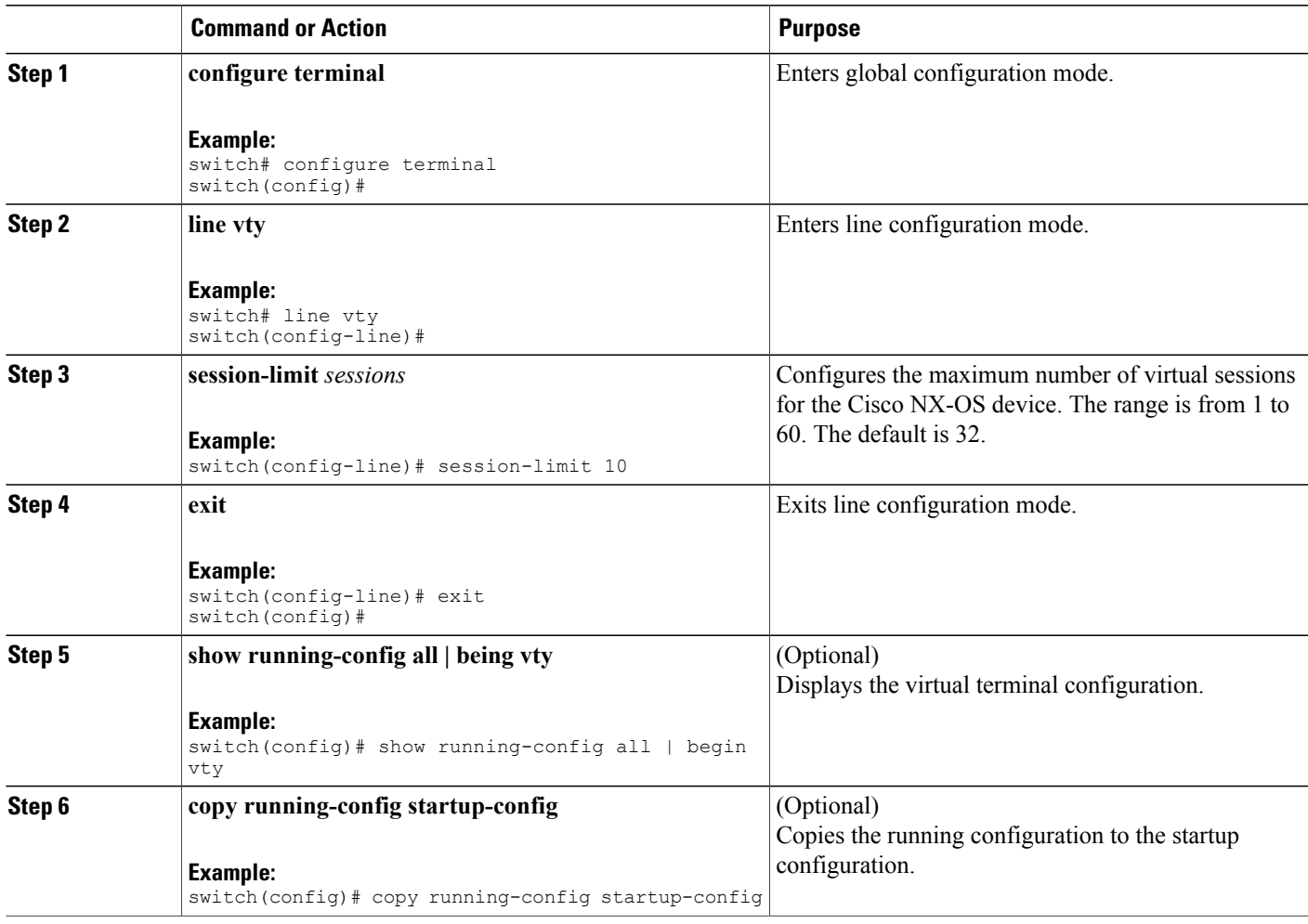

## <span id="page-92-1"></span><span id="page-92-0"></span>**Configuring Modem Connections**

You can connect a modem to either the COM1 port or the console port.

We recommend that you use the COM1 port to connect the modem.

### **Enabling a Modem Connection**

You must enable the modem connection on the port before you can use the modem.

### **Before You Begin**

Log in to the console port.

### **SUMMARY STEPS**

- **1. configure terminal**
- **2.** Enter one of the following commands:
- **3. modem in**
- **4. exit**
- **5.** (Optional) **show line**
- **6.** (Optional) **copy running-config startup-config**

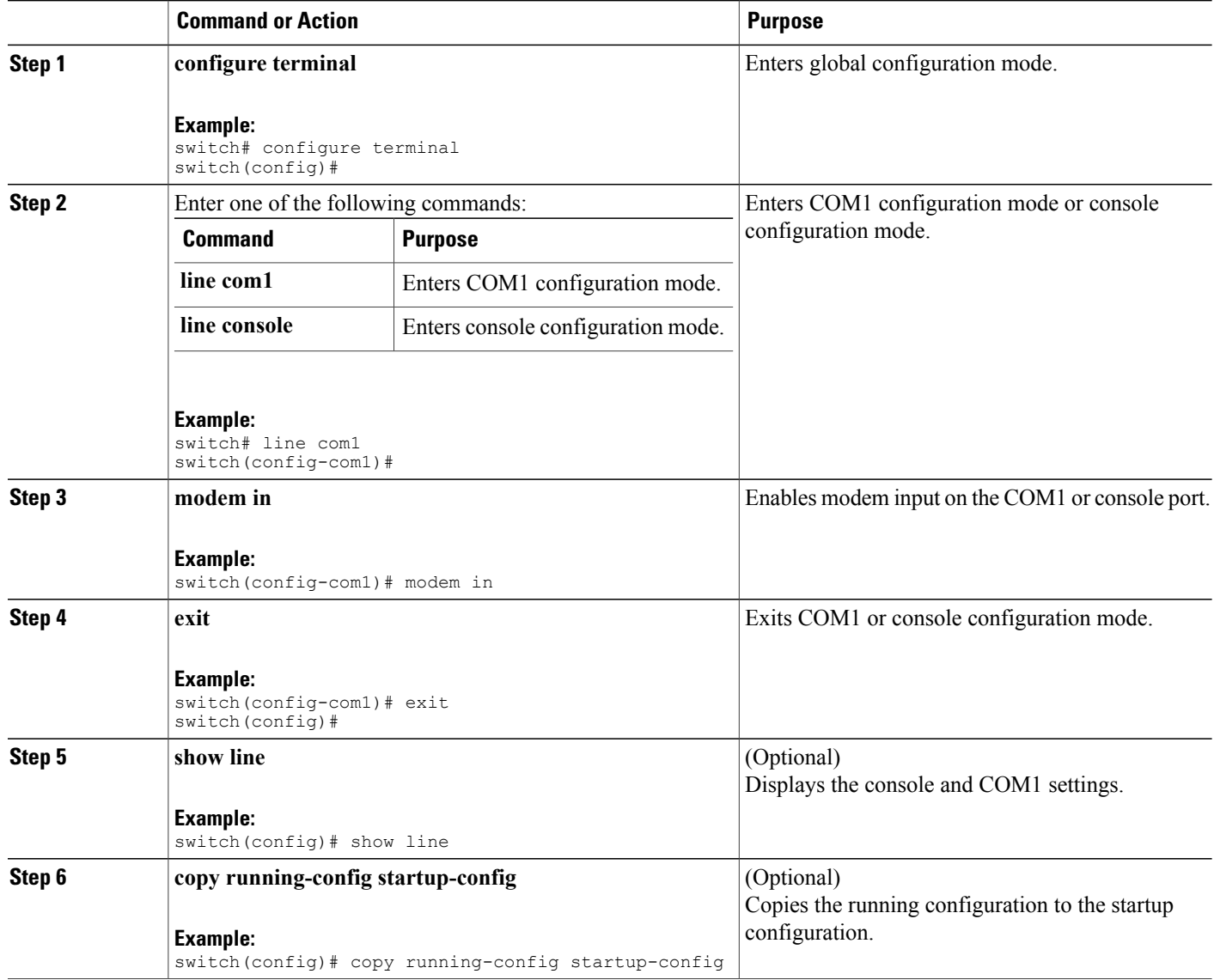

## **Downloading the Default Initialization String**

The Cisco NX-OS software provides a default initialization string that you can download for connecting with the modem. The default initialization string is ATE0Q1&D2&C1S0=1\015.

### **Before You Begin**

Log in to the console port.

### **SUMMARY STEPS**

- **1. configure terminal**
- **2.** Enter one of the following commands:
- **3. modem init-string default**
- **4. exit**
- **5.** (Optional) **show line**
- **6.** (Optional) **copy running-config startup-config**

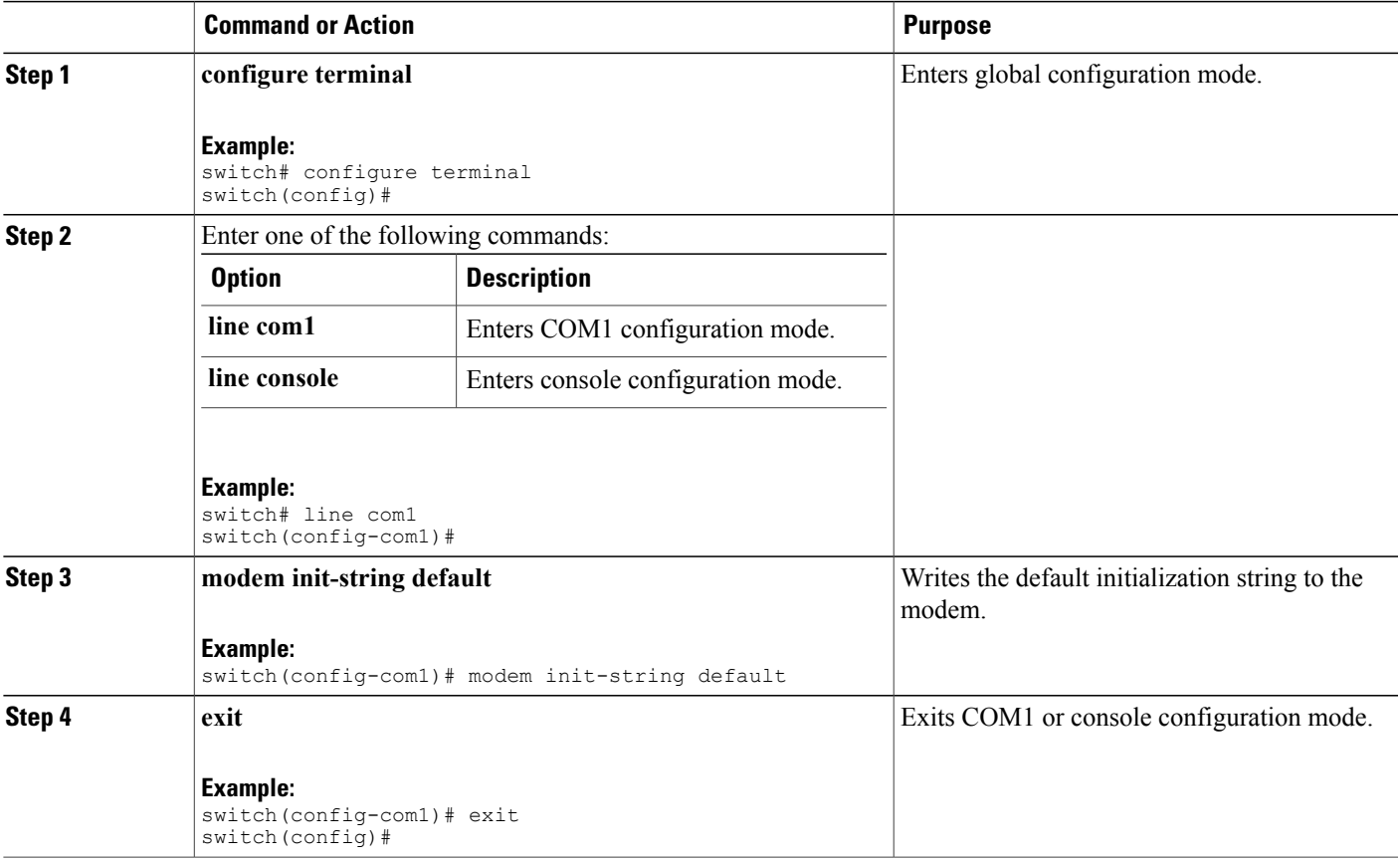

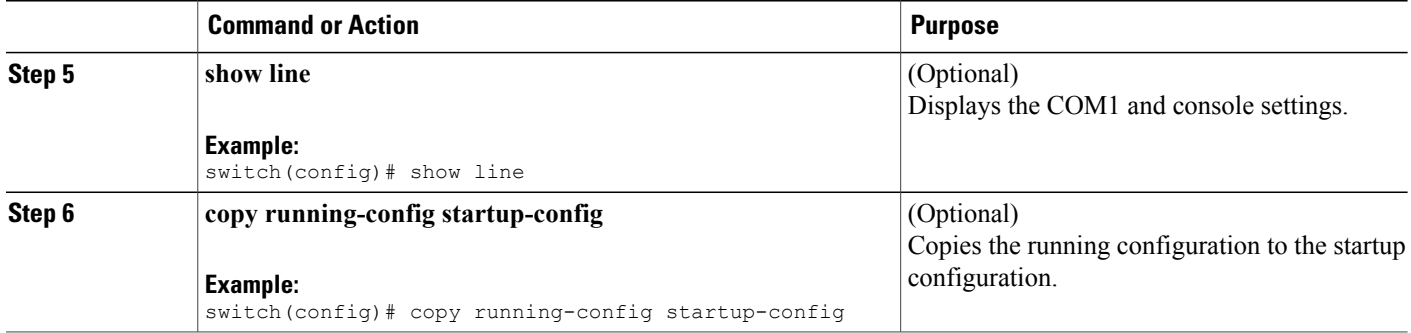

### **Configuring and Downloading a User-Specified Initialization String**

You can configure and download your own initialization when the default initialization string is not compatible with your modem.

#### **Before You Begin**

Log in to the console port.

### **SUMMARY STEPS**

- **1. configure terminal**
- **2.** Enter one of the following commands:
- **3. modem set-string user-input** *string*
- **4. modem init-string user-input**
- **5. exit**
- **6.** (Optional) **show line**
- **7.** (Optional) **copy running-config startup-config**

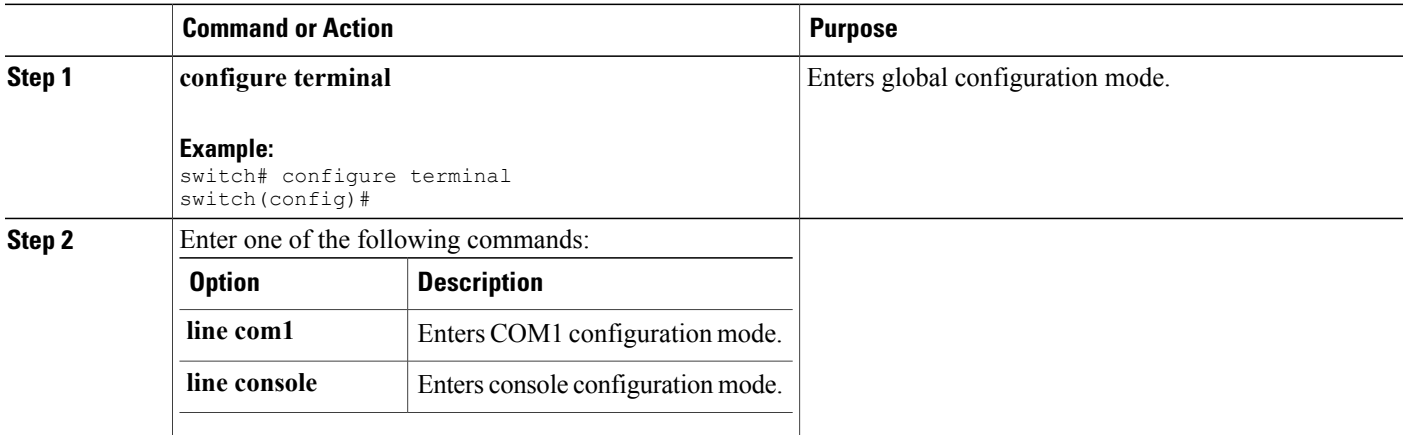

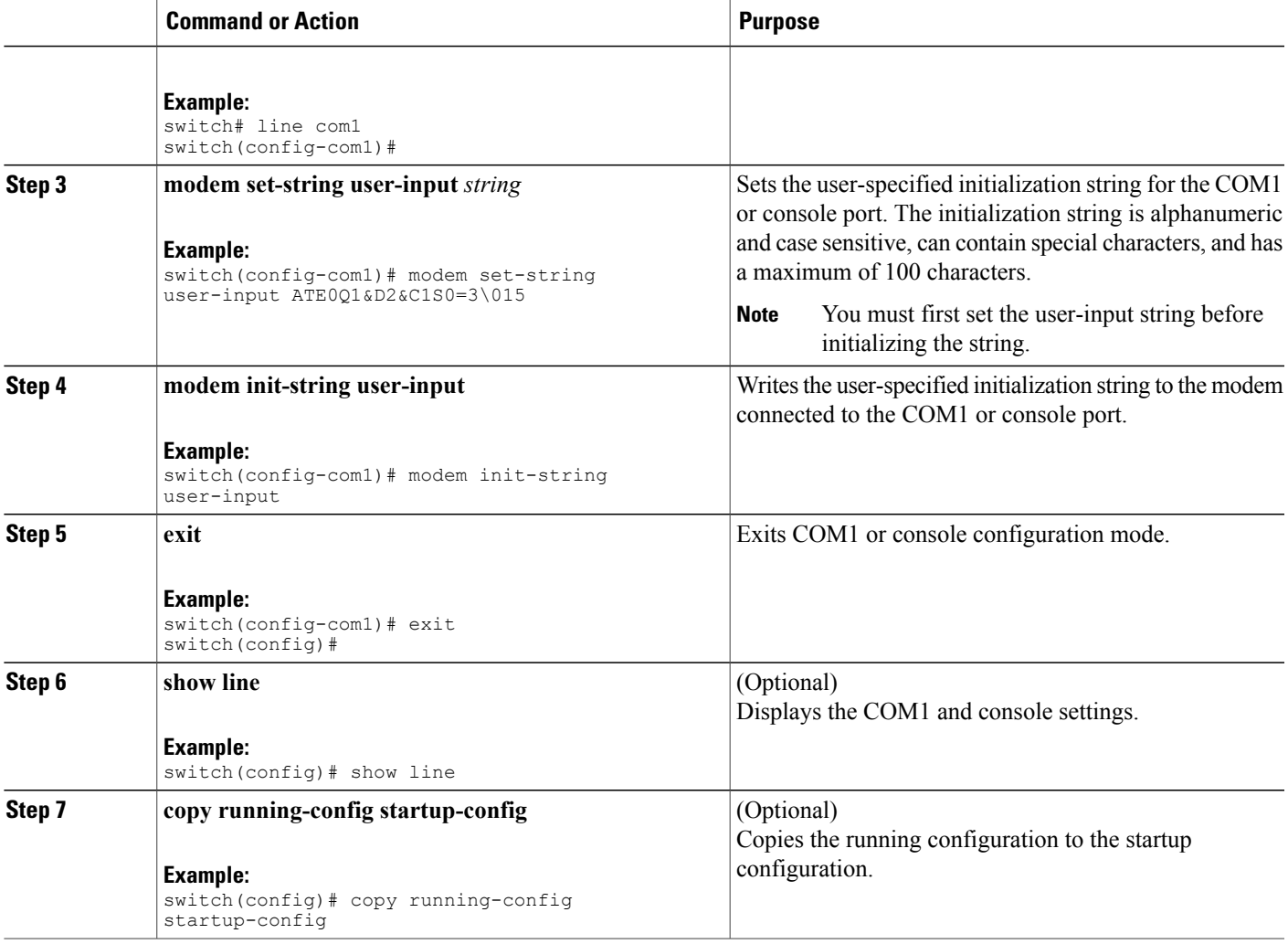

### **Initializing a Modem for a Powered-Up Cisco NX-OS Device**

If you connect a modem to a powered-up physical device, you must initialize the modem before you can use it.

### **Before You Begin**

After waiting until the Cisco NX-OS device has completed the boot sequence and the system image is running, connect the modem to either the COM1 port or the console port on the device.

Enable the modem connection on the port.

### **SUMMARY STEPS**

**1. modem connect line** {**com1** | **console**}

### **DETAILED STEPS**

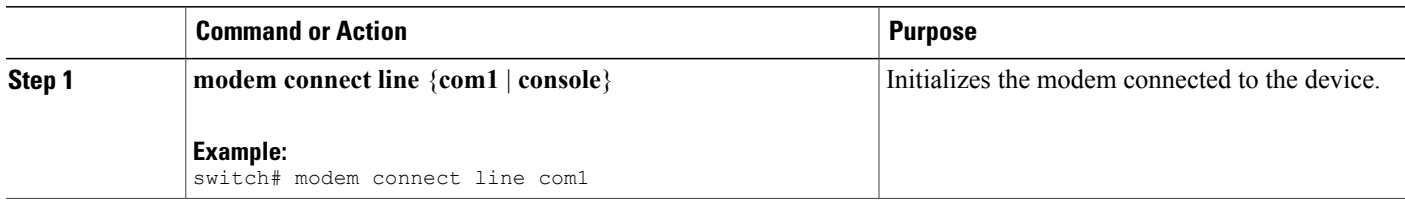

### **Related Topics**

Enabling a Modem [Connection,](#page-92-1) on page 75

## <span id="page-97-0"></span>**Clearing Terminal Sessions**

You can clear terminal sessions on the Cisco NX-OS device.

### **SUMMARY STEPS**

- **1.** (Optional) **show users**
- **2. clear line** *name*

#### **DETAILED STEPS**

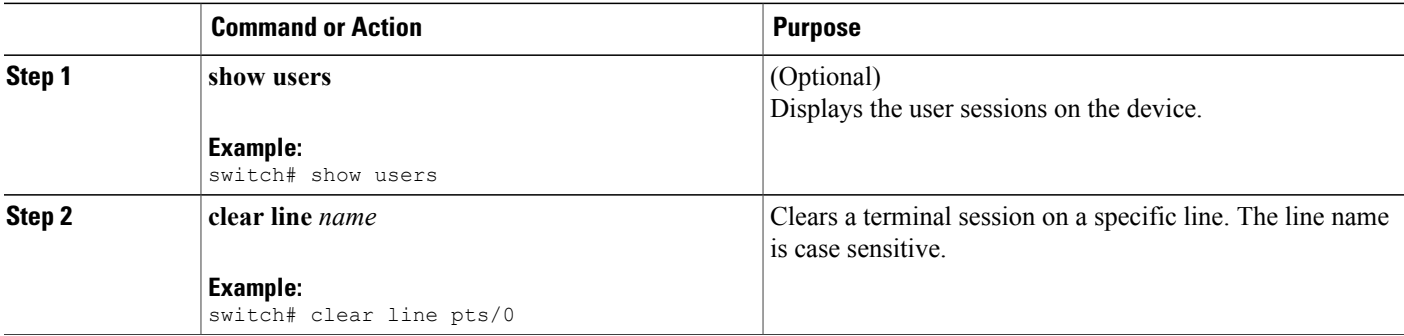

## <span id="page-97-1"></span>**Displaying Terminal and Session Information**

To display terminal and session information, perform one of the following tasks:

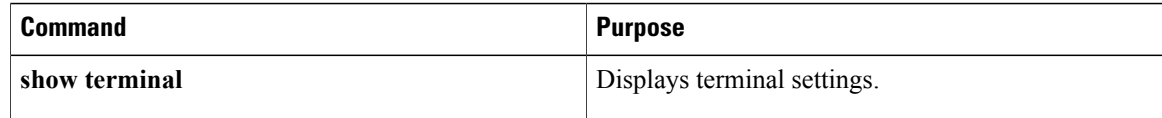

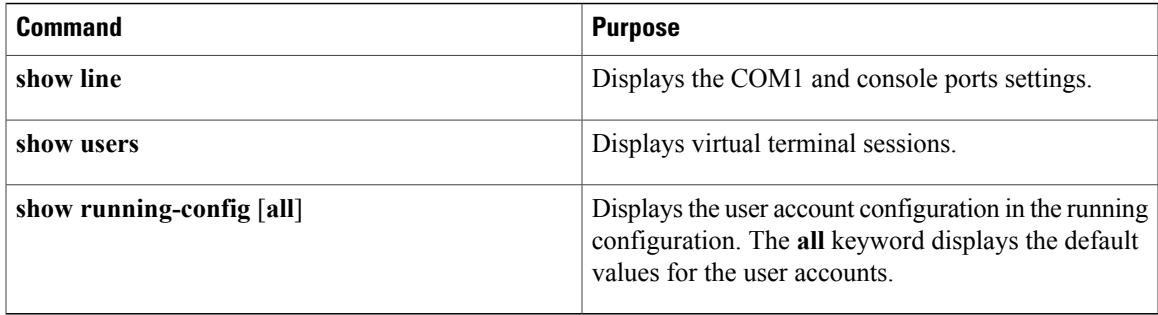

For detailed information about the fields in the output from these commands, see the Cisco Nexus command reference guide for your device.

## <span id="page-98-0"></span>**Default Settings for Terminal Display and Session Parameters**

This table lists the default settings for terminal displays and session parameters.

**Table 13: Default Terminal Display and Session Parameter Settings**

| <b>Parameters</b>                 | <b>Default</b>                         |
|-----------------------------------|----------------------------------------|
| Terminal type                     | ansi                                   |
| Terminal length                   | 0 lines for console sessions           |
|                                   | 31 lines for virtual terminal sessions |
| Terminal width                    | 80 columns                             |
| Terminal inactive session timeout | Disabled (0 minutes)                   |
| Console session data bits         | 8                                      |
| Console inactive session timeout  | Disabled (0 minutes)                   |
| Console session parity            | none                                   |
| Console session speed             | 11520 bps                              |
| Console session stop bits         | $\mathbf{1}$                           |
| COM1 session data bits            | 8                                      |
| COM1 hardware flow control        | Enabled                                |
| COM1 session parity               | none                                   |
| COM1 session speed                | 9600 bps                               |

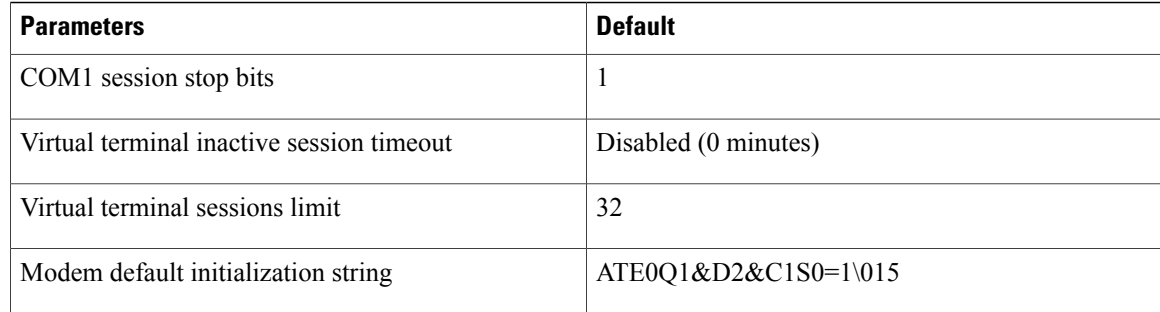

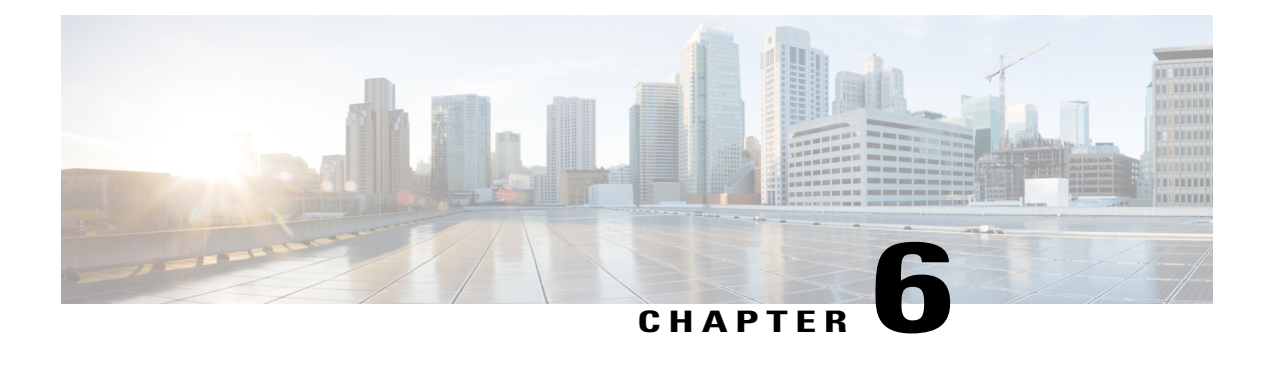

## **Basic Device Management**

This chapter contains the following sections:

- Information About Basic Device [Management,](#page-100-0) page 83
- Changing the Device [Hostname,](#page-102-0) page 85
- Configuring the [Management](#page-103-0) Interface, page 86
- [Configuirng](#page-105-0) the Default Gateway, page 88
- [Configuring](#page-105-1) the MOTD Banner, page 88
- [Configuring](#page-106-0) the Time Zone, page 89
- [Configuring](#page-107-0) Summer Time (Daylight Saving Time), page 90
- [Manually](#page-109-0) Setting the Device Clock, page 92
- [Managing](#page-109-1) Users, page 92
- Enabling or Disabling a Telnet Server [Connection,](#page-110-0) page 93
- Verifying the Device [Configuration,](#page-111-0) page 94
- Default Settings for Basic Device [Parameters,](#page-112-0) page 95

## <span id="page-100-0"></span>**Information About Basic Device Management**

This section provides information about basic device management.

### **Device Hostname**

You can change the device hostname displayed in the command prompt from the default (switch) to another character string. When you give the device a unique hostname, you can easily identify the device from the command-line interface (CLI) prompt.

### **Management Interface**

The management interface allows multiple simultaneous Telnet or SNMP sessions. You can remotely configure the device through the management interface (mgmt0), but first you must configure some IP parameters so that the switch is reachable. You can manually configure the management interface from the CLI. You can configure the mgmt 0 interface with either IPv4 address parameters or an IPv6 address.

On devices with dual supervisor modules, a single IP address is used to manage the switch. The active supervisor module's mgmt0 interface uses this IP address. The mgmt0 interface on the standby supervisor module remains in an inactive state and cannot be accessed until a switchover happens. After a switchover, the mgmt0 interface on the standby supervisor module becomes active and assumes the same IP address as the previously active supervisor module.

The management port (mgmt0) is autosensing and operates in full duplex mode at a speed of  $10/100/1000$ Mbps (1000 Mbps is only available on the Supervisor-2 module). Autosensing supports both the speed and the duplex mode. On a Supervisor-1 module, the default speed is 100 Mbps and the default duplex mode is auto. On a Supervisor-2 module, the default speed is auto and the default duplex mode is auto.

### **Default Gateway**

The supervisor module sends IP packets with unresolved destination IPv4 addresses to the default gateway. **Figure 7: Default Gateway**

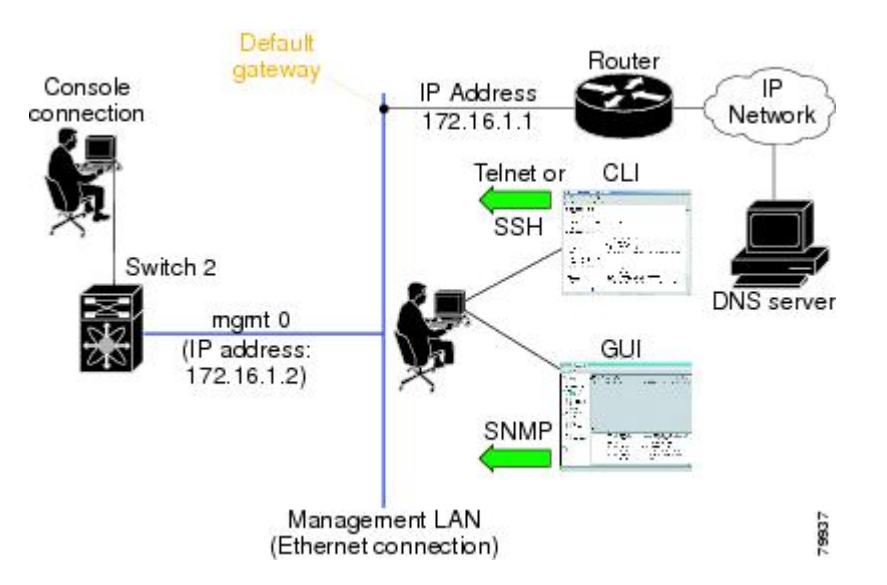

### **Message-of-the-Day Banner**

The message-of-the-day (MOTD) banner displays before the user login prompt on the device. This message can contain any information that you want to display for users of the device.

### **Device Clock**

If you do not synchronize your device with a valid outside timing mechanism, such as an NTP clock source, you can manually set the clock time when your device boots.

### **Time Zone and Summer Time (Daylight Saving Time)**

You can configure the time zone and summer time (daylight saving time) setting for your device. These values offset the clock time from Coordinated Universal Time (UTC). UTC is International Atomic Time (TAI) with leap seconds added periodically to compensate for the Earth's slowing rotation. UTC was formerly called Greenwich Mean Time (GMT).

### **User Sessions**

You can display the active user session on your device. You can also send messages to the user sessions. For more information about managing user sessions and accounts, see the Cisco Nexus security configuration guide for your device.

### **Telnet Server Connection**

The Telnet server is disabled by default on all switches in the Cisco MDS 9000 Family. You can enable the Telnet server if you do not require a secure SSH connection. However, if you require a secure SSH connection, you need to disable the default Telnet connection and then enable the SSH connection.

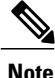

For information on connecting a terminal to the supervisor module console port, refer to the [Cisco](http://www.cisco.com/en/US/docs/switches/datacenter/mds9000/hw/9200series/installation/guide/9200_hig.html) MDS 9200 Series Hardware [Installation](http://www.cisco.com/en/US/docs/switches/datacenter/mds9000/hw/9200series/installation/guide/9200_hig.html) Guide or the Cisco MDS 9500 Series Hardware [Installation](http://www.cisco.com/en/US/docs/switches/datacenter/mds9000/hw/9500series/installation/guide/9500_hig.html) Guide.

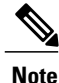

The Cisco NX-OS software allows a maximum of 16 sessions on any switch in the Cisco MDS 9500 Series or the Cisco MDS 9200 Series.

## <span id="page-102-0"></span>**Changing the Device Hostname**

You can change the device hostname displayed in the command prompt from the default (switch) to another character string.

#### **SUMMARY STEPS**

- **1. configure terminal**
- **2.** {**hostname** | **switchname**} *name*
- **3. exit**
- **4.** (Optional) **copy running-config startup-config**

#### **DETAILED STEPS**

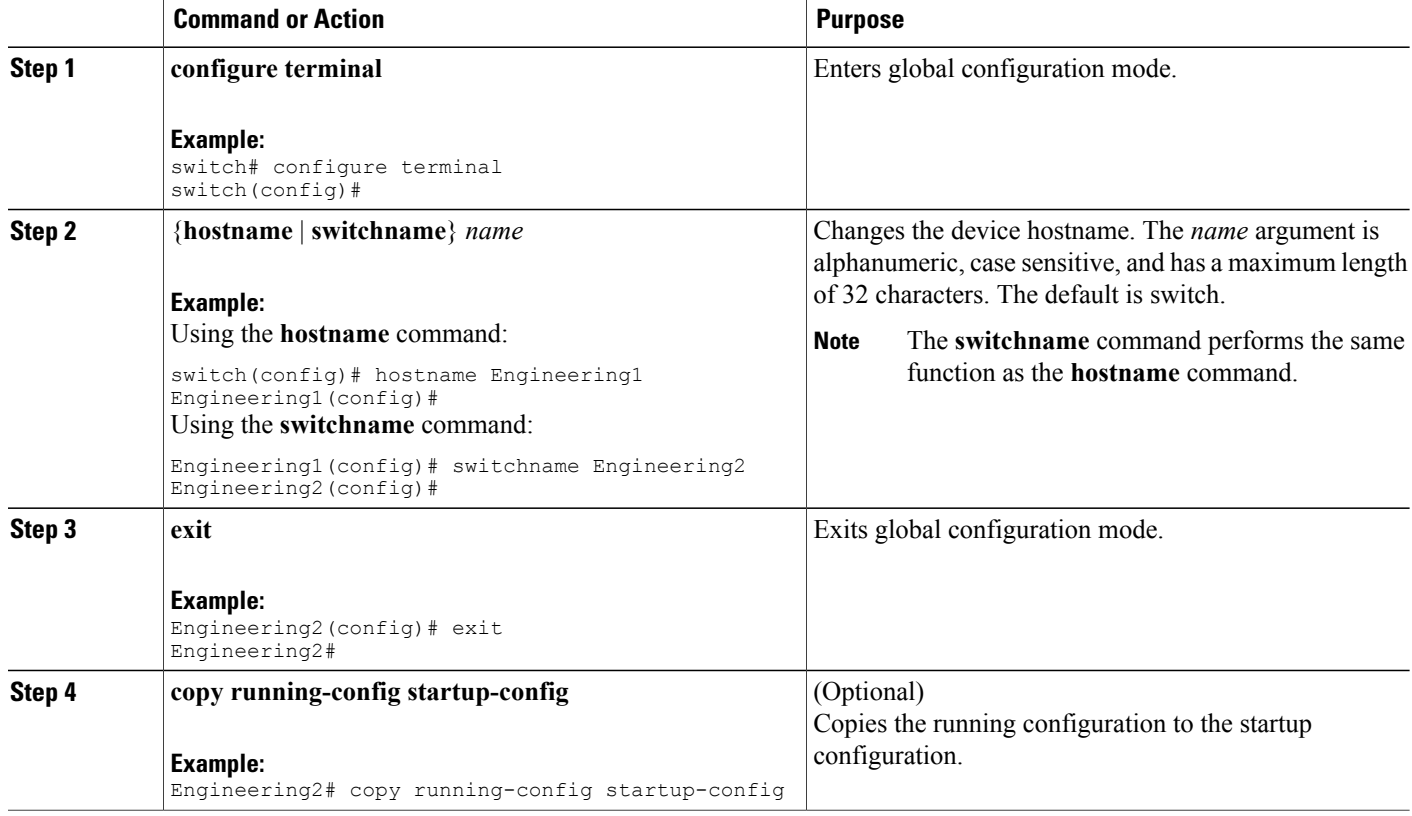

## <span id="page-103-0"></span>**Configuring the Management Interface**

You can manually configure the management interface from the CLI. You can configure the mgmt 0 interface with either IPv4 address parameters or an IPv6 address.

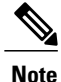

You only need to configure the mgmt0 interface on the active supervisor module. When a supervisor module switchover occurs, the new active supervisor module uses the same configuration for the mgmt0 interface.

### **Before You Begin**

Establish a connection on the console port.

### **SUMMARY STEPS**

- **1. configure terminal**
- **2. interface mgmt 0**
- **3. ip address** {*ipv4-address subnet-mask* | *ipv6-address*}
- **4. exit**
- **5.** (Optional) **show interface mgmt 0**
- **6.** (Optional) **copy running-config startup-config**

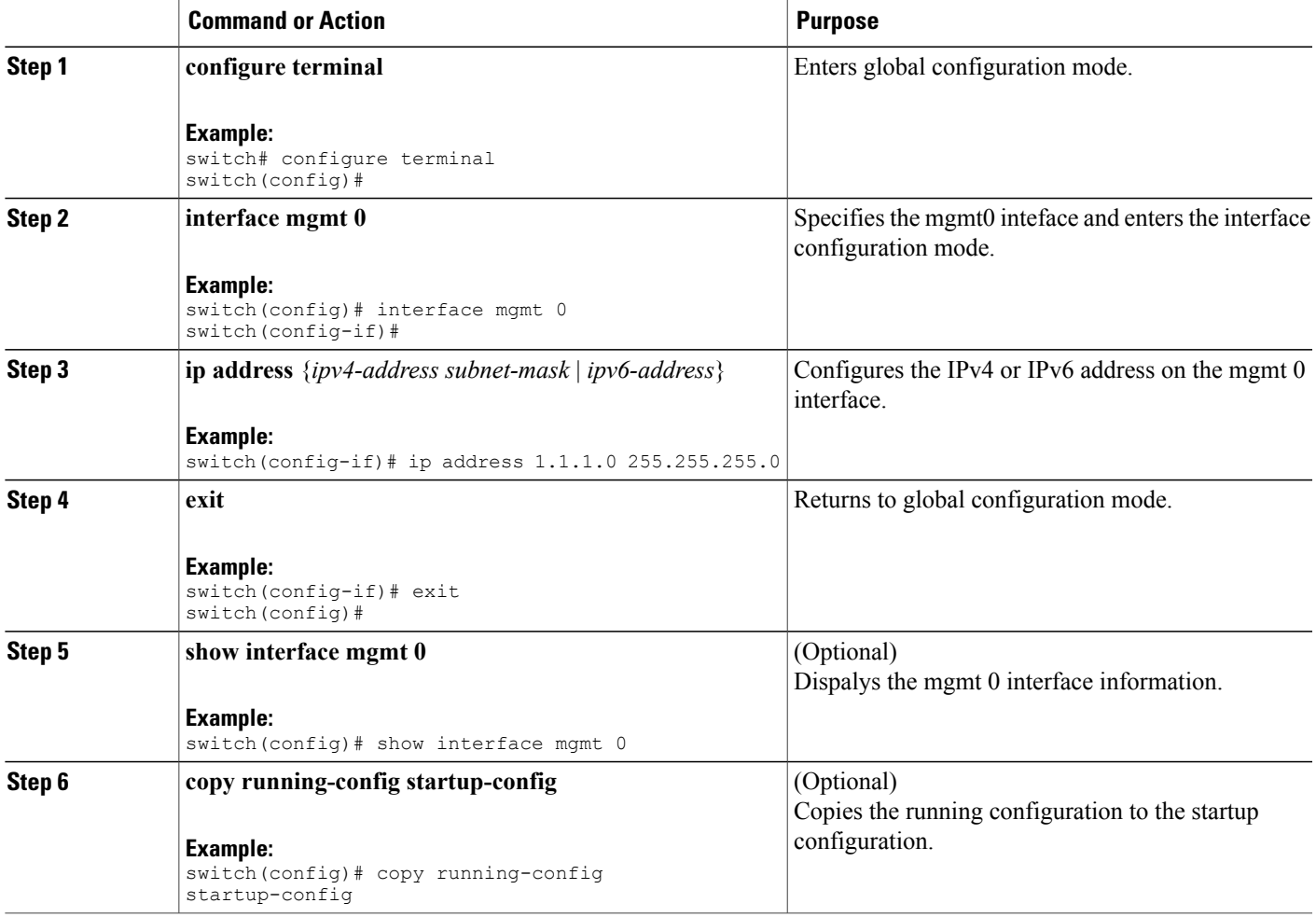

## <span id="page-105-0"></span>**Configuirng the Default Gateway**

You can manually configure the management interface from the CLI. You can configure the mgmt 0 interface with either IPv4 address parameters or an IPv6 address.

#### **Before You Begin**

Establish a connection on the console port.

### **SUMMARY STEPS**

- **1. configure terminal**
- **2. ip default gateway** *ipv4-address*
- **3.** (Optional) **show ip route**
- **4.** (Optional) **copy running-config startup-config**

### **DETAILED STEPS**

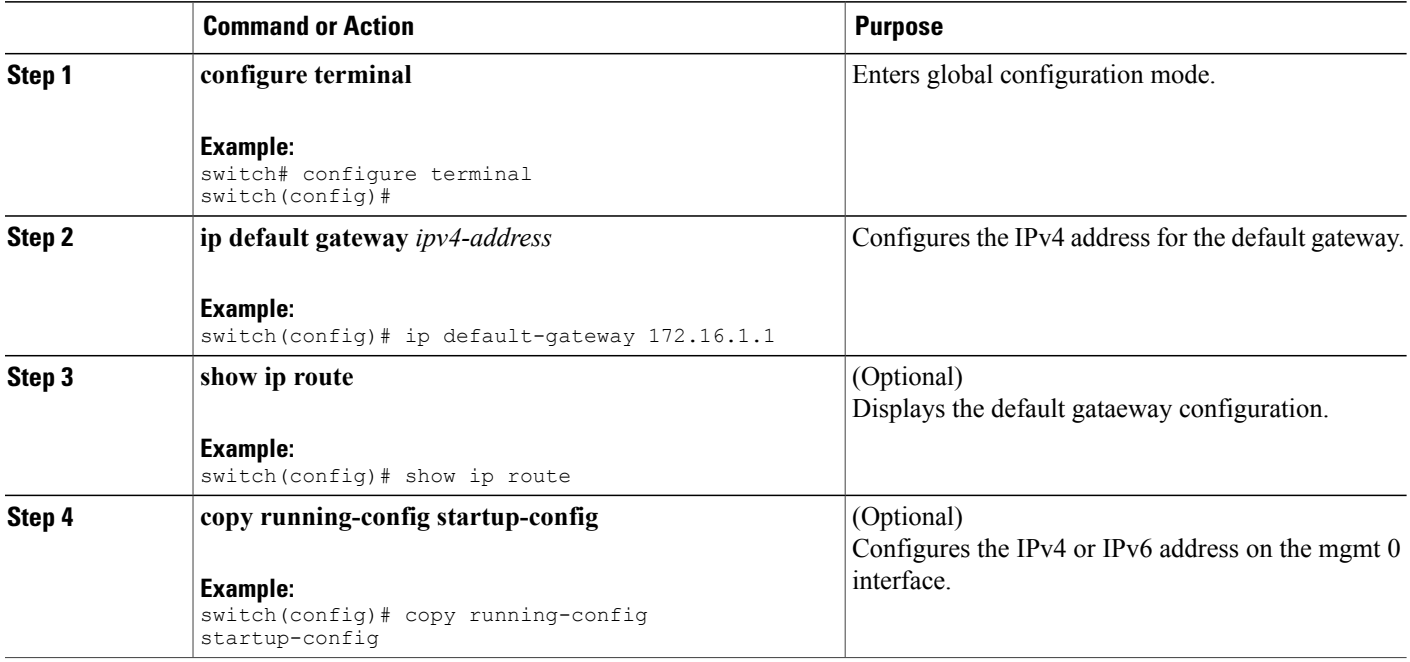

## <span id="page-105-1"></span>**Configuring the MOTD Banner**

You can configure the MOTD to display before the login prompt on the terminal when a user logs in. The MOTD banner has the following characteristics:

• Maximum of 80 characters per line

• Maximum of 40 lines

#### **SUMMARY STEPS**

- **1. configure terminal**
- **2. banner motd** *delimiting-character message delimiting-character*
- **3. exit**
- **4.** (Optional) **show banner motd**
- **5.** (Optional) **copy running-config startup-config**

### **DETAILED STEPS**

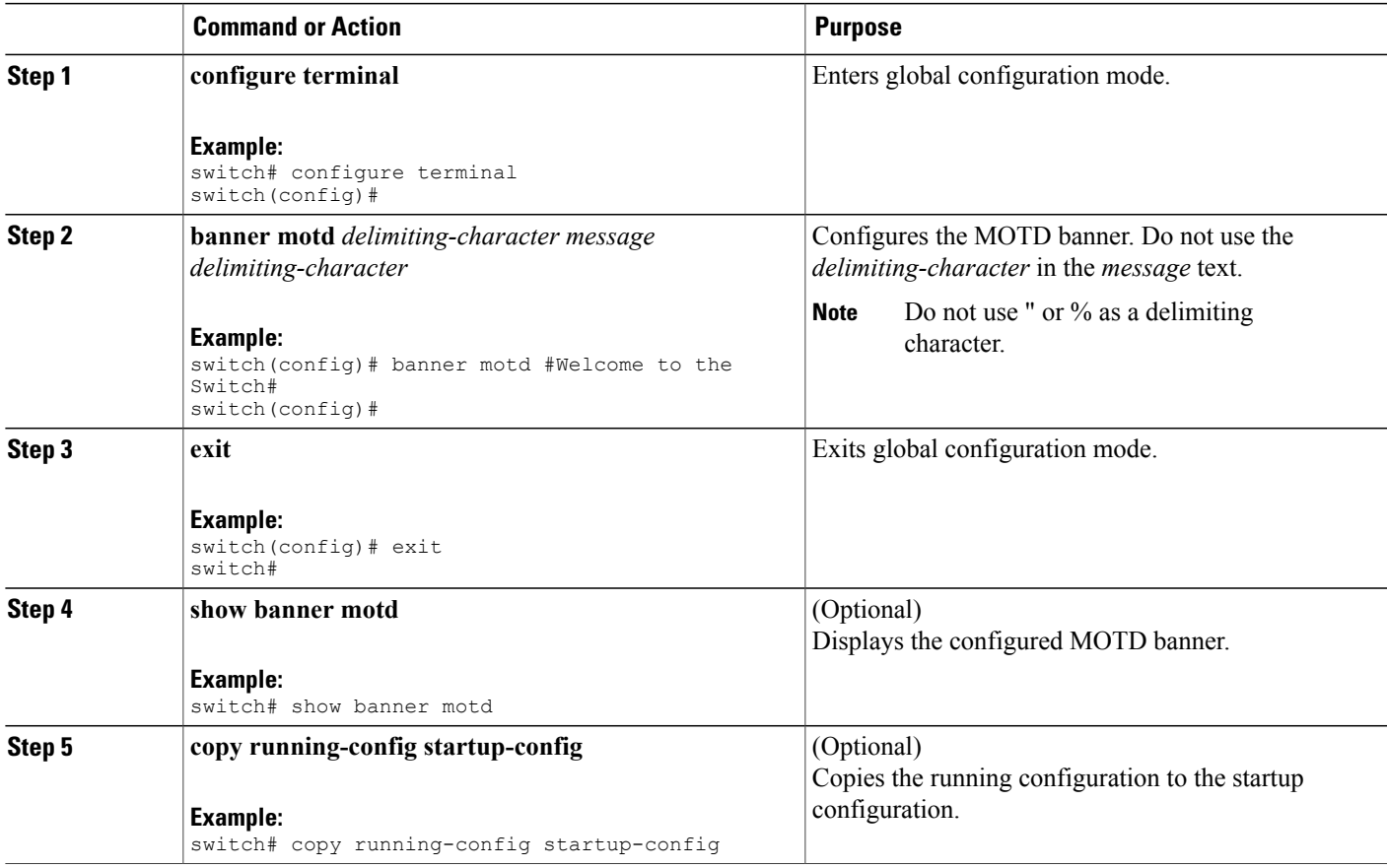

## <span id="page-106-0"></span>**Configuring the Time Zone**

You can configure the time zone to offset the device clock time from UTC.

#### **SUMMARY STEPS**

- **1. configure terminal**
- **2. clock timezone** *zone-name offset-hours offset-minutes*
- **3. exit**
- **4.** (Optional) **show clock**
- **5.** (Optional) **copy running-config startup-config**

### **DETAILED STEPS**

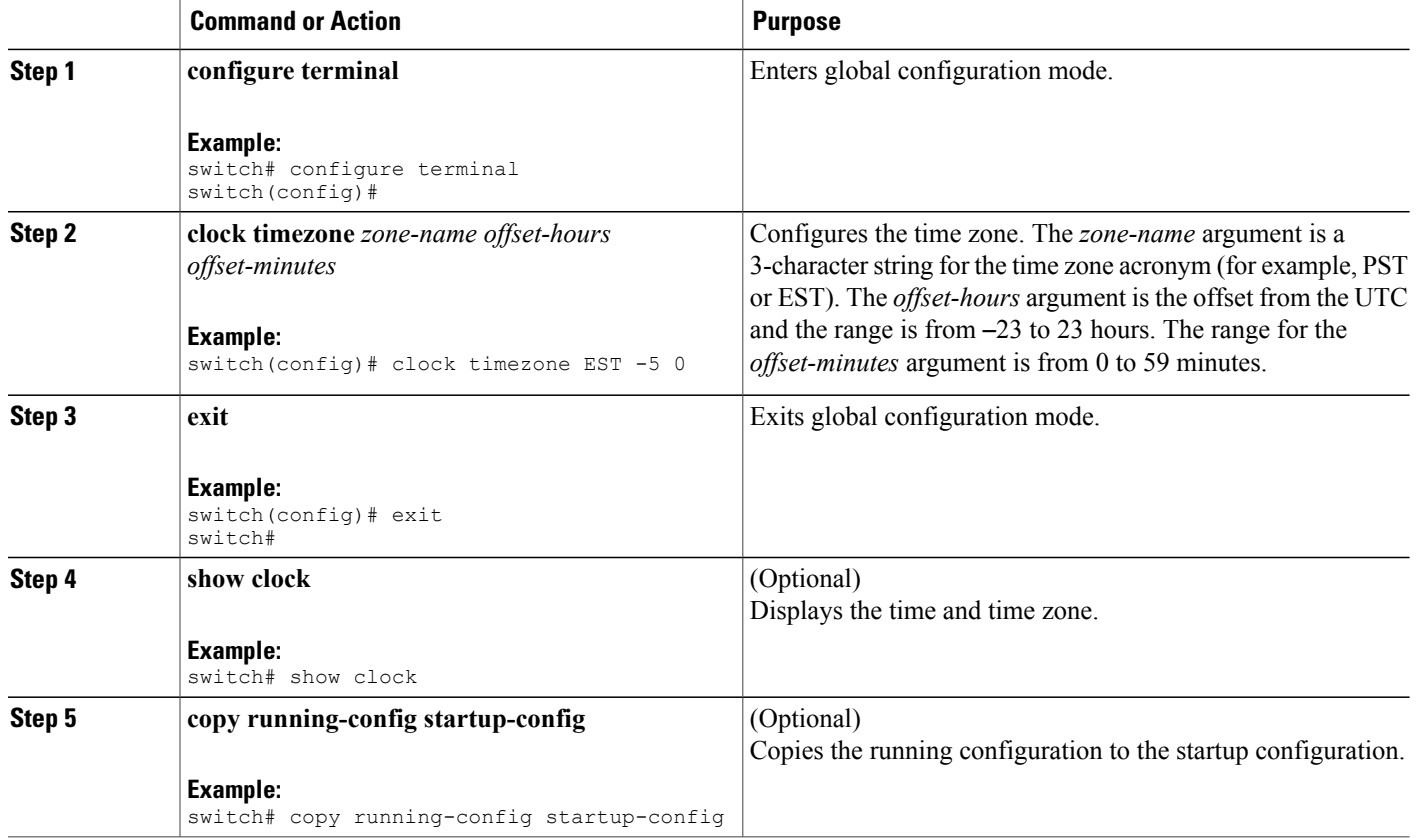

## <span id="page-107-0"></span>**Configuring Summer Time (Daylight Saving Time)**

You can configure when summer time, or daylight saving time, is in effect for the device and the offset in minutes.
#### **SUMMARY STEPS**

- **1. configure terminal**
- **2. clock summer-time** *zone-name start-week start-day start-month start-time end-week end-day end-month end-time offset-minutes*
- **3. exit**
- **4.** (Optional) **show clock detail**
- **5.** (Optional) **copy running-config startup-config**

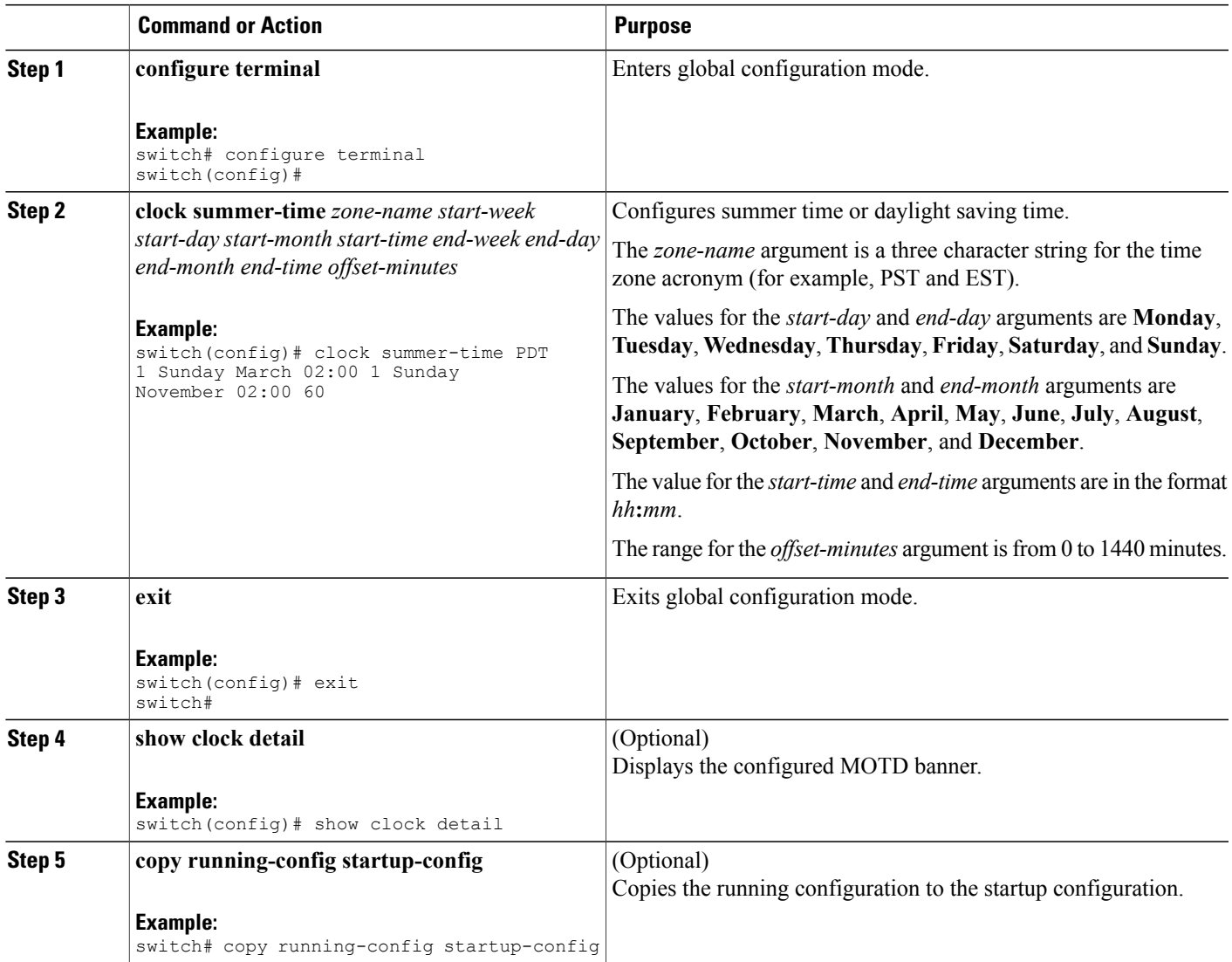

# **Manually Setting the Device Clock**

You can set the clock manually if your device cannot access a remote time source.

#### **Before You Begin**

Configure the time zone.

#### **SUMMARY STEPS**

- **1. clock set** *time day month year*
- **2.** (Optional) **show clock**

#### **DETAILED STEPS**

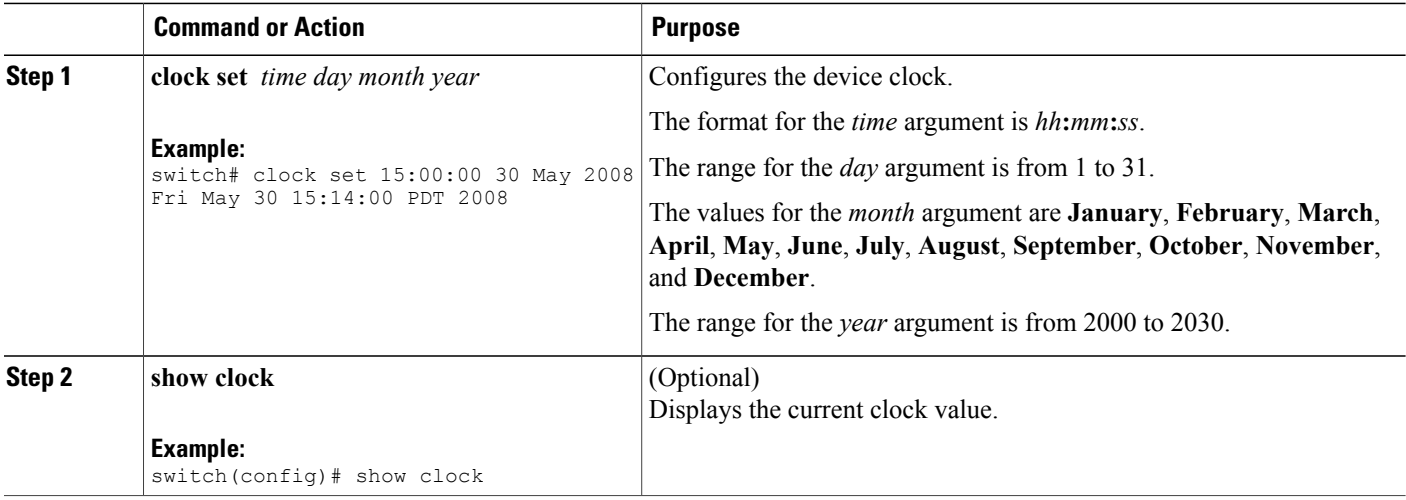

#### **Related Topics**

[Configuring](#page-106-0) the Time Zone, on page 89

# **Managing Users**

You can display information about users logged into the device and send messages to those users.

### **Displaying Information about the User Sessions**

You can display information about the user session on the device.

#### **SUMMARY STEPS**

**1. show users**

#### **DETAILED STEPS**

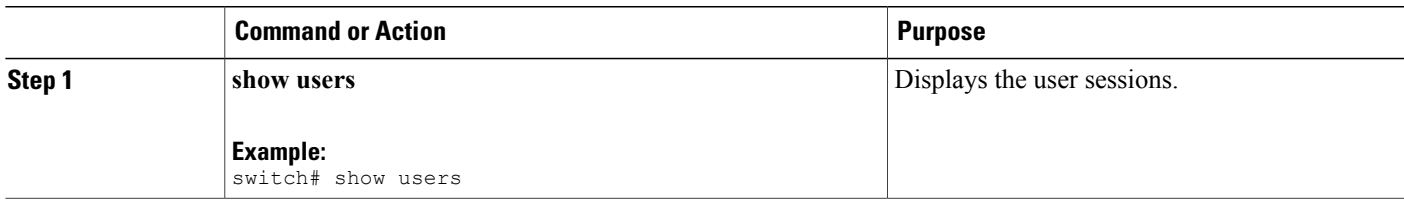

### **Sending a Message to Users**

You can send a message to active users currently using the device CLI.

#### **SUMMARY STEPS**

- **1.** (Optional) **show users**
- **2. send** [**session** *line*] *message-text*

#### **DETAILED STEPS**

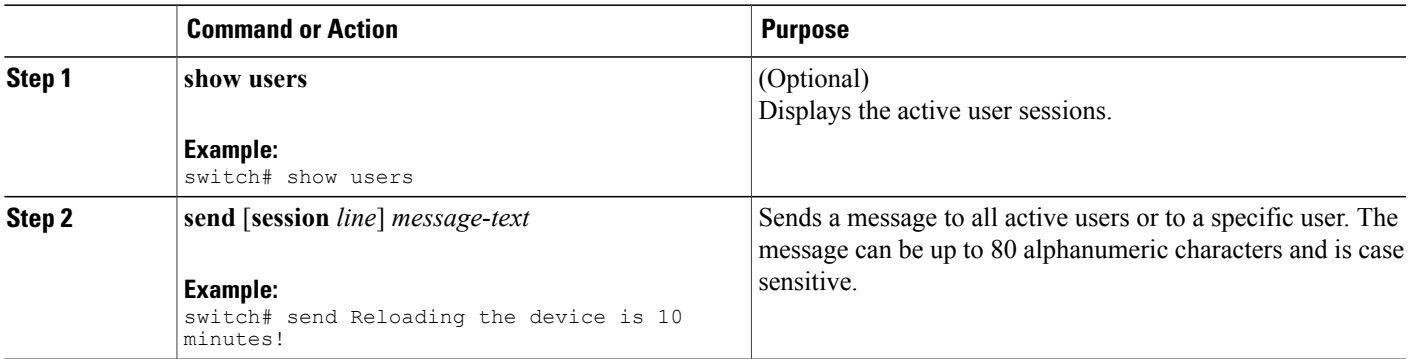

# **Enabling or Disabling a Telnet Server Connection**

You can enable or disable the Telnet server connection.

#### **SUMMARY STEPS**

- **1. configure terminal**
- **2.** [**no**] **feature telnet**
- **3.** (Optional) **show telnet server**
- **4.** (Optional) **copy running-config startup-config**

#### **DETAILED STEPS**

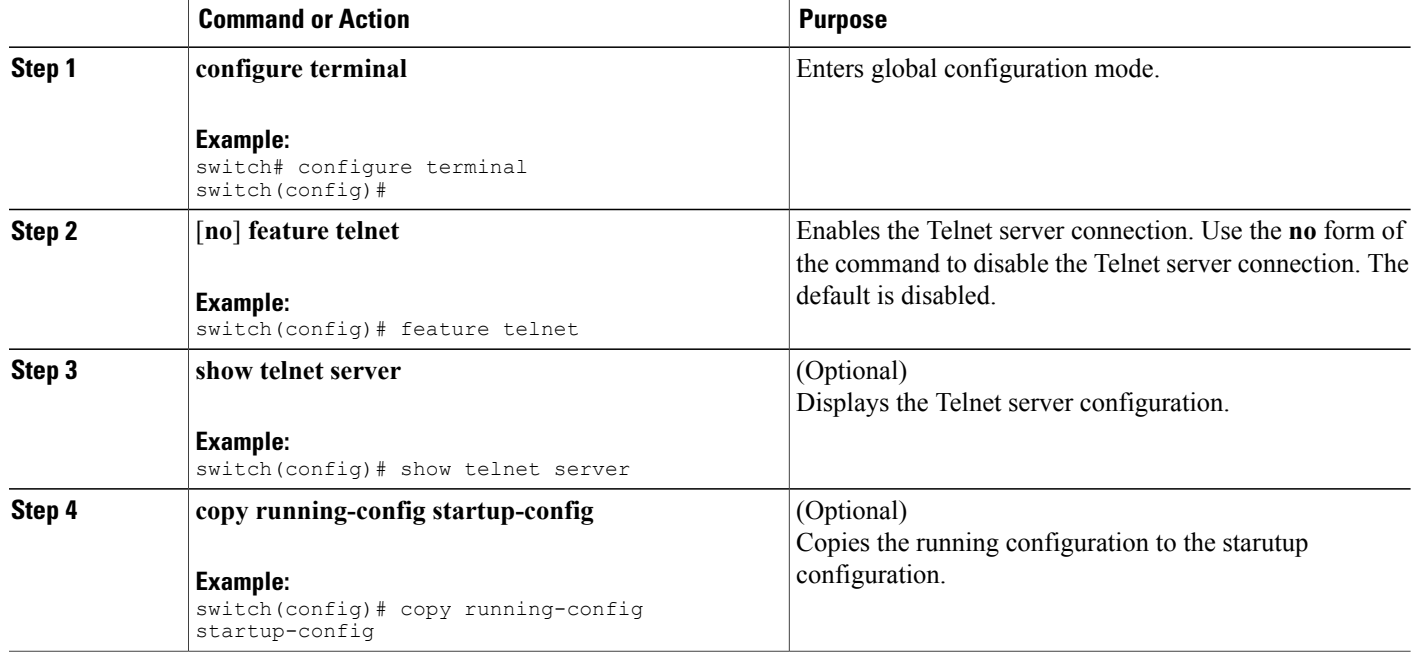

# **Verifying the Device Configuration**

To verify the configuration after bootstrapping the device using POAP, use one of the following commands:

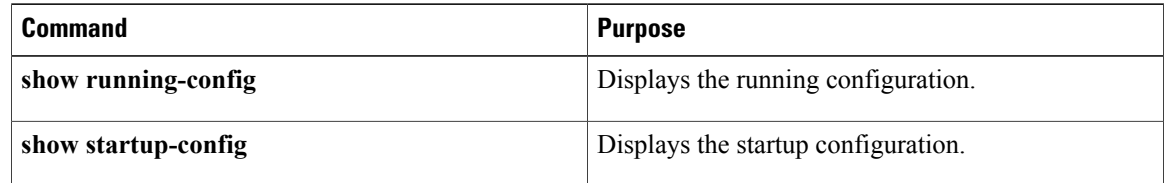

For detailed information about the fields in the output from these commands, see the Cisco Nexus command reference for your device.

# **Default Settings for Basic Device Parameters**

This table lists the default settings for basic device parameters.

#### **Table 14: Default Basic Device Parameters**

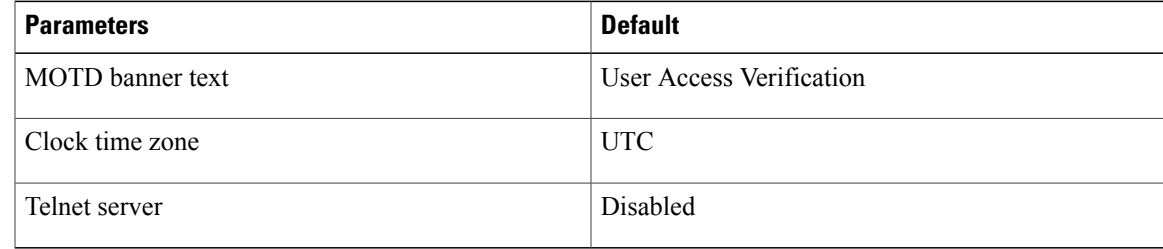

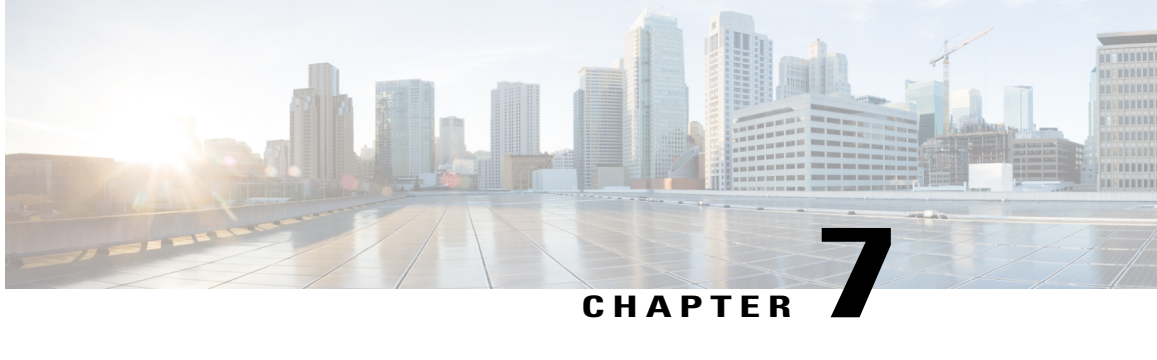

# **Using the Device File Systems, Directories, and Files**

This chapter contains the following sections:

- [Information](#page-114-0) About the Device File Systems, Directories, and Files, page 97
- [Formatting](#page-116-0) External Flash Devices, page 99
- Working with [Directories,](#page-117-0) page 100
- [Working](#page-120-0) with Files, page 103
- [Working](#page-126-0) with Archive Files, page 109
- [Examples](#page-129-0) of Using the File System, page 112
- Default Settings for File System [Parameters,](#page-132-0) page 115

# <span id="page-114-0"></span>**Information About the Device File Systems, Directories, and Files**

This section describes file systems, directories, and files on the Cisco NX-OS device.

### **File Systems**

The syntax for specifying a local file system is *filesystem***:**[**//***modules***/**]. This table describes file systems that you can reference on your device.

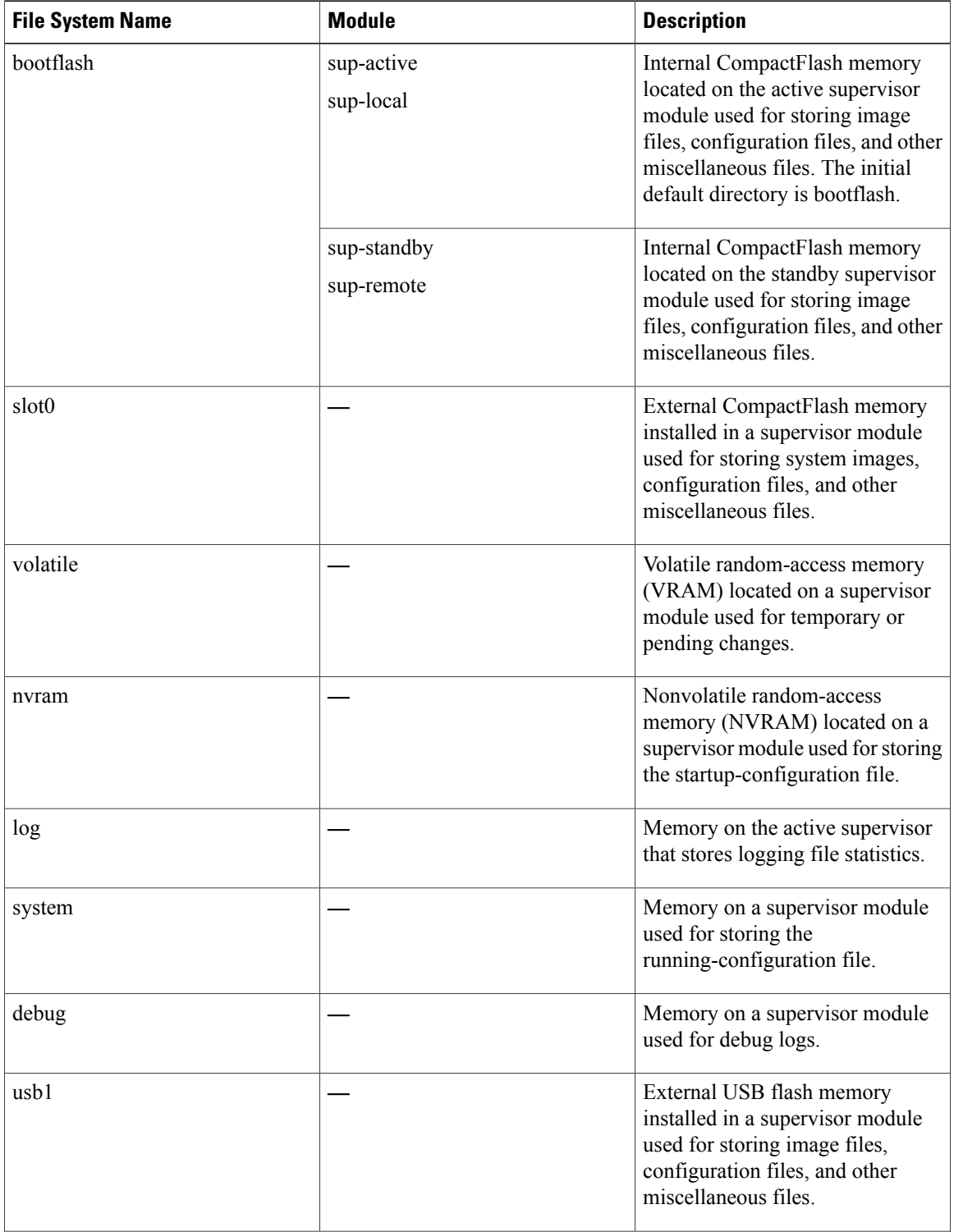

#### **Table 15: File System Syntax Components**

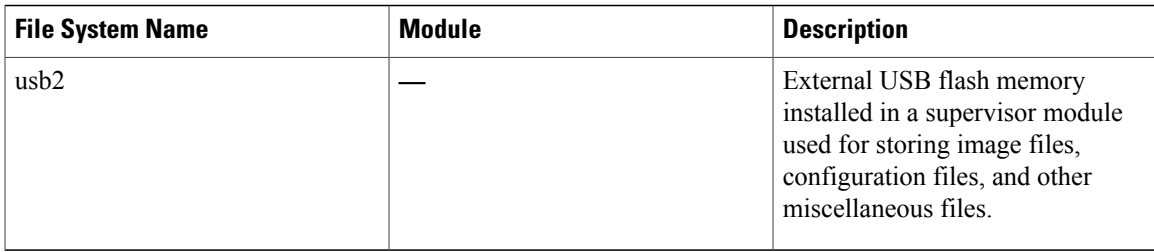

### **Directories**

You can create directories on bootflash: and external flash memory (slot0:, usb1:, and usb2:). You can navigate through these directories and use them for files.

### **Files**

You create and access files on bootflash: volatile:, slot0:, usb1:, and usb2: file systems. You can only access files on the system: file systems. You can use the debug: file system for debug log files specified in the **debug logfile** command.

You can download files, such as system image files, from remote servers using FTP, Secure Copy (SCP), Secure Shell FTP (SFTP), and TFTP. You can also copy files from an external server to the device, because the device can act as an SCP server.

# <span id="page-116-0"></span>**Formatting External Flash Devices**

You can format an external flash device to erase the contents and restore it to its factory-shipped state.

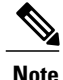

For information on recovering corrupted bootflash using formatting, see the Cisco MDS 9000 [Family](http://www.cisco.com/en/US/products/ps5989/prod_troubleshooting_guides_list.html) NX-OS [Troubleshooting](http://www.cisco.com/en/US/products/ps5989/prod_troubleshooting_guides_list.html) Guide.

#### **Before You Begin**

Insert the external flash device in the active supervisor module.

- **1.** (Optional) **dir** {**slot0:** | **usb1:** | **usb2:**}
- **2. format** {**slot0:** | **usb1:** | **usb2:**}

#### **DETAILED STEPS**

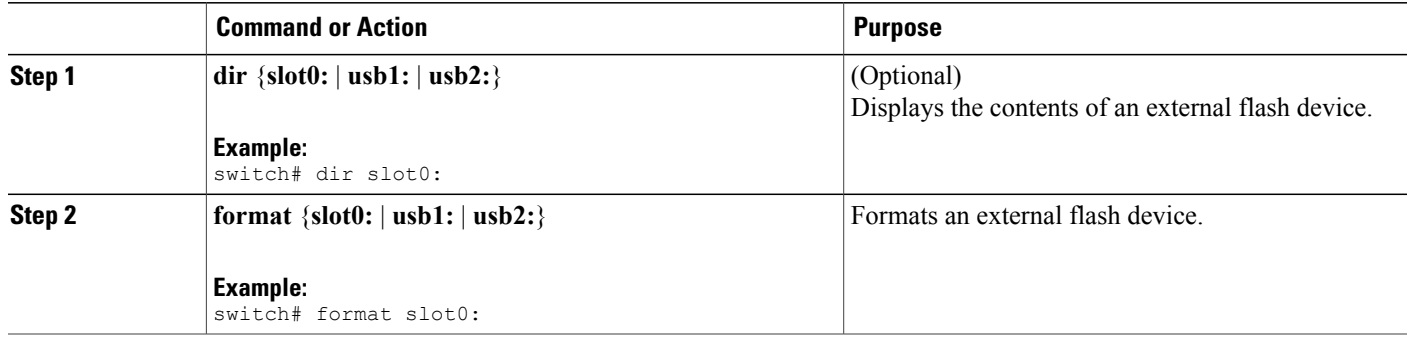

# <span id="page-117-0"></span>**Working with Directories**

This section describes how to work with directories on the Cisco NX-OS device.

### **Identifying the Current Directory**

You can display the directory name of your current directory.

#### **SUMMARY STEPS**

**1. pwd**

#### **DETAILED STEPS**

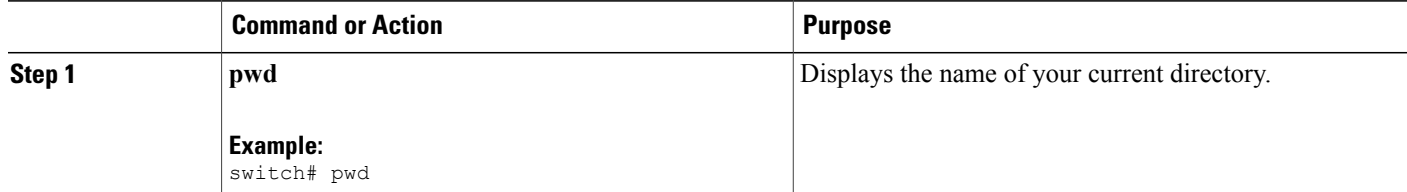

### **Changing the Current Directory**

You can change the current directory for file system operations. The initial default directory is bootflash:.

#### **SUMMARY STEPS**

- **1.** (Optional) **pwd**
- **2. cd** {*directory* | *filesystem***:**[**//***module***/**][*directory*]}

#### **DETAILED STEPS**

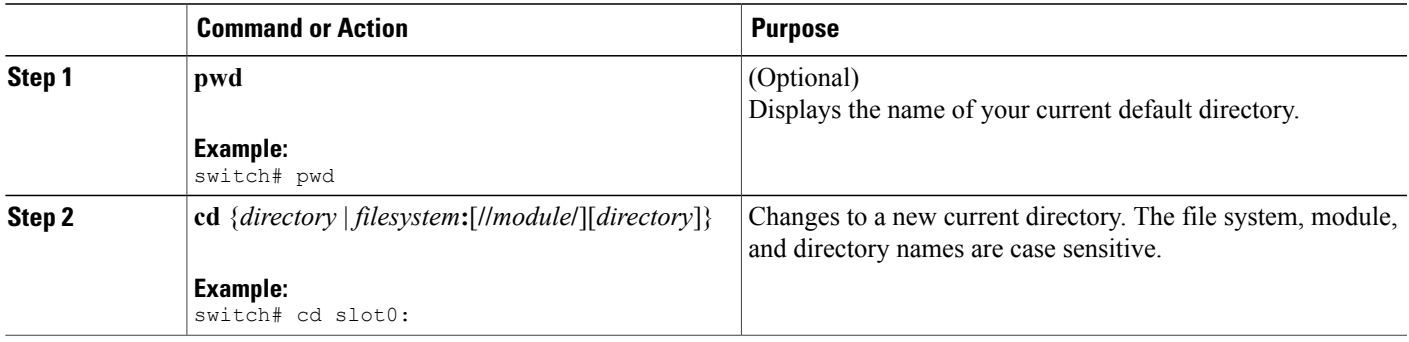

### **Creating a Directory**

You can create directories in the bootflash: and flash device file systems.

#### **SUMMARY STEPS**

- **1.** (Optional) **pwd**
- **2.** (Optional) **cd** {*directory* | *filesystem***:**[**//***module***/**][*directory*]}
- **3. mkdir** [*filesystem***:**[**//***module***/**]]*directory*

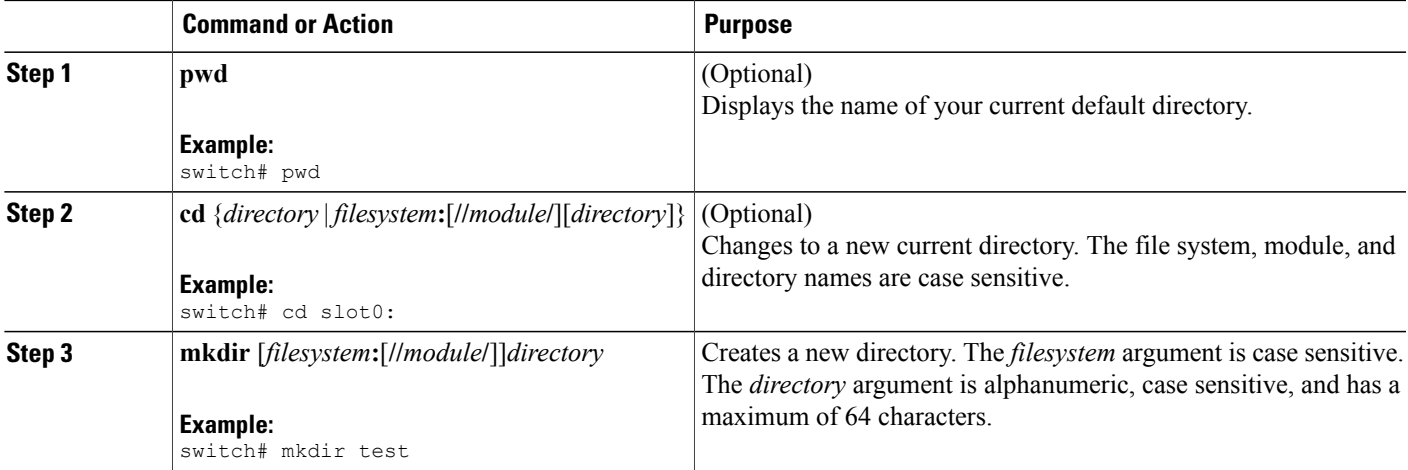

### **Displaying Directory Contents**

You can display the contents of a directory.

#### **SUMMARY STEPS**

**1. dir** [*directory* | *filesystem***:**[**//***module***/**][*directory*]]

#### **DETAILED STEPS**

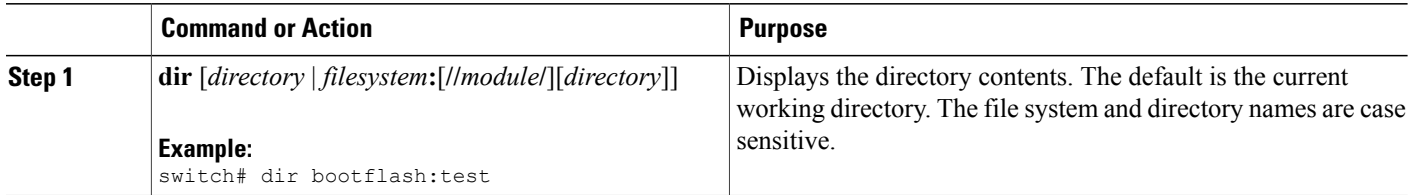

### **Deleting a Directory**

You can remove directories from the file systems on your device.

#### **Before You Begin**

Ensure that the directory is empty before you try to delete it.

#### **SUMMARY STEPS**

- **1.** (Optional) **pwd**
- **2.** (Optional) **dir** [*filesystem* **:**[**//***module***/**][*directory*]]
- **3. rmdir** [*filesystem* **:**[**//***module***/**]]*directory*

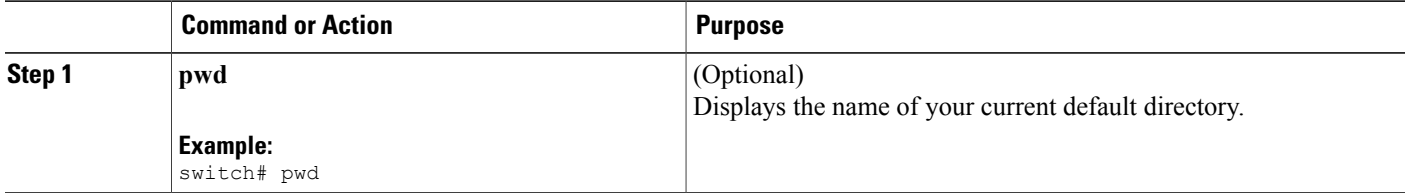

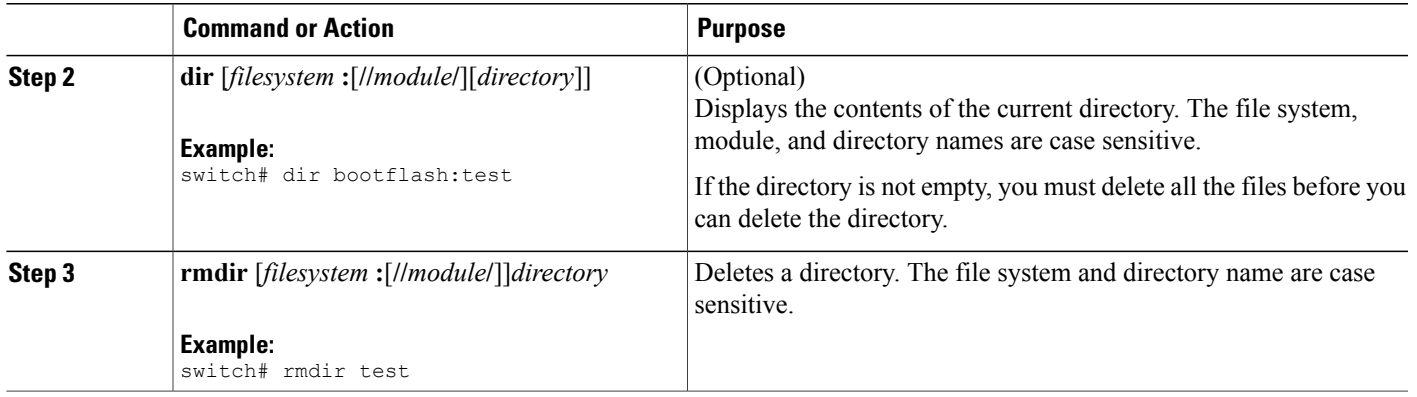

### **Accessing Directories on the Standby Supervisor Module**

You can access all file systems on the standby supervisor module (remote) from a session on the active supervisor module. This feature is useful when copying files to the active supervisor modules requires similar files to exist on the standby supervisor module. To access the file systems on the standby supervisor module from a session on the active supervisor module, you specify the standby supervisor module in the path to the file using either *filesystem***://sup-remote/** or *filesystem***://sup-standby/**.

# <span id="page-120-0"></span>**Working with Files**

This section describes how to work with files on the Cisco NX-OS device.

### **Moving Files**

You can move a file from one directory to another directory.

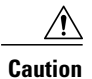

If a file with the same name already existsin the destination directory, that file is overwritten by the moved file.

You can use the **move** command to rename a file by moving the file within the same directory.

- **1.** (Optional) **pwd**
- **2.** (Optional) **dir** [*filesystem***:**[**//***module***/**][*directory*]]
- 3. move [filesystem:[//module/][directory /] | directory/]source-filename { {filesystem:[//module/][directory **/**] | *directory***/**}[*target-filename*] | *target-filename*}

#### **DETAILED STEPS**

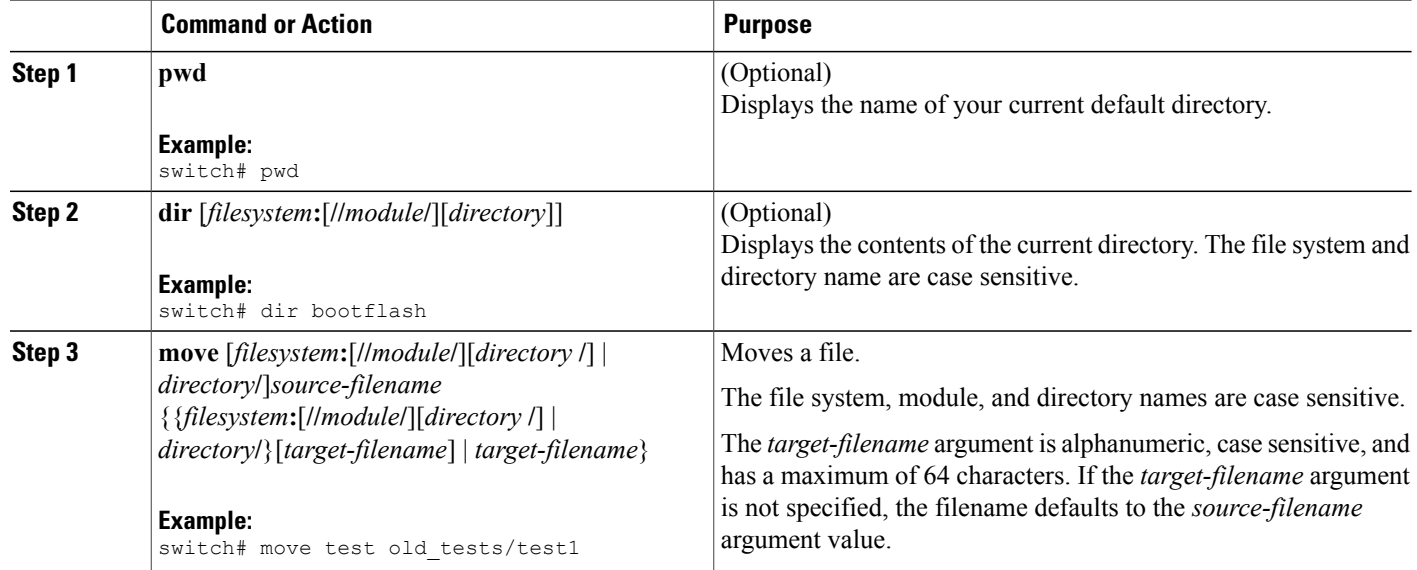

### **Copying Files**

You can make copies of files, either within the same directory or on another directory.

**Note**

Use the **dir** command to ensure that enough space is available in the target file system. If enough space is not available, use the **delete** command to remove unneeded files.

#### **SUMMARY STEPS**

- **1.** (Optional) **pwd**
- **2.** (Optional) **dir** [*filesystem***:**[**//***module***/**][*directory*]]
- 3. copy [filesystem: [//module/][directory/] | directory/]source-filename | {filesystem: [//module/][directory/]] | *directory***/**}[*target-filename*]

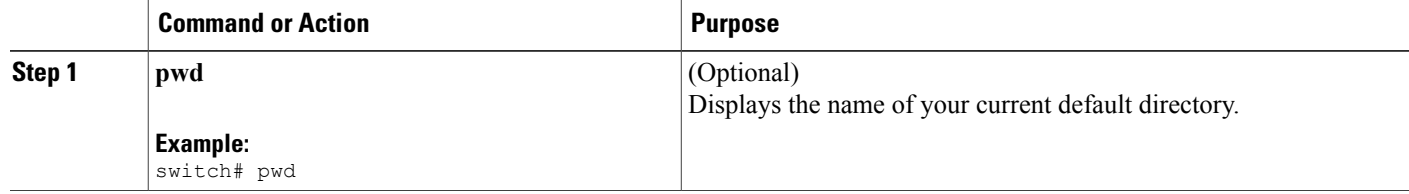

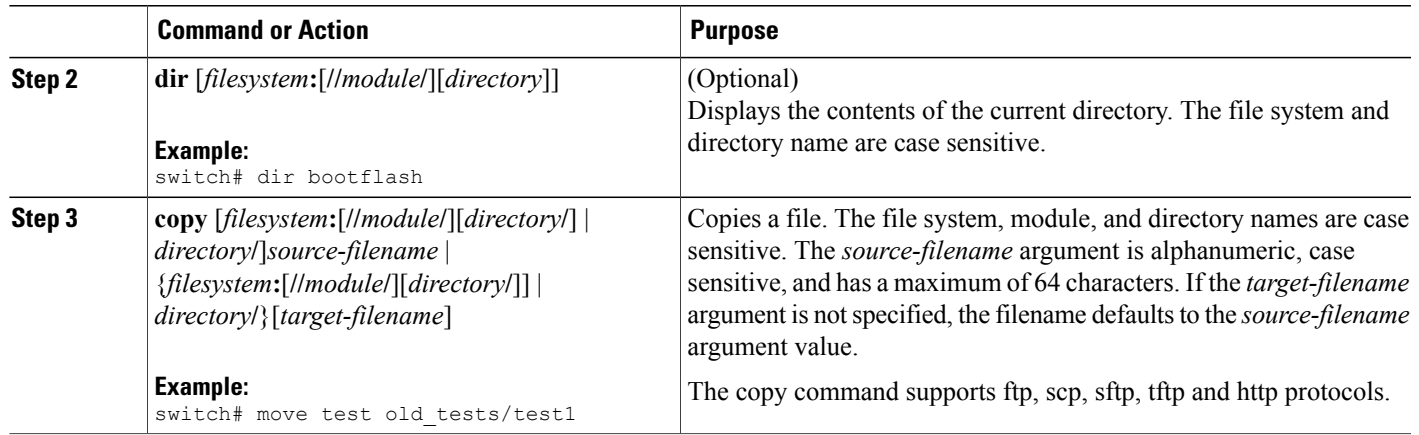

# **Deleting Files**

You can delete a file from a directory.

#### **SUMMARY STEPS**

- **1.** (Optional) **dir** [*filesystem***:**[**//***module***/**][*directory*]]
- **2. delete** {*filesystem***:**[**//***module***/**][*directory***/**] | *directory***/**}*filename*

#### **DETAILED STEPS**

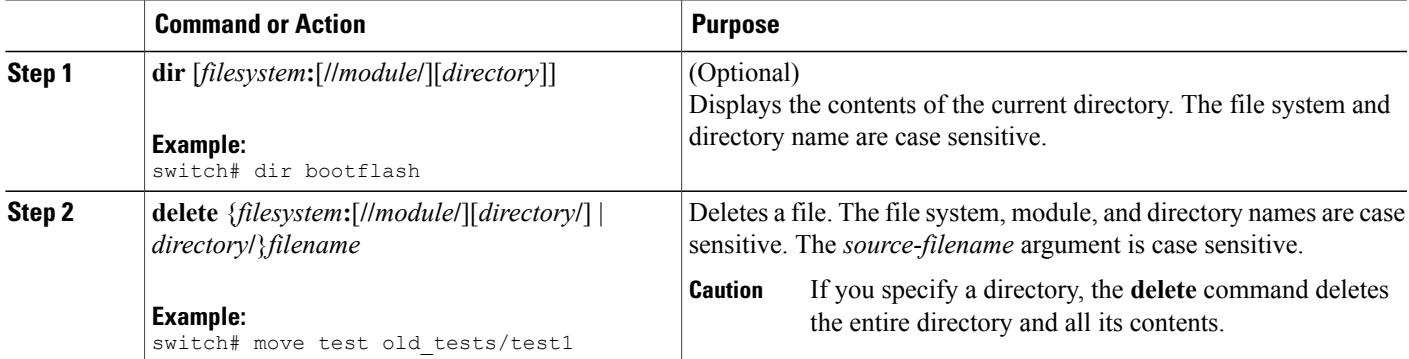

### **Displaying File Contents**

You can display the contents of a file.

#### **SUMMARY STEPS**

**1. show file** [*filesystem***:**[**//***module***/**]][*directory***/**]*filename*

#### **DETAILED STEPS**

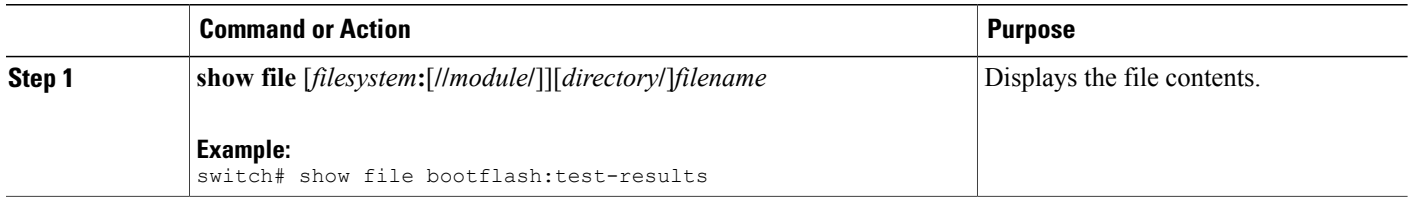

### **Displaying File Checksums**

You can display checksums to check the file integrity.

#### **SUMMARY STEPS**

**1. show file** [*filesystem***:**[**//***module***/**]][*directory***/**]*filename* {**cksum** | **md5sum**}

#### **DETAILED STEPS**

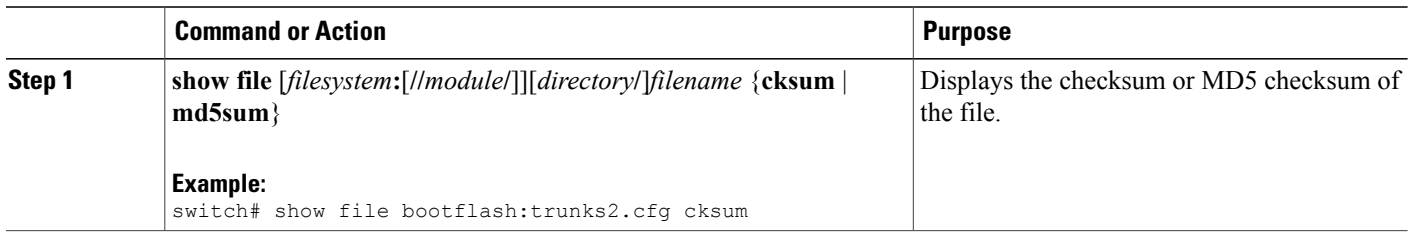

### **Compressing and Uncompressing Files**

You can compress and uncompress files on your Cisco NX-OS device using Lempel-Ziv 1977 (LZ77) coding.

- **1.** (Optional) **dir** [*filesystem***:**[**//***module***/**]*directory*]]
- **2. gzip** [*filesystem***:**[**//***module***/**][*directory***/**] | *directory***/**]*filename*
- **3. gunzip** [*filesystem***:**[**//***module***/**][*directory***/**] | *directory***/**]*filename* **.gz**

#### **DETAILED STEPS**

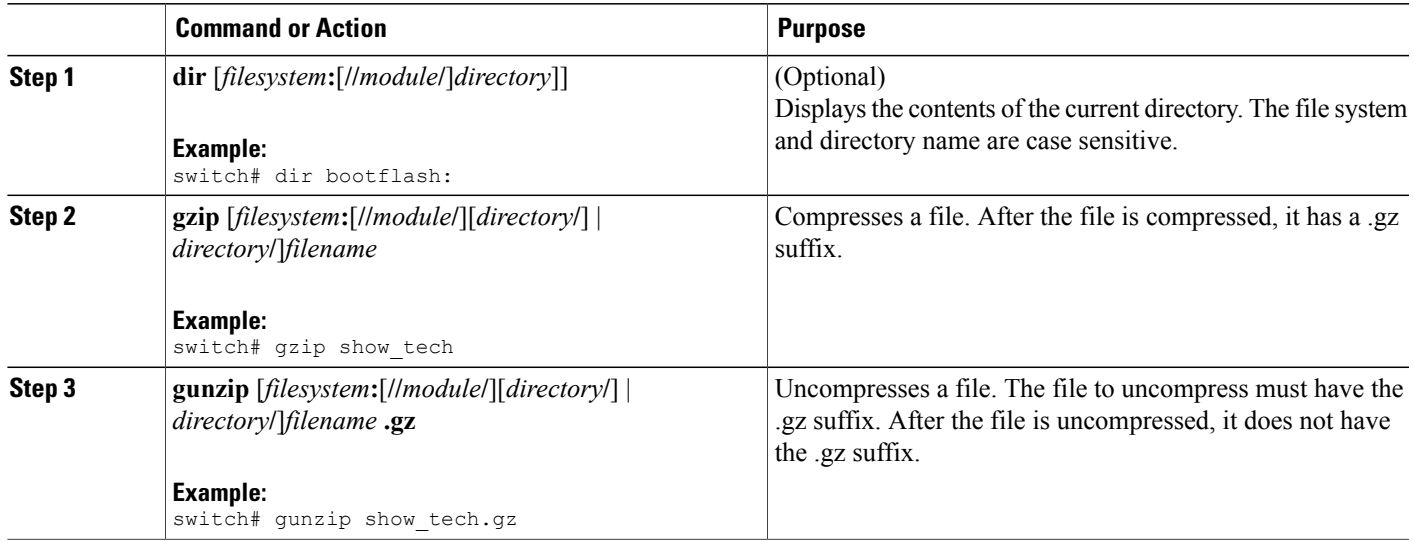

### **Displaying the Last Lines in a File**

You can display the last lines of a file.

#### **SUMMARY STEPS**

**1. tail** [*filesystem***:**[**//***module***/**]][*directory***/**]*filename* [*lines*]

#### **DETAILED STEPS**

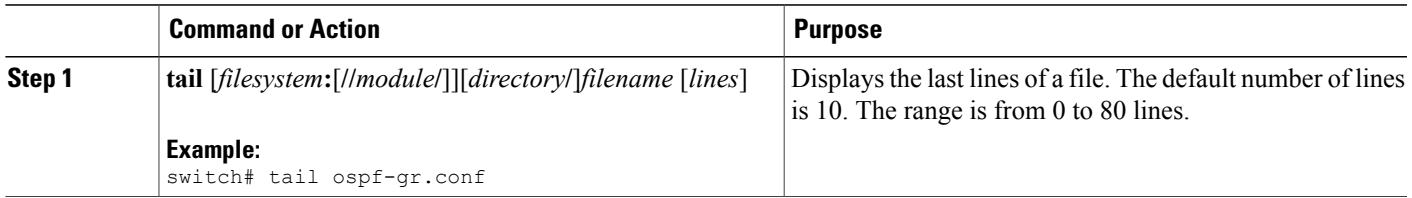

### **Redirecting show Command Output to a File**

You can redirect **show** command output to a file on bootflash:, slot0:, volatile:, or on a remote server. You can also specify the format for the command output.

#### **SUMMARY STEPS**

- **1.** (Optional) **terminal redirection-mode** {**ascii** | **zipped**}
- **2.** *show-command* **>** [*filesystem***:**[**//***module***/**][*directory*] | [directory **/**]]*filename*

#### **DETAILED STEPS**

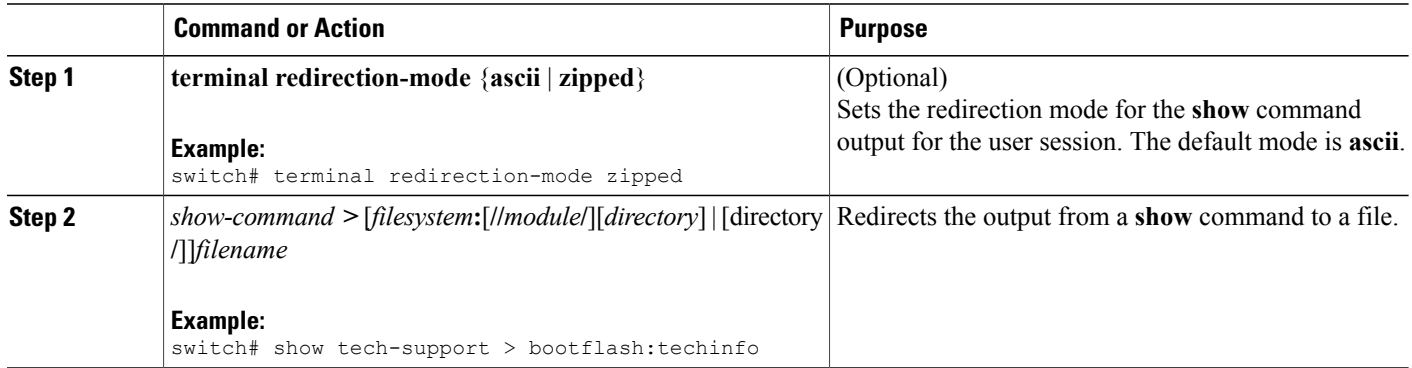

### **Finding Files**

You can find the files in the current working directory and its subdirectories that have names that begin with a specific character string.

#### **SUMMARY STEPS**

- **1.** (Optional) **pwd**
- **2.** (Optional) **cd** {*filesystem***:**[**//***module***/**][*directory*] | *directory*}
- **3. find** *filename-prefix*

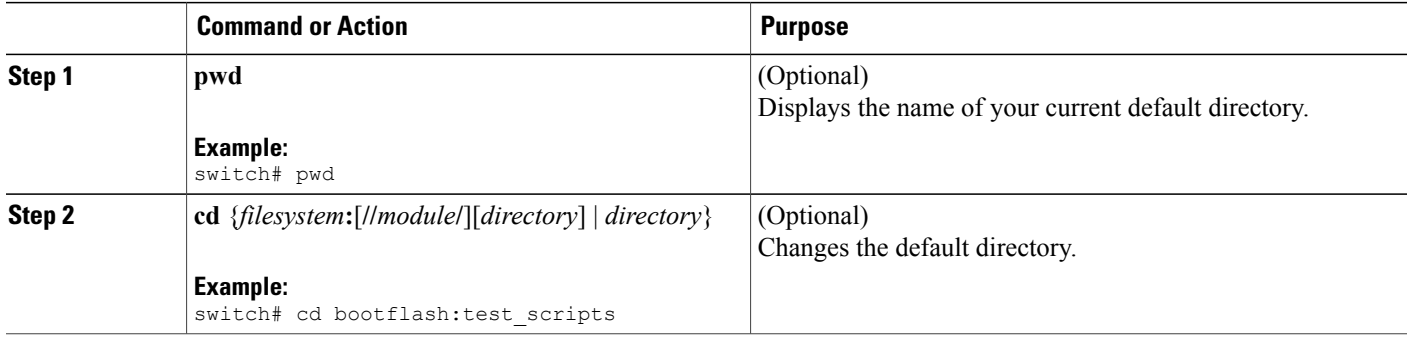

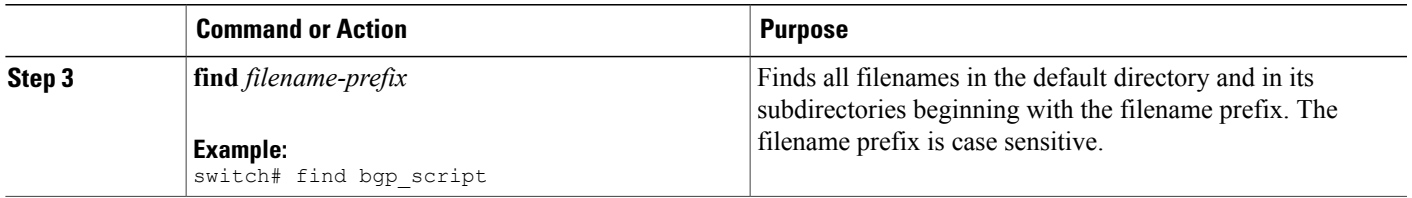

# <span id="page-126-0"></span>**Working with Archive Files**

The Cisco NX-OS software supports archive files. You can create an archive file, append files to an existing archive file, extract files from an archive file, and list the files in an archive file.

### **Creating an Archive Files**

You can create an archive file and add files to it. You can specify the following compression types:

- bzip2
- gzip
- Uncompressed

The default is gzip.

#### **SUMMARY STEPS**

**1. tar create** {**bootflash:** | **volatile:**}*archive-filename* [**absolute**] [**bz2-compress**] [**gz-compress**] [**remove**] [**uncompressed**] [**verbose**] *filename-list*

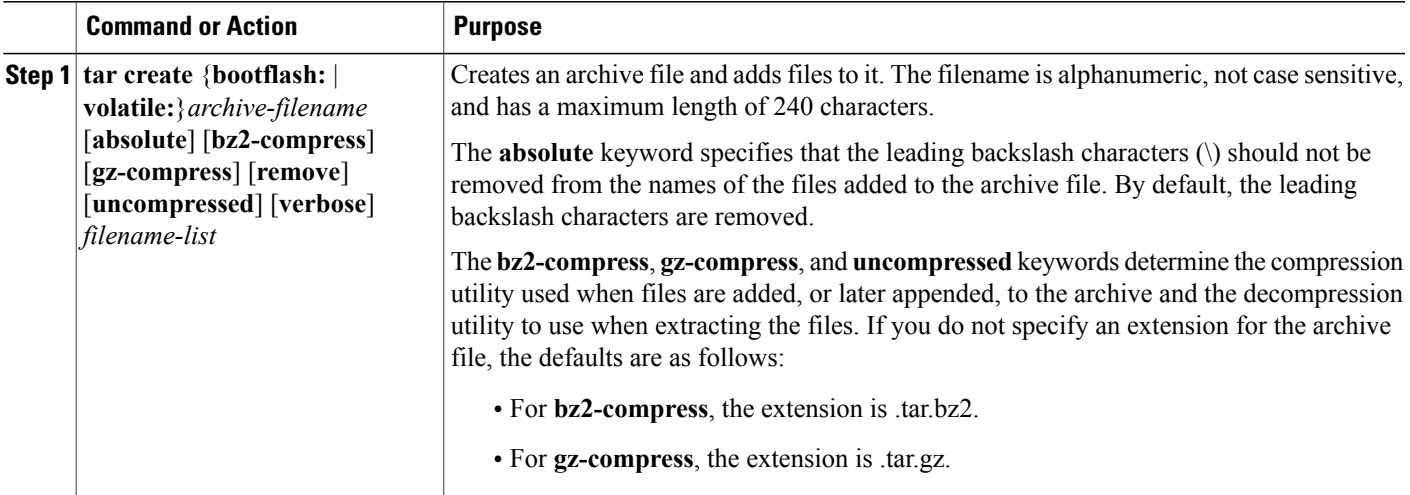

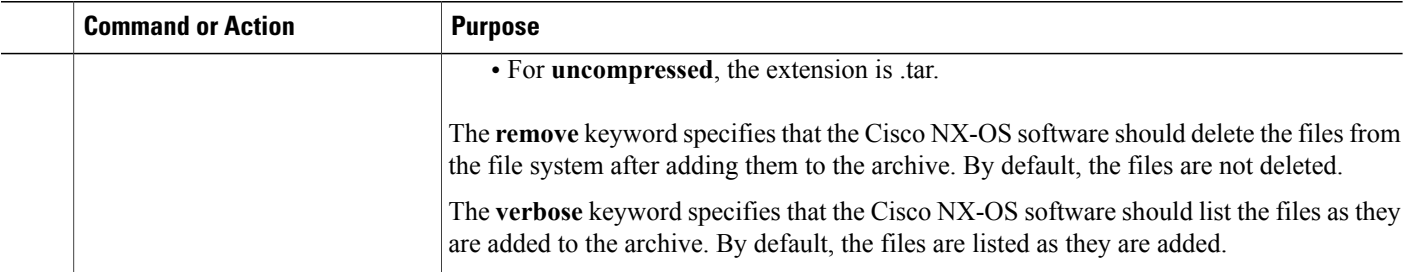

This example shows how to create a gzip compressed archive file:

switch# **tar create bootflash:config-archive gz-compress bootflash:config-file**

### **Appending Files to an Archive File**

You can append files to an existing archive file on your Cisco NX-OS device.

#### **Before You Begin**

You have created an archive file on your Cisco NX-OS device.

#### **SUMMARY STEPS**

**1. tar append** {**bootflash:** | **volatile:**}*archive-filename* [**absolute**] [**remove**] [**verbose**] *filename-list*

### **DETAILED STEPS**

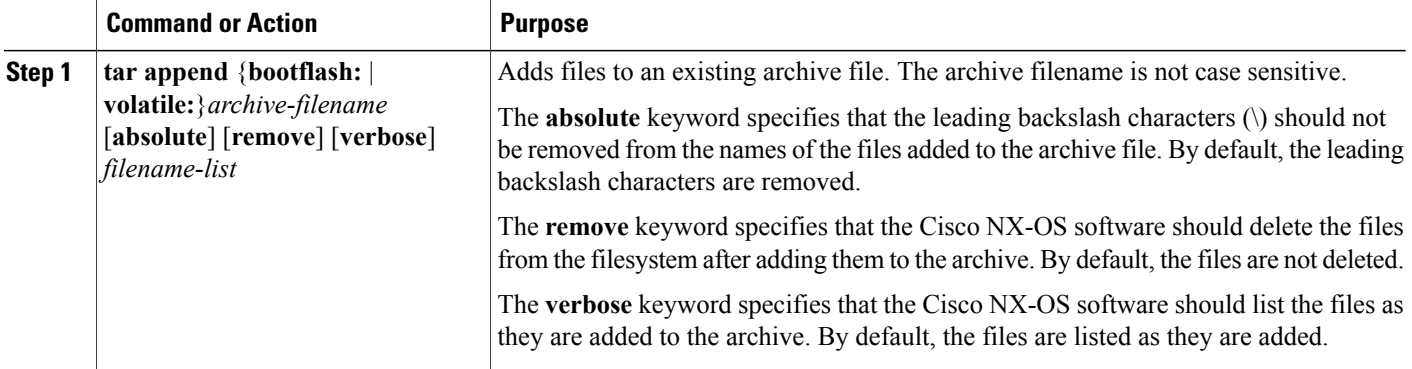

This example shows how to append a file to an existing archive file:

switch# **tar append bootflash:config-archive.tar.gz bootflash:new-config**

### **Extracting Files from an Archive File**

You can extract files to an existing archive file on your Cisco NX-OS device.

#### **Before You Begin**

You have created an archive file on your Cisco NX-OS device.

#### **SUMMARY STEPS**

**1. tar extract** {**bootflash:** | **volatile:**}*archive-filename* [**keep-old**] [**screen**] [**to** {**bootflash:** | **volatile:**}[**/***directory-name*]] [**verbose**]

#### **DETAILED STEPS**

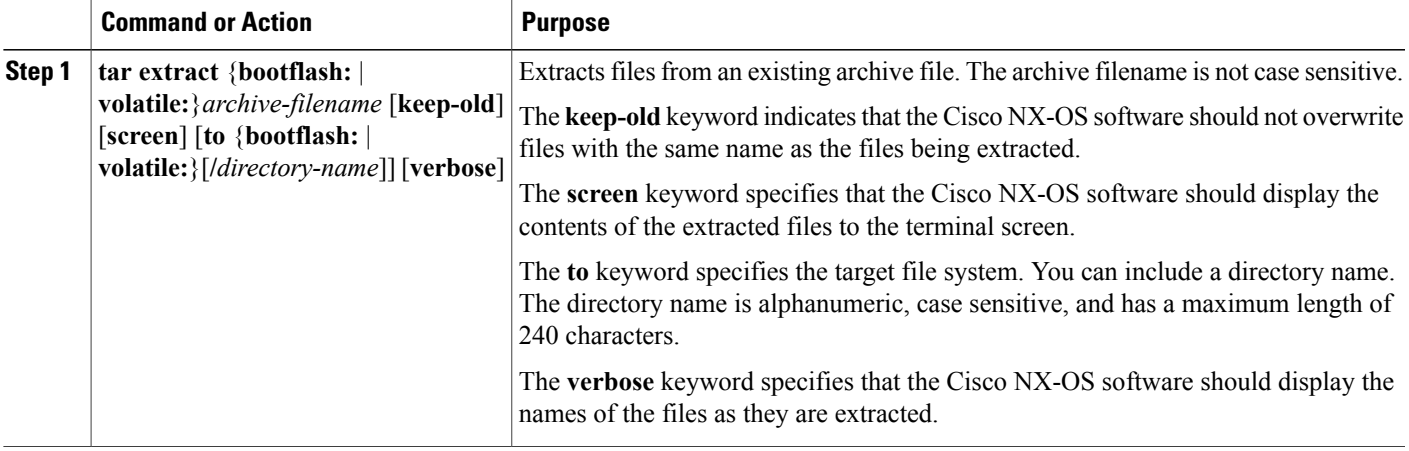

This example shows how to extract files from an existing archive file:

switch# **tar extract bootflash:config-archive.tar.gz**

### **Displaying the Filenames in an Archive File**

You can display the names of the files in an archive files using the **tar list** command.

**tar list** {**bootflash:** | **volatile:**}*archive-filename*

The archive filename is not case sensitive.

```
switch# tar list bootflash:config-archive.tar.gz
config-file
new-config
```
# <span id="page-129-0"></span>**Examples of Using the File System**

This section includes example of using the file system on the Cisco NX-OS device.

### **Accessing Directories on Standby Supervisor Modules**

This example shows how to list the files on the standby supervisor module:

```
switch# dir bootflash://sup-remote
    12198912 Aug 27 16:29:18 2003 m9500-sf1ek9-kickstart-mzg.1.3.0.39a.bin
      1864931 Apr 29 12:41:59 2003<br>12288 Apr 18 20:23:11 2003
   12288 Apr 18 20:23:11 2003 lost+found/
   12097024 Nov 21 16:34:18 2003 m9500-sf1ek9-kickstart-mz.1.3.1.1.bin<br>41574014 Nov 21 16:34:47 2003 m9500-sf1ek9-mz.1.3.1.1.bin
                                            m9500-sf1ek9-mz.1.3.1.1.bin
Usage for bootflash://sup-remote
   67747169 bytes used
  116812447 bytes free
  184559616 bytes total
```
This example shows how to delete a file on the standby supervisor module:

switch# **delete bootflash://sup-remote/aOldConfig.txt**

### **Moving Files**

This example shows how to move a file on an external flash device:

switch# **move slot0:samplefile slot0:mystorage/samplefile**

This example shows how to move a file in the default file system:

switch# **move samplefile mystorage/samplefile**

### <span id="page-129-1"></span>**Copying Files**

This example shows how to copy the file called samplefile from the root directory of the slot0: file system to the mystorage directory:

switch# **copy slot0:samplefile slot0:mystorage/samplefile**

This example shows how to copy a file from the current directory level:

switch# **copy samplefile mystorage/samplefile**

This example shows how to copy a file from the active supervisor module bootflash to the standby supervisor module bootflash:

switch# **copy bootflash:system\_image bootflash://sup-2/system\_image**

This example shows how to overwrite the contents of an existing configuration in NVRAM:

switch# **copy nvram:snapshot-config nvram:startup-config**

Warning: this command is going to overwrite your current startup-config: Do you wish to continue? {y/n} [y] **y**

You can also use the **copy** command to upload and download files from the slot0: or bootflash: file system to or from a FTP, TFTP, SFTP, or SCP server.

### **Deleting a Directory**

You can remove directories from the file systems on your device.

#### **Before You Begin**

Ensure that the directory is empty before you try to delete it.

#### **SUMMARY STEPS**

- **1.** (Optional) **pwd**
- **2.** (Optional) **dir** [*filesystem* **:**[**//***module***/**][*directory*]]
- **3. rmdir** [*filesystem* **:**[**//***module***/**]]*directory*

#### **DETAILED STEPS**

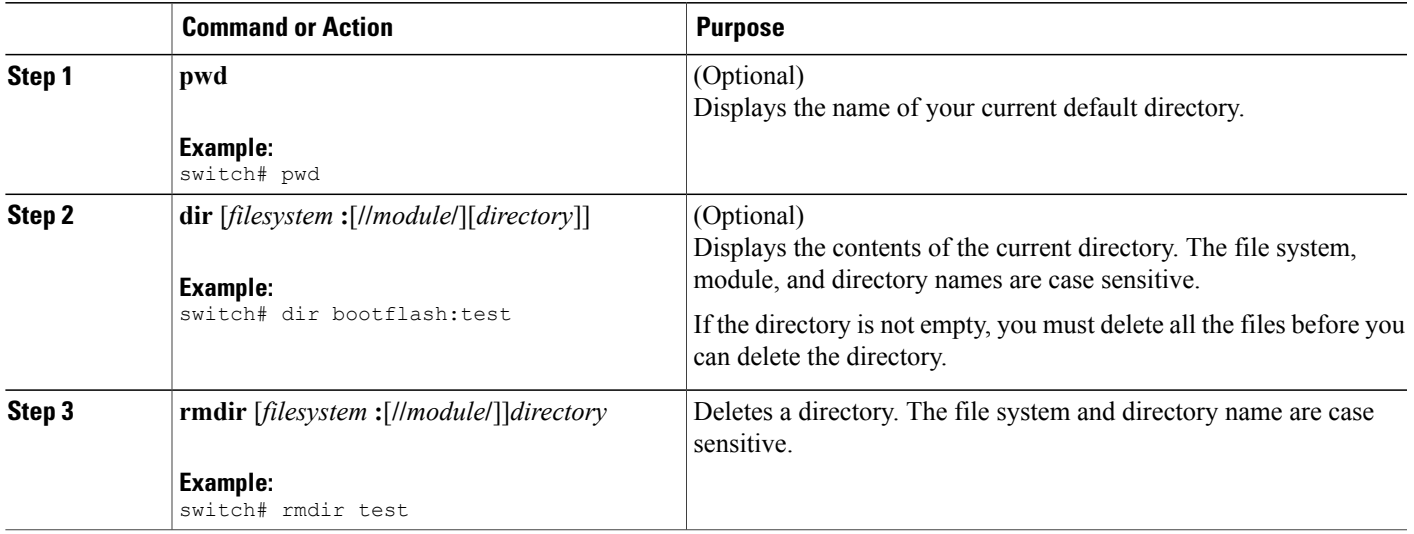

### **Displaying File Contents**

This example shows how to display the contents of a file on an external flash device:

```
switch# show file slot0:test
configure terminal
interface ethernet 1/1
no shutdown
end
```

```
show interface ethernet 1/1
```
This example shows how to display the contents of a file that resides in the current directory:

```
switch# show file myfile
```
### **Displaying File Checksums**

This example shows how to display the checksum of a file:

```
switch# show file bootflash:trunks2.cfg cksum
583547619
```
This example shows how to display the MD5 checksum of a file:

```
switch# show file bootflash:trunks2.cfg md5sum
3b94707198aabefcf46459de10c9281c
```
### **Compressing and Uncompressing Files**

This example shows how to compress a file:

```
switch# dir
                Jul 04 00:51:03 2003 Samplefile
...
switch# gzip volatile:Samplefile
switch# dir
                Jul 04 00:51:03 2003 Samplefile.gz
...
```
This example shows how to uncompress a compressed file:

```
switch# dir
                Jul 04 00:51:03 2003 Samplefile.gz
...
switch# gunzip samplefile
switch# dir
                Jul 04 00:51:03 2003 Samplefile
...
```
### **Redirecting show Command Output**

This example shows how to direct the output to a file on the bootflash: file system:

```
switch# show interface > bootflash:switch1-intf.cfg
This example shows how to direct the output to a file on external flash memory:
switch# show interface > slot0:switch-intf.cfg
This example shows how to direct the output to a file on a TFTP server:
```
switch# **show interface > tftp://10.10.1.1/home/configs/switch-intf.cfg**

Preparing to copy...done

This example shows how to direct the output of the **show tech-support** command to a file:

```
switch# show tech-support > Samplefile
Building Configuration ...
switch# dir
   1525859 Jul 04 00:51:03 2003 Samplefile
Usage for volatile://
    1527808 bytes used
   19443712 bytes free
  20971520 bytes total
```
### **Finding Files**

This example shows how to find a file in the current default directory:

```
switch# find smm_shm.cfg
/usr/bin/find: .7lost+found: Permission denied
./smm shm.cfg
./newer-fs/isan/etc/routing-sw/smm_shm.cfg
./newer-fs/isan/etc/smm_shm.cfg
```
# <span id="page-132-0"></span>**Default Settings for File System Parameters**

This table lists the default settings for the file system parameters.

#### **Table 16: Default File System Settings**

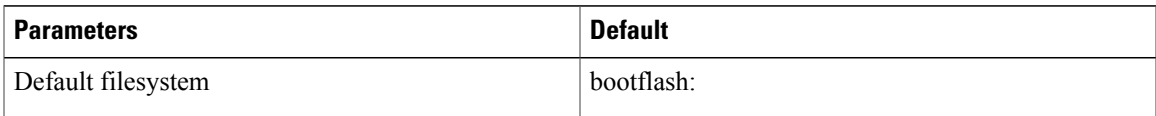

 $\mathbf l$ 

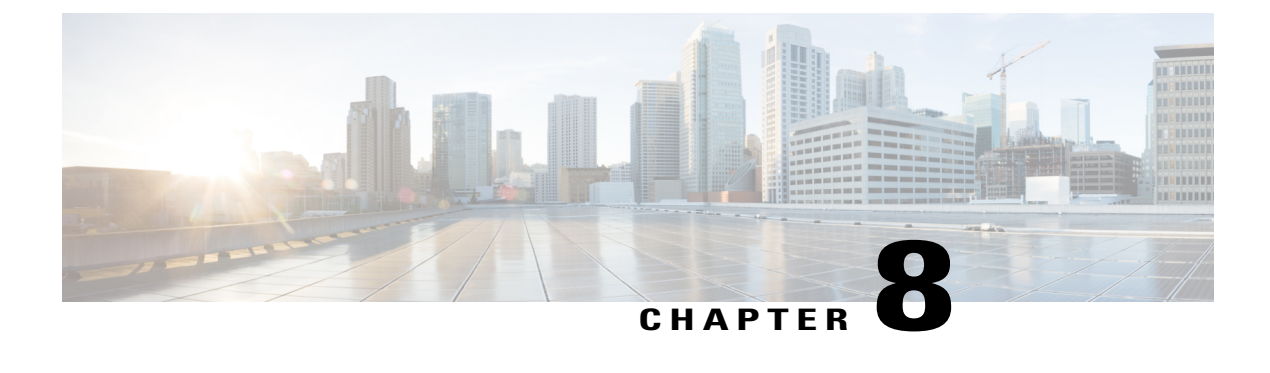

# **Working with Configuration Files**

This chapter contains the following sections:

- Information About [Configuration](#page-134-0) Files, page 117
- Managing [Configuration](#page-135-0) Files, page 118
- Verifying the Device [Configuration,](#page-145-0) page 128
- Examples of Working with [Configuration](#page-145-1) Files, page 128

# <span id="page-134-0"></span>**Information About Configuration Files**

Configuration files contain the Cisco NX-OS software commands used to configure the features on a Cisco NX-OS device. Commands are parsed (translated and executed) by the Cisco NX-OS software when the system is booted (from the startup-config file) or when you enter commands at the CLI in a configuration mode.

To change the startup configuration file, you can either save the running-configuration file to the startup configuration using the **copy running-config startup-config** command or copy a configuration file from a file server to the startup configuration.

### **Types of Configuration Files**

The Cisco NX-OS software has two types of configuration files, running configuration and startup configuration. The device uses the startup configuration (startup-config) during device startup to configure the software features. The running configuration (running-config) contains the current changes that you make to the startup-configuration file. The two configuration files can be different. You might want to change the device configuration for a short time period rather than permanently. In this case, you would change the running configuration by using commands in global configuration mode but not save the changes to the startup configuration.

To change the running configuration, use the **configure terminal** command to enter global configuration mode. As you use the Cisco NX-OS configuration modes, commands generally are executed immediately and are saved to the running configuration file either immediately after you enter them or when you exit a configuration mode.

To change the startup-configuration file, you can either save the running configuration file to the startup configuration or download a configuration file from a file server to the startup configuration.

#### **Related Topics**

Saving the Running [Configuration](#page-135-1) to the Startup Configuration, on page 118 Downloading the Startup [Configuration](#page-137-0) From a Remote Server, on page 120

# <span id="page-135-0"></span>**Managing Configuration Files**

This section describes how to manage configuration files.

### <span id="page-135-1"></span>**Saving the Running Configuration to the Startup Configuration**

You can save the running configuration to the startup configuration to save your changes for the next time you that reload the device.

#### **SUMMARY STEPS**

- **1.** (Optional) **show running-config**
- **2. copy running-config startup-config**

#### **DETAILED STEPS**

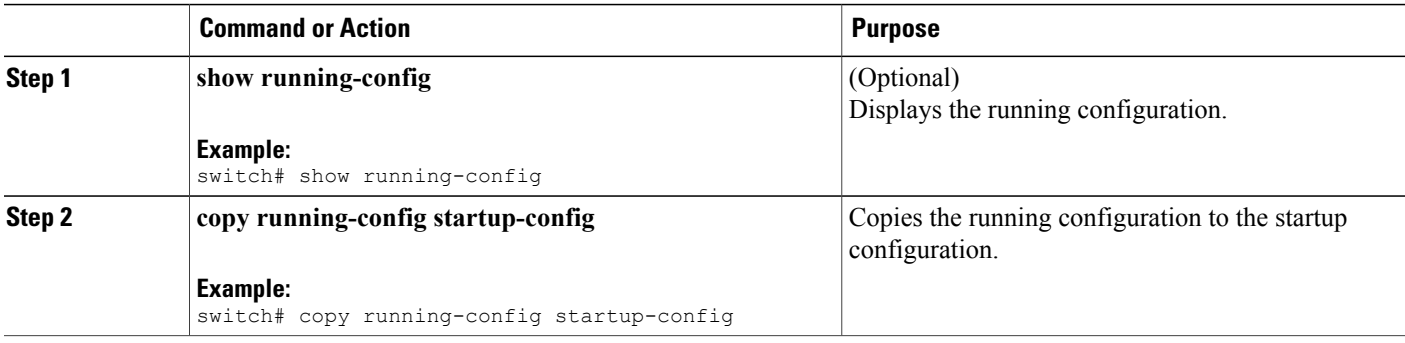

### **Copying a Configuration File to a Remote Server**

You can copy a configuration file stored in the internal memory to a remote server as a backup or to use for configuring other Cisco NX-OS devices.

- **1. copy running-config** *scheme***://***server***/**[*url* **/**]*filename*
- **2. copy startup-config** *scheme***://***server***/**[*url* **/**]*filename*

#### **DETAILED STEPS**

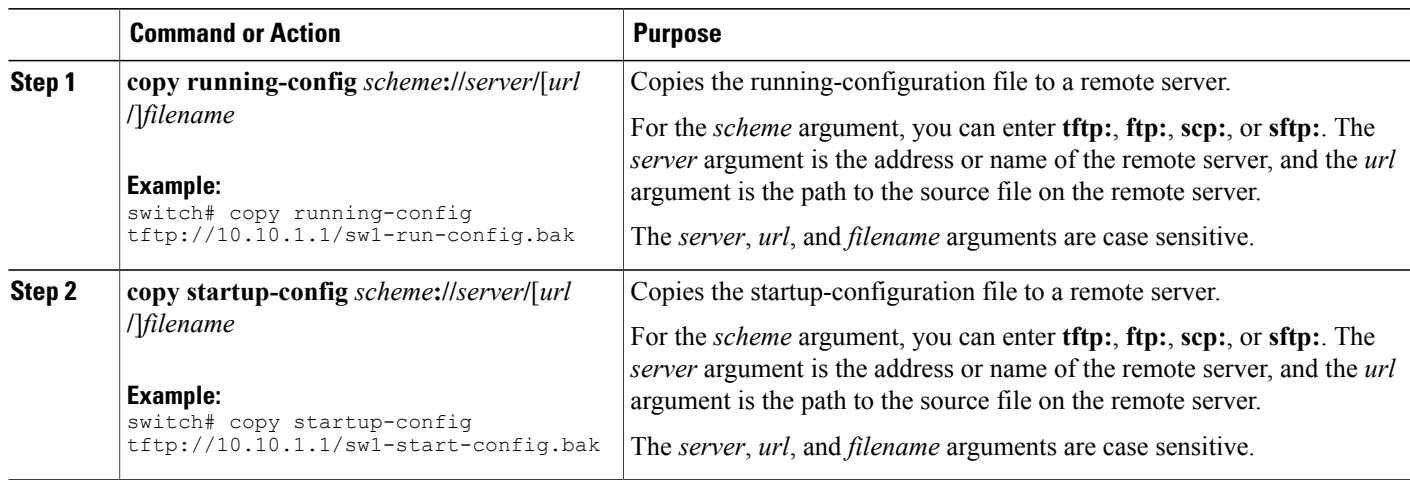

### **Downloading the Running Configuration From a Remote Server**

You can configure your Cisco NX-OS device by using configuration files that you created on another Cisco NX-OS device and uploaded to a remote server. You then download the file from the remote server to your device using TFTP, FTP, Secure Copy (SCP), or Secure Shell FTP (SFTP) to the running configuration.

#### **Before You Begin**

Ensure that the configuration file that you want to download is in the correct directory on the remote server.

Ensure that the permissions on the file are set correctly. Permissions on the file should be set to world-read.

Ensure that your Cisco NX-OS device has a route to the remote server. The Cisco NX-OS device and the remote server must be in the same subnetwork if you do not have a router or a default gateway to route traffic between subnets.

Check connectivity to the remote server using the **ping** or **ping6** command.

#### **SUMMARY STEPS**

- **1. copy** *scheme***://***server***/**[*url***/**]*filename* **running-config**
- **2.** (Optional) **show running-config**
- **3.** (Optional) **copy running-config startup-config**
- **4.** (Optional) **show startup-config**

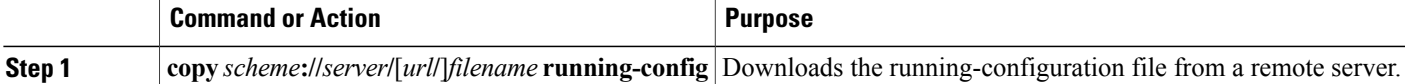

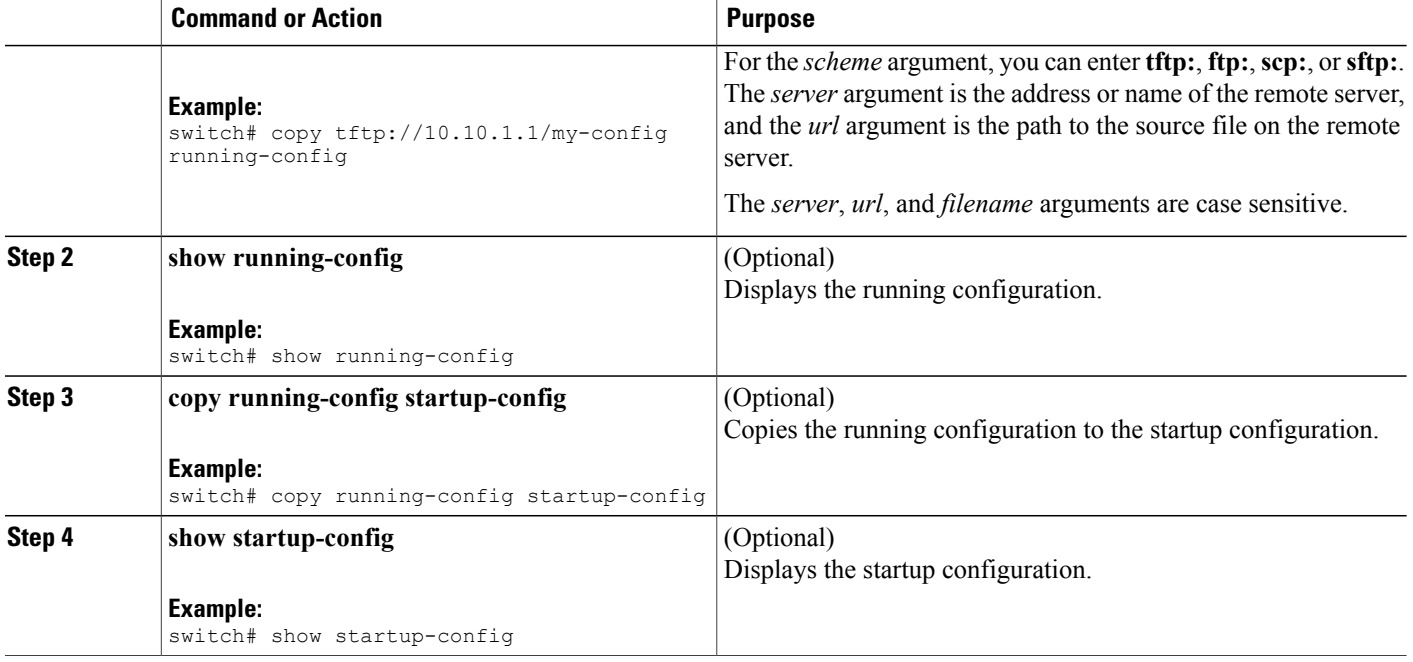

**Related Topics**

[Copying](#page-129-1) Files, on page 112

### <span id="page-137-0"></span>**Downloading the Startup Configuration From a Remote Server**

You can configure your Cisco NX-OS device by using configuration files that you created on another Cisco NX-OS device and uploaded to a remote server. You then download the file from the remote server to your device using TFTP, FTP, Secure Copy (SCP), or Secure Shell FTP (SFTP) to the startup configuration.

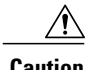

**Caution** This procedure disrupts all traffic on the Cisco NX-OS device.

#### **Before You Begin**

Log in to a session on the console port.

Ensure that the configuration file that you want to download is in the correct directory on the remote server.

Ensure that the permissions on the file are set correctly. Permissions on the file should be set to world-read.

Ensure that your Cisco NX-OS device has a route to the remote server. The Cisco NX-OS device and the remote server must be in the same subnetwork if you do not have a router or a default gateway to route traffic between subnets.

Check connectivity to the remote server using the **ping** or **ping6** command.

#### **SUMMARY STEPS**

- **1. write erase**
- **2. reload**
- **3. copy** *scheme***://***server***/**[*url* **/**]*filename* **running-config**
- **4. copy running-config startup-config**
- **5.** (Optional) **show startup-config**

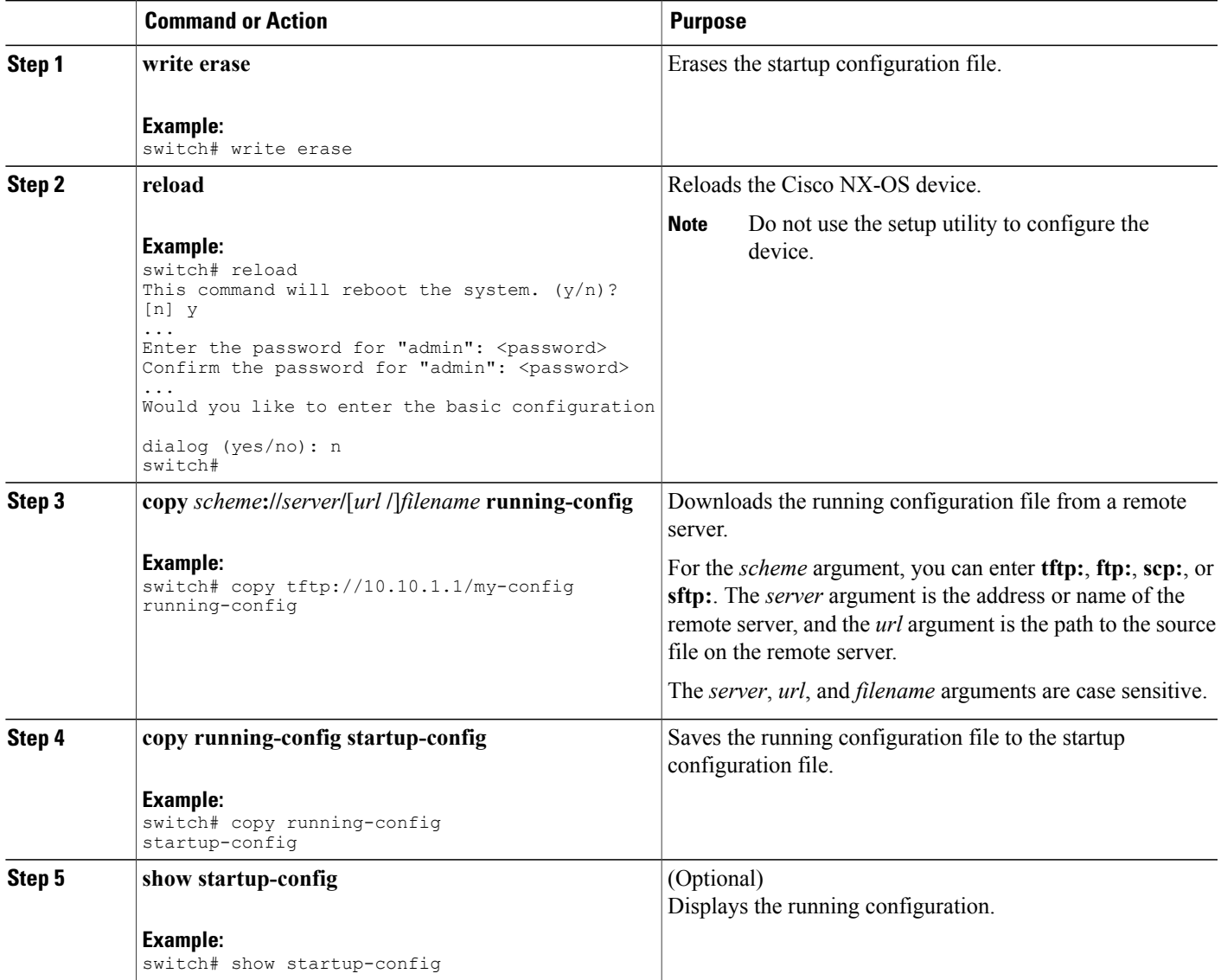

#### **Related Topics**

[Copying](#page-129-1) Files, on page 112

### **Copying Configuration Files to an External Flash Memory Device**

You can copy configuration files to an external flash memory device as a backup for later use.

#### **Before You Begin**

Insert the external Flash memory device into the active supervisor module.

#### **SUMMARY STEPS**

- **1.** (Optional) **dir** {**slot0:** | **usb1:** | **usb2:**}[*directory***/**]
- **2. copy running-config** {**slot0:** | **usb1:** | **usb2:**}[*directory***/**]*filename*
- **3. copy startup-config** {**slot0:** | **usb1:** | **usb2:**}[*directory***/**]*filename*

#### **DETAILED STEPS**

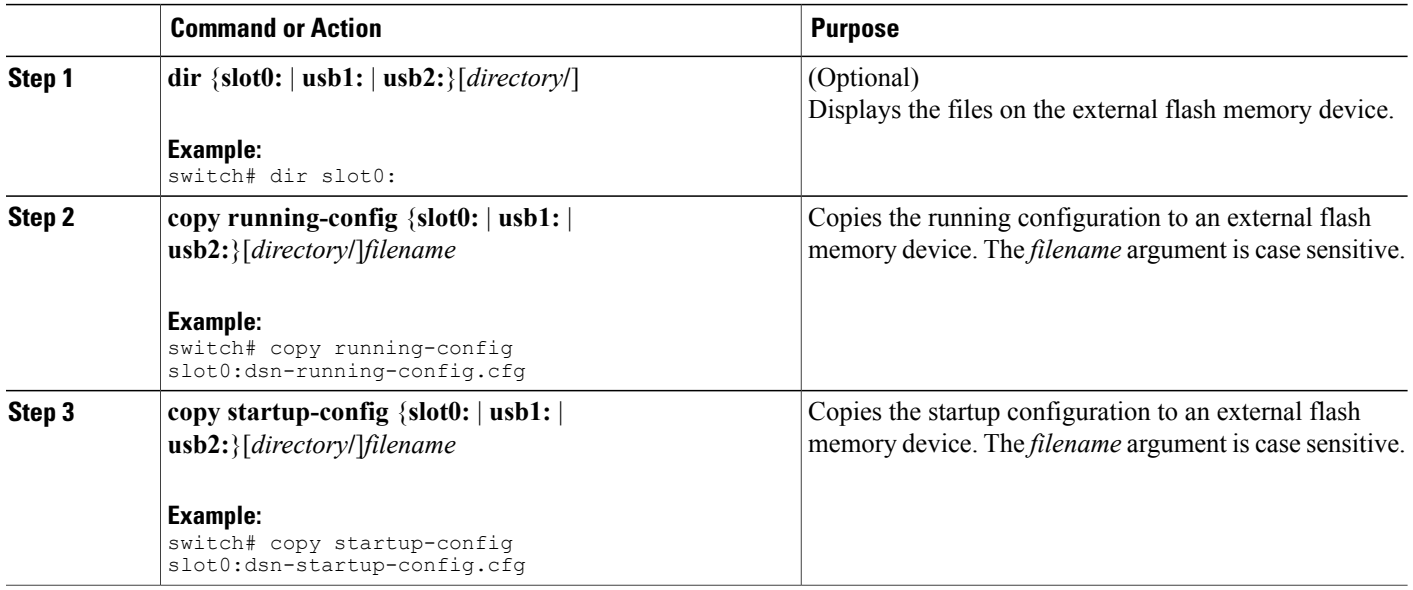

#### **Related Topics**

[Copying](#page-129-1) Files, on page 112

### **Copying the Running Configuration from an External Flash Memory Device**

You can configure your Cisco NX-OS device by copying configuration files created on another Cisco NX-OS device and saved to an external flash memory device.

#### **Before You Begin**

Insert the external flash memory device into the active supervisor module.

#### **SUMMARY STEPS**

- **1.** (Optional) **dir** {**slot0:** | **usb1:** | **usb2:**}[*directory***/**]
- **2. copy** {**slot0:** | **usb1:** | **usb2:**}[*directory***/**]*filename* **running-config**
- **3.** (Optional) **show running-config**
- **4.** (Optional) **copy running-config startup-config**
- **5.** (Optional) **show startup-config**

#### **DETAILED STEPS**

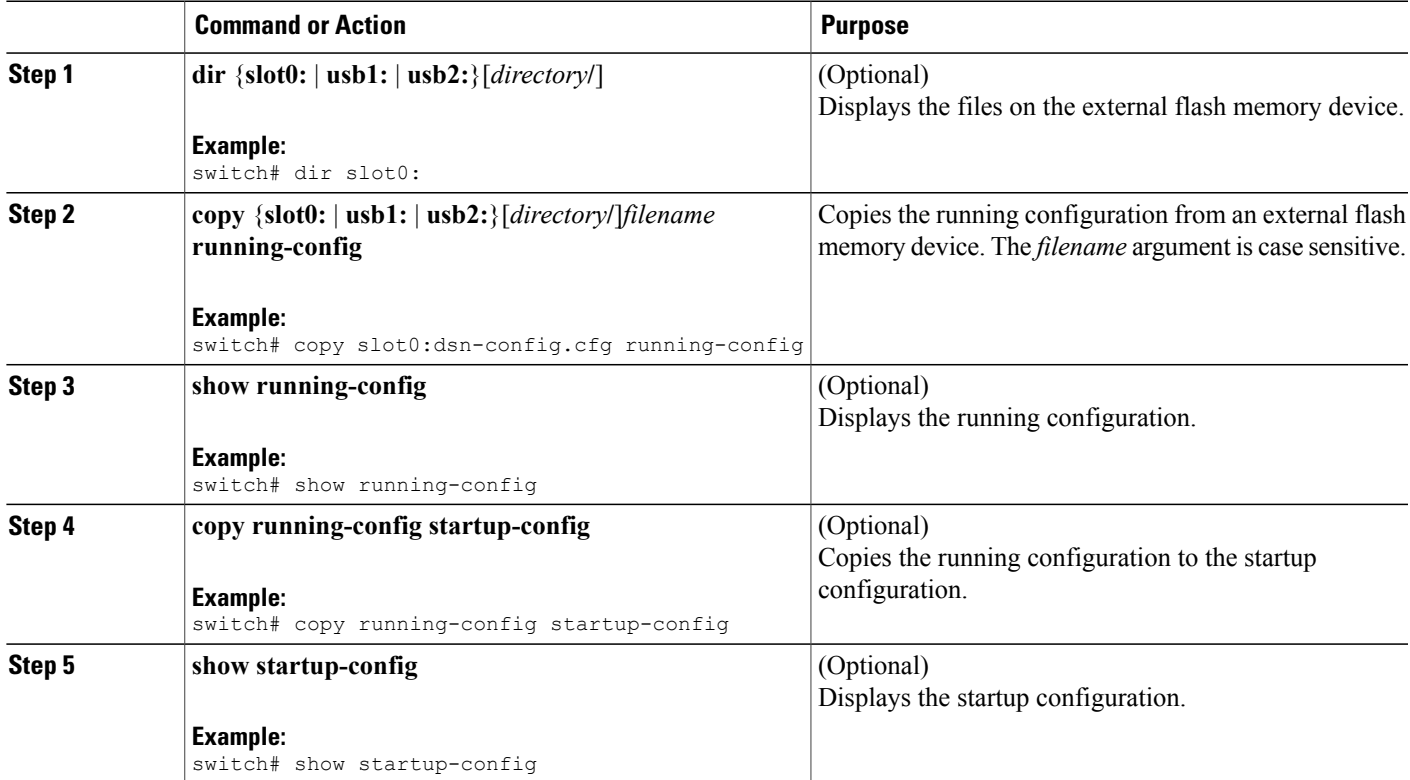

#### **Related Topics**

[Copying](#page-129-1) Files, on page 112

### **Copying the Startup Configuration from an External Flash Memory Device**

You can recover the startup configuration on your Cisco NX-OS device by downloading a new startup configuration file saved on an external flash memory device.

#### **Before You Begin**

Insert the external flash memory device into the active supervisor module.

#### **SUMMARY STEPS**

- **1.** (Optional) **dir** {**slot0:** | **usb1:** | **usb2:**}[*directory***/**]
- **2. copy** {**slot0:** | **usb1:** | **usb2:**}[*directory* **/**]*filename* **startup-config**
- **3.** (Optional) **show startup-config**

#### **DETAILED STEPS**

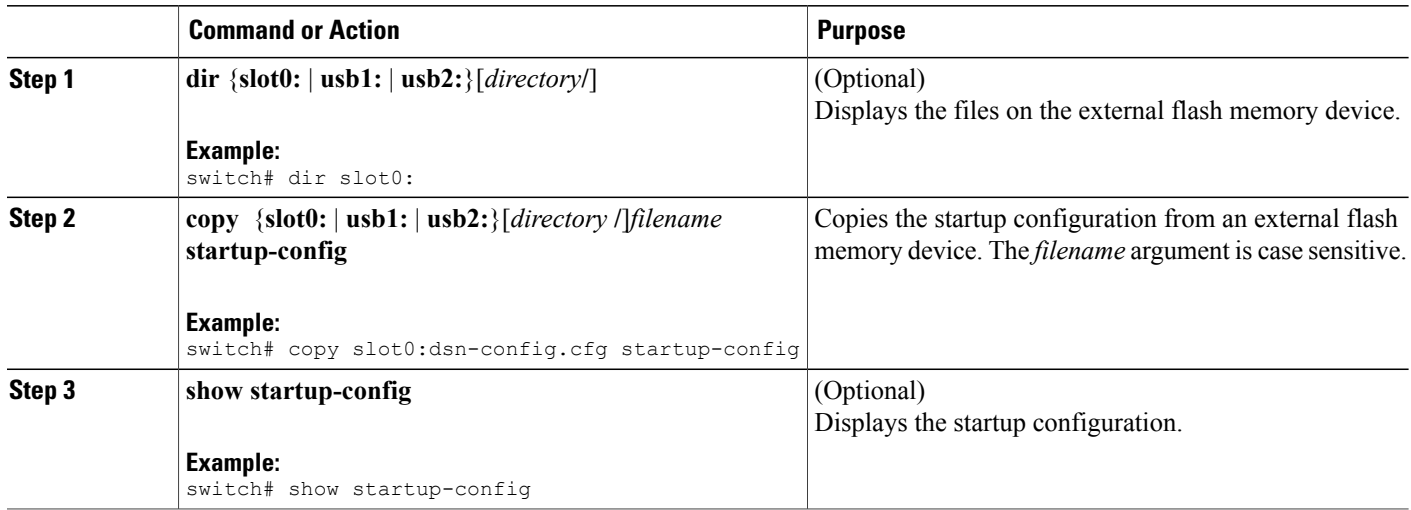

#### **Related Topics**

[Copying](#page-129-1) Files, on page 112

### **Copying Configuration Files to an Internal File System**

You can copy configuration files to the internal memory as a backup for later use.

- **1. copy running-config** [*filesystem***:**][*directory***/**] | [*directory***/**]*filename*
- **2. copy startup-config** [*filesystem***:**][*directory***/**] | [*directory***/**]*filename*

#### **DETAILED STEPS**

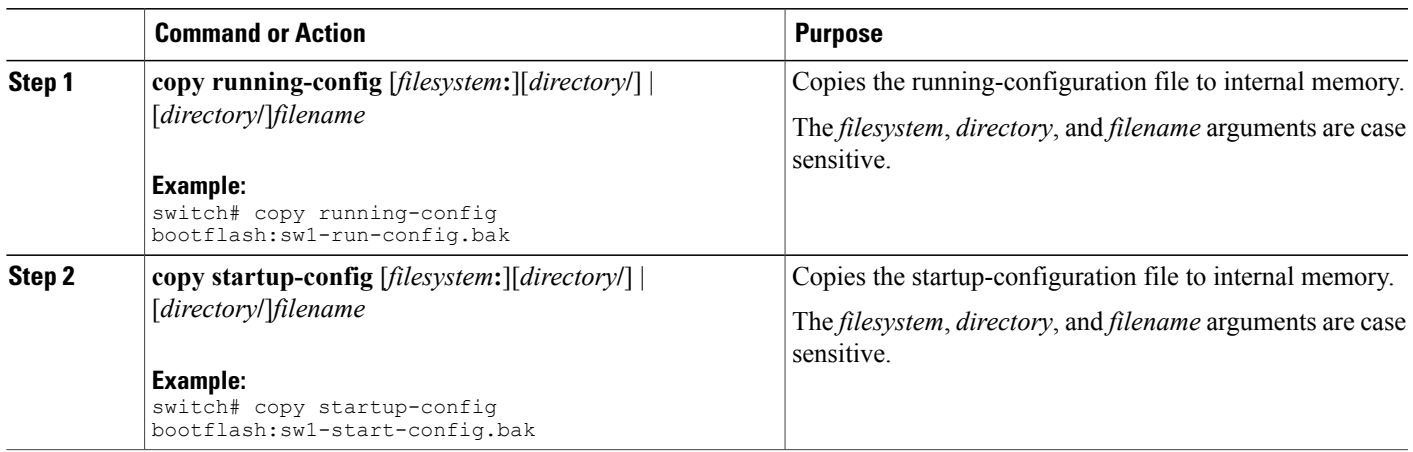

#### **Related Topics**

[Copying](#page-129-1) Files, on page 112

### **Rolling Back to a Previous Configuration**

Problems, such as memory corruption, can occur that make it necessary for you to recover your configuration from a backed up version.

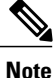

Each time that you enter a **copy running-config startup-config** command, a binary file is created and the ASCII file is updated. A valid binary configuration file reduces the overall boot time significantly. A binary file cannot be uploaded, but its contents can be used to overwrite the existing startup configuration. The **write erase** command clears the binary file.

- **1. write erase**
- **2. reload**
- **3. copy** *configuration\_file* **running-configuration**
- **4. copy running-config startup-config**

#### **DETAILED STEPS**

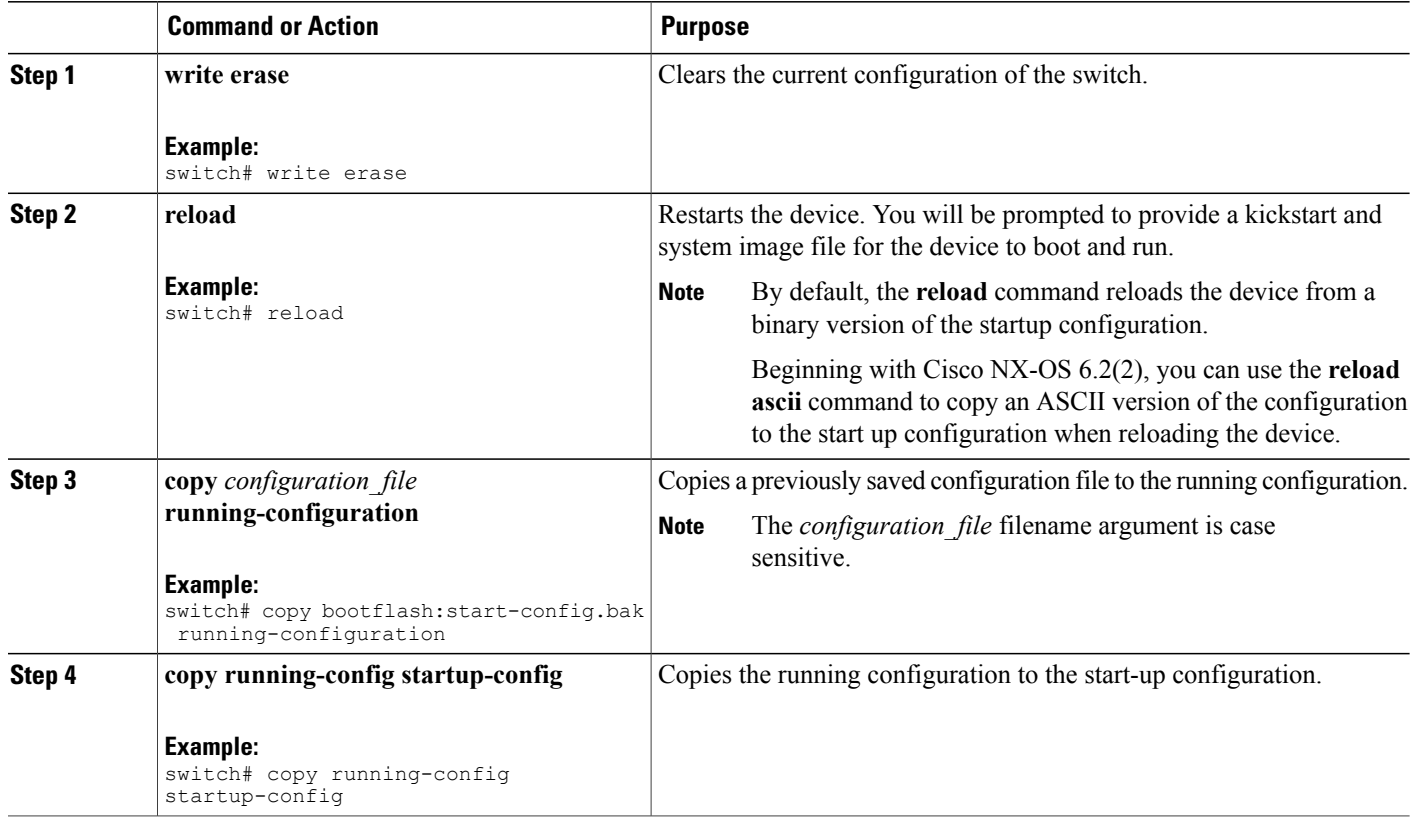

### **Removing the Configuration for a Missing Module**

When you remove an I/O module from the chassis, you can also remove the configuration for that module from the running configuration.

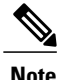

**Note** You can only remove the configuration for an empty slot in the chassis.

#### **Before You Begin**

Remove the I/O module from the chassis.

- **1.** (Optional) **show hardware**
- **2. purge module** *slot* **running-config**
- **3.** (Optional) **copy running-config startup-config**
#### **DETAILED STEPS**

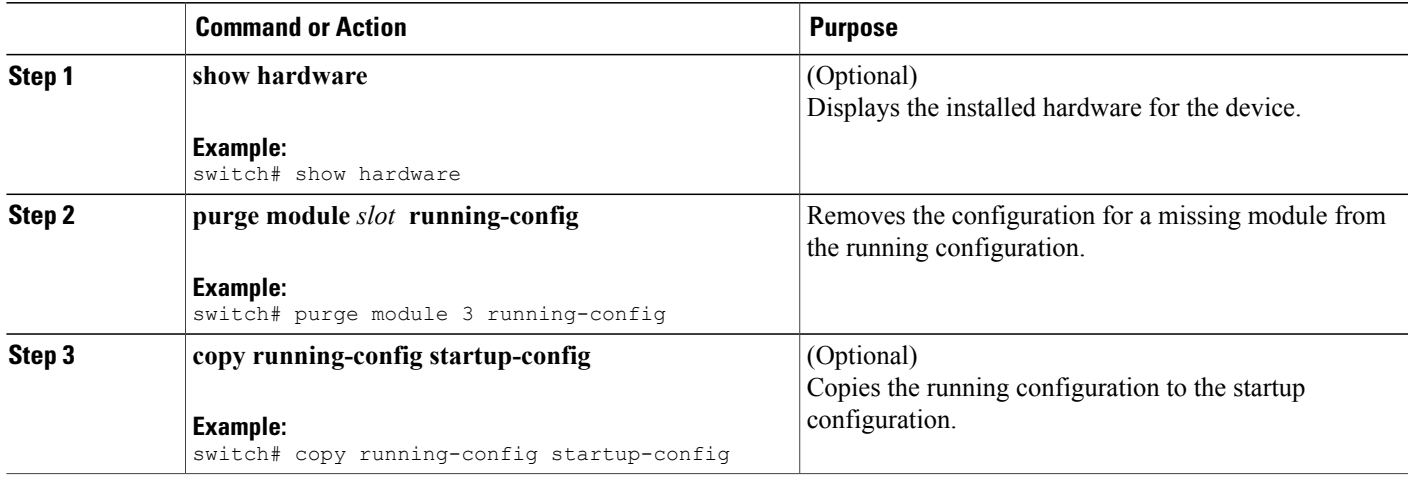

# **Erasing a Configuration**

You can erase the configuration on your device to return to the factory defaults.

You can erase the following configuration files saved in the persistent memory on the device:

- Startup
- Boot
- Debug

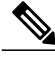

**Note** The **write erase** command erases the entire startup configuration, except for the following:

- Boot variable definitions
- The IPv4 configuration on the mgmt0 interface, including the following:
	- ◦Address
	- ◦Subnet mask

To remove the boot variable definitions and the IPv4 configuration on the mgmt0 interface, use the **write erase boot** command.

#### **SUMMARY STEPS**

**1. write erase** [**boot** | **debug**]

#### **DETAILED STEPS**

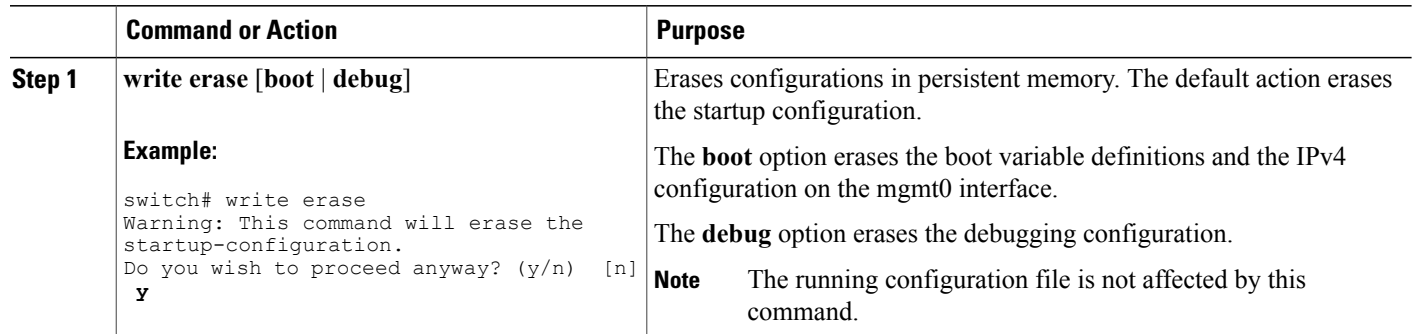

# **Verifying the Device Configuration**

To verify the configuration after bootstrapping the device using POAP, use one of the following commands:

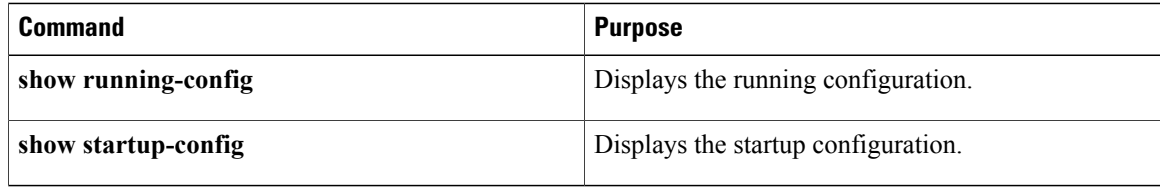

For detailed information about the fields in the output from these commands, see the Cisco Nexus command reference for your device.

# **Examples of Working with Configuration Files**

This section includes examples of working with configuration files.

# **Copying Configuration Files**

This example shows how to overwrite the contents of an existing configuration in NVRAM:

```
switch# copy nvram:snapshot-config nvram:startup-config
Warning: this command is going to overwrite your current startup-config.
Do you wish to continue? {y/n} [y] y
```
This example shows how to copy a running configuration to the bootflash: file system:

switch# **copy system:running-config bootflash:my-config**

### **Backing Up Configuration Files**

This example shows how to create a snapshot of the startup configuration in a predefined location on the device (binary file):

switch# **copy startup-config nvram:snapshot-config**

This example shows how to back up the startup configuration to the bootflash: file system (ASCII file): switch# **copy startup-config bootflash:my-config**

This example shows how to back up the startup configuration to the TFTP server (ASCII file):

switch# **copy startup-config tftp://172.16.10.100/my-config**

This example shows how to back up the running configuration to the bootflash: file system (ASCII file): switch# **copy running-config bootflash:my-config**

### **Rolling Back to a Previous Configuration**

To roll back your configuration to a snapshot copy of a previously saved configuration, you need to perform the following steps:

- **1** Clear the current running image with the **write erase** command.
- **2** Restart the device with the **reload** command.

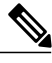

By default, the **reload** command reloads the device from a binary version of the startup configuration. **Note**

Beginning with Cisco NX-OS 6.2(2), you can use the **reload ascii** command to copy an ASCII version of the configuration to the start up configuration when reloading the device.

- **3** Copy the previously saved configuration file to the running configuration with the **copy** *configuration\_file* **running-configuration** command.
- **4** Copy the running configuration to the start-up configuration with the **copy running-config startup-config** command.

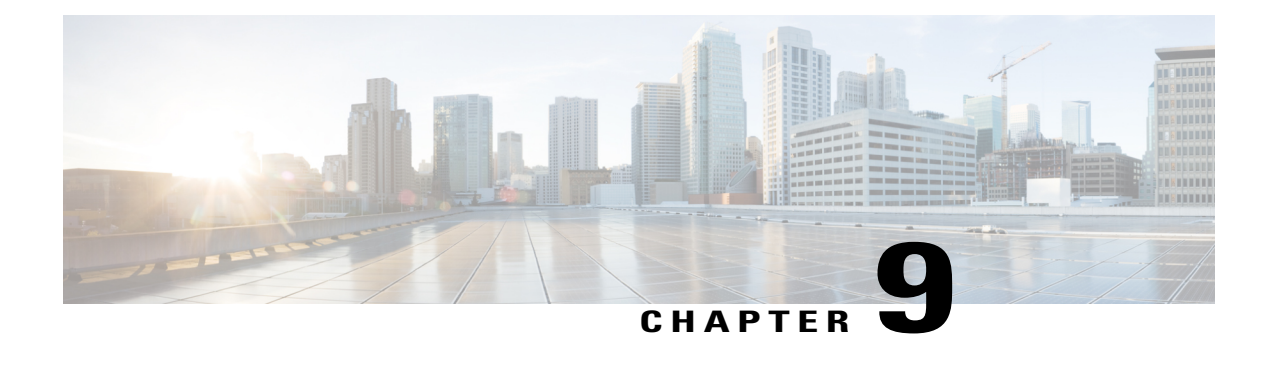

# **Configuring CDP**

This chapter describes how to configure the Cisco Discovery Protocol (CDP) on Cisco MDS 9000 Family switches.

- [Information](#page-148-0) About CDP, page 131
- [Configuring](#page-149-0) CDP, page 132
- Verifying the CDP [Configuration,](#page-151-0) page 134
- Clearing CDP [Counters](#page-152-0) and Tables, page 135
- CDP Example [Configuration,](#page-152-1) page 135
- Default [Settings](#page-152-2) for CDP, page 135

# <span id="page-148-0"></span>**Information About CDP**

This section includes information about CDP.

### **CDP Overview**

The Cisco Discovery Protocol (CDP) is an advertisement protocol used by Cisco devices to advertise itself to other Cisco devices in the same network. CDP runs on the data link layer and is independent of Layer 3 protocols. Cisco devices that receive the CDP packets cache the information to make it accessible through the CLI and SNMP.

The Cisco NX-OS software supports CDP on the management Ethernet (mgmt0) interface on the supervisor module and the Gigabit Ethernet interfaces on the IP Storage Services (IPS) and 14/2-port Multiprotocol Services (MPS-14/2) modules. The CDP daemon is restartable and switchable. The running and startup configurations are available across restarts and switchovers.

CDP version 1 (v1) and version 2 (v2) are supported in Cisco MDS 9000 Family switches. CDP packets with any other version number are silently discarded when received.

When the interface link is established, CDP is enabled by default and three CDP packets are sent at 1-second intervals. Following this action, the CDP frames are sent at the globally configured refresh interval.

### **High Availability for CDP**

The Cisco NX-OS software supports stateless restarts for CDP. After a reboot or a supervisor module switchover, the Cisco NX-OS software applies the running configuration. For more information on high availability, see the Cisco MDS 9000 Family NX-OS High Availability and Redundancy Configuration Guide.

# <span id="page-149-0"></span>**Configuring CDP**

This section describes how to configure CDP.

### **Enabling or Disabling CDP Globally**

CDP is enabled by default. You can disable CDP and then reenable it.

CDP must be enabled on the device before you enable CDP on any interfaces. If CDP is disabled globally and you enable CDP on specified interfaces, CDP will not be active on those interfaces. The system does not return an error message when this occurs.

#### **SUMMARY STEPS**

- **1. configure terminal**
- **2. cdp enable**
- **3.** (Optional) **copy running-config startup-config**

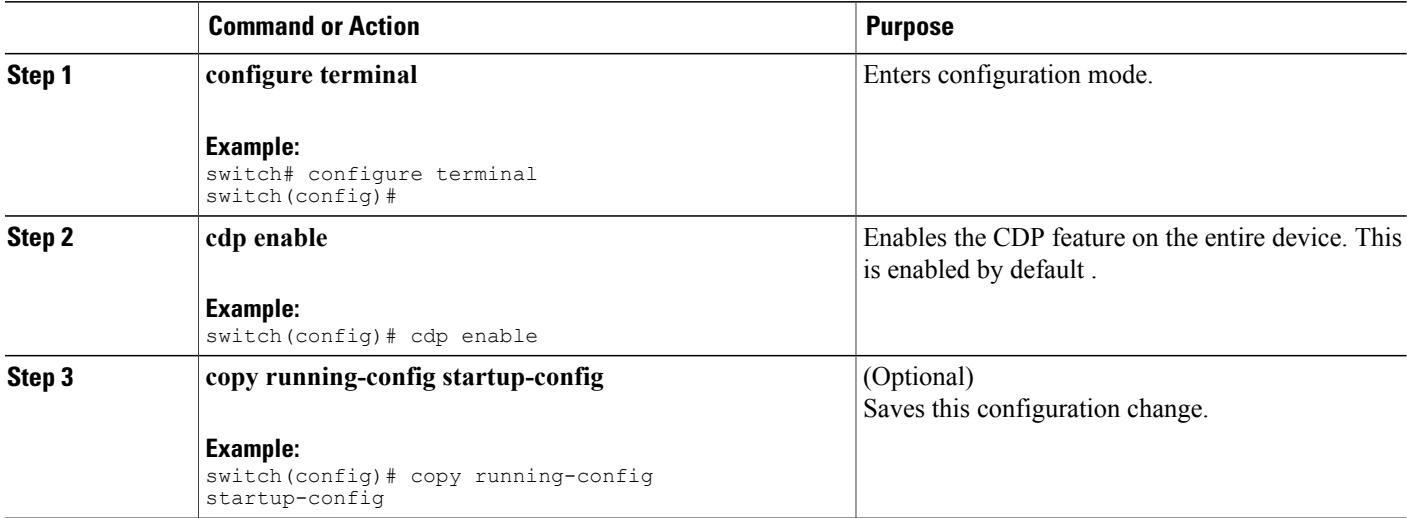

# **Enabling or Disabling CDP on an Interface**

CDP is enabled by default on an interface. You can disable CDP on an interface.

If CDP is disabled globally and you enable CDP on specified interfaces, CDP will not be active on those interfaces. The system does not return an error message when this occurs.

#### **Before You Begin**

Ensure that CDP is enabled on the device.

#### **SUMMARY STEPS**

- **1. configure terminal**
- **2. interface** *interface-type slot/port*
- **3. cdp enable**
- **4.** (Optional) **show cdp interface** *interface-type slot/port*
- **5.** (Optional) **copy running-config startup-config**

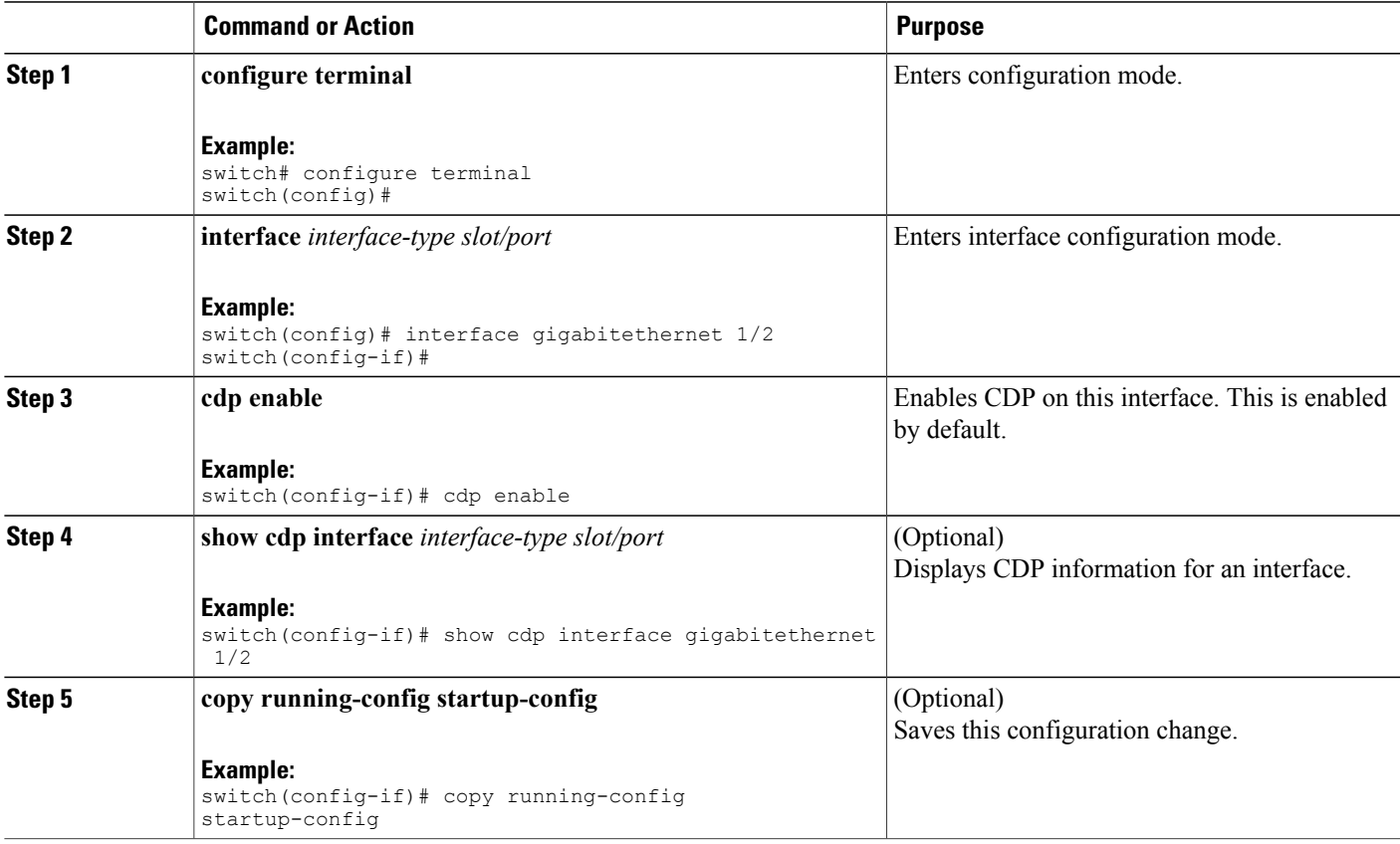

# **Configuring Optional CDP Parameters**

You can use the following optional commands in global configuration mode to modify CDP:

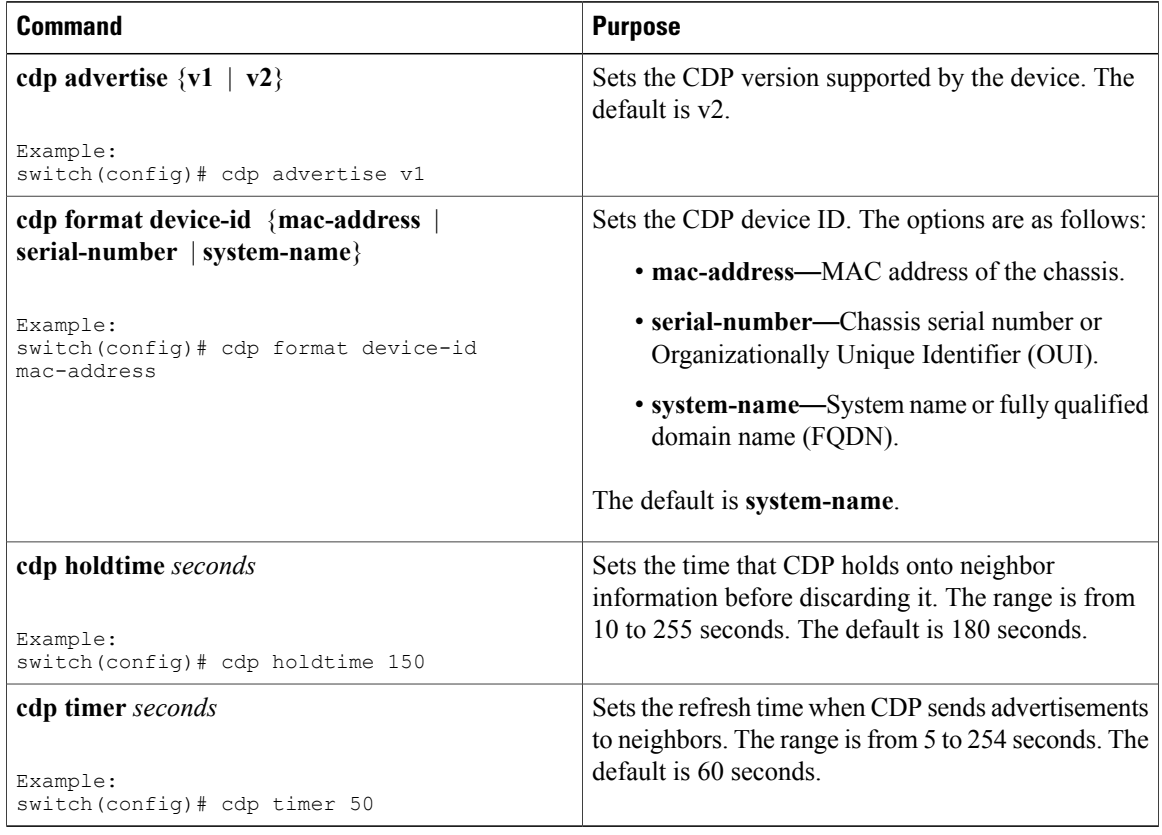

# <span id="page-151-0"></span>**Verifying the CDP Configuration**

Use the following commands to verify the CDP configuration:

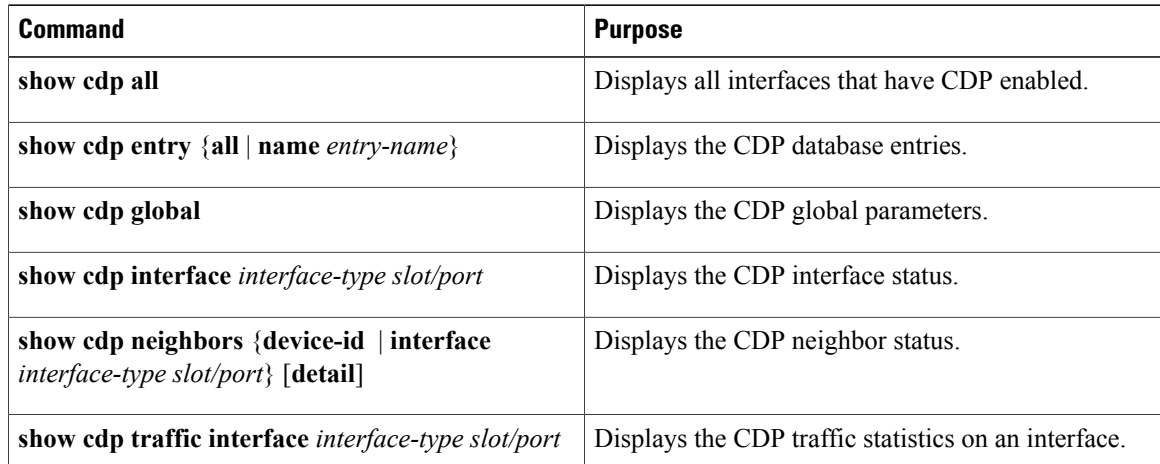

# <span id="page-152-0"></span>**Clearing CDP Counters and Tables**

Use the **clear cdp counters** command to clear CDP traffic counters for all interfaces. You can issue this command for a specified interface or for all interfaces (management and Gigabit Ethernet interfaces).

switch# **clear cdp counters**

Use the **clear cdp table** command to clear neighboring CDP entries for all interfaces. You can issue this command for a specified interface or for all interfaces (management and Gigabit Ethernet interfaces).

```
switch# clear cdp table interface gigabitethernet 4/1
```
# <span id="page-152-1"></span>**CDP Example Configuration**

This example enables the CDP feature and configures the refresh and hold timers:

```
configure terminal
 cdp enable
 cdp timer 50
 cdp holdtime 100
```
# <span id="page-152-2"></span>**Default Settings for CDP**

This table lists the CDP default settings.

**Table 17: CDP Default Settings**

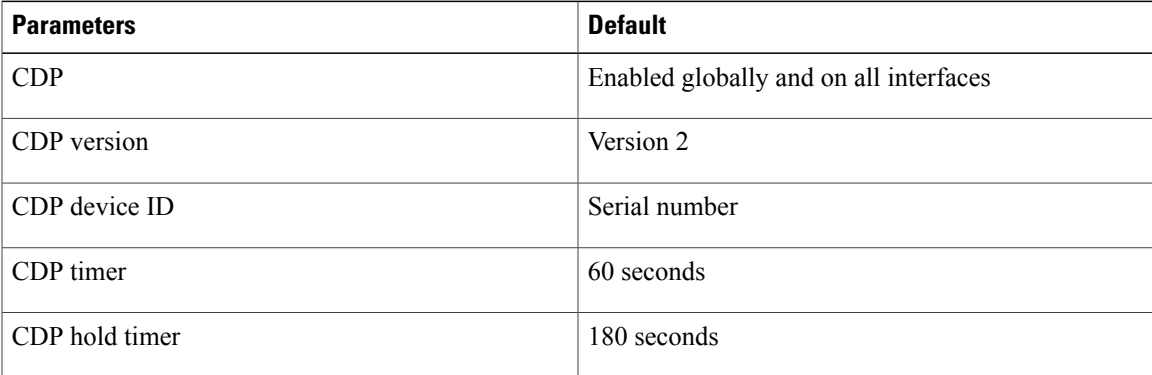

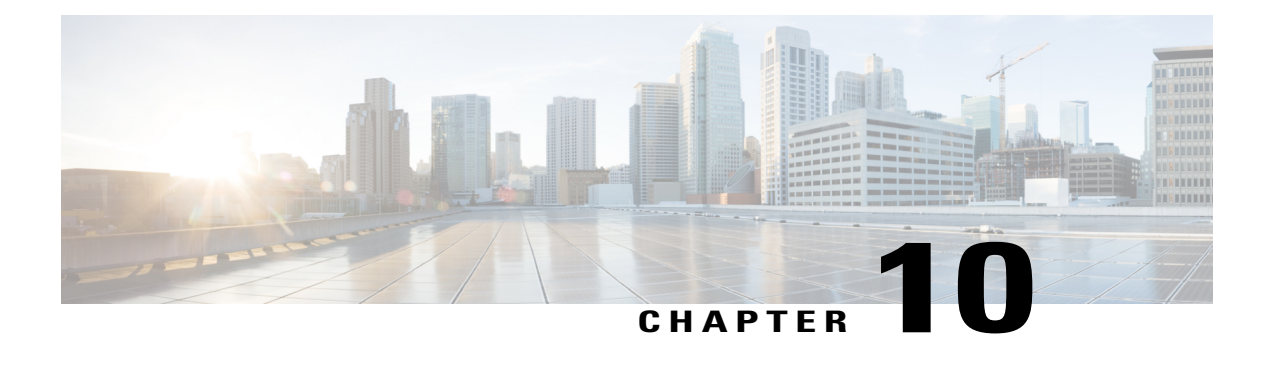

# **Configuring NTP**

This chapter describes how to configure the Network Time Protocol (NTP) on CIsco MDS 9000 Family switches.

- [Information](#page-154-0) About NTP, page 137
- [Prerequisites](#page-156-0) for NTP , page 139
- Guidelines and [Limitations](#page-156-1) for NTP, page 139
- [Configuring](#page-156-2) NTP, page 139
- Verifying NTP [Configuration,](#page-162-0) page 145
- NTP Example [Configuration](#page-162-1), page 145
- Default [Settings](#page-163-0) for NTP, page 146

# <span id="page-154-0"></span>**Information About NTP**

This section describes information about NTP.

### **NTP**

In a large enterprise network, having one time standard for all network devices is critical for management reporting and event logging functions when trying to correlate interacting events logged across multiple devices. Many enterprise customers with extremely mission-critical networks maintain their own stratum-1 NTP source.

Time synchronization occurs when several frames are exchanged between clients and servers. The switches in client mode know the address of one or more NTP servers. The servers act as the time source and receive client synchronization requests.

By configuring an IP address as a peer, the Cisco NX-OS device will obtain and provide time as required. The peer is capable of providing time on its own and is capable of having a server configured. If both of these instances point to different time servers, your NTP service is more reliable. Even if the active server link is lost, you can still maintain the correct time due to the presence of the peer.

If an active server fails, a configured peer helps in providing the NTP time. To ensure backup support if the active server fails, provide a direct NTP server association and configure a peer.

If you only configure a peer, the most accurate peer takes on the role of the NTP server and the other peer acts as a peer. Both devices end at the correct time if they have the correct time source or if they point to the correct NTP source.

Not even a server down time will affect well-configured switches in the network. This figure displays a network with two NTP stratum 2 servers and two switches.

#### **Figure 8: NTP Peer and Server Association**

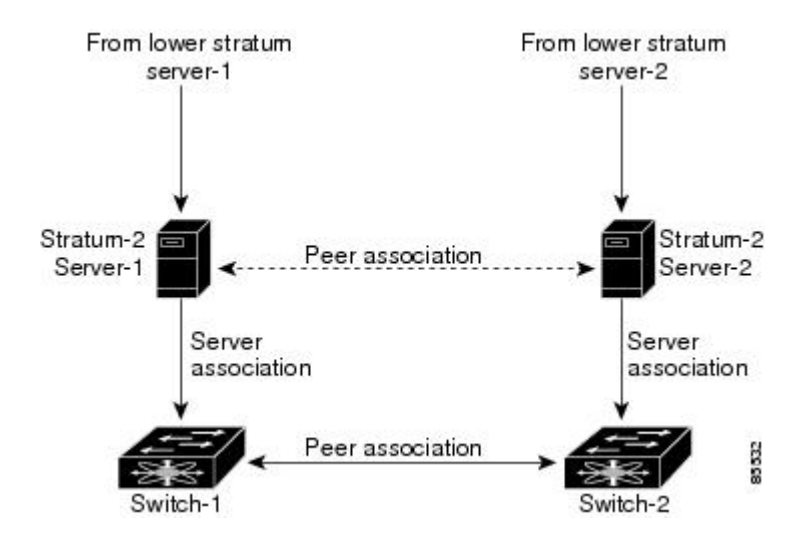

In this configuration, the switches were configured as follows:

• Stratum-2 Server-1

◦IPv4 address-10.10.10.10

• Stratum-2 Server-2

◦IPv4 address-10.10.10.9

- Switch-1 IPv4 address-10.10.10.1
- Switch-1 NTP configuration

◦NTP server 10.10.10.10

- ◦NTP peer 10.10.10.2
- Switch-2 IPv4 address-10.10.10.2
- Switch-2 NTP configuration

◦NTP server 10.10.10.9

◦NTP peer 10.10.10.1

# **NTP Configuration Distribution Using CFS**

You can enable NTP fabric distribution for all Cisco MDS switches in the fabric. When you perform NTP configurations, and distribution is enabled, the entire server and peer configuration is distributed to all the switches in the fabric.

You automatically acquire a fabric-wide lock when you issue the first configuration command after you enabled distribution in a switch. The NTP application uses the effective and pending database model to store or commit the commands based on your configuration.

### **High Availability for NTP**

The Cisco NX-OS software supports stateless restarts for NTP. After a reboot or a supervisor switchover, the running configuration is applied. For more information on high availability, see the Cisco MDS 9000 [Family](http://www.cisco.com/en/US/docs/switches/datacenter/mds9000/sw/nx-os/configuration/guides/ha/ha_cli_4_2_published/ha_cli.html) NX-OS High Availability and Redundancy [Configuration](http://www.cisco.com/en/US/docs/switches/datacenter/mds9000/sw/nx-os/configuration/guides/ha/ha_cli_4_2_published/ha_cli.html) Guide.

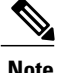

**Note** You can configure NTP peers to provide redundancy in case an NTP server fails.

# <span id="page-156-1"></span><span id="page-156-0"></span>**Prerequisites for NTP**

NTP has the following prerequisite:

• If you configure NTP, you must have connectivity to at least one server that is running NTP.

# **Guidelines and Limitations for NTP**

NTP has the following configuration guidelines and limitations:

- You should have a peer association with another device only when you are sure that your clock isreliable (which means that you are a client of a reliable NTP server).
- A peer configured alone takes on the role of a server and should be used as a backup. If you have two servers, you can configure several devices to point to one server and the remaining devices to point to the other server. You can then configure a peer association between these two servers to create a more reliable NTP configuration.
- If you only have one server, you should configure all the devices as clients to that server.
- You can configure up to 64 NTP entities (servers and peers).

# <span id="page-156-2"></span>**Configuring NTP**

This section describes how to configure NTP.

### **Enabling or Disabling the NTP Protocol**

NTP is enabled on the device by default. You can disable NTP on the device and then reenable it.

#### **SUMMARY STEPS**

- **1. configure terminal**
- **2. ntp enable**
- **3.** (Optional) **copy running-config startup-config**

#### **DETAILED STEPS**

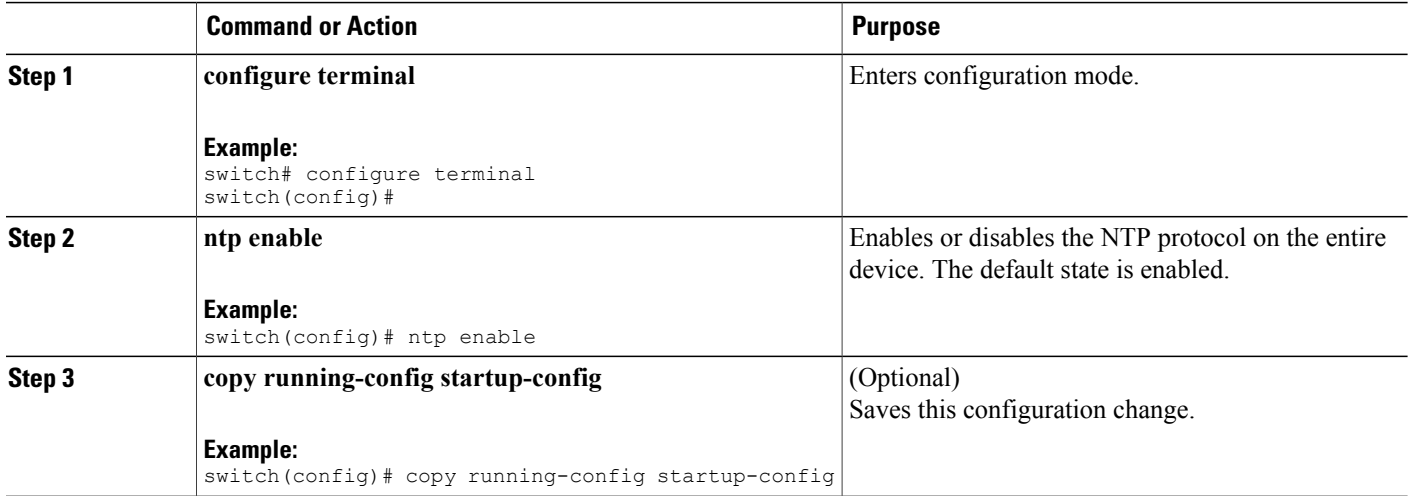

# **Configuring an NTP Server and Peer**

You can configure NTP using IPv4 addresses, IPv6 addresses, or domain name server (DNS) names.

#### **SUMMARY STEPS**

- **1. configure terminal**
- **2. ntp server** {*ip-address* | *ipv6-address* | *dns-name*}
- **3. ntp peer** {*ip-address* | *ipv6-address* | *dns-name*}
- **4.** (Optional) **show ntp peers**
- **5.** (Optional) **copy running-config startup-config**

#### **DETAILED STEPS**

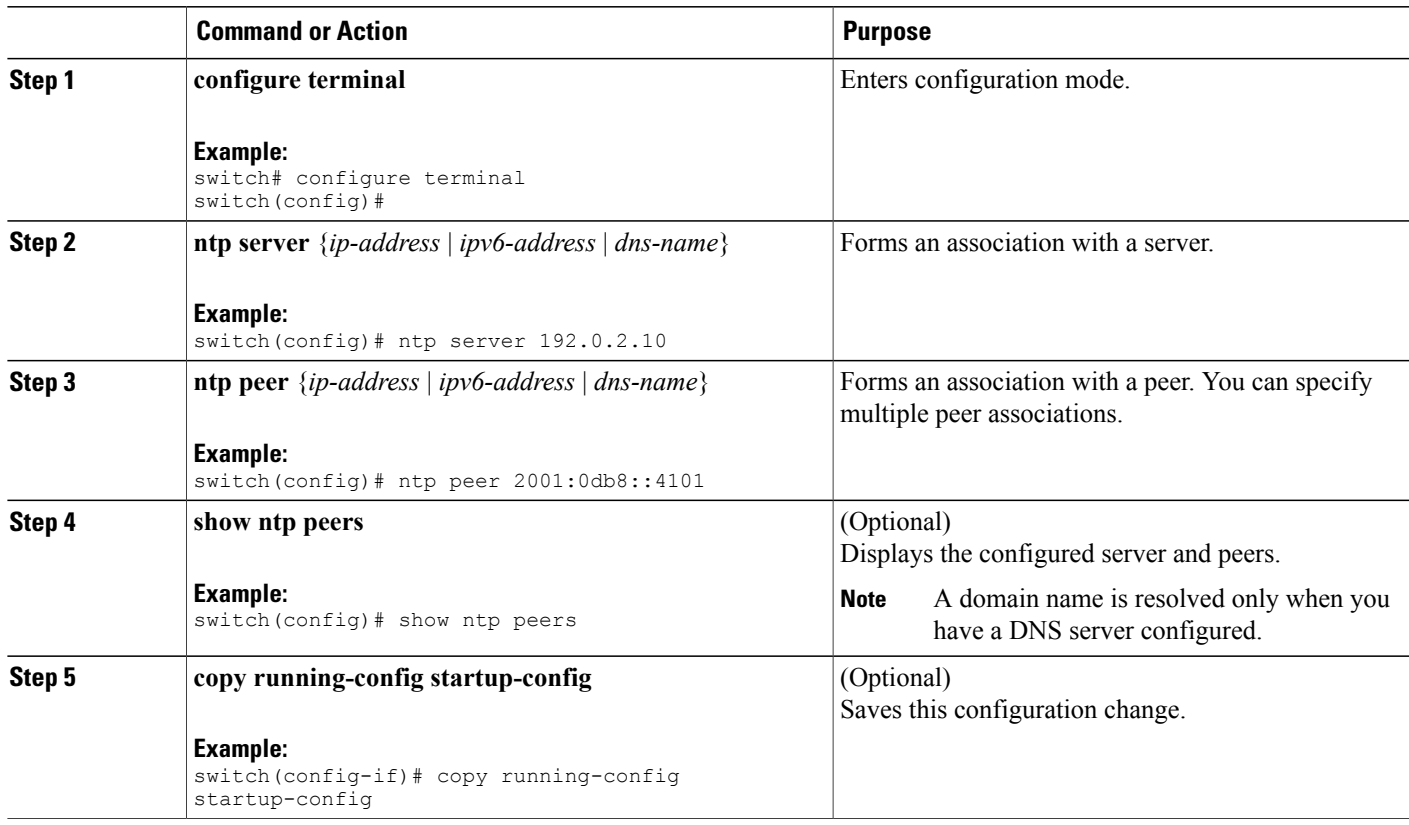

# **Displaying and Clearing NTP Statistics**

NTP generates statistics that you can display and clear as needed.

#### **SUMMARY STEPS**

- **1. display ntp statistics** {**peer** | **io** | **local** | **memory**}
- **2. clear ntp statistics** {**peer** | **io** | **local** | **memory**}

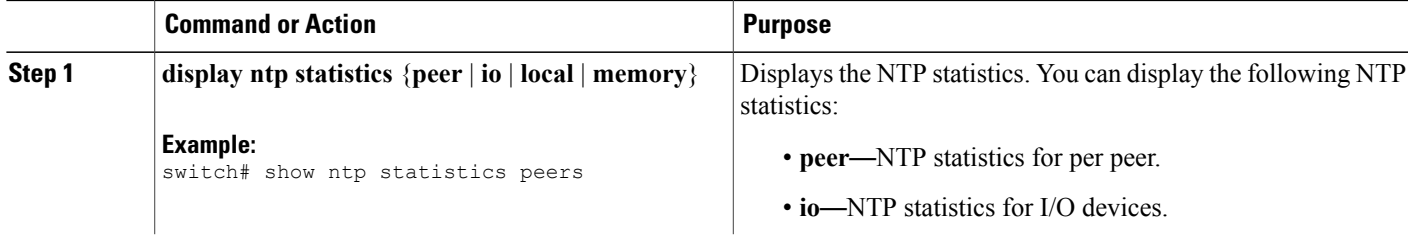

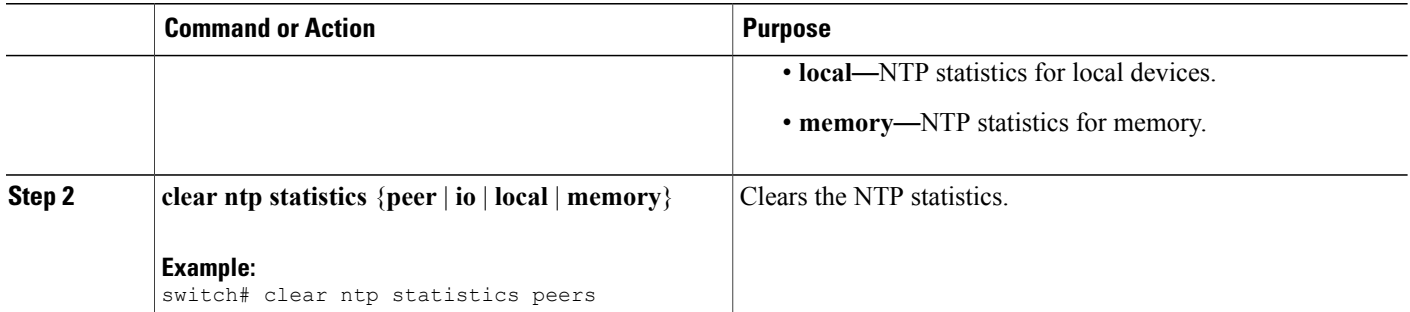

# **Distributing the NTP Configuration Using CFS**

You can distribute the NTP configuration changes to the fabric using CFS.

### **Enabling NTP Configuration Distribution**

You can enable NTP configuration distribution using CFS.

#### **Before You Begin**

Ensure that CFS is enabled.

Ensure that NTP is enabled.

#### **SUMMARY STEPS**

- **1. configure terminal**
- **2. ntp distribute**
- **3.** (Optional) **show ntp status**
- **4.** (Optional) **copy running-config startup-config**

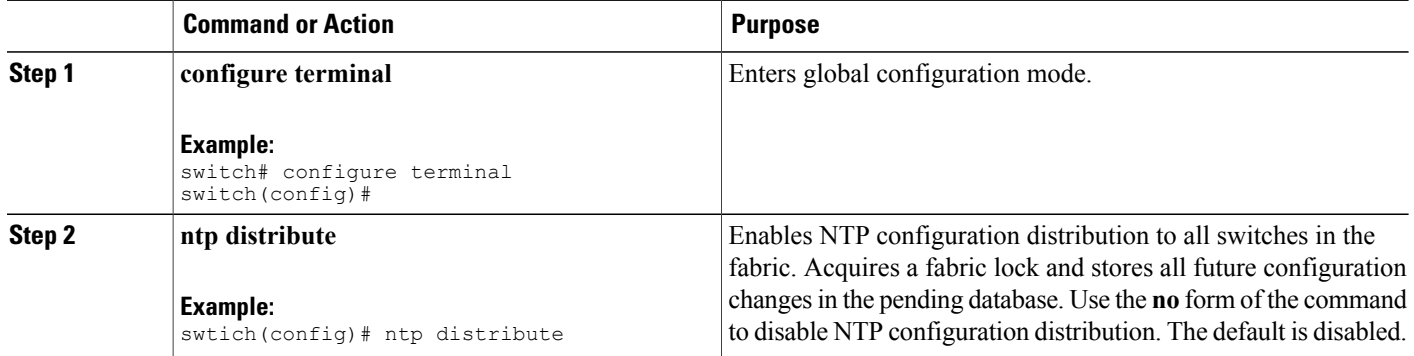

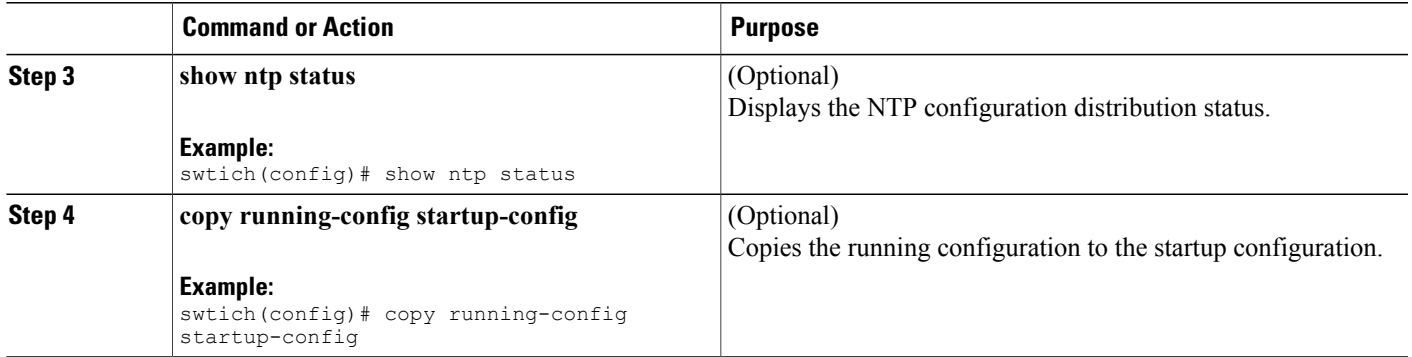

#### **Committing NTP Configuration Changes**

When you commit the NTP configuration changes, the Cisco NX-OS software applies the pending changes to the running configuration on the local Cisco MDS switch and to all the Cisco MDS switches in the fabric that can receive NTP configuration distributions. When you commit the NTP configuration changes without implementing the CFS session feature, the NTP configurations are distributed to all the switches in the fabric that have NTP distribution enabled.

#### **Before You Begin**

Enable NTP configuration distribution on other Cisco MDS switches in the fabric.

#### **SUMMARY STEPS**

- **1. configure terminal**
- **2. ntp commit**
- **3.** (Optional) **show ntp session status**
- **4.** (Optional) **copy running-config startup-config**

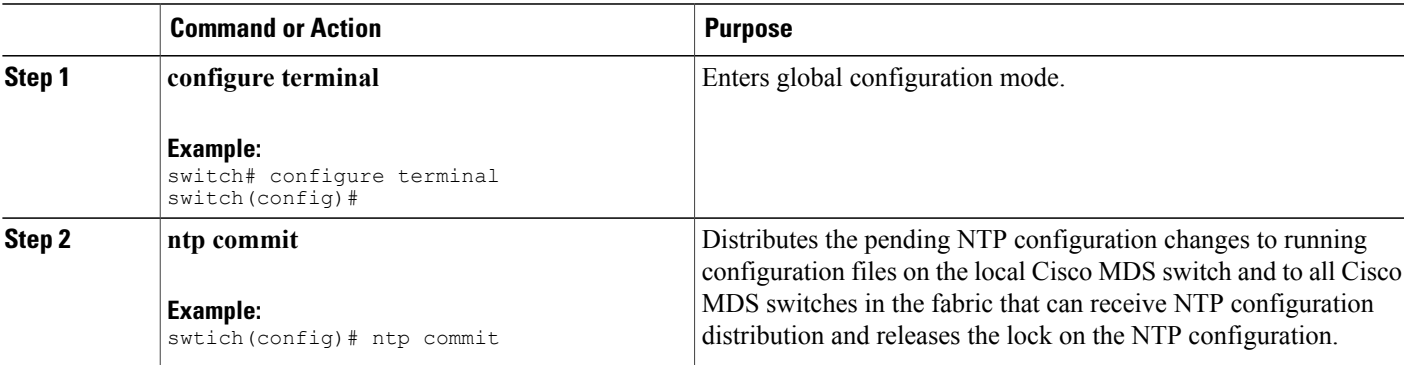

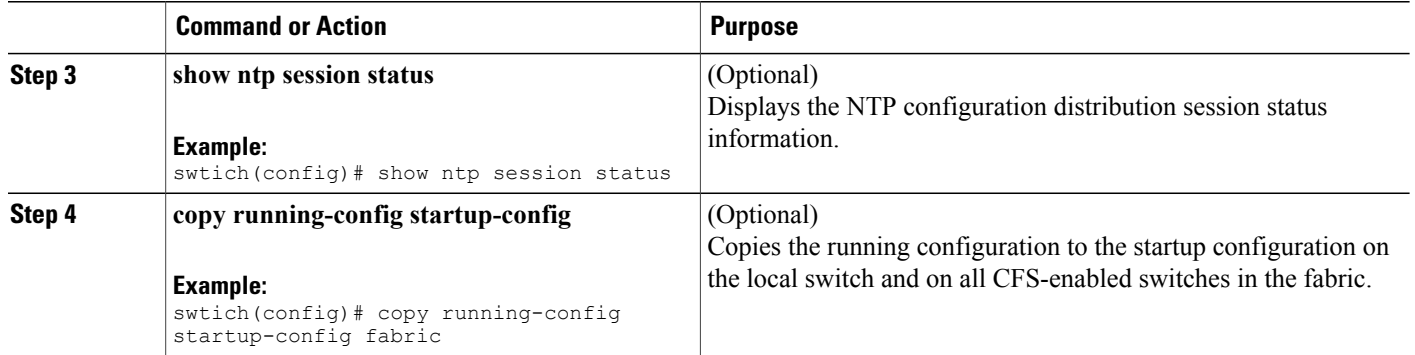

### **Discarding NTP Configuration Changes**

After making the configuration changes, you can choose to discard the changes. This action releases the lock on the NTP configuration in the fabric.

#### **SUMMARY STEPS**

- **1. configure terminal**
- **2. ntp abort**
- **3.** (Optional) **show ntp session status**

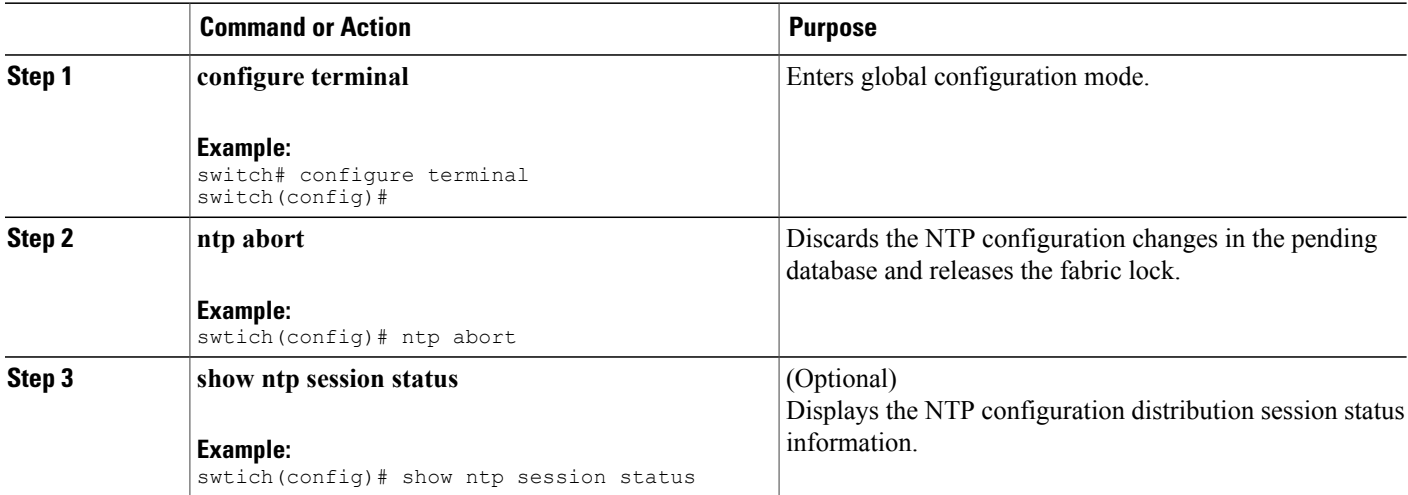

#### **Releasing Fabric Session Lock on the NTP Configuration**

If you have performed an NTP fabric task and have forgotten to release the lock by either committing or discarding the changes, an administrator can release the lock from any switch in the fabric. If the administrator performs this task, your changes to the pending database are discarded and the fabric lock is released.

```
\overline{\mathcal{L}}Tip
```
The changes are only available in the volatile directory and are subject to being discarded if the switch is restarted.

To use administrative privileges and release a locked NTP session, use the **clear ntp session** command. switch# **clear ntp session**

# <span id="page-162-0"></span>**Verifying NTP Configuration**

Use the following commands to display the NTP configuration:

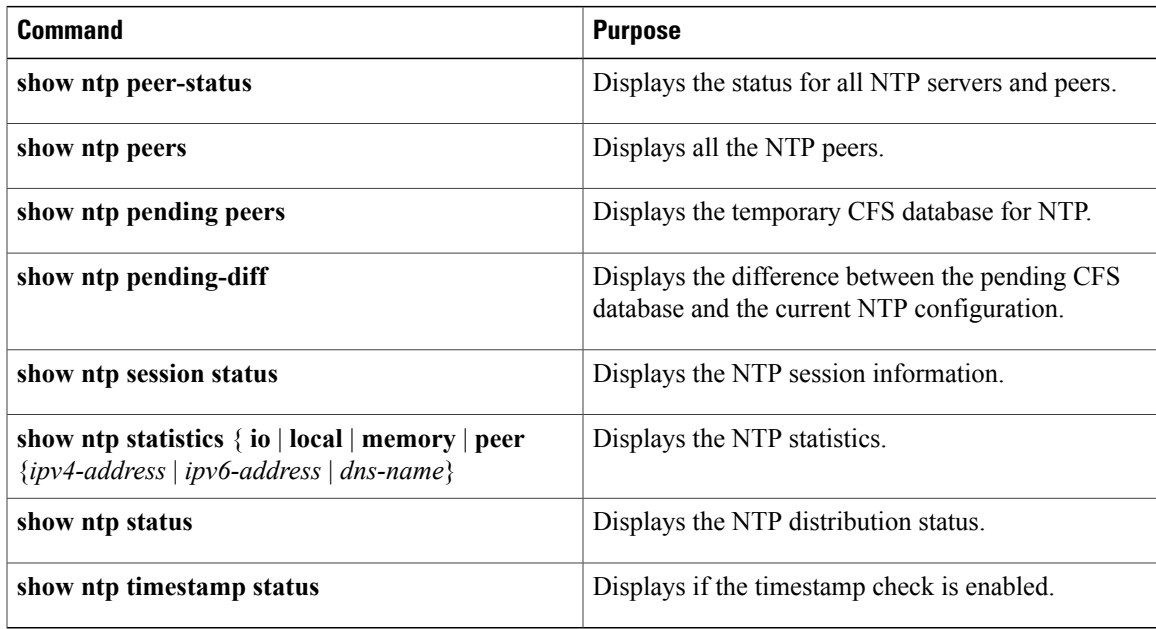

# <span id="page-162-1"></span>**NTP Example Configuration**

This example configures an NTP server:

```
configure terminal
ntp server 192.0.2.10
```
# <span id="page-163-0"></span>**Default Settings for NTP**

This table lists the default settings for NTP parameters.

#### **Table 18: Default NTP Settings**

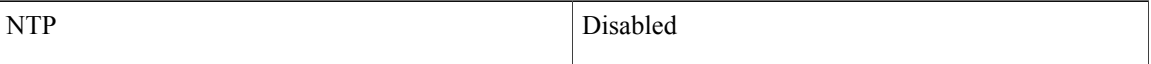

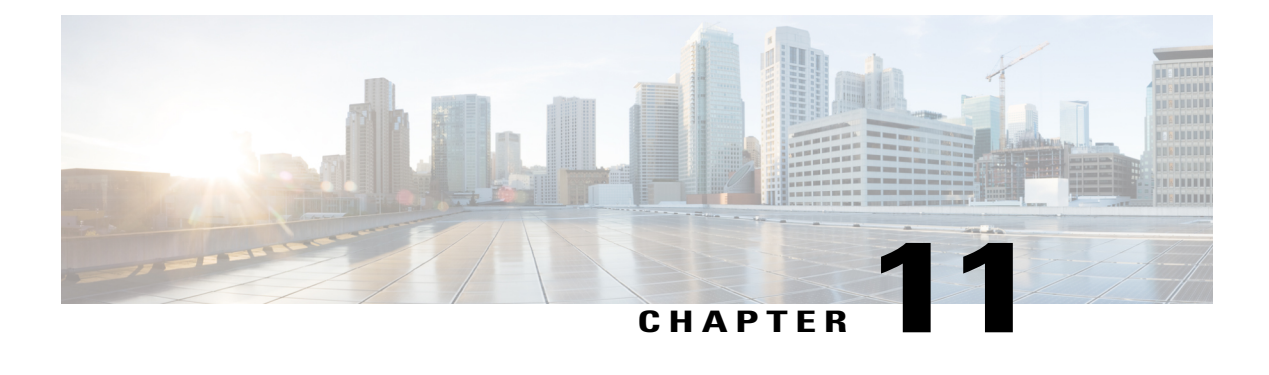

# **Managing System Hardware**

This chapter provides details on how to manage system hardware other than services and switching modules and how to monitor the health of the switch.

- [Displaying](#page-164-0) Switch Hardware Inventory, page 147
- Running [CompactFlash](#page-166-0) Tests, page 149
- Running the [CompactFlash](#page-170-0) CRC Checksum Test On Demand, page 153
- Displaying [CompactFlash](#page-173-0) CRC Test and Firmware Update Statistics, page 156
- [Displaying](#page-174-0) the Switch Serial Number, page 157
- Displaying Power Usage [Information,](#page-174-1) page 157
- Power Supply [Modes,](#page-175-0) page 158
- About Crossbar [Management,](#page-179-0) page 162
- About Module [Temperature](#page-182-0) Monitoring, page 165
- About Fan [Modules,](#page-183-0) page 166
- About Clock [Modules,](#page-185-0) page 168
- Displaying [Environment](#page-186-0) Information, page 169
- Default [Settings,](#page-187-0) page 170

# <span id="page-164-0"></span>**Displaying Switch Hardware Inventory**

Use the **show inventory** command to view information on the field replaceable units (FRUs) in the switch, including product IDs, serial numbers, and version IDs. The following example shows the **show inventory** command output:

```
switch# show inventory
NAME: "Chassis", DESCR: "MDS 9506 chassis"<br>PID: DS-C9506 , VID: 0.104, SN
                                  , VID: 0.104, SN: FOX0712S00T
NAME: "Slot 3", DESCR: "2x1GE IPS, 14x1/2Gbps FC Module"<br>PID: DS-X9302-14K9 , VID: 0.201, SN: JAB081405AF
                           , VID: 0.201, SN: JAB081405AF
```
NAME: "Slot 4", DESCR: "2x1GE IPS, 14x1/2Gbps FC Module"<br>PID: DS-X9302-14K9 , VID: 0.201, SN: JAB081605A5 , VID: 0.201, SN: JAB081605A5 NAME: "Slot 5", DESCR: "Supervisor/Fabric-1" PID: DS-X9530-SF1-K9 , VID: 4.0, SN: JAB0747080H NAME: "Slot 6", DESCR: "Supervisor/Fabric-1"<br>PID: DS-X9530-SF1-K9, VID: 4.0, SN: JAI , VID: 4.0, SN: JAB0746090H NAME: "Slot 17", DESCR: "MDS 9506 Power Supply" PID: DS-CAC-1900W , VID: 1.0, SN: DCA07216052 NAME: "Slot 19", DESCR: "MDS 9506 Fan Module"<br>PID: DS-6SLOT-FAN, VID: 0.0, SN: FOX , VID: 0.0, SN: FOX0638S150

Use the **show hardware** command to display switch hardware inventory details. The following example shows the **show hardware** command output:

```
switch# show hardware
Cisco Storage Area Networking Operating System (NX-OS) Software
TAC support: http://www.cisco.com/tac
Copyright (c) 2003-2004 by Cisco Systems, Inc. All rights reserved.
The copyright for certain works contained herein are owned by
Cisco Systems, Inc. and/or other third parties and are used and
distributed under license.
Software
 BIOS: version 1.0.8<br>loader: version 1.1(0
           version 1.1(0.114)
 kickstart: version 1.3(4a)<br>system: version 1.3(4a)
            version 1.3(4a)
 BIOS compile time: 08/07/03
 kickstart image file is: bootflash:///boot-17r
  kickstart compile time: 10/25/2010 12:00:00
  system image file is: bootflash:///isan-17r
 system compile time: 10/25/2020 12:00:00
Hardware
 RAM 1024592 kB
 bootflash: 1000944 blocks (block size 512b)
 slot0: 0 blocks (block size 512b)
 172.22.90.21 uptime is 7 days 4 hours 48 minute(s) 2 second(s)
 Last reset at 272247 usecs after Thu Sep 11 21:47:05 1980
    Reason: Reset Requested by CLI command reload
    System version: 1.3(4a)
This supervisor carries Pentium processor with 1024592 kB of memory
Intel(R) Pentium(R) III CPU at family with 512 KB L2 Cache
Rev: Family 6, Model 11 stepping 1
512K bytes of non-volatile memory.
1000944 blocks of internal bootflash (block size 512b)
 --------------------------------
Chassis has 9 slots for Modules
--------------------------------
Module in slot 1 is empty
Module in slot 2 is empty
Module in slot 3 is empty
Module in slot 4 is empty
Module in slot 5 is ok
 Module type is "Supervisor/Fabric-1"
 No submodules are present
```

```
Model number is DS-X9530-SF1-K9
  H/W version is 1.0
  Part Number is 73-7523-06
  Part Revision is A0
  Manufacture Date is Year 6 Week 47
  Serial number is JAB064705E1
  CLEI code is CNP6NT0AAA
Module in slot 6 is empty
Module in slot 7 is empty
Module in slot 8 is empty
Module in slot 9 is empty
---------------------------------------
Chassis has 2 Slots for Power Supplies
---------------------------------------
PS in slot A is ok
  Power supply type is "1153.32W 110v AC"
  Model number is WS-CAC-2500W
  H/W version is 1.0
  Part Number is 34-1535-01
  Part Revision is A0
  Manufacture Date is Year 6 Week 16
  Serial number is ART061600US
  CLEI code is
PS in slot B is ok
  Power supply type is "1153.32W 110v AC"
  Model number is WS-CAC-2500W
  H/W version is 1.0
  Part Number is 34-1535-01
  Part Revision is A0
  Manufacture Date is Year 5 Week 41
  Serial number is ART0541003V
  CLEI code is
----------------------------------
Chassis has one slot for Fan Module
----------------------------------
  Fan module is ok
  Model number is WS-9SLOT-FAN
  H/W version is 0.0
  Part Number is 800-22342-01
  Part Revision is
  Manufacture Date is Year 0 Week 0
```
# <span id="page-166-0"></span>**Running CompactFlash Tests**

Serial number is CLEI code is

you can run the CompactFlash CRC checksum test to identify if the CompactFlash firmware is corrupted and needs to be updated. By default, the CompactFlash CRC checksum test is enabled to automatically run in the background every seven days (you can change the automatic test interval by using the **system health module cf-crc-check frequency** command in configuration mode). You can run the test on demand by using the **system health cf-crc-check module** CLI command in EXEC mode. To turn the automatic testing off, use the **no system health module cf-crc-check** command in configuration mode.

The CompactFlash CRC checksum test can check if CompactFlash is corrupted on the following modules:

• DS-X9016

- DS-X9032
- DS-X9302-14K9
- DS-X9308-SMIP
- DS-X9304-SMIP
- DS-X9530-SF1-K9

### **Running the CompactFlash CRC Checksum Test On Demand**

To run the CompactFlash CRC checksum test, use the **system health cf-crc-check module** command:

**system health cf-crc-check module** *number*

*number* indicates the slot in which the identified module resides.

```
switch# system health cf-crc-check module 4
```
### **Enabling and Disabling Automatic CompactFlash Firmware Update**

By default, the Cisco NX-OS software update the CompactFlash firmware automatically every 30 days. You can disable the automatic update and then reenable the automatic update at a later time.

#### **SUMMARY STEPS**

- **1. configure terminal**
- **2.** [**no**]**system health module** *slot-number* **cf-re-flash**
- **3.** (Optional) **show system health module** *slot-number*
- **4.** (Optional) **copy running-config startup-config**

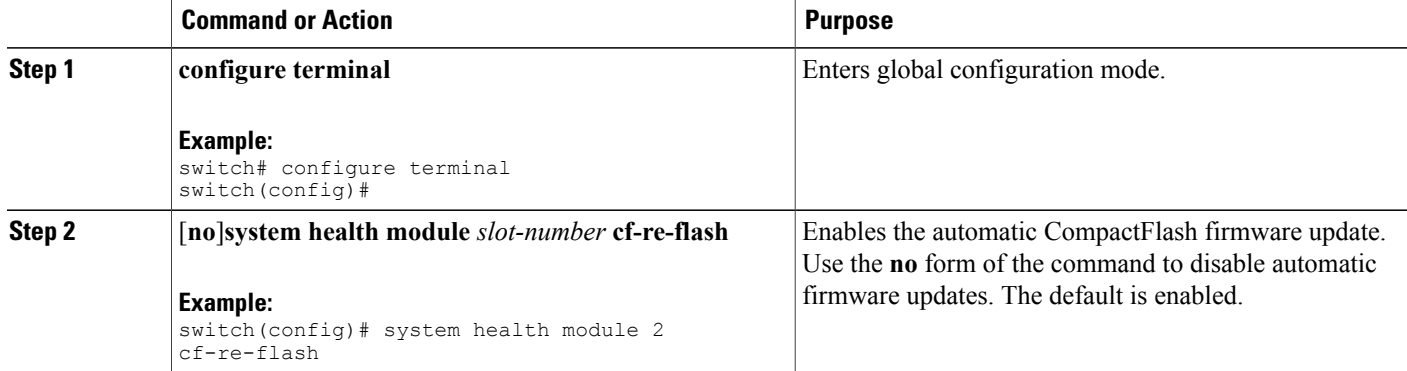

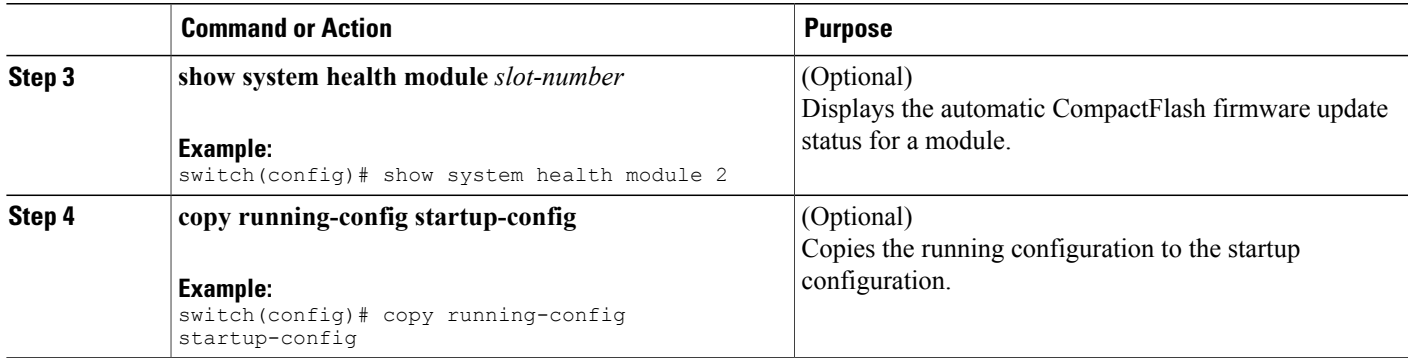

# **Setting the CompactFlash CRC Checksum Test Interval**

You can set the automatic CRC checksum test interval.

#### **SUMMARY STEPS**

- **1. configure terminal**
- **2. system health module** *slot-number* **cf-crc-check frequency** *seconds*
- **3.** (Optional) **show system health module** *slot-number*
- **4.** (Optional) **copy running-config startup-config**

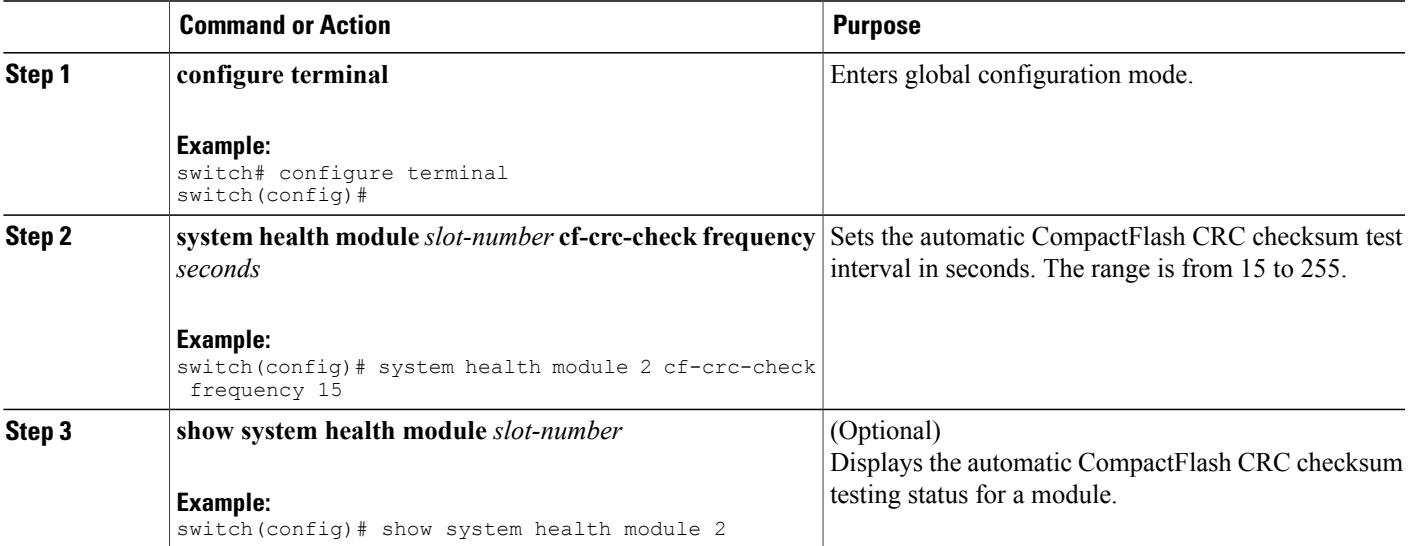

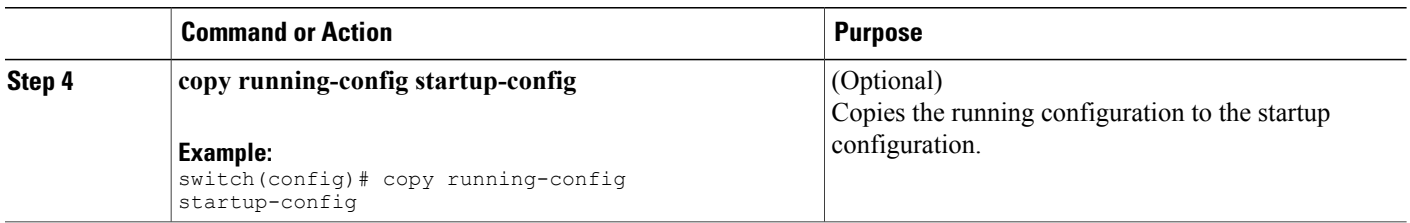

# **Enabling and Disabling Failure Action for a CompactFlash Checksum Test**

You can prevent the Cisco NX-OS software from taking any action if a CompactFlash failure is determined while running the CRC checksum test and the failed CompactFlash is isolated from further testing. By default, this feature is enabled. The failure action is controlled at the module level.

#### **SUMMARY STEPS**

- **1. configure terminal**
- **2.** [**no**]**system health module** *slot-number* **cf-crc-check faliure-action**
- **3.** (Optional) **show system health module** *slot-number*
- **4.** (Optional) **copy running-config startup-config**

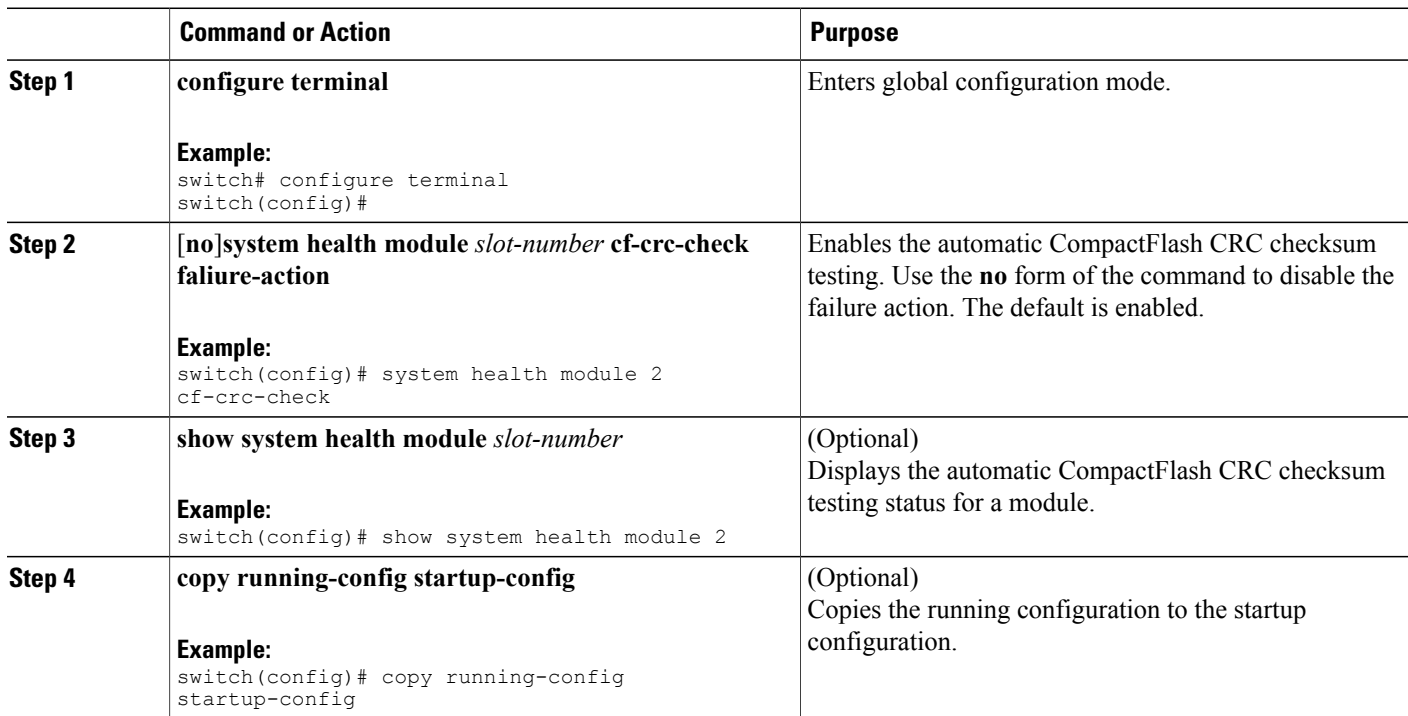

# <span id="page-170-0"></span>**Running the CompactFlash CRC Checksum Test On Demand**

To run the CompactFlash CRC checksum test, use the **system health cf-crc-check module** command:

**system health cf-crc-check module** *number*

*number* indicates the slot in which the identified module resides.

switch# **system health cf-crc-check module 4**

### **Updating the CompactFlash Firmware On Demand**

You can update the CompactFlash firmware on demand using the following command:

**system health cf-re-flash module** *slot-number*

*slot-number* indicates the slot in which the identified module resides.

switch# **system health cf-re-flash module 2**

### **Enabling and Disabling the Automatic CompactFlash CRC Checksum Test**

By default, the CompactFlash CRC checksum test is enabled to automatically run in the background. You can disable the automatic testing and then enable the testing at a later time.

#### **SUMMARY STEPS**

- **1. configure terminal**
- **2. system health module** *slot-number* **cf-crc-check**
- **3.** (Optional) **show system health module** *slot-number*
- **4.** (Optional) **copy running-config startup-config**

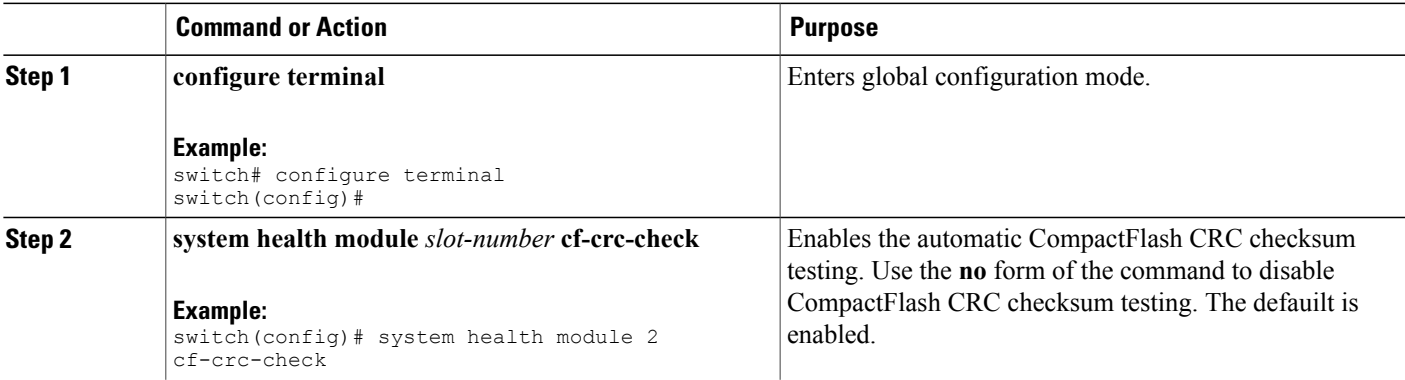

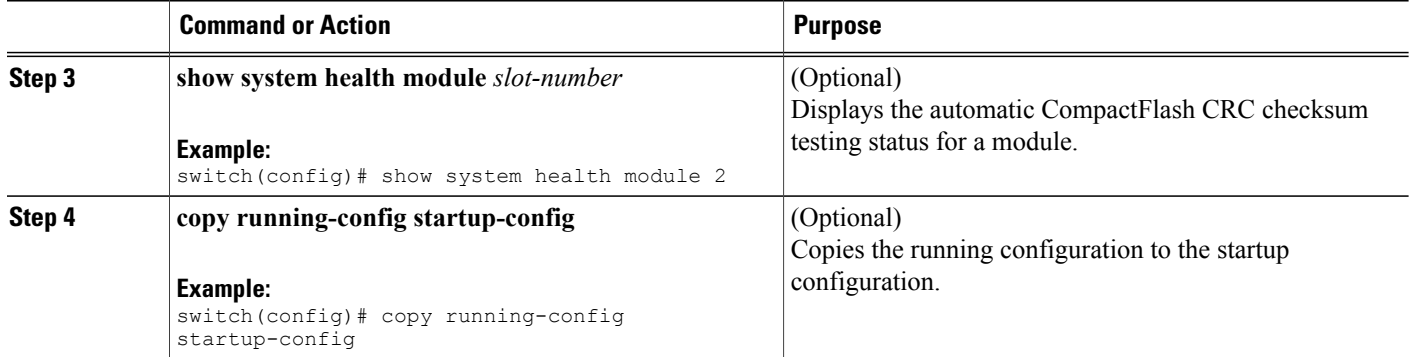

# **Setting the CompactFlash Firmware Update Interval**

You can set the firmware update interval. The default interval is every 30 days.

#### **SUMMARY STEPS**

- **1. configure terminal**
- **2. system health module** *slot-number* **cf-re-flash frequency** *days*
- **3.** (Optional) **show system health module** *slot-number*
- **4.** (Optional) **copy running-config startup-config**

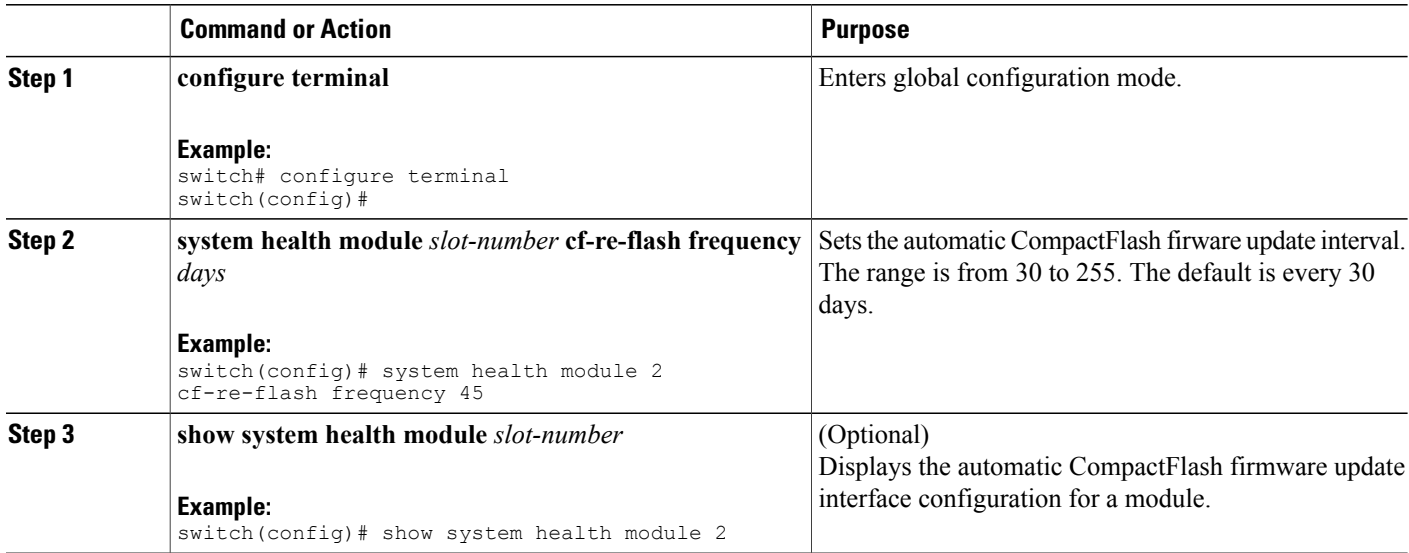

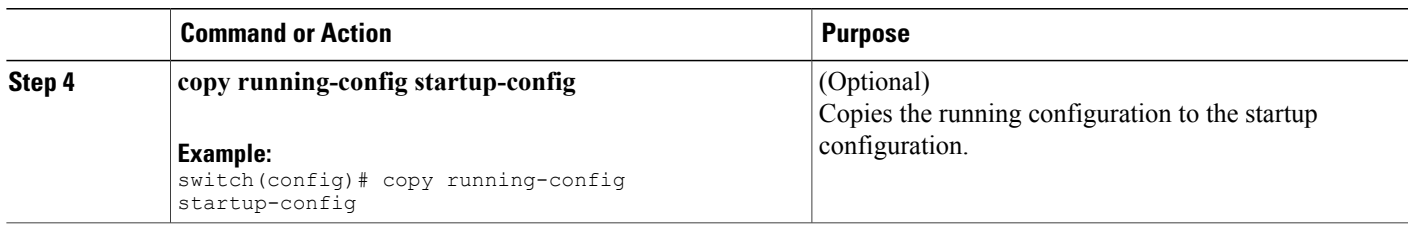

### **Enabling and Disabling Failure Action for CompactFlash Firmware Updates**

You can prevent the Cisco NX-OS software from taking any action if a CompactFlash failure occurs during the CompactFlash firmware update. By default, when a failure occurs, the Cisco NX-OS software isolates the failed CompactFlash from further testing. A failure action is controlled at the module level.

#### **SUMMARY STEPS**

- **1. configure terminal**
- **2.** [**no**]**system health module** *slot-number* **cf-re-flash failure-action**
- **3.** (Optional) **show system health module** *slot-number*
- **4.** (Optional) **copy running-config startup-config**

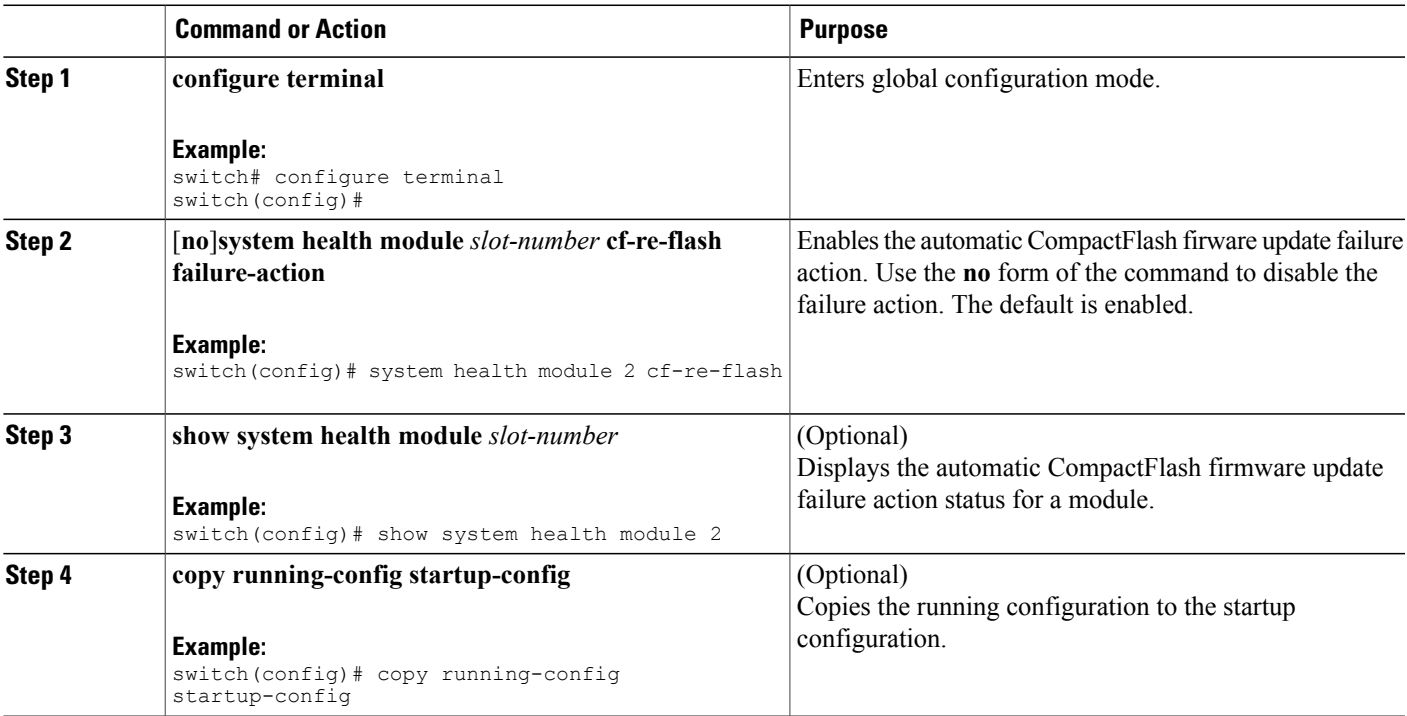

### **Displaying CompactFlash Firmware Update Configuration**

To display CompactFlash firmware update configuration for a specific module, use the following command: **show system health module** *slot-number*

# <span id="page-173-0"></span>**Displaying CompactFlash CRC Test and Firmware Update Statistics**

To display the CompactFlash CRC checksum test and the flash update statistics, use the **show system health statistics** command.

switch# **show system health statistics**

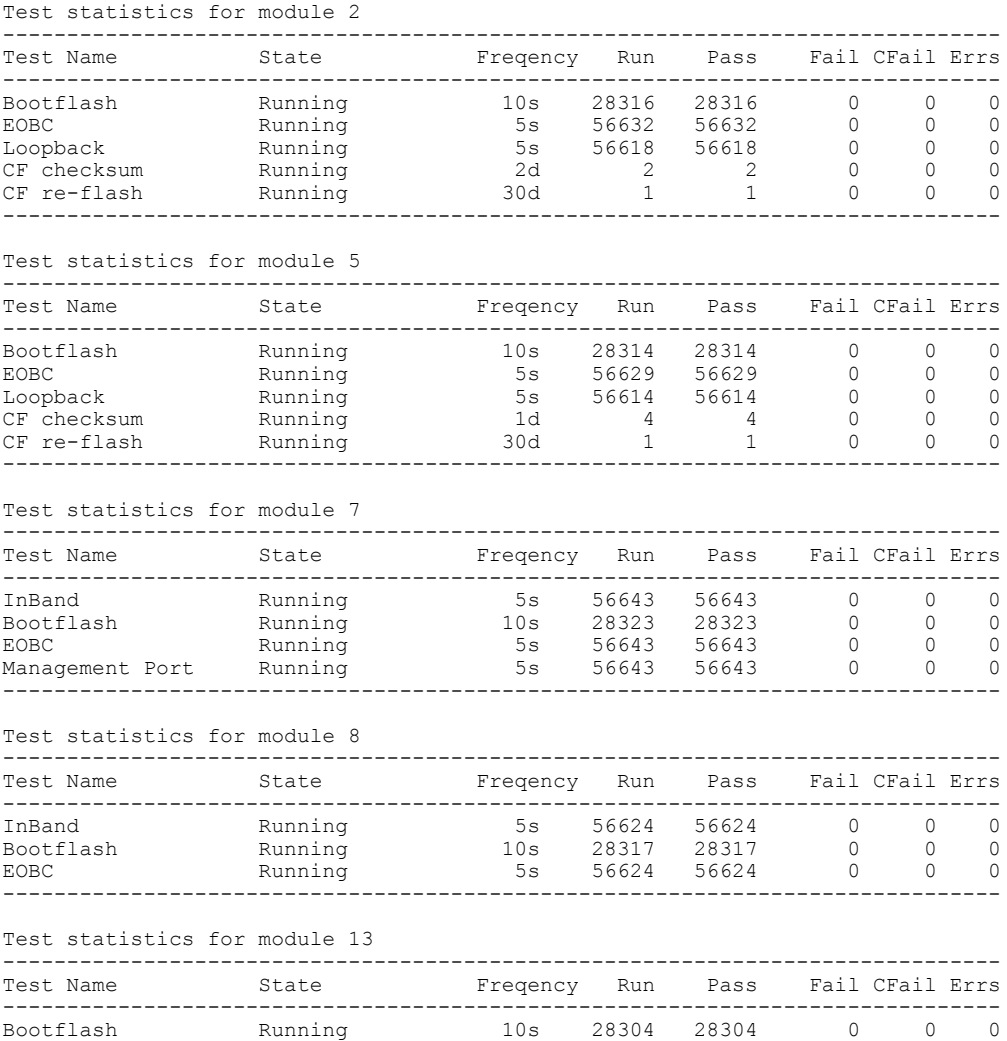

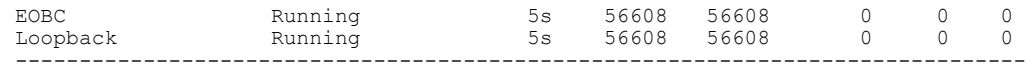

# <span id="page-174-0"></span>**Displaying the Switch Serial Number**

You can display the serial number of your Cisco MDS 9000 Family switch by looking at the serial number label on the back of the chassis (next to the power supply), or by using the **show sprom backplane** 1 command.

```
switch# show sprom backplane 1
DISPLAY backplane sprom contents:
Common block:
 Block Signature : 0xabab
 Block Version : 2<br>Block Length : 156
 Block Length
 Block Checksum : 0x106f<br>EEPROM Size : 512
 EEPROM Size
 Block Count : 3
 FRU Major Type : 0x6001
 FRU Minor Type : 0x0
 OEM String : Cisco Systems, Inc.<br>Product Number : DS-C9506
 Product Number : DS-C9506<br>Serial Number : FOX0712S007
 Serial Number
 Part Number : 73-8697-01<br>Part Revision : 01
 Part Revision : 01<br>Mfg Deviation : 0
 Mfg Deviation
 H/W Version : 0.1<br>Mfg Bits : 0
 Mfg Bits : 0<br>Engineer Use : 0
 Engineer Use
 snmpOID : 9.12.3.1.4.26.0.0
 Power Consump : 0<br>RMA Code : 0-0-0-0
 RMA Code
Chassis specific block:
```
...

**Note**

If you are installing a new license, use the **show license host-id** command to obtain the switch serial number. For more information, see the Cisco MDS 9000 Family NX-OS Software [Licensing](http://www.cisco.com/en/US/docs/switches/datacenter/mds9000/sw/nx-os/configuration/guides/lic/lic_4_2_published/b_Cisco_MDS_9000_Family_NX-OS_Licensing_Guide.html) Guide.

# <span id="page-174-1"></span>**Displaying Power Usage Information**

Use the **show environment power** command to display the actual power usage information for the entire switch. In response to this command, power supply capacity and consumption information is displayed for each module.

 $\overline{\mathscr{C}}$ 

**Note**

In a Cisco MDS 9500 Series switch, power usage is reserved for both supervisors regardless of whether one or both supervisor modules are present.

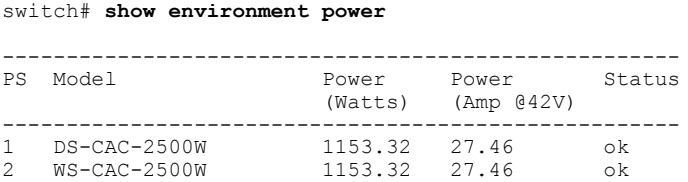

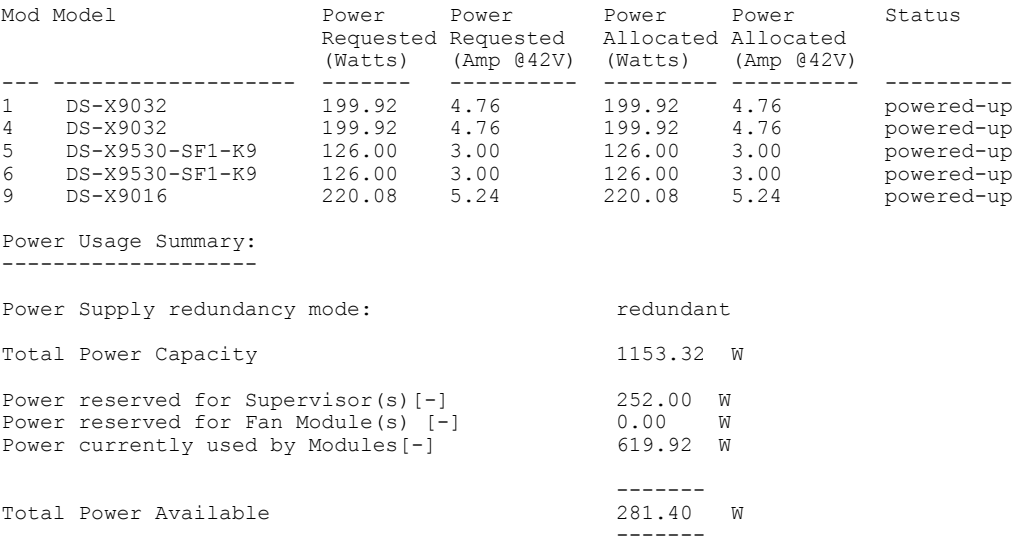

# <span id="page-175-0"></span>**Power Supply Modes**

Switches in the MDS 9000 Family have two redundant power supply slots. The power supplies can be configured in either redundant or combined mode.

- Redundant mode—Uses the capacity of one power supply only. This is the default mode. In case of power supply failure, the entire switch has sufficient power available in the system.
- Combined mode—Uses the combined capacity of both power supplies. In case of power supply failure, the entire switch can be shut down (depends on the power used) causing traffic disruption. This mode isseldom used, except in cases where the switch hastwo low powersupply capacities but a higher power usage.

**Note**

The chassis in the Cisco MDS 9000 Family uses 1200 W when powered at 110 V, and 2500 W when powered at 220 V.

### **Configuration Guidelines for Power Supplies**

When configuring power supplies follow these guidelines:

- When power supplies with different capacities are installed in the switch, the total power available differs based on the configured mode, either redundant or combined:
	- ◦Redundant mode—The total power is the lesser of the two power supply capacities. For example, suppose you have the following usage figures configured:

```
Power supply 1 = 2500 W
Additional power supply 2 = not used
Current usage = 2000 \text{ W}
```
Current capacity = 2500 W

Then the following three scenarios will differ as specified:

**Scenario 1:** If 1800 W is added as power supply 2, then power supply 2 is shut down. **Reason:** 1800 W is less than the usage of 2000 W. **Scenario 2:** If 2200 W is added as power supply 2, then the current capacity decreases to 2200 W. **Reason:** 2200 W is the lesser of the two power supplies. **Scenario 3:** If 3000 W is added as power supply 2, then the current capacity value remains at 2500 W. **Reason:** 2500 W is the lesser of the two power supplies.

This table describes the actions for the scenarios.

| <b>Scenario</b> | <b>Power Supply</b><br>1 (Watts) | <b>Current Usage</b><br>(Watts) | Insertion of<br><b>Power Supply</b><br>2 (Watts) | <b>New Capacity</b><br>(Watts) | <b>Action Taken</b><br>by Switch   |
|-----------------|----------------------------------|---------------------------------|--------------------------------------------------|--------------------------------|------------------------------------|
|                 | 2500                             | 2000                            | 1800                                             | 2500                           | Power supply<br>2 is shut<br>down. |
| $\overline{2}$  | 2500                             | 2000                            | 2200                                             | 2200                           | Capacity<br>becomes 2200<br>W.     |
| 3               | 2500                             | 2000                            | 3300                                             | 2500                           | Capacity<br>remains the<br>same.   |

**Table 19: Redundant Mode Power Supply Scenarios**

◦Combined mode—The total power is twice the lesser of the two power supply capacities.

For example, suppose you have the following usage figures configured:

```
Power supply 1 = 2500 W
Additional Power supply 2 = not used
Current Usage = 2000 W
Current capacity = 2500 W
```
Then the following three scenarios will differ as specified:

```
Scenario 1: If 1800 W is added as power supply 2, then the capacity
            increases to 3600 W.
Reason: 3600 W is twice the minimum (1800 W).
Scenario 2: If 2200 W is added as power supply 2, then the current
            capacity increases to 4400 W.
Reason: 4400 W is twice the minimum (2200 W).
Scenario 3: If 3000 W is added as power supply 2, then the current
            capacity increases to 5000 W.
Reason: 5000 W is twice the minimum (2500 W).
```
This table describes how these scenarios differ.

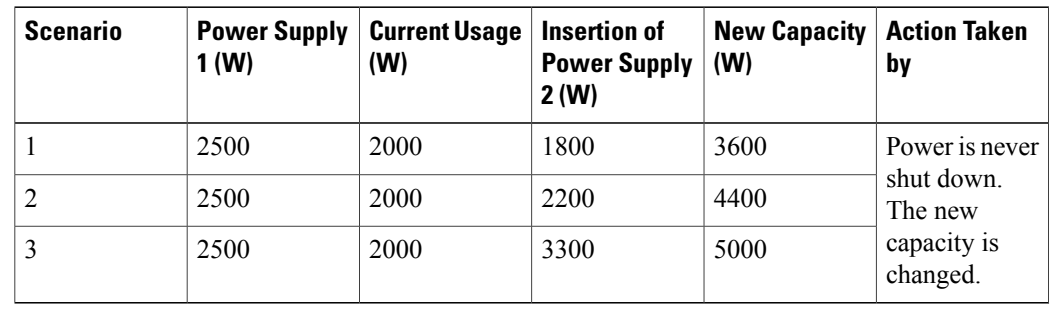

**Table 20: Combined Mode Power Supply Scenarios**

• When you change the configuration from combined to redundant mode and the system detects a power supply that has a capacity lower than the current usage, the power supply is shut down. If both power supplies have a lower capacity than the current system usage, the configuration is not allowed.

```
Scenario 1: You have the following usage figures configured:
```
Power supply  $1 = 2500$  W Additional Power supply 2 = 1800 W Current Usage =  $2000 W$ Current mode = combined mode (so current capacity is 3600 W) You decide to change the switch to redundant mode. Then power supply 2 is shut down. **Reason:** 1800 W is the lesser of the two power supplies and it is less than the system usage. **Scenario 2:** You have the following usage figures configured: Power supply  $1 = 2500$  W Additional Power supply 2 = 2200 W Current Usage =  $2000 \text{ W}$ Current mode = combined mode (so current capacity is 4400 W). You decide to change the switch to redundant mode. Then the current capacity decreases to 2200 W. **Reason:** 2200 W is the lesser of the two power supplies. **Scenario 3:** You have the following usage figures configured: Power supply  $1 = 2500$  W Additional Power supply 2 = 1800 W Current Usage =  $3000 \text{ W}$ Current mode = combined mode (so current capacity is 3600 W). You decide to change the switch to redundant mode. Then the current capacity decreases to 2500 W and the configuration is rejected. **Reason:** 2500 W is less than the system usage (3000 W).

This table describes these scenarios.

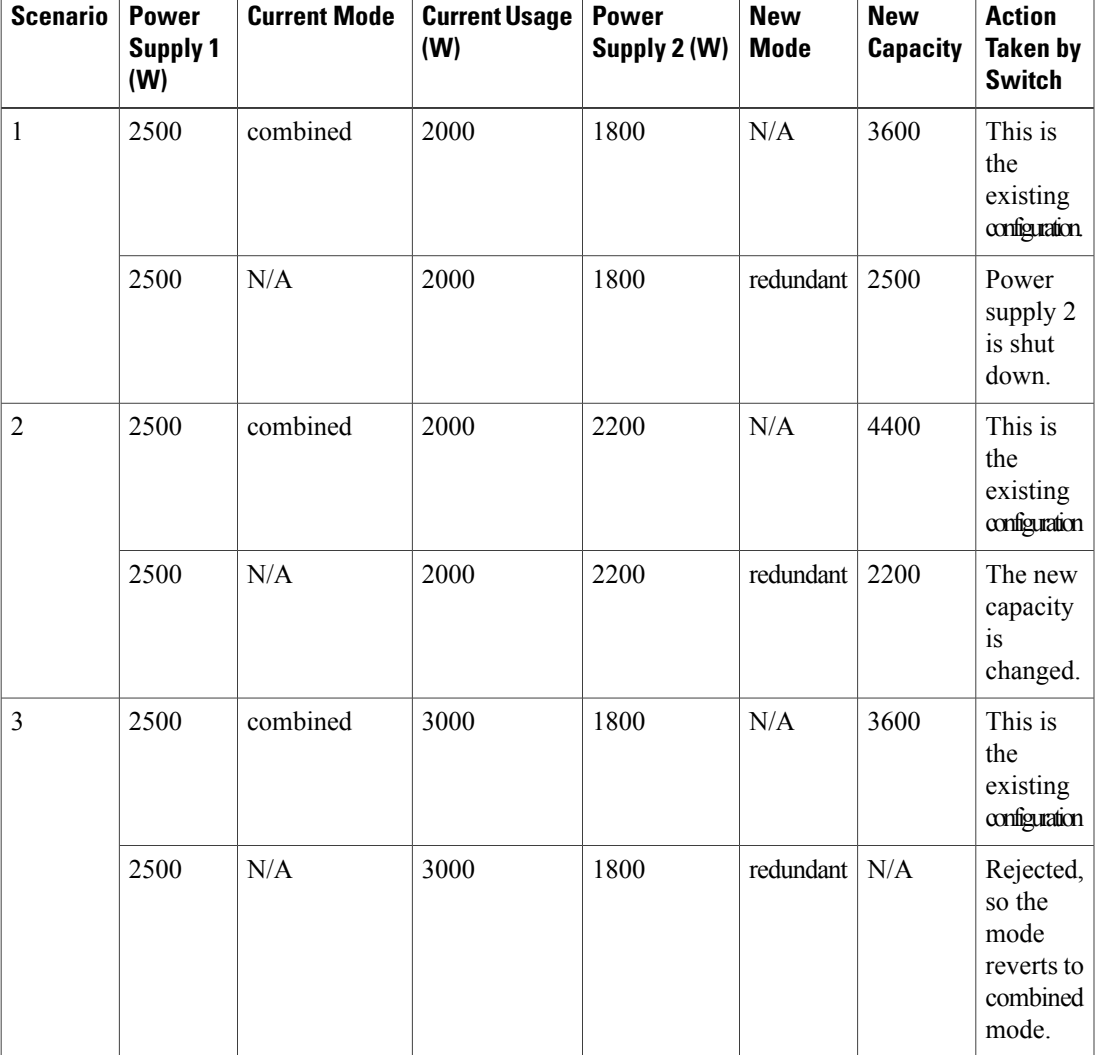

**Table 21: Combined Mode Power Supply Scenarios**

### **Configuring the Power Supply Mode**

You can configure power supply modes.

#### **SUMMARY STEPS**

- **1. configure terminal**
- **2. power redundancy-mode** {**combined** | **insrc-redundant** | **ps-redundant** |**redundant**}
- **3.** (Optional) **show environment power**
- **4.** (Optional) **copy running-config startup-config**

#### **DETAILED STEPS**

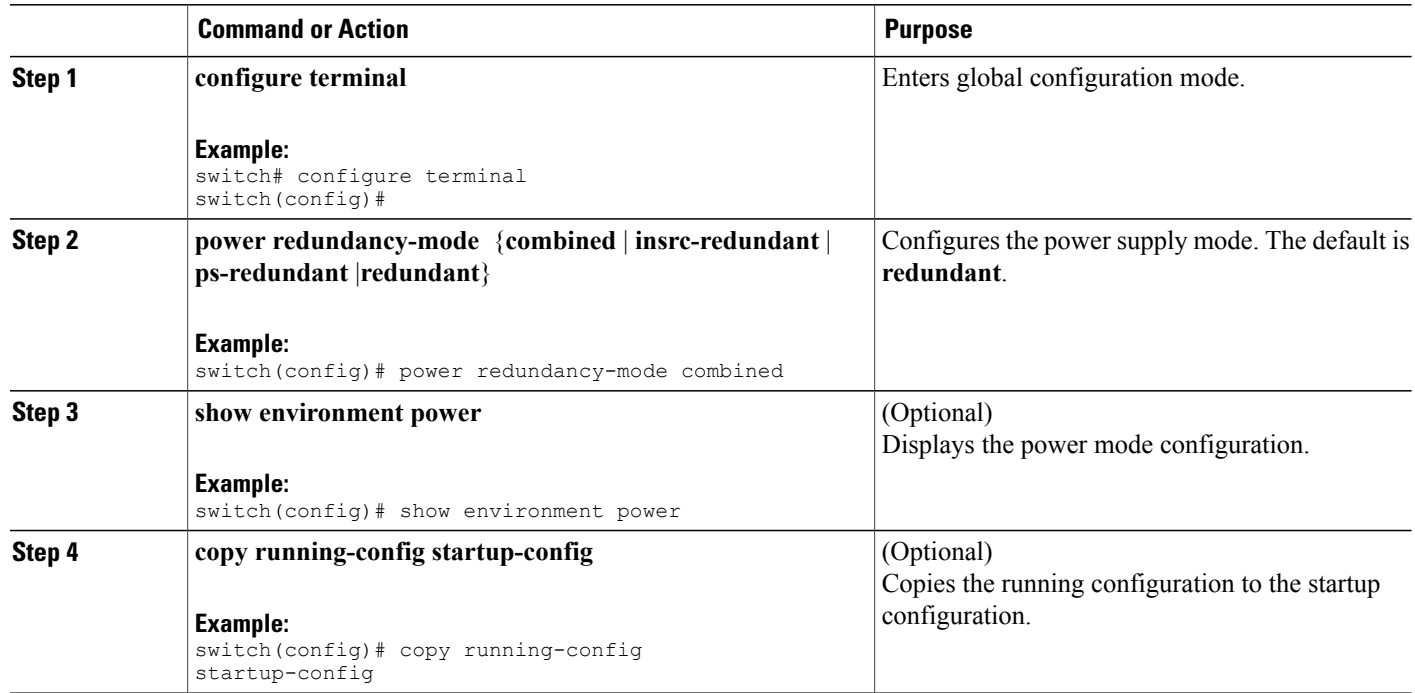

# <span id="page-179-0"></span>**About Crossbar Management**

Cisco MDS NX-OS software supports three types of hardware for the Cisco MDS 9500 Series Directors: Generation 1, Generation 2, and Generation 3.

*Generation 3* includes the following:

- 48-port 8-Gbps Fibre Channel switching module
- 24-port 8-Gbps Fibre Channel switching module
- 4/44-port 8-Gbps Host-Optimized Fibre Channel module
- Cisco MDS 9513 Fabric-2 Crossbar Switching module

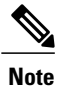

The new software features in Cisco MDS NX-OS Release 4.1(1b) and later are not supported in the Generation 1 hardware.
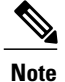

The Cisco MDS NX-OS software does not support the following hardware: Supervisor-1 module, the IPS-4 and IPS-8 storage modules, the Cisco MDS 9216 switch, the Cisco MDS 9216A switch, the Cisco MDS 9020 switch, the Cisco MDS 9120 switch, and the Cisco MDS 9140 switch.

*Generation 2* hardware includes the following:

- Cisco MDS 9513 Director chassis
- Supervisor-2 module
- MSM-18/4 Multiservice Storage module
- Cisco MDS 9222i Module-1 module
- 48-port 4-Gbps Fibre Channel switching module
- 24-port 4-Gbps Fibre Channel switching module
- 12-port 4-Gbps Fibre Channel switching module
- 4-port 10-Gbps Fibre Channel switching module

The Cisco MDS NX-OS software on the Cisco MDS 9500 Series Directors supports the following types of crossbars:

- Integrated crossbar—Located on the Supervisor-1 and Supervisor-2 modules. The Cisco MDS 9506 and 9509 Directors only use integrated crossbars.
- External crossbar—Located on an external crossbar switching module. Cisco MDS 9513 Directors require external crossbar modules.

*Generation 1* hardware includes the following:

- Cisco MDS 9506 and 9509 Director chassis
- Supervisor-1 module
- 32-port 2-Gbps Fibre Channel switching module
- 16-port 2-Gbps Fibre Channel switching module
- 8-port IP Storage Services (IPS-8) module
- 4-port IP Storage Services (IPS-4) module
- Storage Services Module (SSM)
- 14/2-port Multiprotocol Services (MPS-14/2) module

### **Operational Considerations when Removing Crossbars**

You can mix and match Generation 1 and Generation 2 hardware on the Cisco MDS 9500 Series Directors running Cisco MDS NX-OS software without compromising the integrity and availability of your SANs based on Cisco MDS 9500 Series Directors.

To realize these benefits, you must gracefully shutting down the crossbars and consider the backward compatibility of the Generation 1 modules.

### **Gracefully Shutting Down a Crossbar**

You must perform a graceful shutdown of a crossbar (integrated or external) before removing it from the MDS 9500 Series Director.

• You must enter the EXEC mode **out-of-service xbar** command for a graceful shutdown of external crossbar modules in a Cisco MDS 9513 Director.

#### **out-of-service xbar** *slot*

*slot* indicates the external crossbar module slot number.

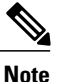

To reactivate the external crossbar module, you must remove and reinsert or replace the crossbar module.

• You must enter the EXEC mode **out-of-service module** command for a graceful shutdown of integrated crossbars on the supervisor module in a Cisco MDS 9506 or 9509 Director.

**out-of-service module** *slot*

*slot* indicates the chassis slot number on either the Supervisor-1 module or the Supervisor-2 module in which the integrated crossbar resides.

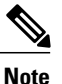

To reactivate the integrated crossbar, you must remove and reinsert or replace the Supervisor-1 module or Supervisor-2 module.

**Caution** Taking the crossbar out-of-service may cause a supervisor switchover.

### **Provideing Backward Compatibility for Generation 1 Modules in Cisco MDS 9513 Directors**

To provide backward compatibility for a Generation 1 module in a Cisco MDS 9513 chassis, the active and backup Supervisor-2 modules are associated to a specific crossbar module. The Supervisor-2 module in slot 7 is associated with crossbar module 1, and Supervisor-2 module in slot 8 is associated with crossbar module 2. You must plan for the following operational considerations before removing crossbar modules:

- Whenever a crossbar module associated with the active Supervisor-2 module goes offline or is brought online in a system that is already online, a stateful supervisor switchover occurs. This switchover does not disrupt traffic. Events that cause a crossbar module to go offline include the following:
	- ◦Out-of-service requests
	- ◦Physical removal
	- ◦Errors
- Supervisor-2 module switchovers do not occur if the crossbar switching module associated with the backup Supervisor-2 module goes offline.

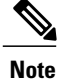

Supervisor-2 module switchovers do not occur when removing crossbar switch modules on a Cisco MDS 9513 that has only Generation 2 modules installed.

## **About Module Temperature Monitoring**

Built-in automatic sensors are provided in all switches in the Cisco MDS 9000 Family to monitor your switch at all times.

Each module (switching and supervisor) has four sensors: 1 (outlet sensor), 2 (intake sensor), 3 (onboard sensor), and 4 (onboard sensor). Each sensor has two thresholds (in degrees Celsius): minor and major.

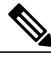

Note A threshold value of -127 indicates that no thresholds are configured or applicable.

- Minor threshold—When a minor threshold is exceeded, a minor alarm occurs and the following action is taken for all four sensors:
	- ◦System messages are displayed.
	- ◦Call Home alerts are sent (if configured).
	- ◦SNMP notifications are sent (if configured).
- Major threshold—When a major threshold is exceeded, a major alarm occurs and the following action is taken:
	- ◦For sensors 1, 3, and 4 (outlet and onboard sensors):
	- System messages are displayed.
	- Call Home alerts are sent (if configured).
	- SNMP notifications are sent (if configured).
	- ◦For sensor 2 (intake sensor):
	- If the threshold is exceeded in a switching module, only that module is shut down.

If the threshold is exceeded in an active supervisor module with HA-standby or standby present, only that supervisor module is shut down and the standby supervisor module takes over.

If you do not have a standby supervisor module in your switch, you have an interval of 2 minutes to decrease the temperature. During this interval the software monitors the temperature every five (5) seconds and continuously sends system messages as configured.

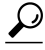

To realize the benefits of these built-in automatic sensors on any switch in the Cisco MDS 9500 Series, we highly recommend that you install dual supervisor modules. If you are using a Cisco MDS 9000 Family switch without dual supervisor modules, we recommend that you immediately replace the fan module if even one fan is not working. **Tip**

## **Displaying Module Temperatures**

Use the **show environment temperature** command to display temperature sensors for each module.

This example shows the temperature information for Generation 1 hardware.

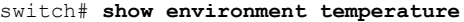

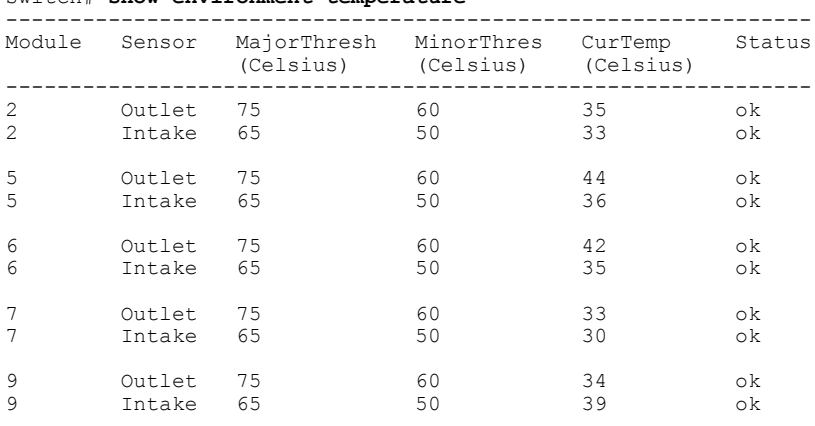

This example shows the temperature information for Generation 1 hardware.

switch# **show environment temperature**

| Module                | Sensor                                              | MajorThresh<br>(Celsius)   | MinorThres<br>(Celsius)    | CurTemp<br>(Celsius)       | Status                     |
|-----------------------|-----------------------------------------------------|----------------------------|----------------------------|----------------------------|----------------------------|
| 1<br>1<br>1<br>1<br>1 | Outlet1<br>Outlet2<br>Intake1<br>LcFwdUp<br>LcFwdDn | 75<br>65<br>65<br>65<br>65 | 60<br>50<br>50<br>50<br>50 | 33<br>30<br>30<br>35<br>39 | οk<br>οk<br>οk<br>οk<br>οk |
| 1                     | $FC-MAC$                                            | 65                         | 50                         | 34                         | οk                         |
| 6                     | Outlet1                                             | 75                         | 60                         | 33                         | οk                         |
| 6                     | Outlet2                                             | 65                         | 50                         | 30                         | οk                         |
| 6                     | Intake1                                             | 65                         | 50                         | 30                         | οk                         |
| 6                     | Crosbar                                             | 65                         | 50                         | 35                         | οk                         |
| 6                     | Arbiter                                             | 65                         | 50                         | 39                         | οk                         |
| 6                     | CPU                                                 | 65                         | 50                         | 34                         | οk                         |

## **About Fan Modules**

Hot-swappable fan modules (fan trays) are provided in all switches in the Cisco MDS 9000 Family to manage airflow and cooling for the entire switch. Each fan module contains multiple fans to provide redundancy. The switch can continue functioning in the following situations:

- One or more fans fail within a fan module—Even with multiple fan failures, switches in the Cisco MDS 9000 Family can continue functioning. When a fan fails within a module, the functioning fans in the module increase their speed to compensate for the failed fan(s).
- The fan module is removed for replacement—The fan module is designed to be removed and replaced while the system is operating without presenting an electrical hazard or damage to the system. When

replacing a failed fan module in a running switch, be sure to replace the new fan module within five minutes.

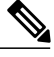

**Note**

If one or more fans fail within a fan module, the Fan Status LED turns red. A fan failure could lead to temperature alarms if not corrected immediately.

The fan status is continuously monitored by the Cisco MDS NX-OS software. In case of a fan failure, the following action is taken:

- System messages are displayed.
- Call Home alerts are sent (if configured).
- SNMP notifications are sent (if configured).

Use the **show environment fan** command to display the fan module status.

This example shows the chassis fan information.

switch# **show environment fan**

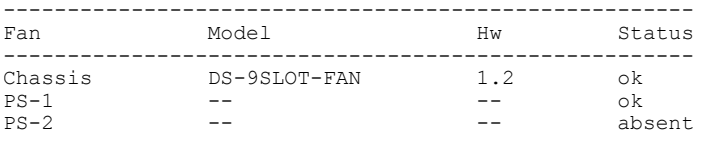

The possible Status field values for a fan module on the Cisco MDS 9500 Series switches are as follows:

- If the fan module is operating properly, the status is ok.
- If the fan is physically absent, the status is absent.
- If the fan is physically present but not working properly, the status is failure.

On the Cisco MDS 9513 Director, the front fan module has 15 fans. If the front fan module (DS-13SLT-FAN-F) State field contains "failure" in the **show environment fan** command output, it also displays the numbers of the failing fans.

This example shows a Cisco MDS 9513 front fan module failure.

switch# **show environment fan** ------------------------------------------------------ Fan Model Hw Status ----------------------------------------------------- failure 3 5 6 13 Chassis DS-13SLT-FAN-R 0.3 ok PS-1 -- -- -- -- -- -- ok PS-2 -- -- -- -- -- ok

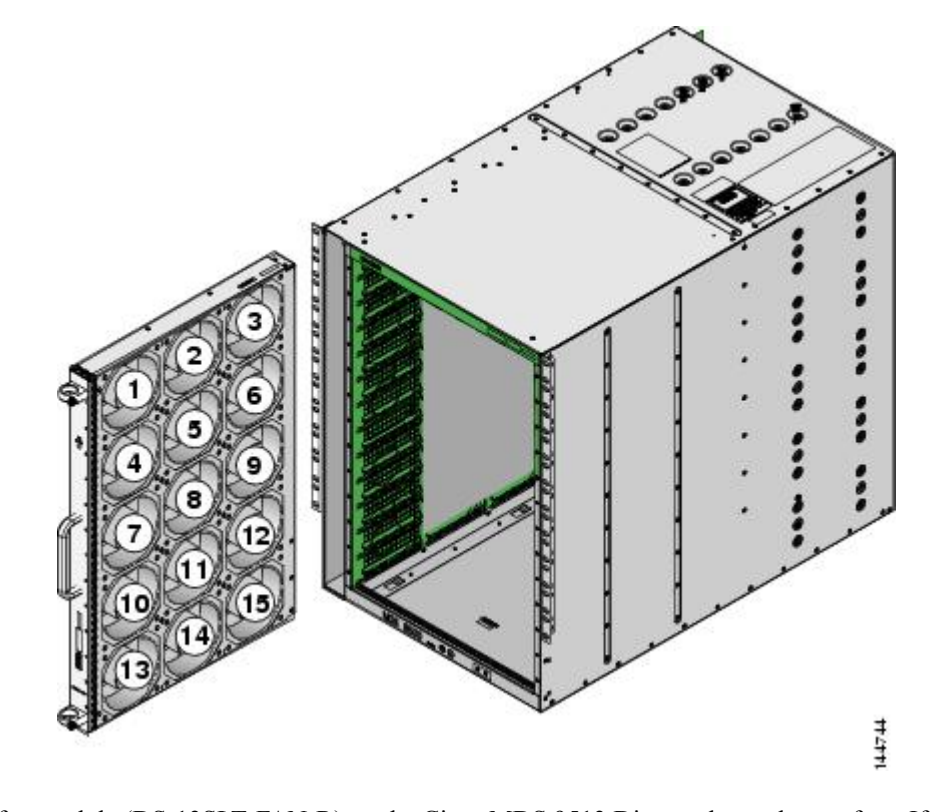

This figure shows the numbering of the fans in the front fan module on the Cisco MDS 9513 Director. **Figure 9: Cisco MDS 9513 Front Fan Module Numbering**

The rear fan module (DS-13SLT-FAN-R) on the Cisco MDS 9513 Director has only two fans. If a fan in the rear fan module fails, the State field in the **show environment fan** command output only displays "failure" and not the failing fan number.

This example shows a fan module failure on a Cisco MDS 9513 Director.

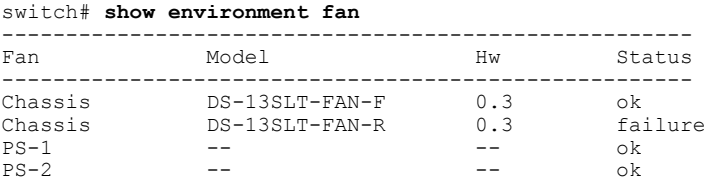

# **About Clock Modules**

All switches in the Cisco MDS 9000 Family have two clock modules: Module A (primary) and Module B (redundant). The clock modules are designed, tested, and qualified for mission-critical availability with a mean time between failures (MTBF) of 3,660,316 hours. This translates to a potential failure every 365 years. Additionally, Cisco MDS 9000 Family switches are designed to automatically switch to the redundant clock module should the active clock module fail.

**Tip** We recommend that you replace a failed clock module during a maintenance window.

Use the **show environment clock** command to display the status for both clock modules. This example shows clock module information.

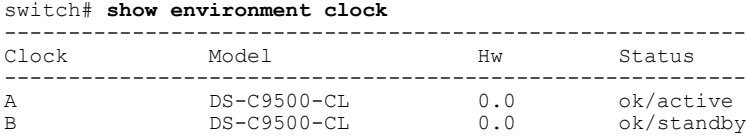

# **Displaying Environment Information**

Use the **show environment** command to display all environment-related switch information.

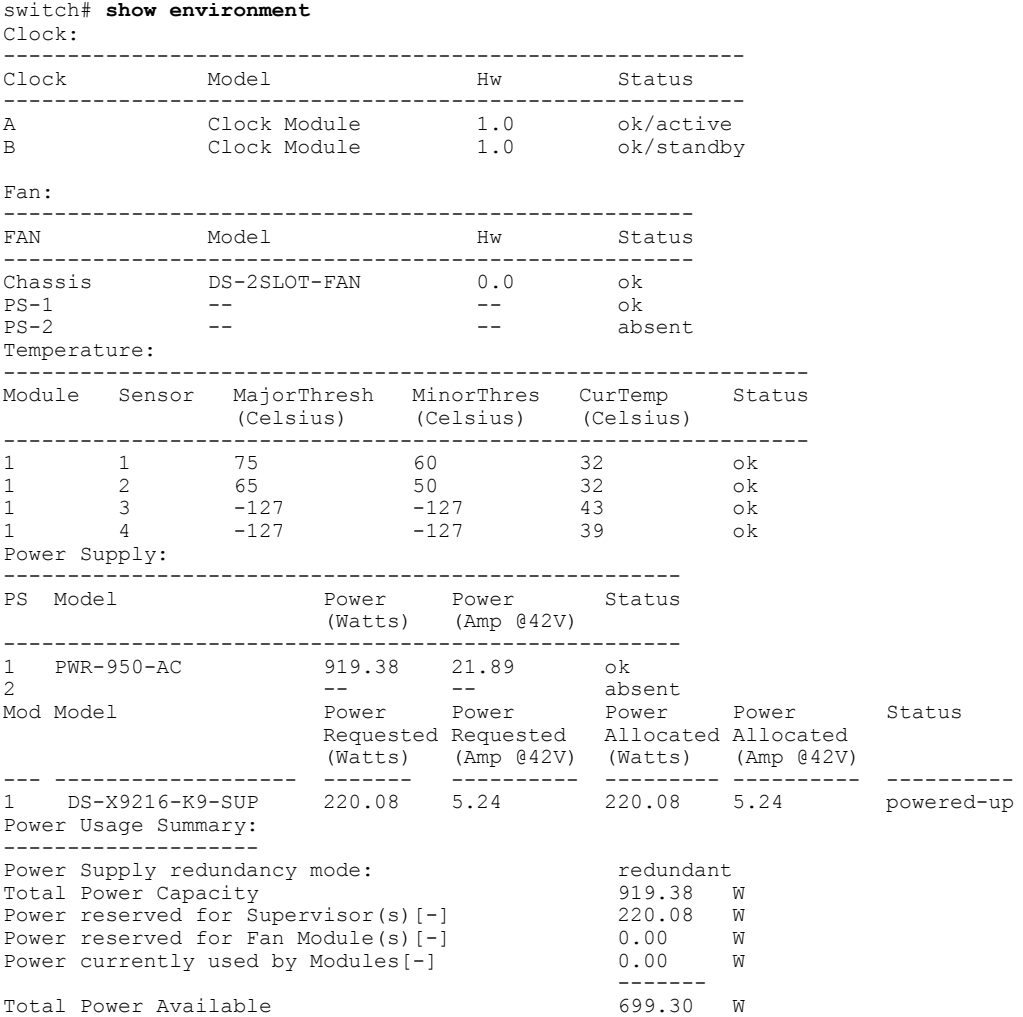

-------

# **Default Settings**

This table lists the default hardware settings

**Table 22: Default Hardware Parameter Settings**

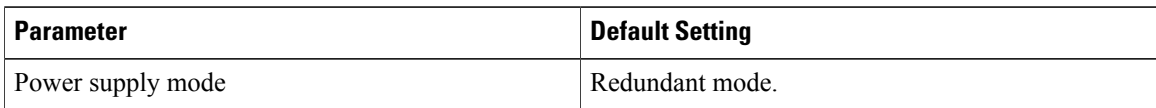

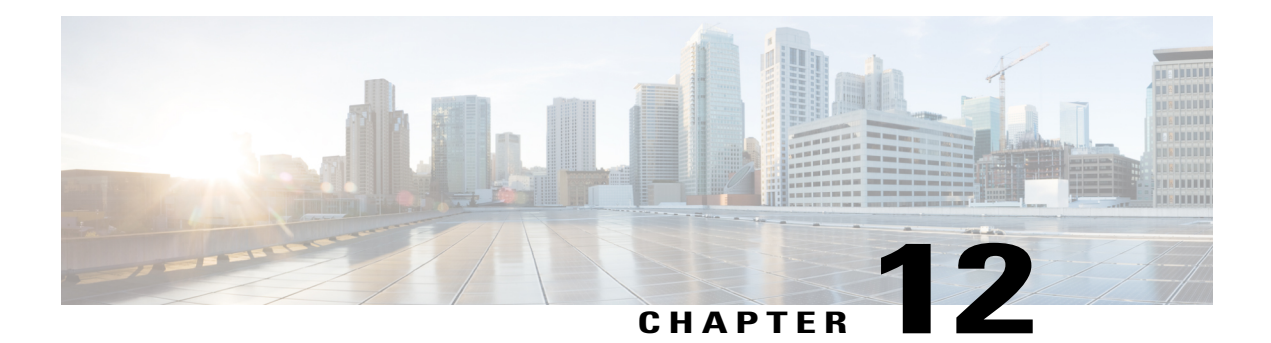

# **Managing Modules**

This chapter describes how to manage switching and services modules(also known asline cards) and provides information on monitoring module states.

- About [Modules,](#page-188-0) page 171
- [Maintaining](#page-191-0) Supervisor Modules, page 174
- [Verifying](#page-192-0) the Status of a Module, page 175
- [Checking](#page-193-0) the State of a Module, page 176
- [Connecting](#page-194-0) to a Module, page 177
- [Reloading](#page-195-0) Modules, page 178
- Saving the Module [Configuration,](#page-197-0) page 180
- Purging Module [Configurations,](#page-198-0) page 181
- Powering Off [Switching](#page-198-1) Modules, page 181
- [Identifying](#page-199-0) Module LEDs, page 182
- EPLD [Images,](#page-205-0) page 188
- SSI Boot [Images,](#page-210-0) page 193
- Managing SSMs and [Supervisor](#page-219-0) Modules, page 202
- Default [Settings,](#page-223-0) page 206

## <span id="page-188-0"></span>**About Modules**

This table describes the supervisor module options for switches in the Cisco MDS 9000 Family.

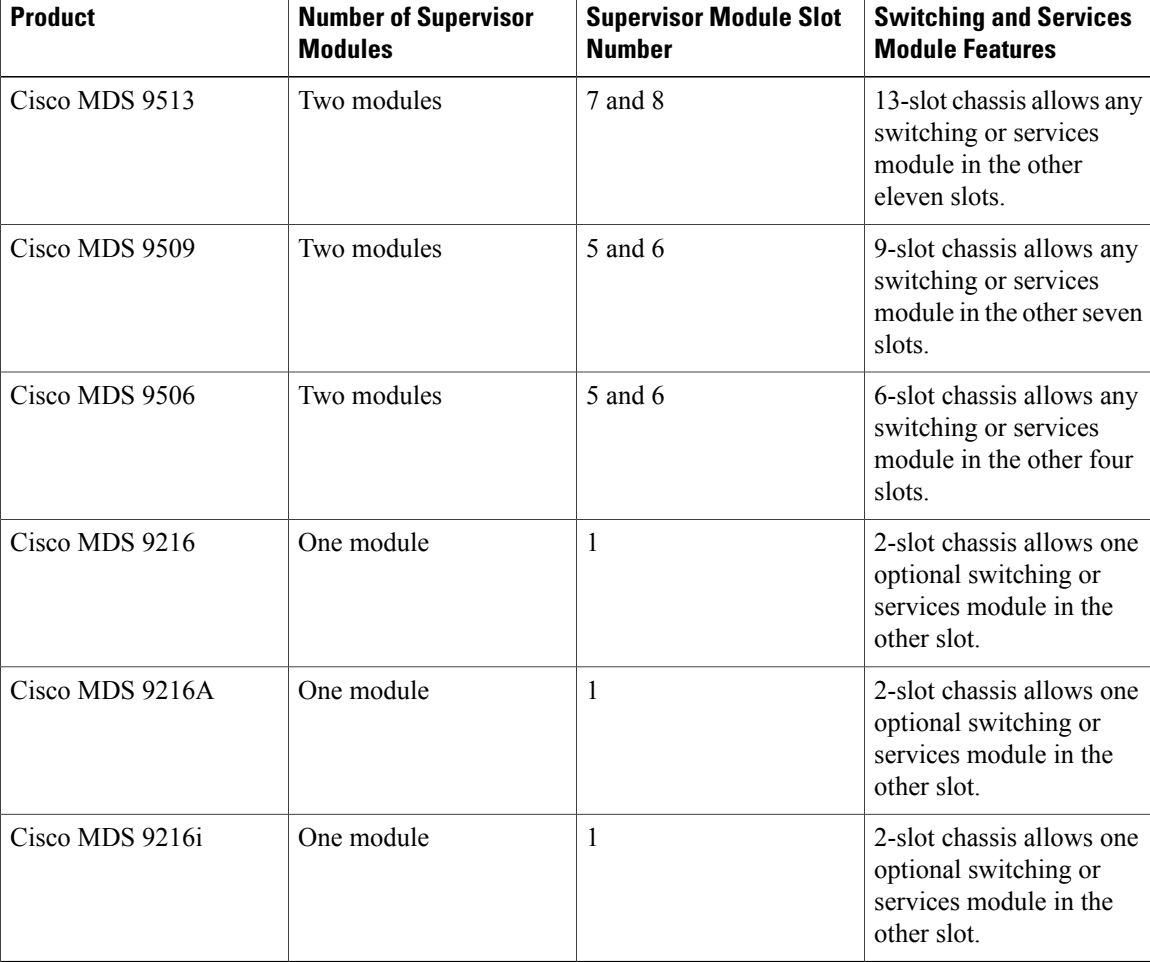

#### **Table 23: Supervisor Module Options**

## **Supervisor Modules**

Supervisor modules are automatically powered up and started with the switch. The Cisco MDS Family switches have the following supervisor module configurations:

- Cisco MDS 9513 Directors—Two supervisor modules, one in slot 7 (sup-1) and one in slot 8 (sup-2). When the switch powers up and both supervisor modules come up together, the active module is the one that comes up first. The standby module constantly monitors the active module. If the active module fails, the standby module takes over without any impact to user traffic.
- Cisco MDS 9506 and Cisco MDS 9509 Directors—Two supervisor modules, one in slot 5 (sup-1) and one in slot 6 (sup-2). When the switch powers up and both supervisor modules come up together, the active module is the one that comes up first. The standby module constantly monitors the active module. If the active module fails, the standby module takes over without any impact to user traffic.
- Cisco MDS 9216i switches—One supervisor module that includes an integrated switching module with 14 Fibre Channel ports and two Gigabit Ethernet ports.

• Cisco MDS 9200 Series switches—One supervisor module that includes an integrated 16-port switching module.

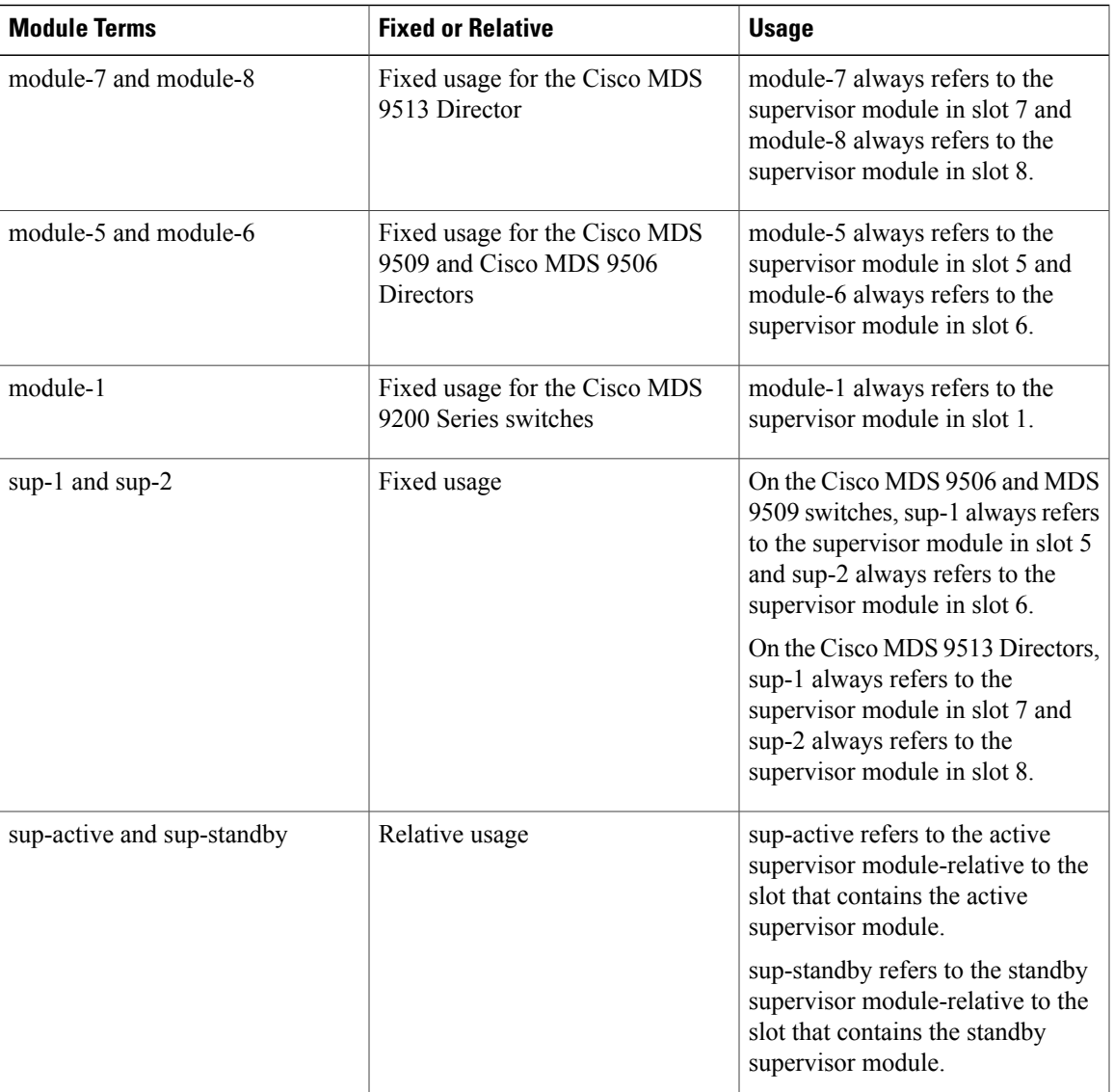

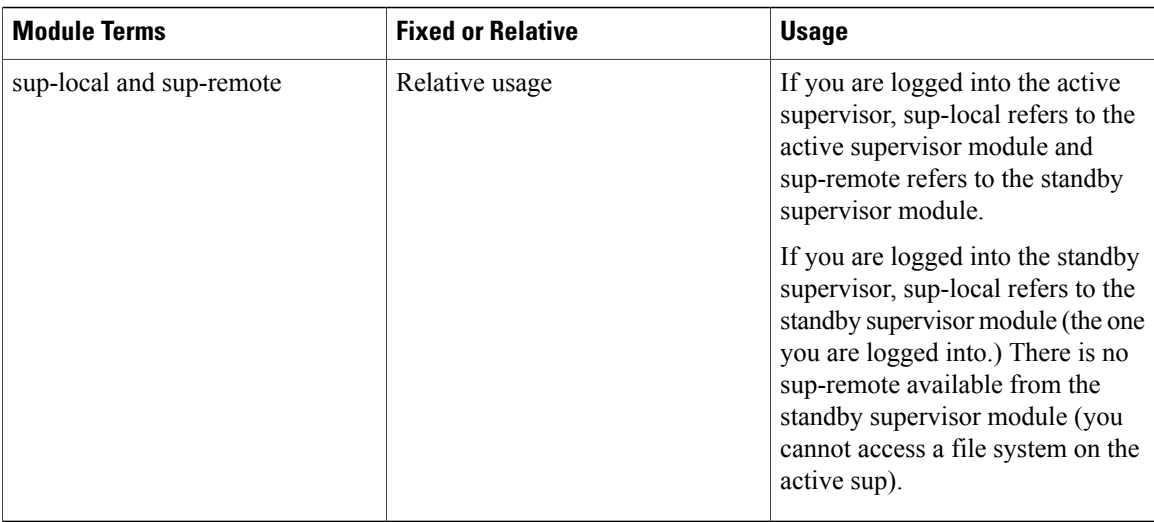

## **Switching Modules**

Cisco MDS 9000 Family switches support any switching module in any non-supervisor slot. These modules obtain their image from the supervisor module.

## <span id="page-191-0"></span>**Services Modules**

Cisco MDS 9000 Family switches support any services module in any non-supervisor slot.

Refer to the Cisco MDS 9000 Family SAN Volume Controller [Configuration](http://www.cisco.com/en/US/docs/storage/san_switches/mds9000/sw/svc/configuration/guide/svc_conf.html) Guide for more information on Cisco MDS 9000 Caching Services Modules (CSMs).

# **Maintaining Supervisor Modules**

This section includes general information about replacing and using supervisor modules effectively.

## **Replacing Supervisor Modules**

To avoid packet loss when removing a supervisor module from a Cisco MDS 9500 Series Director, take the supervisor modules out of service before removing the supervisor module.

Use the **out-of-service** command before removing the supervisor module.

#### **out-of-service module** *slot*

Where *slot* indicates the chassis slot number in which the supervisor module resides.

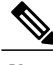

**Note** You must remove and reinsert or replace the supervisor module to bring it into service.

## **Standby Supervisor Module Boot Variable Version**

If the standby supervisor module boot variable images are not the same version as those running on the active supervisor module, the software forces the standby supervisor module to run the same version as the active supervisor module.

If you specifically set the boot variables of the standby supervisor module to a different version and reboot the standby supervisor module, the standby supervisor module will only load the specified boot variable if the same version is also running on the active supervisor module. At this point, the standby supervisor module is not running the images set in the boot variables.

## **Standby Supervisor Module Bootflash Memory**

When updating software images on the standby supervisor module, verify that there is enough space available for the image using the **dir bootflash://sup-standby/** command. It is a good practice to remove older versions of Cisco MDS NX-OS images and kickstart images.

## **Standby Supervisor Module Boot Alert**

If a standby supervisor module fails to boot, the active supervisor module detects that condition and generates a Call Home event and a system message and reboots the standby supervisor module approximately 3 to 6 minutes after the standby supervisor module moves to the loader> prompt.

The following system message is issued:

%DAEMON-2-SYSTEM\_MSG:Standby supervisor failed to boot up.

This error message is also generated if one of the following situations apply:

- You remain at the loader> prompt for an extended period of time.
- You have not set the boot variables appropriately.

## <span id="page-192-0"></span>**Verifying the Status of a Module**

Before you begin configuring the switch, you need to ensure that the modules in the chassis are functioning as designed. To verify the status of a module at any time, issue the **show module** command. The interfaces in each module are ready to be configured when the ok status is displayed in the **show module** command output. A sample screenshot output of the **show module** command follows:

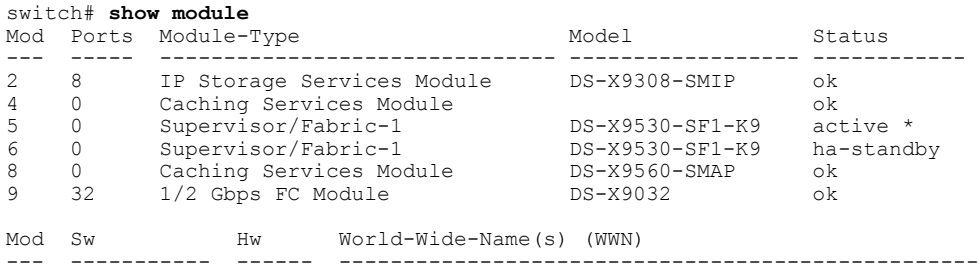

```
2 1.3(0.106a) 0.206 20:41:00:05:30:00:00:00 to 20:48:00:05:30:00:00:00
5 1.3(0.106a) 0.602 --<br>6 1.3(0.106a)) 0.602 --
6 1.3(0.106a)) 0.602 -- <--------------- New running version in module 6
     1.3(0.106a) 0.702
9 1.3(0.106a) 0.3 22:01:00:05:30:00:00:00 to 22:20:00:05:30:00:00:00
Mod MAC-Address(es) Serial-Num
--- -------------------------------------- ----------
2 00-05-30-00-9d-d2 to 00-05-30-00-9d-de JAB064605a2
     5 00-05-30-00-64-be to 00-05-30-00-64-c2
6 00-d0-97-38-b3-f9 to 00-d0-97-38-b3-fd JAB06350B1R
8 00-05-30-01-37-7a to 00-05-30-01-37-fe JAB072705ja
     00-05-30-00-2d-e2 to 00-05-30-00-2d-e6
* this terminal session
```
The Status column in the output should display an ok status for switching modules and an active or standby (or HA-standby) status for supervisor modules. If the status is either ok or active, you can continue with your configuration.

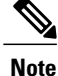

A standby supervisor module reflects the HA-standby status if the HA switchover mechanism is enabled. If the warm switchover mechanism is enabled, the standby supervisor module reflects the standby status.

## <span id="page-193-0"></span>**Checking the State of a Module**

If your chassis has more than one switching module (also known as line card), you can check the progress by issuing the **show module** command several times and viewing the Status column each time. The switching module goes through a testing and an initializing stage before displaying an ok status.

This table describes the module states listed in the **show module** command output.

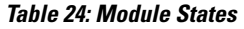

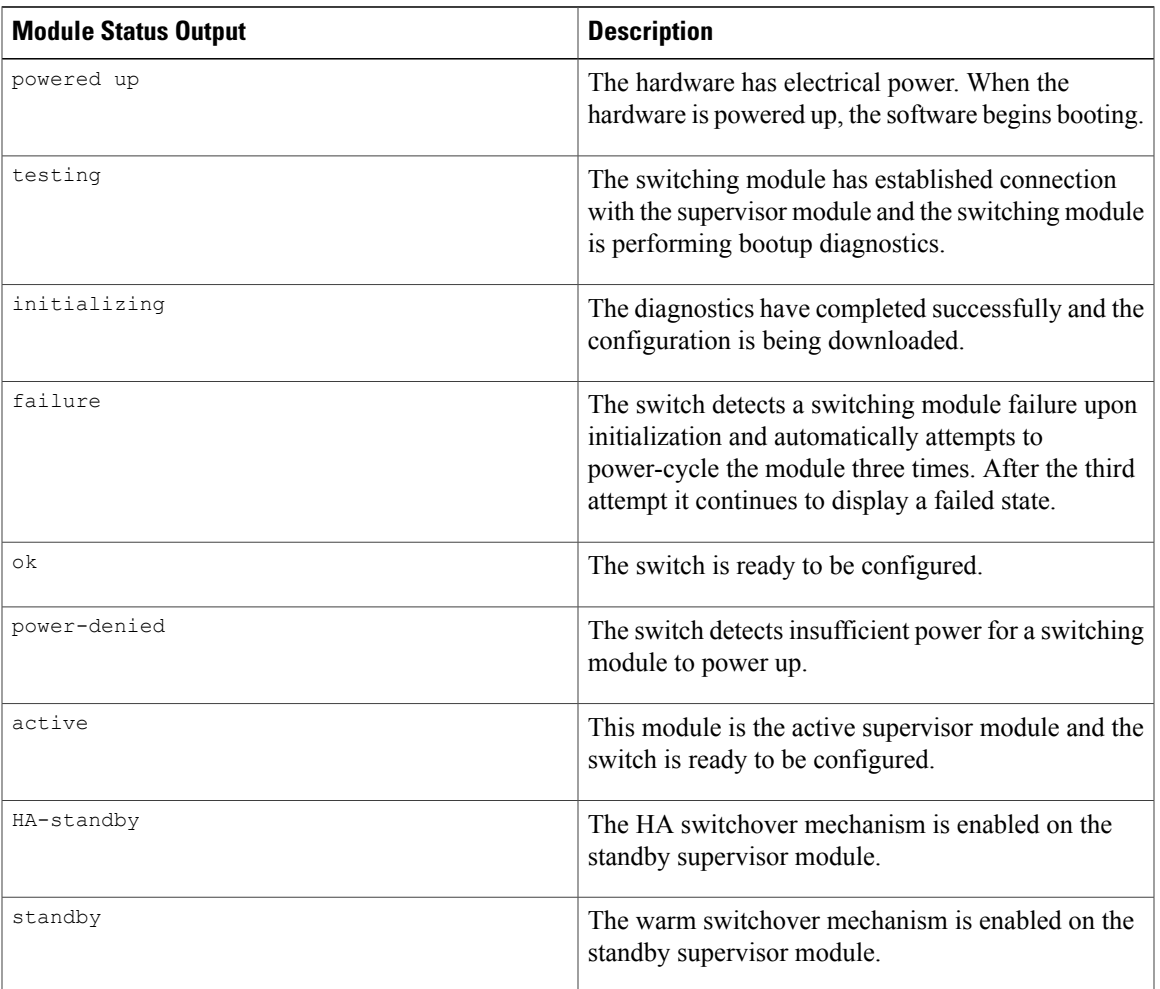

# <span id="page-194-0"></span>**Connecting to a Module**

At any time, you can connect to any module using the **attach module** command. Once you are at the module prompt, you can obtain further details about the module using module-specific commands.

You can also use the **attach module** command as follows:

- To display the standby supervisor module information. You cannot configure the standby supervisor module using this command.
- To display the switching module portion of the Cisco MDS 9200 Series supervisor module which resides in slot 1.

#### **SUMMARY STEPS**

- **1. attach module** *slot*
- **2. exit**

#### **DETAILED STEPS**

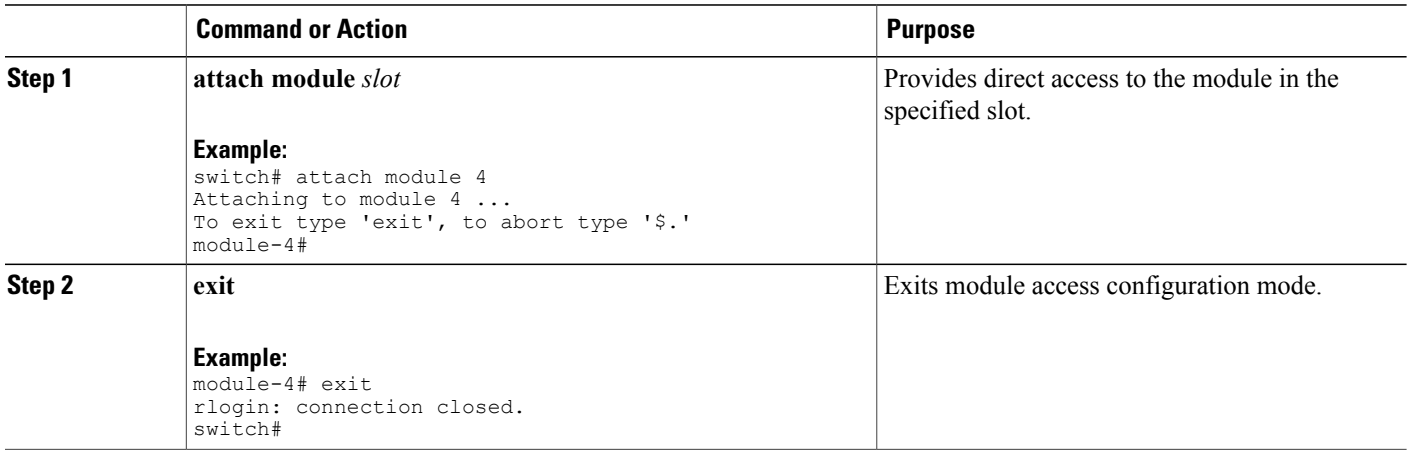

## <span id="page-195-0"></span>**Reloading Modules**

You can reload the entire switch, reset specific modules in the switch, or reload the image on specific modules in the switch.

### **Reloading a Switch**

To reload the switch, issue the **reload** command without any options. When you issue this command, you reboot the switch (see the Cisco MDS 9000 NX-OS Release 4.1(x) and [SAN-OS](http://www.cisco.com/en/US/docs/switches/datacenter/mds9000/sw/4_1/upgrade/guide/upgrade.html) 3(x) Software Upgrade and [Downgrade](http://www.cisco.com/en/US/docs/switches/datacenter/mds9000/sw/4_1/upgrade/guide/upgrade.html) Guide.

## **Power Cycling Modules**

You can power cycle any module in a chassis. Power cycling reinitializes the module.

#### **SUMMARY STEPS**

- **1.** Identify the module that needs to be reset.
- **2.** Issue the **reload module** command to reset the identified module. This command power cycles the selected module.

#### **DETAILED STEPS**

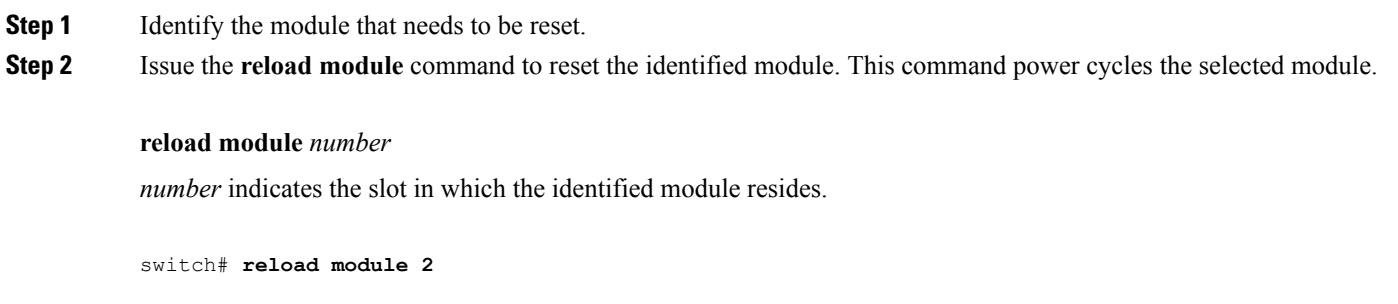

**Reloading Switching Modules**

#### Switching modules automatically download their images from the supervisor module and do not need a forced download. This procedure is provided for reference if a new image is required.

#### **SUMMARY STEPS**

- **1.** Identify the switching module that requires the new image.
- **2.** Issue the **reload module** command to update the image on the switching module.

#### **DETAILED STEPS**

- **Step 1** Identify the switching module that requires the new image.
- **Step 2** Issue the **reload module** command to update the image on the switching module.

**Caution** Reloading a module disrupts traffic through the module.

#### **reload module** *number* **force-dnld**

*number* indicates the slot in which the identified module resides. In this example, the identified module resides in slot 9:

```
switch# reload module 9 force-dnld
Jan 1 00:00:46 switch %LC-2-MSG:SLOT9 LOG_LC-2-IMG_DNLD_COMPLETE: COMPLETED
downloading of linecard image. Download successful...
```
# <span id="page-197-0"></span>**Saving the Module Configuration**

Issue the **copy running-config startup-config** command to save the new configuration into nonvolatile storage. Once this command is issued, the running and the startup copies of the configuration are identical.

This table displays various scenarios when module configurations are preserved or lost.

**Table 25: Switching Module Configuration Status**

| <b>Scenario</b>                                                                                                    |                                                                                                    |                                                                                                    | <b>Consequence</b>                                                                                                    |  |  |
|----------------------------------------------------------------------------------------------------|----------------------------------------------------------------------------------------------------|----------------------------------------------------------------------------------------------------|----------------------------------------------------------------------------------------------------|--|--|
| You remove a switching module and issue the copy<br>running-config startup-config command.                                                                                                    |                                                                                                    | The configured module information is lost.                                                                           |                                                                                                    |  |  |
| You remove a switching module and reinsert the same<br>switching module before issuing the copy<br>running-config startup-config command.                                                                    |                                                                                                    | The configured module information is saved.                                                                          |                                                                                                    |  |  |
| You remove a switching module, insert the same type<br>switching module in the same slot, and issue a reload<br>module <i>number</i> command.                                                                |                                                                                                    |                                                                                                    | The configured module information is saved.                                                                                                    |  |  |
| You enter a reload module <i>number</i> command to<br>reload a switching module.                                                                                                    |                                                                                                    | The configured module information is preserved.                                                                      |                                                                                                    |  |  |
| You remove a switching module and insert a different<br>type of switching module in the slot. For example,<br>you replace a 16-port switching module with a 32-port<br>switching module.<br>Sample scenario: |                                                                                                    |                                                                                                    | The configured module information is lost from the<br>running configuration. The default configuration is<br>applied.<br>The configured module information remains in startup<br>configuration until a copy running-config |  |  |
| 1                                                                                                    | The switch currently has a 16-port switching<br>module and the startup and running configuration<br>files are the same.          | startup-config command is issued again.<br>Sample response:<br>1<br>The switch uses the 16-port switching module and |                                                                                                    |  |  |
| $\boldsymbol{2}$                                                                                                    | You replace the 16-port switching module in the<br>switch with a 32-port switching module.                                       |                                                                                                    | the present configuration is saved in nonvolatile<br>storage.                                                                                                    |  |  |
| 3                                                                                                    | Next, you remove the 32-port switching module<br>and replace it with the same 16-port switching<br>module referred to in Step 1. | $\boldsymbol{2}$<br>$\mathbf{3}$                                                                                     | The factory default configuration is applied.<br>The factory default configuration is applied.                                                                                                    |  |  |
| $\overline{\mathbf{4}}$                                                                                                    | You enter the reload command to reload the<br>switch.                                                                            |                                                                                                    | The configuration saved in nonvolatile storage<br>$\overline{\mathbf{4}}$<br>referred to in Step 1 is applied.                                                                                                    |  |  |

# <span id="page-198-0"></span>**Purging Module Configurations**

Enter the**purge module** *slot* **running-config** command to delete the configuration in a specific module. Once you enter this command, the Cisco NX-OS software clears the running configuration for the specified slot. This command does not work on supervisor modules or on any slot that currently has a module. This command only works on an empty slot (where the specified module once resided).

The **purge module** command clears the configuration for any module that previously existed in a slot and has since been removed. While the module was in that slot, some parts of the configuration may have been stored in the running configuration and cannot be reused (for example, IP addresses), unless you clear it from the running configuration.

For example, suppose you create an IP storage configuration with an IPS module in slot 3 in Switch A. This module uses IP address 10.1.5.500. You decide to remove this IPS module and move it to Switch B, and you no longer need the IP address10.1.5.500. If you try to configure this unused IP address, you will receive an error message that prevents you from proceeding with the configuration. In this case, you must enter the**purge module 3 running-config** command to clear the old configuration on Switch A before proceeding with using this IP address.

# <span id="page-198-1"></span>**Powering Off Switching Modules**

You can power off a switching module from the command-line interface (CLI). By default, all switching modules are in the power up state when the chassis loads or you insert the module into the chassis.

#### **SUMMARY STEPS**

- **1. configure terminal**
- **2.** [**no**] **poweroff module** *slot*

#### **DETAILED STEPS**

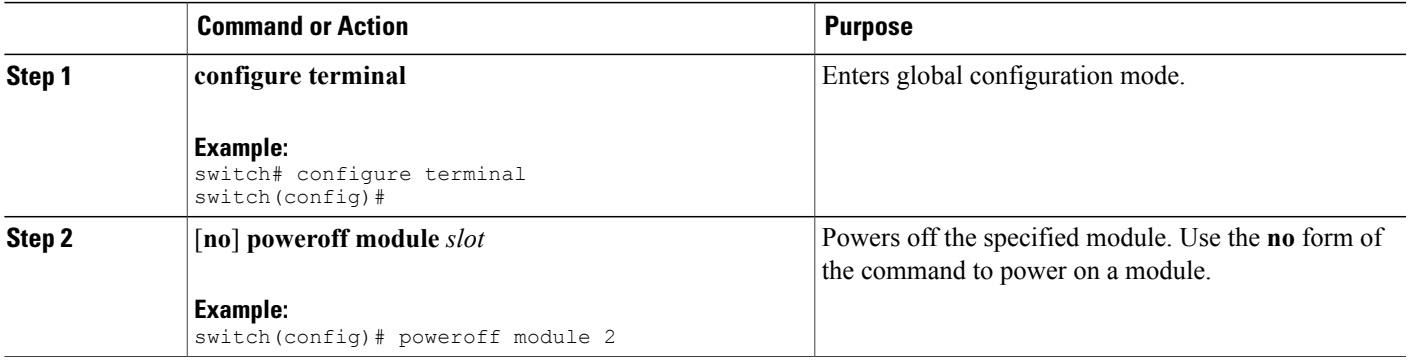

# <span id="page-199-0"></span>**Identifying Module LEDs**

This table describes the LEDs for the Cisco MDS 9200 Series integrated supervisor modules.

#### **Table 26: LEDs for the Cisco MDS 9200 Series Supervisor Modules**

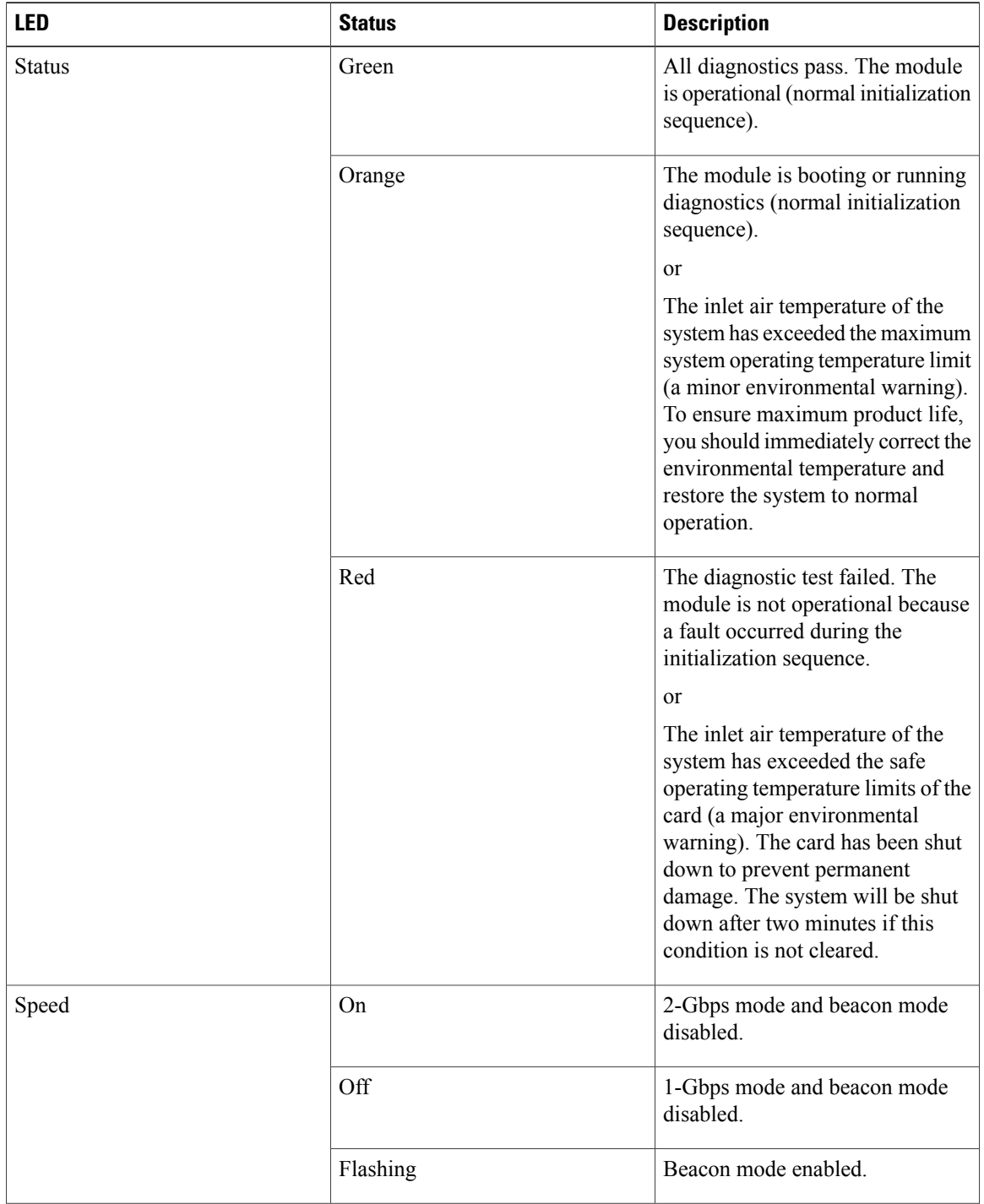

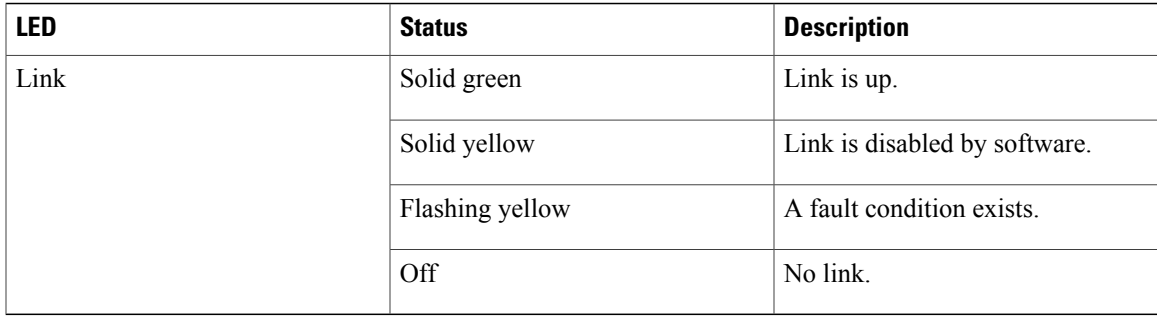

This table describes the LEDs for the Cisco MDS 9200 Series interface module.

**Table 27: LEDs on the Cisco MDS 9200 Series Interface Module**

| <b>LED</b>    | <b>Status</b> | <b>Description</b>                                                                                                    |
|---------------|---------------|----------------------------------------------------------------------------------------------------|
| <b>Status</b> | Green         | All diagnostics pass. The module<br>is operational (normal initialization<br>sequence).                                                                                                    |
|               | Orange        | The module is booting or running<br>diagnostics (normal initialization<br>sequence).                                                                                                    |
|               |               | or<br>The inlet air temperature of the<br>system has exceeded the maximum<br>system operating temperature limit<br>(a minor environmental warning).<br>To ensure maximum product life,<br>you should immediately correct the<br>environmental temperature and<br>restore the system to normal<br>operation. |
|               | Red           | The diagnostic test failed. The<br>module is not operational because<br>a fault occurred during the<br>initialization sequence.<br>or                                                                                                    |
|               |               | The inlet air temperature of the<br>system has exceeded the safe<br>operating temperature limits of the<br>card (a major environmental<br>warning). The card has been shut<br>down to prevent permanent<br>damage.                                                                                          |

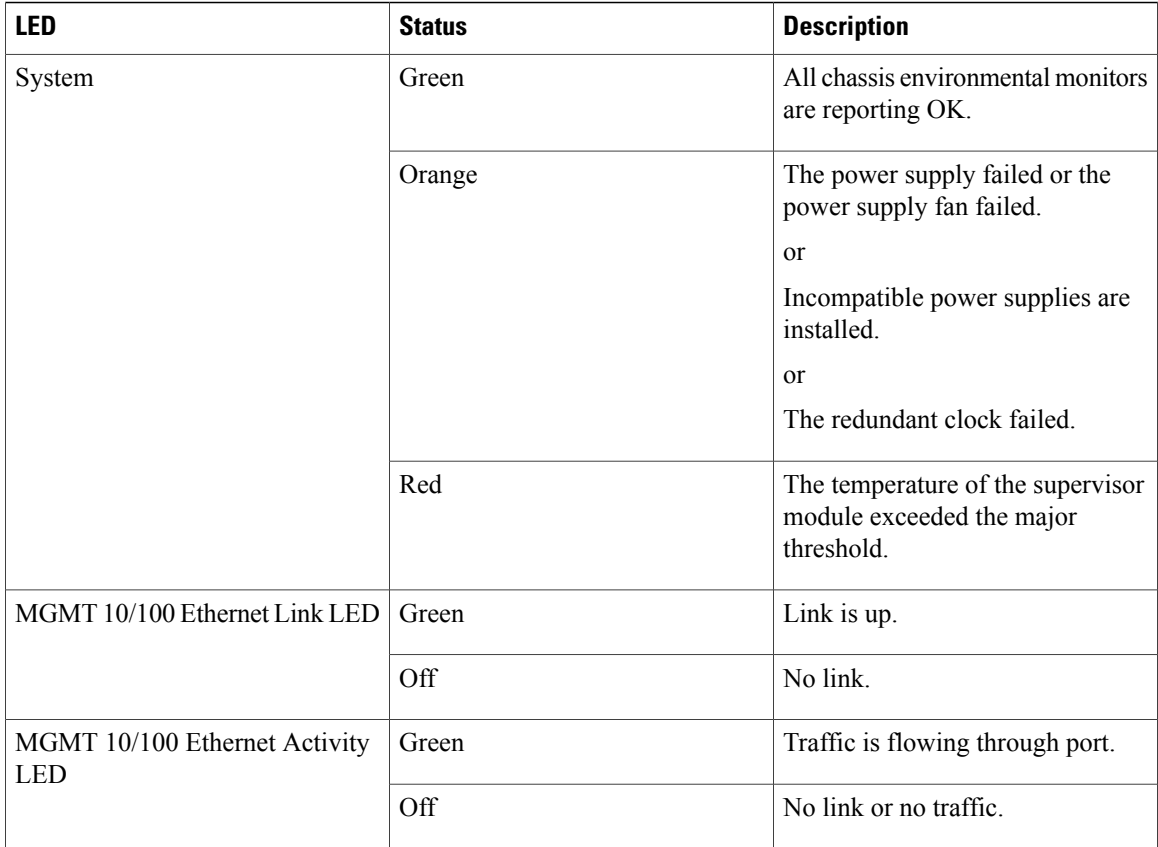

This table describes the LEDs for the 16-port and 32-port switching modules, and the 4-port, 12-port, 24-port, and 48-port Generation 2 switching modules.

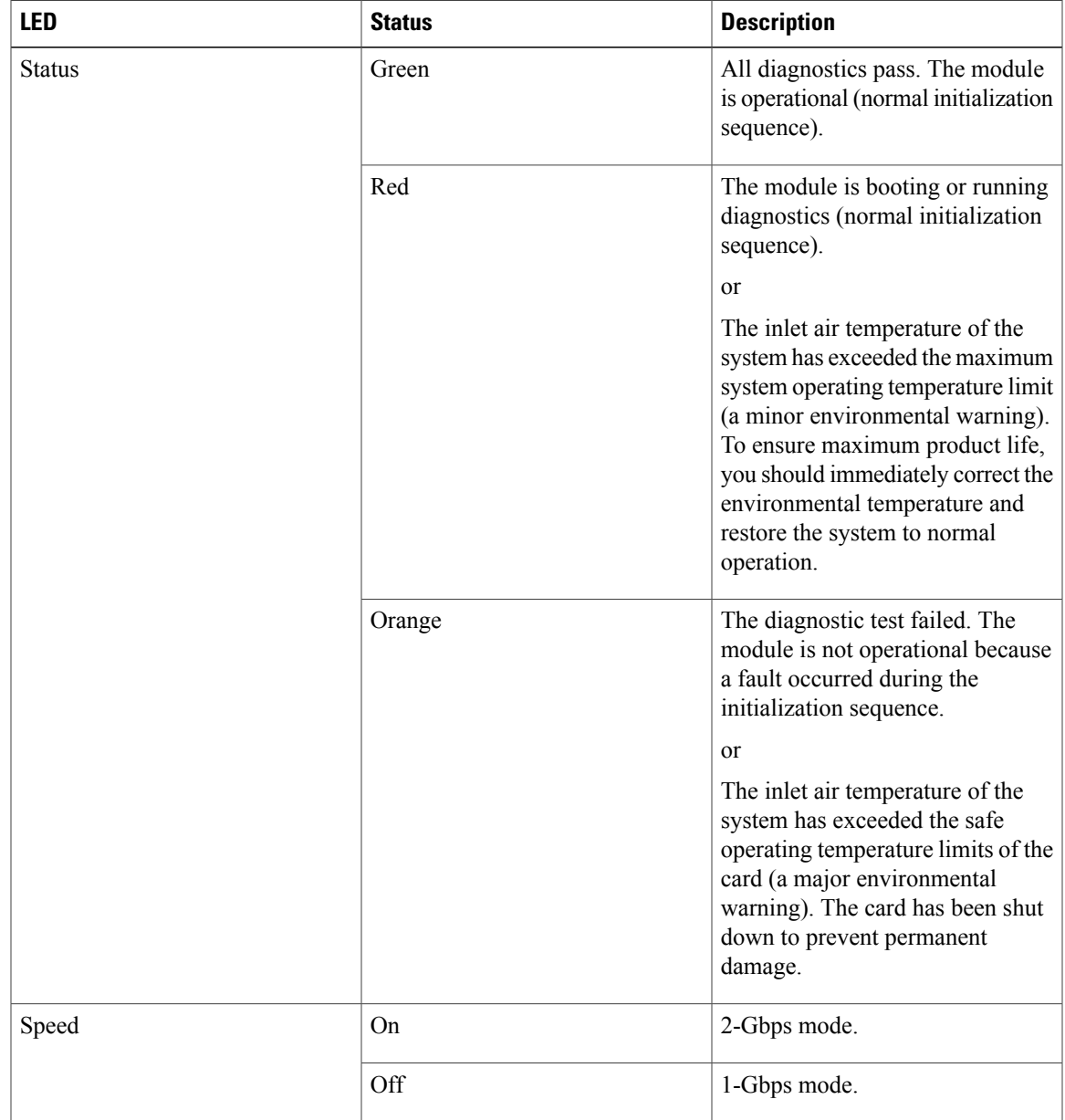

#### **Table 28: LEDs for the Cisco MDS 9000 Family Fibre Channel Switching Modules**

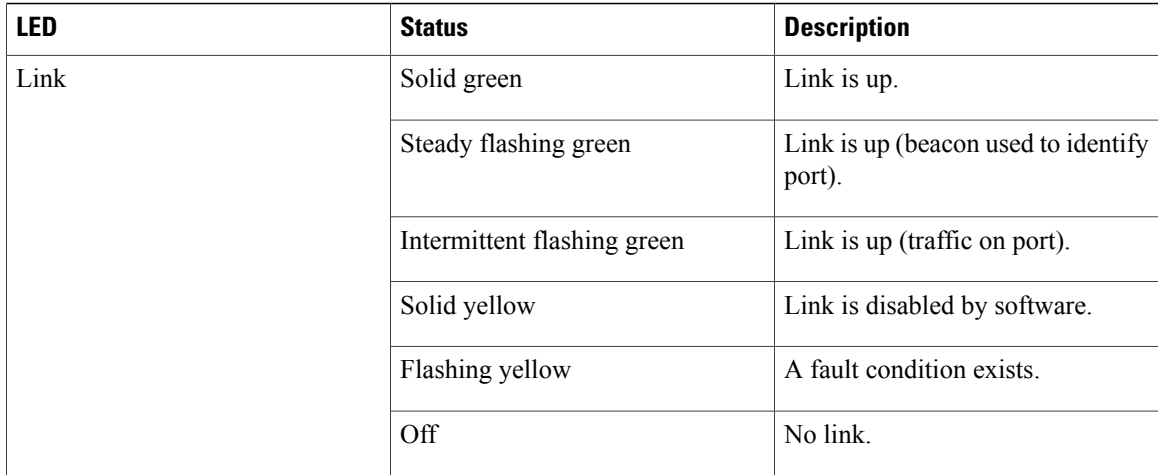

The LEDs on the supervisor module indicate the status of the supervisor module, power supplies, and the fan module.

This table provides more information about these LEDs.

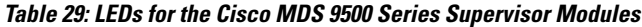

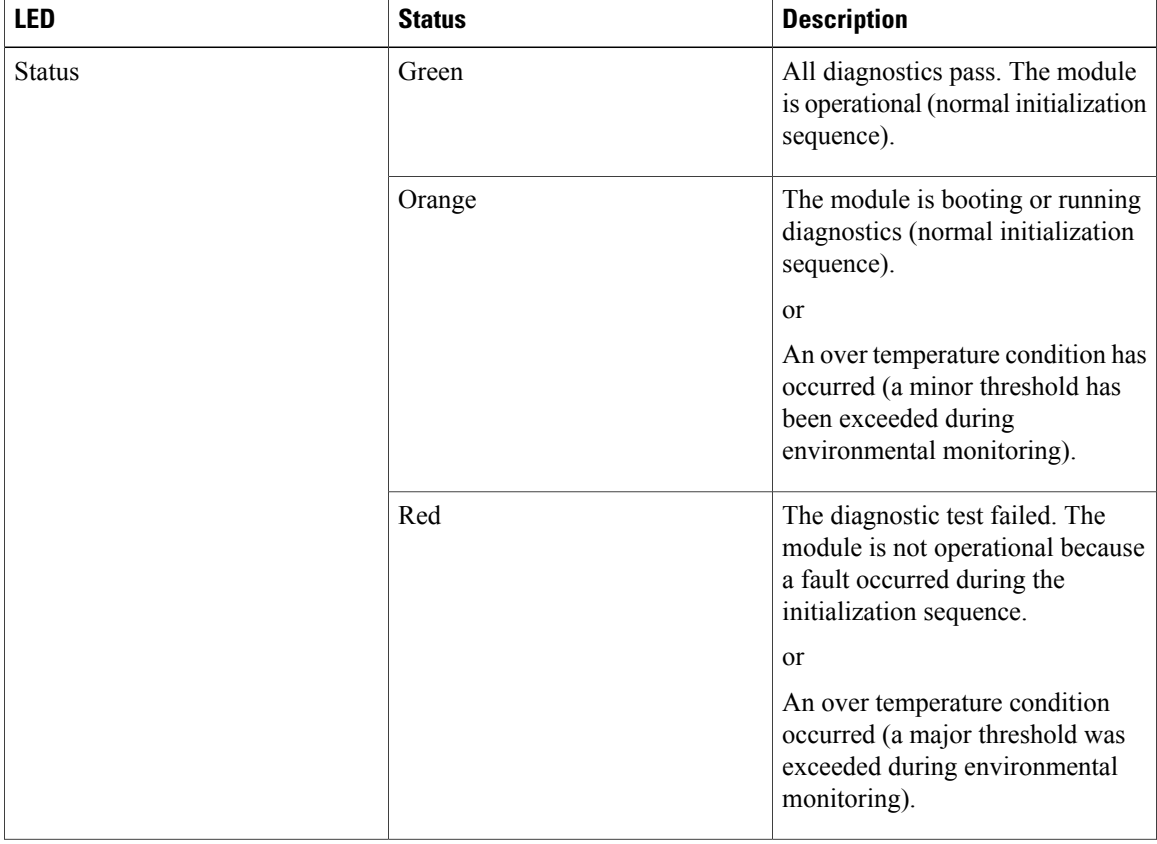

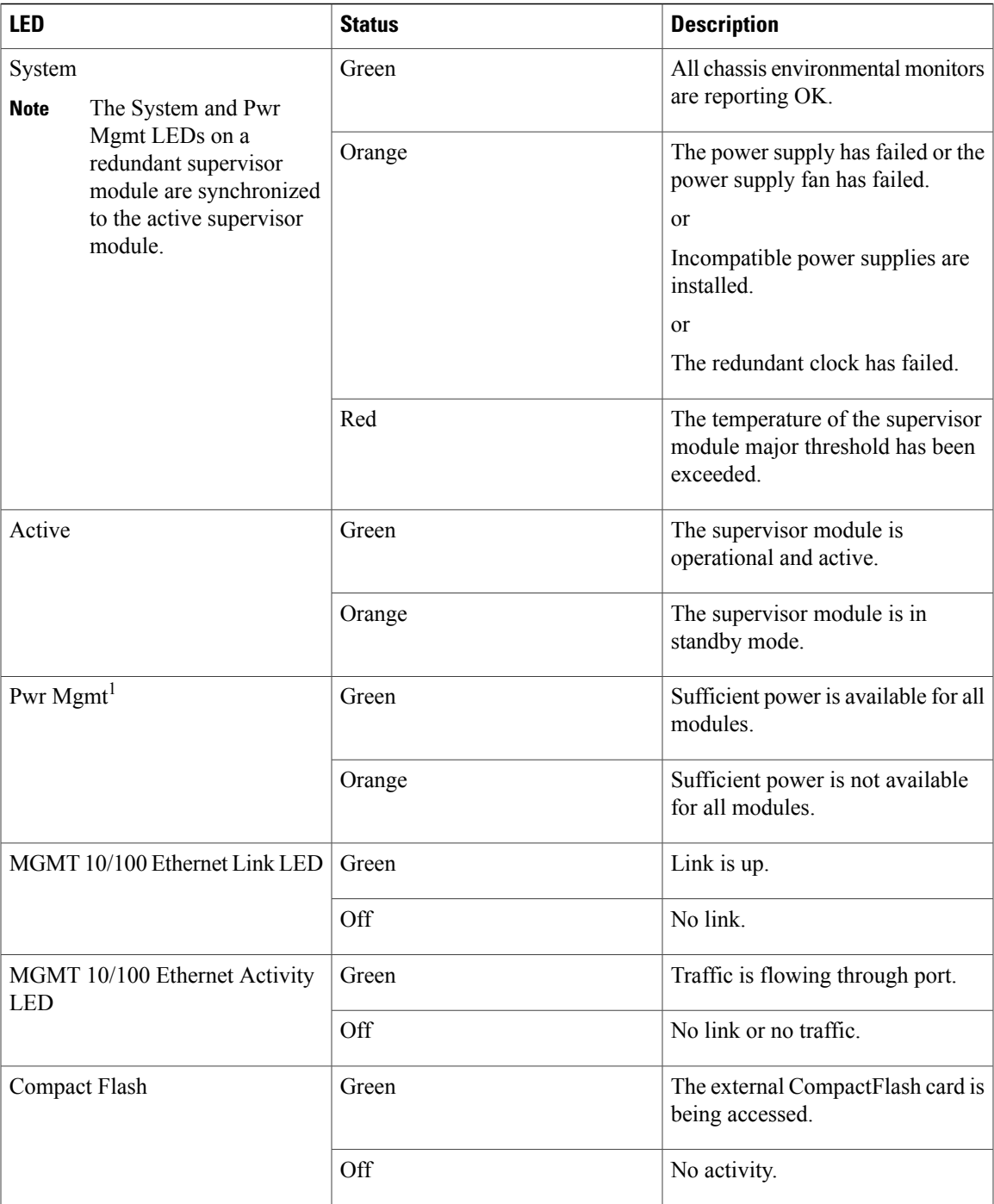

## <span id="page-205-0"></span>**EPLD Images**

Switches and directors in the Cisco MDS 9000 Family contain several electrical programmable logical devices (EPLDs) that provide hardware functionalitiesin all modules. EPLD image upgrades are periodically provided to include enhanced hardware functionality or to resolve known issues.

 $\boldsymbol{\mathcal{Q}}$ **Tip**

Refer to the Cisco MDS NX-OS Release Notes to verify if the EPLD has changed for the Cisco NX-OS image version being used.

### **Upgrading EPLD Images**

You can upgrade the EPLD images on the modules.

**Note**

The same procedure used to upgrade the EPLD images on a module can be used to downgrade the EPLD images.

#### **SUMMARY STEPS**

- **1.** Log into the switch through the console port, an SSH session, or a Telnet session.
- **2.** Enter the **show version** command to verify the Cisco MDS NX-OS software release running on the MDS switch.
- **3.** If necessary, upgrade the Cisco MDS NX-OS software running on your switch (see the [Cisco](http://www.cisco.com/en/US/docs/switches/datacenter/mds9000/sw/4_1/upgrade/guide/upgrade.html) MDS 9000 NX-OS Release 4.1(x) and SAN-OS 3(x) Software Upgrade and [Downgrade](http://www.cisco.com/en/US/docs/switches/datacenter/mds9000/sw/4_1/upgrade/guide/upgrade.html) Guide).
- **4.** Issue the**dirbootflash:** or**dir slot0:** command to verify that the EPLD software image file corresponding to your Cisco MDS NX-OS release is present on the active supervisor module. For example, if your switch is running Cisco MDS SAN-OS Release 2.1(2), you must have m9000-epld-2.1.2.img in bootflash: or slot0: on the active supervisor module.
- **5.** If you need to obtain the appropriate EPLD software image file, follow these steps:
- **6.** Use the **install module** *number* **epld** *url* command on the active supervisor module to upgrade EPLD images for a module.

#### **DETAILED STEPS**

- **Step 1** Log into the switch through the console port, an SSH session, or a Telnet session.
- **Step 2** Enter the **show version** command to verify the Cisco MDS NX-OS software release running on the MDS switch.

#### switch# **show version**

```
Cisco Nexus Operating System (NX-OS) Software
TAC support: http://www.cisco.com/tac
Copyright (c) 2002-2006, Cisco Systems, Inc. All rights reserved.
The copyrights to certain works contained herein are owned by
other third parties and are used and distributed under license.
```

```
Some parts of this software may be covered under the GNU Public
License or the GNU Lesser General Public License. A copy of
each such license is available at
http://www.gnu.org/licenses/gpl.html and
http://www.gnu.org/licenses/lgpl.html
Software
 BIOS: version 1.0.8
  loader: version unavailable [last: 1.0(0.267c)]
  kickstart: version 2.1(2) [build 2.1(2.47)] [gdb]
  system: version 2.1(2) [build 2.1(2.47)] [gdb]
```
...

- **Step 3** If necessary, upgrade the Cisco MDS NX-OS software running on your switch (see the Cisco MDS 9000 NX-OS Release 4.1(x) and SAN-OS 3(x) Software Upgrade and [Downgrade](http://www.cisco.com/en/US/docs/switches/datacenter/mds9000/sw/4_1/upgrade/guide/upgrade.html) Guide).
- **Step 4** Issue the **dir bootflash:** or **dir slot0:** command to verify that the EPLD software image file corresponding to your Cisco MDS NX-OS release is present on the active supervisor module. For example, if your switch is running Cisco MDS SAN-OS Release 2.1(2), you must have m9000-epld-2.1.2.img in bootflash: or slot0: on the active supervisor module.

```
switch# dir bootflash:
 12288 Jan 01 00:01:07 1980 lost+found/
2337571 May 31 13:43:02 2005 m9000-epld-2.1.2.img
...
```
You can find the EPLD images at the following URL:

<http://www.cisco.com/pcgi-bin/tablebuild.pl/mds-epld>

- **Step 5** If you need to obtain the appropriate EPLD software image file, follow these steps:
	- **1** Download the EPLD software image file from Cisco.com to your FTP server.
	- **2** Verify that you have enough free space available on the active and standby supervisor memory devices that you plan to use, either bootflash: or slot0:. The download site on Cisco.com shows the size of the EPLD image file in bytes.

The following example shows how to display the available memory for the bootflash: devices on the active and standby supervisors:

```
switch# dir bootflash:
  12288 Jan 01 00:01:06 1980 lost+found/
14765056 Mar 21 15:35:06 2005 m9500-sf1ek9-kickstart-mz.2.1.1.bin
15944704 Apr 06 16:46:04 2005 m9500-sf1ek9-kickstart-mz.2.1.1a.bin
48063243 Mar 21 15:34:46 2005 m9500-sf1ek9-mz.2.1.1.bin
48036239 Apr 06 16:45:41 2005 m9500-sf1ek9-mz.2.1.1a.bin
Usage for bootflash://sup-local
141066240 bytes used
43493376 bytes free
184559616 bytes total
switch# show module
Mod Ports Module-Type and Model Status
--- ----- -------------------------------- ------------------ ------------
```
 32 Storage Services Module DS-X9032-SSM ok 0 Supervisor/Fabric-1 DS-X9530-SF1-K9 active \* 0 Supervisor/Fabric-1 DS-X9530-SF1-K9 ha-standby ...

The **show module** command output shows that the standby supervisor is in slot 6. Use the **attach**command to access the supervisor module.

```
switch# attach module 6
...
switch(standby)# dir bootflash:
  12288 Jan 01 00:01:06 1980 lost+found/
14765056 Mar 21 15:35:06 2005 m9500-sf1ek9-kickstart-mz.2.1.1.bin
15944704 Apr 06 16:46:04 2005 m9500-sf1ek9-kickstart-mz.2.1.1a.bin
48063243 Mar 21 15:34:46 2005 m9500-sf1ek9-mz.2.1.1.bin
48036239 Apr 06 16:45:41 2005 m9500-sf1ek9-mz.2.1.1a.bin
Usage for bootflash://sup-local
141066240 bytes used
 43493376 bytes free
184559616 bytes total
switch(standby)# exit
switch#
```
The following example shows how to display the available memory for the slot0: devices on the active and standby supervisors:

```
switch# dir slot0:
  12288 Jan 01 00:01:06 1980 lost+found/
14765056 Mar 21 15:35:06 2005 m9500-sf1ek9-kickstart-mz.2.1.1.bin
15944704 Apr 06 16:46:04 2005 m9500-sf1ek9-kickstart-mz.2.1.1a.bin
48063243 Mar 21 15:34:46 2005 m9500-sf1ek9-mz.2.1.1.bin
48036239 Apr 06 16:45:41 2005 m9500-sf1ek9-mz.2.1.1a.bin
Usage for slot:
141066240 bytes used
43493376 bytes free
184559616 bytes total
switch# show module
Mod Ports Module-Type Model Model Status
--- ----- -------------------------------- ------------------ ------------
2 32 Storage Services Module DS-X9032-SSM ok
5 0 Supervisor/Fabric-1 DS-X9530-SF1-K9 active *
6 0 Supervisor/Fabric-1 DS-X9530-SF1-K9 ha-standby
```
The **show module** command output shows that the standby supervisor is in slot 6. Use the **attach**command to access the supervisor module.

switch# **attach module 6**

...

```
...
switch(standby)# dir slot0:
   12288 Jan 01 00:01:06 1980 lost+found/
14765056 Mar 21 15:35:06 2005 m9500-sf1ek9-kickstart-mz.2.1.1.bin
15944704 Apr 06 16:46:04 2005 m9500-sf1ek9-kickstart-mz.2.1.1a.bin
48063243 Mar 21 15:34:46 2005 m9500-sf1ek9-mz.2.1.1.bin
48036239 Apr 06 16:45:41 2005 m9500-sf1ek9-mz.2.1.1a.bin
Usage for slot0:
141066240 bytes used
43493376 bytes free
184559616 bytes total
switch(standby)# exit
switch#
```
**3** If there is not enough space, delete unneeded files.

switch# **delete bootflash:m9500-sf1ek9-kickstart-mz.2.1.1.bin**

The **show module** command output shows that the standby supervisor is in slot 6. Use the **attach**command to access the supervisor module.

```
switch# attach module 6
switch(standby)# delete bootflash:m9500-sf1ek9-kickstart-mz.2.1.1.bin
switch(standby)# exit
switch#
```
**4** Copy the EPLD image file from the FTP server to the bootflash: or slot0: device in the active supervisor module. The following example shows how to copy to bootflash:

```
switch# copy ftp://10.1.7.2/m9000-epld-2.1.2.img bootflash:m9000-epld-2.1.2.img
```
he system will automatically synchronize the ELPD image to the standby supervisor if automatic copying is enabled. **Note**

switch# **configure terminal** switch(config)# **boot auto-copy**

**Step 6** Use the **install module** *number* **epld** *url* command on the active supervisor module to upgrade EPLD images for a module.

switch# **install module 2 epld bootflash:m9000-epld-2.1.2.img**

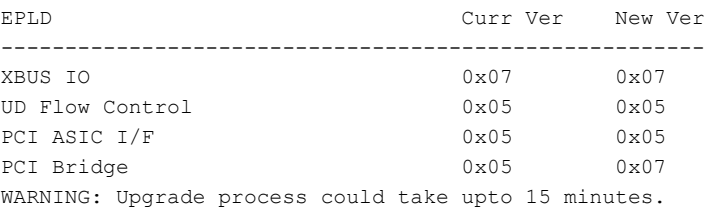

Module 2 will be powered down now!! Do you want to continue (y/n) ? **y** \ <------------------------------------------------------------progress twirl Module 2 EPLD upgrade is successful

If you forcefully upgrade a module that is not online, all EPLDs are forcefully upgraded. If the module is not present in the switch, an error is returned. If the module is present, the command process continues. To upgrade a module that is not online but is present in the chassis, use the same command. The switch software prompts you to continue after reporting the module state. When you confirm your intention to continue, the upgrade continues.

```
switch# install module 2 epld bootflash:m9000-epld-2.1.2.img
\ <------------------------------------------------------------progress twirl
Module 2 EPLD upgrade is successful
```
When you upgrade the EPLD module on Cisco MDS 9100 Series switches, you receive the following message: **Note**

```
Data traffic on the switch will stop now!!
Do you want to continue (y/n) ?
```
### **Displaying EPLD Image Versions**

Use the **show version module** *number* **epld** command to view all current EPLD versions on a specified module.

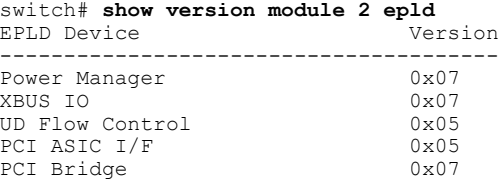

Use the **show version module epld** *url* command to view the available EPLD versions.

switch# **show version epld bootflash:m9000-epld-2.1.1a.img** MDS series EPLD image, built on Wed May 4 09:52:37 2005

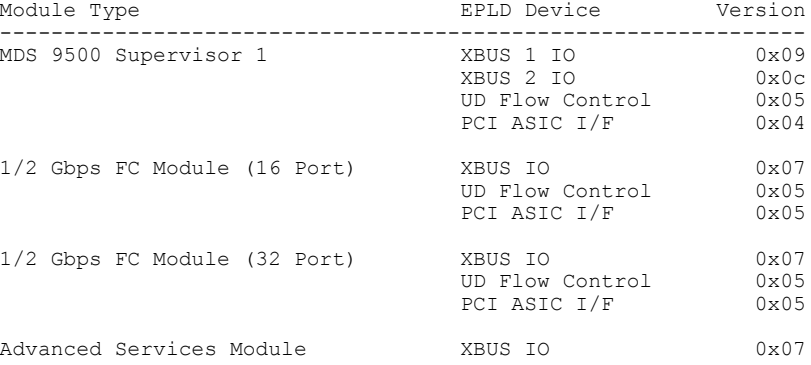

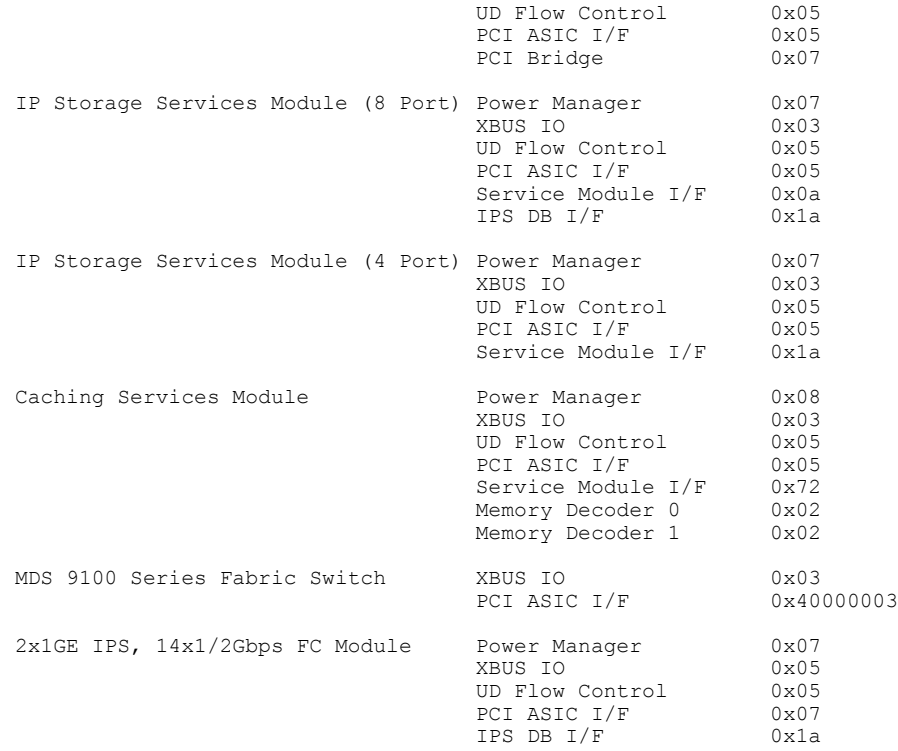

## <span id="page-210-0"></span>**SSI Boot Images**

As of Cisco SAN-OS Release 2.0(2b), you can specify the SSI boot image for a Storage Services Module (SSM) to configure Fibre Channel switching and Intelligent Storage Services (see Cisco MDS 9000 [Family](http://www.cisco.com/en/US/docs/switches/datacenter/mds9000/sw/nx-os/configuration/guides/intsvc/intstsvc_cli_4_2_published/intstsvc_cli.html) NX-OS Intelligent Storage Services Configuration Guide and the Cisco MDS 9000 Family SANTap Deployment [Guide](http://www.cisco.com/en/US/docs/switches/datacenter/mds9000/sw/4_1/santap/configuration/guide/SANTap.html)). Once you set the SSI image boot variable, you do not need to reset it for upgrades or downgrades to any Cisco MDS NX-OS or SAN-OS release that supports the SSI image.

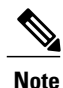

If your switch is running Cisco MDS SAN-OS Release 2.1(2) or later, a newly installed SSM initially operates in Fibre Channel switching mode by default.

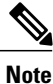

If you downgrade to a Cisco MDS SAN-OS release that does not support the SSM, you must power down the module. The boot variables for the SSM are lost.

## **Installing the SSI Boot Image**

You can install the SSI boot image on the following modules:

• Storage Services Module (SSM)

- MSM-18+4 Multiservice Module
- MDS 9222i Module-1 Module

The SSM supports normal Fibre Channel switching and Intelligent Storage Services. To use Fibre Channel switching and Intelligent Storage Services, you must install an SSI boot image on the SSM.

**Note** A newly installed SSM initially operates in Fibre Channel switching mode by default.

#### **SUMMARY STEPS**

- **1.** Log into the switch through the console port, an SSH session, or a Telnet session.
- **2.** Enter the **dir modflash://***slot***-1/** command to verify that the SSI boot image file corresponding to your Cisco MDS NX-OS release is present on the active supervisor module.
- **3.** If the file is not present in bootflash: or the modflash:, follow these steps:
- **4.** Enter the **install ssi** command to install the SSI boot image on the SSM.
- **5.** Enter the **show module** command to verify the status of the SSM.

#### **DETAILED STEPS**

**Step 1** Log into the switch through the console port, an SSH session, or a Telnet session.

**Step 2** Enter the **dir modflash://***slot***-1/** command to verify that the SSI boot image file corresponding to your Cisco MDS NX-OS release is present on the active supervisor module. For example, if your switch is running Cisco NX-OS Release 4.1(1b), you must have m9000-ek9-ssi-mz.4.1.1b.bin in modflash: on the SSM. To determine the correct SSI boot image to use, refer to the Cisco MDS NX-OS [Release](http://www.cisco.com/en/US/docs/switches/datacenter/mds9000/sw/4_1/ssi/matrix/SSImtx.html) [Compatibility](http://www.cisco.com/en/US/docs/switches/datacenter/mds9000/sw/4_1/ssi/matrix/SSImtx.html) Matrix for Storage Service Interface Images.

You can find the SSI images at the following URL:

<http://www.cisco.com/pcgi-bin/tablebuild.pl/mds9000-ssi-3des>

- **Step 3** If the file is not present in bootflash: or the modflash:, follow these steps:
	- **1** Enter the**dir modflash://***slot***-1/** command to ensure that there is enough free space for theSSI image file. If necessary, enter the **delete modflash://***slot***-1/***filename* command to remove files.
	- **2** Download the appropriate SSI boot image file to your FTP server and copy it from an FTP server to modflash: on the SSM:

switch# **copy ftp://10.1.7.2/m9000-ek9-ssi-mz.4.1.1b.bin modflash://4-1/m9000-ek9-ssi-mz.4.1.1b.bin**

- **Step 4** Enter the **install** ssi command to install the SSI boot image on the SSM.
	- As of Cisco SAN-OS Release 3.0(2), if the SSI boot image is located on bootflash: the **install ssi** command copies the SSI boot image to the modflash: on the SSM.

```
switch# install ssi modflash://4-1/m9000-ek9-ssi-mz.4.1.1b.bin
```
**Note**

**Step 5** Enter the **show module** command to verify the status of the SSM.

```
switch# show module
Mod Ports Module-Type Model Model Status
--- ----- -------------------------------- ------------------ ------------
4 32 Storage Services Module DS-X9032-SSM ok
...
Mod Application Image Description Application Image Version
 -------- ----------------------------- -------------------------
4 SSI linecard image 4.1(1b)
...
```
## **Upgrading or Downgrading the SSI Boot Image**

You can upgrade the SSI boot image.

#### **SUMMARY STEPS**

- **1.** Verify that the correct SSI boot image is present on your switch
- **2.** Update the SSI boot image using one of the following methods:

#### **DETAILED STEPS**

**Step 1** Verify that the correct SSI boot image is present on your switch

- **Step 2** Update the SSI boot image using one of the following methods:
	- If your switch is running Cisco MDS SAN-OS Release 2.0(1a) through Release 2.1(1a), configure the SSI boot variable to upgrade or downgrade the SSI boot image on the module.
	- Use the **install ssi** command to upgrade or downgrade the SSI boot image on the module.

#### **SSI Boot Image Upgrade Considerations for the SSM**

When you upgrade, or downgrade, the SSI boot image on an SSM, you might disrupt traffic through the module.

This table describes how updating the SSI boot image affects SSM traffic.

#### **Table 30: SSI Boot Image Upgrading Effects on SSM Traffic**

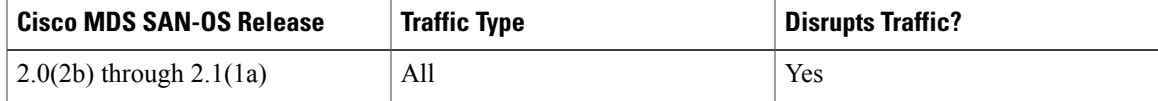

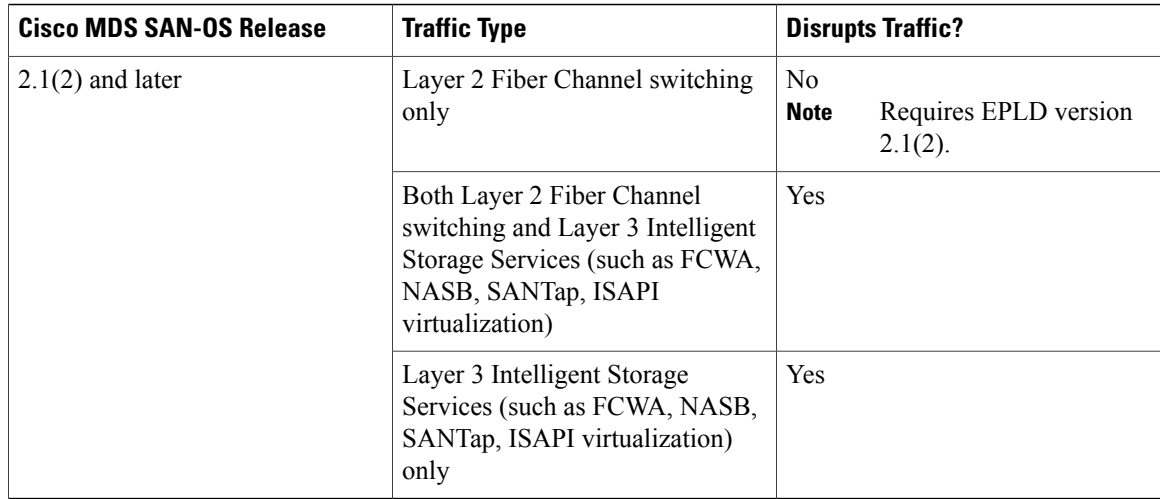

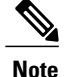

Updating the SSI boot image disrupts Layer 3 Intelligent Storage Services traffic. If you have configured Layer 3 Intelligent Storage Services on your SSM, we recommend that you shut down these services before upgrading the SSI boot image. You can use dual fabric configuration to minimize the impact of shutting down Layer 3 services.

### **Verifying the SSI Boot Image**

You can verify the Cisco MDS NX-OS release and SSI boot image on your switch.

#### **SUMMARY STEPS**

- **1.** Log into the switch through the console port, an SSH session, or a Telnet session.
- **2.** Enter the **show version** command to ensure that your switch is running Cisco MDS SAN-OS Release 2.1(1a) or later system and kickstart images.
- **3.** If necessary, upgrade the Cisco MDS SAN-OS or NX-OS software running on your switch (see the [Cisco](http://www.cisco.com/en/US/docs/switches/datacenter/mds9000/sw/4_1/upgrade/guide/upgrade.html) MDS 9000 NX-OS Release 4.1(x) and SAN-OS 3(x) Software Upgrade and [Downgrade](http://www.cisco.com/en/US/docs/switches/datacenter/mds9000/sw/4_1/upgrade/guide/upgrade.html) Guide.
- **4.** Issue the **dir bootflash:** or **dir slot0:** command to verify that the SSI software image file corresponding to your Cisco MDS SAN-OS release is present on the active supervisor module. For example, if your switch is running Cisco MDS NX-OS Release 4.1(1b), you must have m9000-ek9-ssi-mz.4.1.1b.bin in bootflash: or slot0: on the active supervisor module. See to the Cisco MDS NX-OS Release [Compatibility](http://www.cisco.com/en/US/docs/switches/datacenter/mds9000/sw/4_1/ssi/matrix/SSImtx.html) Matrix for Storage Service [Interface](http://www.cisco.com/en/US/docs/switches/datacenter/mds9000/sw/4_1/ssi/matrix/SSImtx.html) Images.
- **5.** If you need to obtain the appropriate SSI software image file, perform the following steps:

#### **DETAILED STEPS**

- **Step 1** Log into the switch through the console port, an SSH session, or a Telnet session.
- **Step 2** Enter the **show version** command to ensure that your switch is running Cisco MDS SAN-OS Release 2.1(1a) or later system and kickstart images.

#### switch# **show version**

```
Cisco Nexus Operating System (NX-OS) Software
TAC support: http://www.cisco.com/tac
Copyright (c) 2002-2009, Cisco Systems, Inc. All rights reserved.
The copyrights to certain works contained herein are owned by
other third parties and are used and distributed under license.
Some parts of this software may be covered under the GNU Public
License or the GNU Lesser General Public License. A copy of
each such license is available at
http://www.gnu.org/licenses/gpl.html and
http://www.gnu.org/licenses/lgpl.html
```

```
Software
 BIOS: version 1.0.8
 loader: version unavailable [last: 1.0(0.267c)]
 kickstart: version 2.1(2) [build 2.1(2.47)] [gdb]
 system: version 2.1(2) [build 2.1(2.47)] [gdb]
```

```
...
```
- **Step 3** If necessary, upgrade the [Cisco](http://www.cisco.com/en/US/docs/switches/datacenter/mds9000/sw/4_1/upgrade/guide/upgrade.html) MDS SAN-OS or NX-OS software running on your switch (see the Cisco MDS 9000 NX-OS Release 4.1(x) and SAN-OS 3(x) Software Upgrade and [Downgrade](http://www.cisco.com/en/US/docs/switches/datacenter/mds9000/sw/4_1/upgrade/guide/upgrade.html) Guide.
- **Step 4** Issue the **dir bootflash:** or **dir slot0:** command to verify that the SSI software image file corresponding to your Cisco MDS SAN-OS release is present on the active supervisor module. For example, if your switch is running Cisco MDS NX-OS Release 4.1(1b), you must have m9000-ek9-ssi-mz.4.1.1b.bin in bootflash: or slot0: on the active supervisor module. See to the Cisco MDS NX-OS Release [Compatibility](http://www.cisco.com/en/US/docs/switches/datacenter/mds9000/sw/4_1/ssi/matrix/SSImtx.html) Matrix for Storage Service Interface Images.
	- As of Cisco MDS SAN-OS Release 2.1(2), we recommend that you use modflash: on the SSM. You can check for the presence of the SSI software image using the **dir modflash://***slot***-1/** command. **Note**

```
switch# dir bootflash:
 12288 Jan 01 00:01:07 1980 lost+found/
3821032 May 10 13:43:02 2005 m9000-ek9-ssi-mz.2.1.2.bin
...
```
You can find the SSI images at the following URL:

<http://www.cisco.com/pcgi-bin/tablebuild.pl/mds9000-ssi-3des>

- **Step 5** If you need to obtain the appropriate SSI software image file, perform the following steps:
	- **1** Download the SSI software image file from Cisco.com to your FTP server.
	- **2** Verify that you have enough free space available on the active and standby supervisor memory devices which you plan to use, either bootflash: or slot0:. The download site on Cisco.com shows the size of the boot image file in bytes.
		- As of Cisco MDS SAN-OS Release 2.1(2), we recommend that you use modflash: on the SSM. You can check the available space using the **dir modflash://***slot***-1/** command. **Note**

The following example shows how to display the available memory for the bootflash: devices on the active and standby supervisors:

```
switch# dir bootflash:
  12288 Jan 01 00:01:06 1980 lost+found/
14765056 Mar 21 15:35:06 2005 m9500-sf1ek9-kickstart-mz.2.1.1.bin
15944704 Apr 06 16:46:04 2005 m9500-sf1ek9-kickstart-mz.2.1.1a.bin
48063243 Mar 21 15:34:46 2005 m9500-sf1ek9-mz.2.1.1.bin
48036239 Apr 06 16:45:41 2005 m9500-sf1ek9-mz.2.1.1a.bin
Usage for bootflash://sup-local
141066240 bytes used
43493376 bytes free
184559616 bytes total
switch# show module
Mod Ports Module-Type and Model Status
--- ----- -------------------------------- ------------------ ------------
4 32 Storage Services Module DS-X9032-SSM ok
5 0 Supervisor/Fabric-1 DS-X9530-SF1-K9 active *
6 0 Supervisor/Fabric-1 DS-X9530-SF1-K9 ha-standby
...
```
The **show module** command output shows that the standby supervisor is in slot 6. Use the **attach**command to access the supervisor module.

```
switch# attach module 6
...
switch(standby)# dir bootflash:
   12288 Jan 01 00:01:06 1980 lost+found/
14765056 Mar 21 15:35:06 2005 m9500-sf1ek9-kickstart-mz.2.1.1.bin
15944704 Apr 06 16:46:04 2005 m9500-sf1ek9-kickstart-mz.2.1.1a.bin
48063243 Mar 21 15:34:46 2005 m9500-sf1ek9-mz.2.1.1.bin
48036239 Apr 06 16:45:41 2005 m9500-sf1ek9-mz.2.1.1a.bin
Usage for bootflash://sup-local
141066240 bytes used
43493376 bytes free
184559616 bytes total
```
switch(standby)# **exit** switch#

The following example shows how to display the available memory for the slot0: devices on the active and standby supervisors.

```
switch# dir slot0:
```

```
12288 Jan 01 00:01:06 1980 lost+found/
14765056 Mar 21 15:35:06 2005 m9500-sf1ek9-kickstart-mz.2.1.1.bin
15944704 Apr 06 16:46:04 2005 m9500-sf1ek9-kickstart-mz.2.1.1a.bin
48063243 Mar 21 15:34:46 2005 m9500-sf1ek9-mz.2.1.1.bin
48036239 Apr 06 16:45:41 2005 m9500-sf1ek9-mz.2.1.1a.bin
```
```
Usage for slot:
141066240 bytes used
43493376 bytes free
184559616 bytes total
switch# show module
Mod Ports Module-Type Model Model Status
--- ----- -------------------------------- ------------------ ------------
4 32 Storage Services Module DS-X9032-SSM ok
5 0 Supervisor/Fabric-1 DS-X9530-SF1-K9 active *
6 0 Supervisor/Fabric-1 DS-X9530-SF1-K9 ha-standby
...
```
The **show module** command output shows that the standby supervisor is in slot 6. Use the **attach**command to access the supervisor module.

```
switch# attach module 6
...
switch(standby)# dir slot0:
   12288 Jan 01 00:01:06 1980 lost+found/
14765056 Mar 21 15:35:06 2005 m9500-sf1ek9-kickstart-mz.2.1.1.bin
15944704 Apr 06 16:46:04 2005 m9500-sf1ek9-kickstart-mz.2.1.1a.bin
48063243 Mar 21 15:34:46 2005 m9500-sf1ek9-mz.2.1.1.bin
48036239 Apr 06 16:45:41 2005 m9500-sf1ek9-mz.2.1.1a.bin
Usage for slot0:
141066240 bytes used
43493376 bytes free
184559616 bytes total
switch(standby)# exit
switch#
```
**3** If there is not enough space, delete unneeded files.

switch# **delete bootflash:m9500-sf1ek9-kickstart-mz.2.1.1.bin**

The **show module** command output shows that the standby supervisor is in slot 6. Use the **attach**command to access the supervisor module.

```
switch# attach module 6
switch(standby)# delete bootflash:m9500-sf1ek9-kickstart-mz.2.1.1.bin
switch(standby)# exit
switch#
```
**4** Copy the EPLD image file from the FTP server to the bootflash: or slot0: device in the active supervisor module. The following example shows how to copy to bootflash:

```
switch# copy ftp://10.1.7.2/m9000-epld-4.1.1b.img bootflash:m9000-epld-4.1.1b.img
```
The system will automatically synchronize the ELPD image to the standby supervisor if automatic copying is enabled. **Note**

switch# **configure terminal** switch(config)# **boot auto-copy**

### <span id="page-217-0"></span>**Using the install ssi Command**

You can use the **install ssi** command to update the boot image on an SSM. If the SSM is performing Fibre Channel switching and no Intelligent Storage Services are provisioned on the module, this operation does not disrupt traffic through the module. If the SSM is configured for Intelligent Storage Services, a warning is displayed at the command prompt indicating that the operation will disrupt traffic and asking if you wish to continue.

**Note**

The SSM must be running EPLD version 2.1(2) to use the **install ssi** command. You must install the SSM on a Cisco MDS 9500 Series switch to update the EPLD.

### **SUMMARY STEPS**

- **1.** Log into the switch through the console port, an SSH session, or a Telnet session.
- **2.** Verify that the SSM is physically installed in the switch. If the module is not physically installed, insert it into the desired slot. Issue a **show module** command to verify the status of the module.
- **3.** Verify the Cisco MDS NX-OS release running on the switch and the location and name of the SSI boot image on the switch.
- **4.** Install the SSI image on the SSM.
- **5.** Issue the **show boot** command to display the current contents of the image boot variable for the SSM.
- **6.** Save the new boot variable configuration so the new boot image is used when the switch reboots.
- **7.** Issue the **show module** command to verify the status of the SSM.

### **DETAILED STEPS**

- **Step 1** Log into the switch through the console port, an SSH session, or a Telnet session.
- **Step 2** Verify that the SSM is physically installed in the switch. If the module is not physically installed, insert it into the desired slot. Issue a **show module** command to verify the status of the module.

#### switch# **show module**

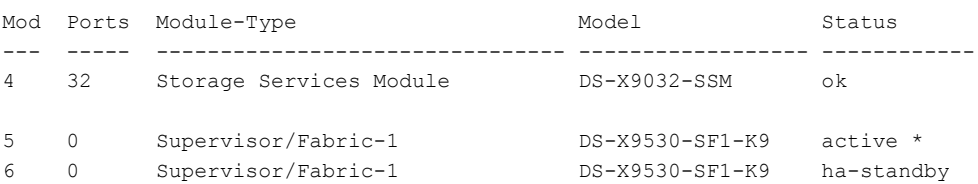

...

Note the slot number for later reference.

- **Step 3** Verify the Cisco MDS NX-OS release running on the switch and the location and name of the SSI boot image on the switch.
- **Step 4** Install the SSI image on the SSM.
	- If the SSI boot image is located on bootflash: the **install ssi** command copies the SSI boot image to modflash: on the SSM. **Note**

```
switch# install ssi modflash://4-1/m9000-ek9-ssi-mz.4.1.1b.bin module 4
```
- If the SSM is configured for Layer 3 Fibre Channel switching or Intelligent Storage Services, a warning will be displayed at the command prompt indicating that the operation will disrupt traffic and you will be asked if you wish to continue. **Note**
- We recommend that you reference the SSI boot image on modflash: on the SSM. Use the **install ssi modflash://***slot***-1/***filename* **module** *alor* command to install the SSI image. **Note**
- **Step 5** Issue the **show boot** command to display the current contents of the image boot variable for the SSM.

```
switch# show boot
sup-1
kickstart variable = bootflash:/boot-2-0-1-9
system variable =
bootflash:/isan-2-0-1-9;bootflash:/isan-2-0-0-181b;bootflash:/isan-2-0-0-181b
sup-2
kickstart variable = bootflash:/boot-2-0-1-9
system variable =
bootflash:/isan-2-0-1-9;bootflash:/isan-2-0-0-181b;bootflash:/isan-2-0-0-181b
Module 4
ssi variable = modflash://4-1/m9000-ek9-ssi-mz.4.1.1b.bin
```
**Step 6** Save the new boot variable configuration so the new boot image is used when the switch reboots.

switch# **copy running-config startup-config**

- If you do notsave this configuration, it islost on a switch reboot. In addition, theSSM comes up inFibre Channel switching mode. You must perform this procedure again to recover the SSI image boot variable configuration. **Note**
- **Step 7** Issue the **show module** command to verify the status of the SSM.

```
switch# show module
```
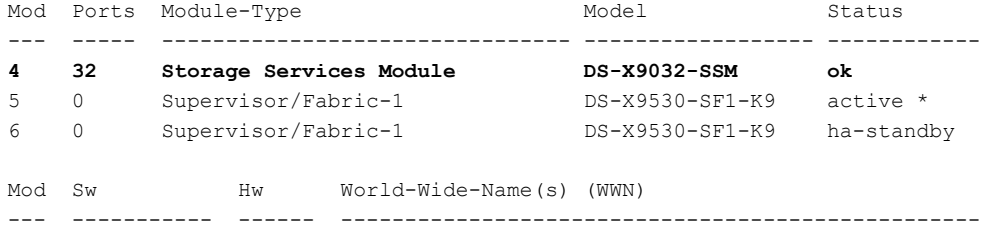

```
4 2.1(2) 0.30 20:c1:00:05:30:00:06:de to 20:e0:00:05:30:00:06:de
5 \qquad 2.1(2) \qquad \qquad 4.0 \qquad \qquad --6 \qquad 2.1(2) \qquad \qquad 4.0 \qquad \qquad --Mod Application Image Description Application Image Version
-------- ----------------------------- -------------------------
4 SSI linecard image 4.1(1b)
Mod MAC-Address(es) Serial-Num
--- -------------------------------------- ----------
4 00-05-30-00-9e-b2 to 00-05-30-00-9e-b6 JAB06480590
5 00-0e-38-c6-2c-6c to 00-0e-38-c6-2c-70 JAB082504MQ
6 00-0f-34-94-4d-34 to 00-0f-34-94-4d-38 JAB083407D3
* this terminal session
```
# <span id="page-219-1"></span>**Managing SSMs and Supervisor Modules**

This section describes the guidelines for replacing SSMs and supervisor modules and for upgrading and downgrading Cisco MDS NX-OS and SAN-OS releases.

# <span id="page-219-0"></span>**Configuring SSM and MSM Global Upgrade Delay**

When there are multiple SSMs or MSMs in the same chassis, you can set the amount of time to delay between upgrading the SSMs or MSMs in a rolling SSI upgrade.

#### **SUMMARY STEPS**

- **1. configure terminal**
- **2.** [**no**] **ssm upgrade delay** *seconds*
- **3.** (Optional) **copy running-config startup-config**

#### **DETAILED STEPS**

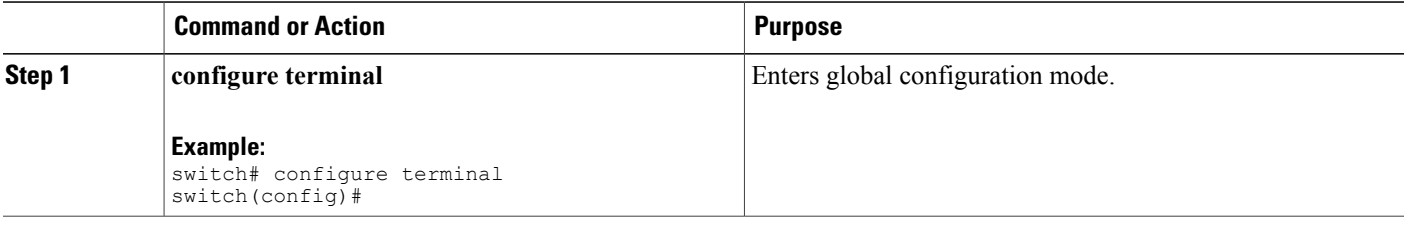

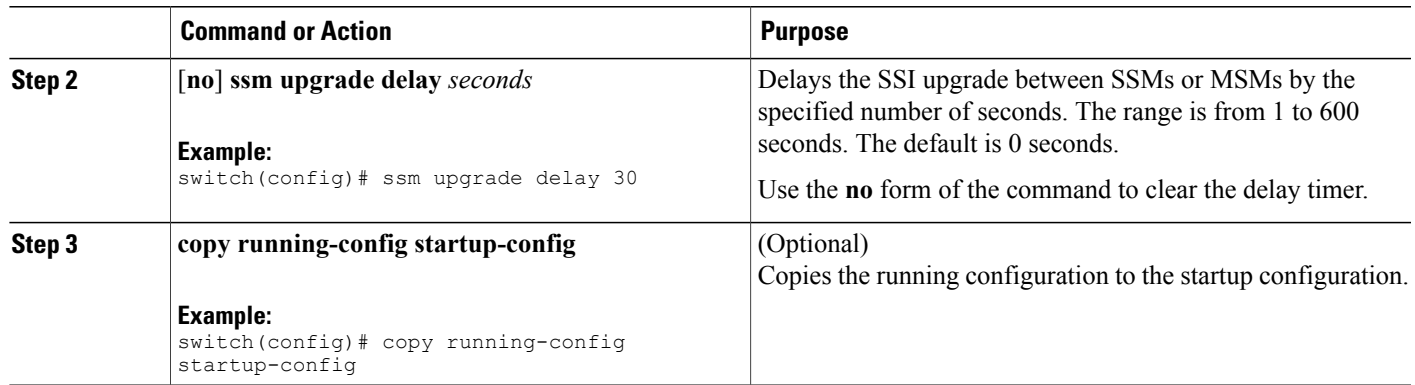

# <span id="page-220-1"></span>**Guidelines for Replacing SSMs and Supervisor Modules**

If you replace an SSM or supervisor module, consider the following guidelines:

- If you replace an SSM with another SSM and the SSM boot image is on bootflash:, you can leave the boot image installed on the active supervisor module.
- If you replace an SSM with another SSM and the SSI boot image is on the modflash:, the SSM might not initialize.
- If you replace an SSM with any other type of module, you can leave the SSM boot image installed on the active supervisor module or remove it. The active supervisor module detects the module type and boots the module appropriately.
- If you replace a supervisor module in a switch with active and standby supervisor modules, no action is required because the boot image is automatically synchronized to the new supervisor module.
- If you replace a supervisor module in a switch with no standby supervisor module, you need to reimplement the configuration on the new supervisor module.

# <span id="page-220-0"></span>**Recovering an SSM After Replacing Corrupted CompactFlash Memory**

As of Cisco MDS NX-OS Release 4.1(1a) and SAN-OS Release 2.1(2), you can use the CompactFlash memory (modflash:) on the SSM to store the SSI image. If the modflash: on the SSM is replaced, the SSM might not initialize.

#### **SUMMARY STEPS**

- **1.** Log into the switch through the console port, an SSH session, or a Telnet session.
- **2.** Display the values assigned to the SSI image boot variable for each module and note the values for later reference.
- **3.** Clear the values assigned to the SSI image boot variable.
- **4.** Reload the SSM to initialize in Fibre Channel switching mode.
- **5.** After the SSM initializes, upgrade the SSI boot image.
- **6.** Reassign the SSI boot variables cleared in Step 3.

### **DETAILED STEPS**

```
Step 1 Log into the switch through the console port, an SSH session, or a Telnet session.
Step 2 Display the values assigned to the SSI image boot variable for each module and note the values for later reference.
           switch# show boot module
           Module 2
           ssi variable = modflash://2-1/m9000-ek9-ssi-mz.2.1.2.bin
           Module 4
           ssi variable = modHash://4-1/m9000-ek9-ssi-mz.2.1.2.binStep 3 Clear the values assigned to the SSI image boot variable.
           switch# configure terminal
           switch(config)# no boot ssi
Step 4 Reload the SSM to initialize in Fibre Channel switching mode.
           switch# reload module 4
           reloading module 4 ...
Step 5 After the SSM initializes, upgrade the SSI boot image.
Step 6 Reassign the SSI boot variables cleared in Step 3.
           switch# configure terminal
           switch(config)# boot ssi modflash://2-1/m9000-ek9-ssi-mz.2.1.2.bin module 2
```
# <span id="page-221-0"></span>**Guidelines for Upgrading and Downgrading Cisco MDS NX-OS Releases**

Consider the following guidelines when upgrading and downgrading the Cisco MDS NX-OS software on a switch containing an SSM:

- Once you set the SSI image boot variable, you do not need to reset it for upgrades or downgrades to any Cisco MDS NX-OS release that supports boot images. You can use the **install all** command or Fabric Manager GUI to upgrade SSMs once it has been installed.
- If you downgrade to a Cisco MDS NX-OS release that does not support the SSM, you must power down the module. The boot variables for the module are lost.
- The SSM cannot be configured for both the SSI and any other third-party software on the module such as VSFN.

The following example shows successful **install all** command output including an SSI image upgrade.

**Note**

The SSI boot variable setting is included in the **install all** output. Also, if the SSI boot image is located on bootflash: the **install all** command copies the SSI boot image to the modflash: on the SSMs.

```
Switch# install all system bootflash:isan-2-1-1a kickstart bootflash:boot-2-1-1a
ssi bootflash:ssi-2.1.1a
Copying image from bootflash:ssi-2.1.1a to modflash://2-1/ssi-2.1.1a.
[####################] 100% -- SUCCESS
Verifying image bootflash:/ssi-2.1.1a
[####################] 100% -- SUCCESS
Verifying image bootflash:/boot-2-1-1a
[####################] 100% -- SUCCESS
Verifying image bootflash:/isan-2-1-1a
[####################] 100% -- SUCCESS
Extracting "slc" version from image bootflash:/isan-2-1-1a.
[####################] 100% -- SUCCESS
Extracting "ips4" version from image bootflash:/isan-2-1-1a.
[####################] 100% -- SUCCESS
Extracting "system" version from image bootflash:/isan-2-1-1a.
[####################] 100% -- SUCCESS
Extracting "kickstart" version from image bootflash:/boot-2-1-1a.
[####################] 100% -- SUCCESS
Extracting "loader" version from image bootflash:/boot-2-1-1a.
[####################] 100% -- SUCCESS
Compatibility check is done:
Module bootable Impact Install-type Reason
                      ------ -------- -------------- ------------ ------
2 yes non-disruptive rolling
3 yes disruptive rolling Hitless upgrade is not supported
4 yes disruptive rolling Hitless upgrade is not supported
5 yes non-disruptive reset
Images will be upgraded according to following table:
Module Image Running-Version New-Version Upg-Required
------ ---------- -------------------- -------------------- ------------
2 slc 2.0(3) 2.1(1a) yes
2 bios v1.1.0(10/24/03) v1.1.0(10/24/03) no
3 slc 2.0(3) 2.1(1a) yes<br>3 SSI 2.0(3) 2.1(1a) yes
3 SSI 2.0(3) 2.1(1a) yes
3 bios v1.0.8(08/07/03) v1.1.0(10/24/03) yes
4 ips4 2.0(3) 2.1(1a) yes
4 bios v1.1.0(10/24/03) v1.1.0(10/24/03) no
```

```
5 system 2.0(3) 2.1(1a) yes
5 kickstart 2.0(3) 2.1(1a) ves<br>5 bios v1.1.0(10/24/03) v1.1.0(10/24/03) no
5 bios v1.1.0(10/24/03) v1.1.0(10/24/03) no<br>5 loader 1.2(2) 1.2(2) no
5 loader 1.2(2) 1.2(2) no
Do you want to continue with the installation (y/n)? [n] y
Install is in progress, please wait.
Module 6:Force downloading.
-- SUCCESS
Syncing image bootflash:/SSI-2.1.1a to standby.
[####################] 100% -- SUCCESS
Syncing image bootflash:/boot-2-1-1a to standby.
[####################] 100% -- SUCCESS
Syncing image bootflash:/isan-2-1-1a to standby.
[####################] 100% -- SUCCESS
Setting boot variables.
[ \,  \, \texttt{\#}\, \texttt{\#}\, \texttt{\Performing configuration copy.
[####################] 100% -- SUCCESS
Module 3:Upgrading Bios/loader/bootrom.
[####################] 100% -- SUCCESS
Module 6:Waiting for module online.
-- SUCCESS
"Switching over onto standby".
-----------------------------
```
# <span id="page-223-0"></span>**Default Settings**

This table lists the default settings for the supervisor module.

**Table 31: Default Supervisor Module Settings**

| <b>Parameter</b>           | <b>Default</b>                                                                             |
|----------------------------|--------------------------------------------------------------------------------------------|
| Administrative connection  | Serial connection.                                                                         |
| Global switch information  | • No value for system name.<br>• No value for system contact.<br>• No value for location.  |
| System clock               | No value for system clock time.                                                            |
| In-band (VSAN 1) interface | IP address, subnet mask, and broadcast address<br>assigned to the VSAN are set to 0.0.0.0. |

This table lists the default settings for the SSM.

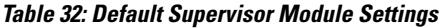

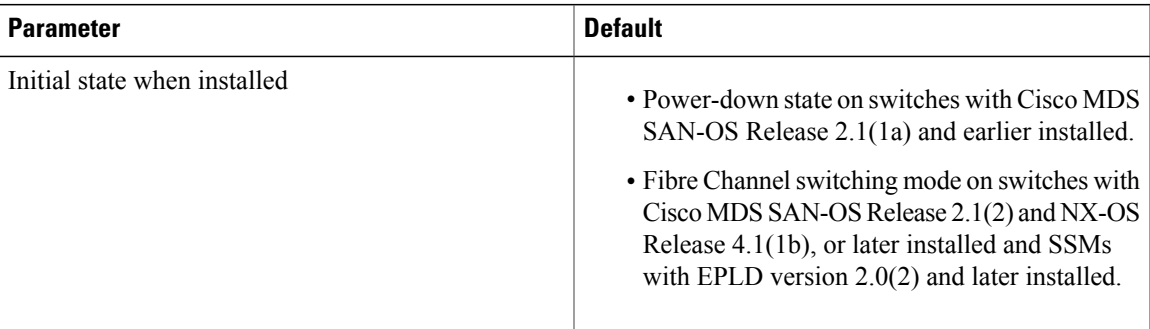

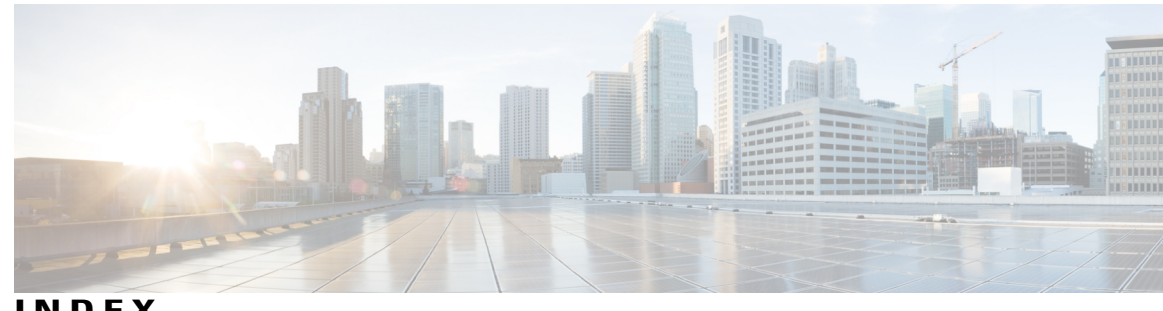

**INDEX**

--More-- prompt **[57](#page-74-0)** filtering output **[57](#page-74-0)** searching output **[57](#page-74-0)**

# **A**

aliases, See [command](#page-227-0) aliases archive files **[109](#page-126-0), [110](#page-127-0), [111](#page-128-0)** appending files **[110](#page-127-0)** creating **[109](#page-126-0)** displaying the contents to the screen **[111](#page-128-1)** extracting files **[111](#page-128-1)** listing archived filenames **[111](#page-128-0)**

# **B**

banners, See MOTD [banners](#page-229-0) BIOS **[62](#page-79-0)** loader> prompt **[62](#page-79-0)** boot variables **[127](#page-144-0)** erasing configuration **[127](#page-144-0)**

# **C**

Call Home **[2](#page-19-0)** description **[2](#page-19-0)** CDP **[131,](#page-148-0) [134,](#page-151-0) [135](#page-152-0)** clearing cache **[134](#page-151-0)** clearing counters **[135](#page-152-1)** clearing statistics **[134](#page-151-0)** clearing tables **[135](#page-152-1)** configuring timers, example **[135](#page-152-2)** default settings **[135](#page-152-0)** description **[131](#page-148-0)** optional parameters **[134](#page-151-1)** verifying configuration **[134](#page-151-0)** characters **[37](#page-54-0)** special **[37](#page-54-0)**

<span id="page-226-0"></span>Cisco Embedded Event Manager., See [EEM](#page-228-0) Cisco MDS 9200 Series interfaces modules **[182](#page-199-0)** LED description **[182](#page-199-0)** Cisco MDS 9200 Series supervisor modules **[182](#page-199-0)** LED description **[182](#page-199-0)** Cisco MDS 9200 Series switching modules **[182](#page-199-0)** LED description **[182](#page-199-0)** CLI **[34](#page-51-0), [41](#page-58-0), [58](#page-75-0), [59](#page-76-0), [60](#page-77-0), [61](#page-78-0), [63](#page-80-0)** command history **[58](#page-75-0)** command modes **[34](#page-51-0)** command name completion **[41](#page-58-0)** command prompt **[34](#page-51-1)** configuring the edit mode **[59](#page-76-0)** disabling confirmation prompts **[60](#page-77-0)** enabling confirmation prompts **[60](#page-77-0)** examples **[63](#page-80-0)** setting display colors **[61](#page-78-0)** CLI history **[59](#page-76-1)** controlling command recall **[59](#page-76-1)** CLI prompt **[34](#page-51-1)** description **[34](#page-51-1)** CLI variables **[43,](#page-60-0) [44,](#page-61-0) [63,](#page-80-1) [64](#page-81-0)** characteristics **[43](#page-60-0)** description **[43](#page-60-1)** examples **[63](#page-80-1)** persistent **[44](#page-61-0)** referencing **[43](#page-60-0)** session-only **[43](#page-60-2)** system-defined variables **[64](#page-81-0)** clock modules **[168](#page-185-0)** description **[168](#page-185-0)** displaying information **[168](#page-185-0)** clocks **[85,](#page-102-0) [92,](#page-109-0) [95](#page-112-0)** default settings **[95](#page-112-0)** description **[85](#page-102-0)** setting manually **[92](#page-109-0)** COM1 port **[68](#page-85-0)** settings **[68](#page-85-0)** COM1 ports **[71](#page-88-0), [75](#page-92-0), [81](#page-98-0)** configuring settings **[71](#page-88-0)** default settings **[81](#page-98-0)** enabling modem connections **[75](#page-92-0)**

<span id="page-227-2"></span><span id="page-227-1"></span><span id="page-227-0"></span>command aliases **[45,](#page-62-0) [46,](#page-63-0) [47,](#page-64-0) [63](#page-80-2)** characteristics **[45](#page-62-0)** defining **[46](#page-63-0)** description **[45](#page-62-1)** examples **[63](#page-80-2)** user session only **[47](#page-64-0)** command history **[58,](#page-75-0) [60](#page-77-1)** description **[58](#page-75-0)** displaying **[60](#page-77-1)** command modes **[34,](#page-51-0) [35,](#page-52-0) [36,](#page-53-0) [37](#page-54-1)** description **[34](#page-51-0)** EXEC **[34](#page-51-2)** global configuration **[34](#page-51-3)** interface **[35](#page-52-0)** restoring **[36](#page-53-0)** saving **[36](#page-53-0)** subinterface **[36](#page-53-1)** summary (table) **[37](#page-54-1)** command scripts **[47,](#page-64-1) [48,](#page-65-0) [49,](#page-66-0) [64](#page-81-1)** delaying command actions **[49](#page-66-0)** description **[47](#page-64-1)** echoing text to terminals **[48](#page-65-0)** examples **[64](#page-81-1)** commands **[40](#page-57-0), [42](#page-59-0), [59](#page-76-2)** abbreviations **[40](#page-57-0)** no form **[42](#page-59-0)** recalling **[59](#page-76-2)** commands scripts **[47](#page-64-2)** running **[47](#page-64-2)** CompactFlash **[149,](#page-166-0) [150,](#page-167-0) [151,](#page-168-0) [152,](#page-169-0) [153,](#page-170-0) [154,](#page-171-0) [155,](#page-172-0) [156](#page-173-0)** Disabling automatic firmware update **[150](#page-167-0)** disabling automatic testing **[153](#page-170-0)** disabling checksum failure actions **[152](#page-169-0)** disabling firmware update failure actions **[155](#page-172-0)** displaying CRC test statistics **[156](#page-173-0)** displaying firmware update configuration **[156](#page-173-1)** displaying firmware update statistics **[156](#page-173-0)** Enabling automatic firmware update **[150](#page-167-0)** enabling automatic testing **[153](#page-170-0)** enabling checksum failure actions **[152](#page-169-0)** enabling firmware update failure actions **[155](#page-172-0)** running tests **[149](#page-166-0)** setting CRC checksum test intervals **[151](#page-168-0)** setting firmware update intervals **[154](#page-171-0)** updating firmware on demand **[153](#page-170-1)** compatibility **[1](#page-18-0)** software **[1](#page-18-0)** configuration **[30,](#page-47-0) [94,](#page-111-0) [128](#page-145-0)** displaying **[30,](#page-47-0) [94,](#page-111-0) [128](#page-145-0)** configuration files **[117](#page-134-0), [118](#page-135-0), [122](#page-139-0), [124](#page-141-0), [125](#page-142-0), [127](#page-144-0), [128](#page-145-1), [129](#page-146-0)** copying from remote servers **[118](#page-135-0)** copying to external memory **[122](#page-139-0)** copying to internal file systems **[124](#page-141-0)** description **[117](#page-134-0)**

configuration files *(continued)* erasing **[127](#page-144-0)** example backup **[129](#page-146-0)** example copy **[128](#page-145-1)** example roll back **[129](#page-146-1)** rolling back to previous configurations **[125](#page-142-0)** types **[117](#page-134-1)** configuration prompts **[60](#page-77-0)** disabing **[60](#page-77-0)** enabing **[60](#page-77-0)** configuring devices **[24,](#page-41-0) [25,](#page-42-0) [26,](#page-43-0) [27,](#page-44-0) [28,](#page-45-0) [29,](#page-46-0) [30](#page-47-1)** POAP process **[25,](#page-42-0) [26,](#page-43-0) [27,](#page-44-0) [28,](#page-45-0) [29](#page-46-0)** DHCP phase **[27](#page-44-0)** post-installation reload phase **[29](#page-46-0)** power up phase **[26](#page-43-0)** script execution phase **[28](#page-45-0)** using POAP **[24,](#page-41-0) [30](#page-47-1)** console ports **[68,](#page-85-1) [69,](#page-86-0) [75,](#page-92-0) [81](#page-98-0)** configuring settings **[69](#page-86-0)** default settings **[81](#page-98-0)** enabling modem connections **[75](#page-92-0)** settings **[68](#page-85-1)** context-sensitive help **[49](#page-66-1)** syntax checking **[49](#page-66-1)** crossbar management **[162,](#page-179-0) [163,](#page-180-0) [164](#page-181-0)** backward compatibility for Generation 1 modules **[164](#page-181-0)** description **[162](#page-179-0)** graceful shutdown **[164](#page-181-1)** removing **[163](#page-180-0)**

# <span id="page-227-3"></span>**D**

daylight savings time, See [summer](#page-231-0) time default gateway **[84](#page-101-0)** description **[84](#page-101-0)** default settings **[81](#page-98-0), [95](#page-112-0), [115](#page-132-0), [135](#page-152-0), [146](#page-163-0), [170](#page-187-0)** CDP **[135](#page-152-0)** clocks **[95](#page-112-0)** COM1 ports **[81](#page-98-0)** console ports **[81](#page-98-0)** file systems **[115](#page-132-0)** modems **[81](#page-98-0)** MOTD banners **[95](#page-112-0)** NTP **[146](#page-163-0)** system hardware **[170](#page-187-0)** Telnet servers **[95](#page-112-0)** terminals **[81](#page-98-0)** virtual terminals **[81](#page-98-0)** diagnostics., See online [diagnostics](#page-230-0) diff utility **[54](#page-71-0)** description **[54](#page-71-0)**

directories **[99,](#page-116-0) [100,](#page-117-0) [101,](#page-118-0) [102](#page-119-0)** changing current directories **[100](#page-117-1)** creating **[101](#page-118-0)** description **[99](#page-116-0)** displaying contents **[102](#page-119-0)** displaying current directory **[100](#page-117-2)** working with **[100](#page-117-0)** downgrading **[204](#page-221-0)** guidelines **[204](#page-221-0)**

# **E**

<span id="page-228-0"></span>EDLD images **[188](#page-205-0)** downgrading **[188](#page-205-0)** EEM **[2](#page-19-1)** description **[2](#page-19-1)** egrep utility **[55](#page-72-0)** filtering show command output **[55](#page-72-0)** searching show command output **[55](#page-72-0)** EPLD images **[188](#page-205-0), [192](#page-209-0)** description **[188](#page-205-1)** displaying versions **[192](#page-209-0)** upgrading **[188](#page-205-0)** examples **[112](#page-129-0), [113](#page-130-0), [114](#page-131-0), [115](#page-132-1), [128](#page-145-1), [129](#page-146-0)** accessing directories on standby supervisor modules **[112](#page-129-1)** backing up configuration files **[129](#page-146-0)** compressing files **[114](#page-131-1)** copying configuration files **[128](#page-145-1)** copying files **[112](#page-129-0)** displaying file checksums **[114](#page-131-0)** displaying file contents **[113](#page-130-0)** finding files **[115](#page-132-1)** moving files **[112](#page-129-2)** redirecting show command output **[114](#page-131-2)** rolling back to a previous configuration **[129](#page-146-1)** uncompressing files **[114](#page-131-1)** EXEC command mode **[34](#page-51-2)** description **[34](#page-51-2)**

# **F**

fan modules **[166](#page-183-0)** description **[166](#page-183-0)** file systems **[97,](#page-114-0) [100,](#page-117-1) [103,](#page-120-0) [115](#page-132-0)** accessing standby supervisor modules **[103](#page-120-0)** changing current directories **[100](#page-117-1)** default settings **[115](#page-132-0)** description **[97](#page-114-0)** specifying **[97](#page-114-0)** files **[99,](#page-116-1) [103,](#page-120-1) [104,](#page-121-0) [105](#page-122-0), [106](#page-123-0), [107](#page-124-0), [108](#page-125-0), [109](#page-126-1), [112](#page-129-0), [113](#page-130-0), [114](#page-131-0), [115](#page-132-1)** compressing **[106](#page-123-1)**

files *(continued)* compressing, examples **[114](#page-131-1)** copying **[104](#page-121-0)** copying, examples **[112](#page-129-0)** deleting **[105](#page-122-1)** description **[99](#page-116-1)** displaying checksums **[106](#page-123-0)** displaying contents **[105](#page-122-0)** displaying files checksums, examples **[114](#page-131-0)** displaying files contents, examples **[113](#page-130-0)** displaying last lines **[107](#page-124-0)** finding **[108](#page-125-0)** finding, example **[115](#page-132-1)** moving **[103](#page-120-1)** moving, examples **[112](#page-129-2)** redirecting command output **[107](#page-124-1)** renaming **[103](#page-120-1)** tar files **[109](#page-126-1)** uncompressing **[106](#page-123-1)** uncompressing, examples **[114](#page-131-1)** files systems **[100](#page-117-2)** displaying current directory **[100](#page-117-2)** filtering **[52](#page-69-0), [53](#page-70-0), [54](#page-71-0), [55](#page-72-0), [56](#page-73-0), [57](#page-74-0)** --More-- prompt **[57](#page-74-0)** diff utility **[54](#page-71-0)** egrep utility **[55](#page-72-0)** grep utility **[55](#page-72-0)** keywords **[53](#page-70-0)** less utility **[56](#page-73-0)** sed utility **[56](#page-73-1)** show command output **[52](#page-69-0)** Flash devices **[99](#page-116-2)** formatting **[99](#page-116-2)**

## **G**

global configuration command mode **[34](#page-51-3)** description **[34](#page-51-3)** global configuration mode **[37](#page-54-1)** summary **[37](#page-54-1)** grep utility **[55](#page-72-0)** searching show command output **[55](#page-72-0)** grep utility filtering show command output **[55](#page-72-0)** guidelines and limitations **[29](#page-46-1)** POAP **[29](#page-46-1)**

# **H**

hardware **[147](#page-164-0)** displaying inventory **[147](#page-164-0)** <span id="page-229-1"></span>high availability **[132](#page-149-0), [139](#page-156-0)** CDP **[132](#page-149-0)** NTP **[132,](#page-149-0) [139](#page-156-0)** hostname **[83](#page-100-0), [85](#page-102-1)** configuring **[85](#page-102-1)** description **[83](#page-100-0)**

## **I**

install all command **[200](#page-217-0)** SSI boot images **[200](#page-217-0)** Interface configuration command mode **[35](#page-52-0)** description **[35](#page-52-0)** interface configuration mode **[37](#page-54-1)** summary **[37](#page-54-1)**

# **K**

keystrokes **[38](#page-55-0)** shortcuts **[38](#page-55-0)**

### **L**

LEDs **[182](#page-199-0)** descriptions **[182](#page-199-0)** less utility **[56](#page-73-0)** filtering show command output **[56](#page-73-0)** searching show command output **[56](#page-73-0)** licensing **[5](#page-22-0)** support **[5](#page-22-0)** loader> prompt **[62](#page-79-0)** description **[62](#page-79-0)**

### **M**

manageability **[2](#page-19-2)** description **[2](#page-19-2)** management **[15](#page-32-0)** configuring in-band management **[15](#page-32-0)** management interface **[86](#page-103-0)** configuring **[86](#page-103-0)** message-of-the-day banners, See MOTD [banners](#page-229-0) modems **[69,](#page-86-1) [75,](#page-92-0) [77,](#page-94-0) [78,](#page-95-0) [79,](#page-96-0) [81](#page-98-0)** configuring connections **[75](#page-92-1)** configuring user-specific initialization strings **[78](#page-95-0)** default settings **[81](#page-98-0)** downloading initialization string **[77](#page-94-0)** enabling connections **[75](#page-92-0)** initializing connection **[79](#page-96-0)**

modems *(continued)* settings **[69](#page-86-1)** modes, See [command](#page-227-1) modes module temperature monitoring **[165](#page-182-0)** description **[165](#page-182-0)** modules [61,](#page-78-1) [126,](#page-143-0) [165,](#page-182-0) [171,](#page-188-0) [172,](#page-189-0) [174,](#page-191-0) [175,](#page-192-0) [176,](#page-193-0) [177,](#page-194-0) [178,](#page-195-0) [180,](#page-197-0) [181](#page-198-0) checking states **[176](#page-193-0)** connecting to with CLI **[177](#page-194-0)** description **[171](#page-188-0)** monitoring temperatures **[165](#page-182-0)** power cycling **[178](#page-195-1)** purging configurations **[181](#page-198-0)** reloading **[178](#page-195-0)** removing configuration after removal **[126](#page-143-0)** saving configurations **[180](#page-197-0)** sending commands from the supervisor mdoule session **[61](#page-78-1)** services modules **[174](#page-191-0)** supervisor modules **[172](#page-189-0)** switching modules **[174](#page-191-1)** verifying status **[175](#page-192-0)** MOTD banner **[88](#page-105-0)** configuring **[88](#page-105-0)** MOTD banners **[84,](#page-101-1) [95](#page-112-0)** default settings **[95](#page-112-0)** description **[84](#page-101-1)** MSMs **[202](#page-219-0)** configuring global delay timers **[202](#page-219-0)**

# <span id="page-229-0"></span>**N**

NTP **[4,](#page-21-0) [132,](#page-149-0) [137,](#page-154-0) [139,](#page-156-1) [140,](#page-157-0) [141,](#page-158-0) [145,](#page-162-0) [146](#page-163-0)** configuring server **[140](#page-157-0)** clearing a session **[145](#page-162-0)** clearing statistics **[141,](#page-158-0) [145](#page-162-0)** configuration distribution **[139](#page-156-2)** configuring a server, example **[145](#page-162-1)** configuring peer **[140](#page-157-0)** default settings **[146](#page-163-0)** description **[4](#page-21-0), [137](#page-154-1)** displaying statistics **[141](#page-158-0)** guidelines **[139](#page-156-1)** high availability **[132,](#page-149-0) [139](#page-156-0)** limitations **[139](#page-156-1)** prerequisites **[139](#page-156-3)** verifying configuration **[145](#page-162-0)** NTP configuration disitribution **[142](#page-159-0)** enabling **[142](#page-159-0)** NTP configuration distribution **[143,](#page-160-0) [144,](#page-161-0) [145](#page-162-2)** committing changes **[143](#page-160-0)** discarding changes **[144](#page-161-0)** releaseing the fabric session lock **[145](#page-162-2)**

# <span id="page-230-0"></span>**O**

online diagnostics **[2](#page-19-3)** description **[2](#page-19-3)**

# <span id="page-230-1"></span>**P**

POAP **[24,](#page-41-0) [25,](#page-42-0) [27,](#page-44-0) [29,](#page-46-2) [30](#page-47-1)** configuration script **[24](#page-41-0)** DHCP discovery phase **[27](#page-44-0)** guidelines and limitations **[29](#page-46-1)** post-installation reload phase **[29](#page-46-0)** process **[25](#page-42-0)** setting up the network environment **[29](#page-46-2)** using to configure a switch **[30](#page-47-1)** power **[157](#page-174-0)** displaying usage information **[157](#page-174-0)** power cycling **[178](#page-195-1)** modules **[178](#page-195-1)** Power On Auto Provisioning **[26](#page-43-0)** power up phase **[26](#page-43-0)** provisioning devices **[26](#page-43-0)** POAP process **[26](#page-43-0)** power up phase **[26](#page-43-0)** power supple mode **[158](#page-175-0)** description **[158](#page-175-0)** power supply modes **[158](#page-175-1), [161](#page-178-0)** configuration guidelines **[158](#page-175-1)** configuring **[161](#page-178-0)** PowerOn Auto Provisioning **[28](#page-45-0)** See also [POAP](#page-230-1) script execution phase **[28](#page-45-0)** See also [POAP](#page-230-1) privileged EXEC mode **[37](#page-54-1)** summary **[37](#page-54-1)** prompts, See confirmation prompts provisioning devices **[24](#page-41-0), [25](#page-42-0), [27](#page-44-0), [28](#page-45-0), [29](#page-46-0)** POAP process **[25](#page-42-0), [27](#page-44-0), [28](#page-45-0), [29](#page-46-0)** DHCP phase **[27](#page-44-0)** post-installation reload phase **[29](#page-46-0)** script execution phase **[28](#page-45-0)** using POAP **[24](#page-41-0)**

# <span id="page-230-2"></span>**Q**

 $OoS$  **[5](#page-22-1)** description **[5](#page-22-1)** Quality of Service., See [QoS](#page-230-2)

# <span id="page-230-3"></span>**R**

RBAC **[3](#page-20-0)** description **[3](#page-20-0)** regular expressions **[51,](#page-68-0) [52](#page-69-1)** anchoring **[52](#page-69-1)** filtering CLI output **[51](#page-68-1)** multiple-character patterns **[51](#page-68-0)** special characters **[51](#page-68-2)** role-based access control., See [RBAC](#page-230-3) running configuration **[30,](#page-47-0) [94,](#page-111-0) [128](#page-145-0)** displaying **[30,](#page-47-0) [94,](#page-111-0) [128](#page-145-0)** running configurations **[118,](#page-135-1) [119,](#page-136-0) [122,](#page-139-1) [124,](#page-141-0) [125](#page-142-0), [126](#page-143-0), [128](#page-145-1), [129](#page-146-1)** copying from external memory devices **[122](#page-139-1)** copying to internal file systems **[124](#page-141-0)** downloading from remote servers **[119](#page-136-0)** example backup **[129](#page-146-0)** example copy **[128](#page-145-1)** example roll back **[129](#page-146-1)** removing configuration for missing modules **[126](#page-143-0)** rolling back to previous configurations **[125](#page-142-0)** saving to startup configurations **[118](#page-135-1)**

# **S**

scripts, See [command](#page-227-2) scripts searching **[52](#page-69-0), [53](#page-70-0), [54](#page-71-0), [55](#page-72-0), [56](#page-73-0), [57](#page-74-0)** --More-- prompt **[57](#page-74-0)** diff utility **[54](#page-71-0)** egrep utility **[55](#page-72-0)** grep utility **[55](#page-72-0)** keywords **[53](#page-70-0)** less utility **[56](#page-73-0)** sed utility **[56](#page-73-1)** show command output **[52](#page-69-0)** sed utility **[56](#page-73-1)** filtering show command output **[56](#page-73-1)** searching show command output **[56](#page-73-1)** serial number **[157](#page-174-1)** displaying **[157](#page-174-1)** serviceability **[1](#page-18-1)** description **[1](#page-18-1)** services modules **[174](#page-191-0)** description **[174](#page-191-0)** setup utility **[7,](#page-24-0) [9](#page-26-0)** description **[7](#page-24-0)** prerequisites **[9](#page-26-0)** shortcuts **[38](#page-55-0)** keystrokes **[38](#page-55-0)** show command output **[114](#page-131-2)** redirecting, example **[114](#page-131-2)** show commands **[52](#page-69-0)** filtering output **[52](#page-69-0)**

<span id="page-231-3"></span><span id="page-231-2"></span><span id="page-231-1"></span>show commands *(continued)* searching output **[52](#page-69-0)** Simple Network Management Protocol., See [SNMP](#page-231-1) SNMP **[2](#page-19-4)** description **[2](#page-19-4)** software compatibility **[1](#page-18-0)** description **[1](#page-18-0)** sort utility **[56](#page-73-2)** description **[56](#page-73-2)** SPAN **[2](#page-19-5)** description **[2](#page-19-5)** special characters **[37](#page-54-0)** description **[37](#page-54-0)** sscp **[53](#page-70-0), [57](#page-74-1), [65](#page-82-0)** example **[65](#page-82-0)** redirecting show command output **[53,](#page-70-0) [57](#page-74-1)** SSI boot images **[193](#page-210-0), [195](#page-212-0), [196](#page-213-0), [200](#page-217-0)** description **[193](#page-210-1)** downgrading **[195](#page-212-0)** installing **[193](#page-210-0)** upgrading **[195](#page-212-0)** Using install all command **[200](#page-217-0)** verifying **[196](#page-213-0)** SSMs **[202,](#page-219-1) [203,](#page-220-0) [206](#page-223-0)** configuring global delay timers **[202](#page-219-0)** default settings **[206](#page-223-0)** downgrading software, guidelines **[202](#page-219-1)** recovering after replacing corrupted Compact Flash **[203](#page-220-0)** replacing, guidelines **[203](#page-220-1)** replacing, guidlines **[202](#page-219-1)** upgrading software, guidelines **[202](#page-219-1)** standby supervisor modules **[103,](#page-120-0) [112](#page-129-1)** accessing directories, examples **[112](#page-129-1)** accessing file systems **[103](#page-120-0)** startup configuration **[30](#page-47-0), [94](#page-111-0), [127](#page-144-0), [128](#page-145-0)** displaying **[30,](#page-47-0) [94,](#page-111-0) [128](#page-145-0)** erasing **[127](#page-144-0)** startup configurations **[118](#page-135-1), [120](#page-137-0), [123](#page-140-0), [124](#page-141-0), [125](#page-142-0), [128](#page-145-1), [129](#page-146-0)** copying from external memory devices **[123](#page-140-0)** copying from running configurations **[118](#page-135-1)** copying to internal file systems **[124](#page-141-0)** downloading from remote servers **[120](#page-137-0)** example backup **[129](#page-146-0)** example copy **[128](#page-145-1)** example roll back **[129](#page-146-1)** rolling back to previous configurations **[125](#page-142-0)** streaming secure copy, See [sscp](#page-231-2) subinterface configuration command mode **[36](#page-53-1)** description **[36](#page-53-1)** subinterface configuration mode **[37](#page-54-1)** summary **[37](#page-54-1)** summer time **[85](#page-102-2), [90](#page-107-0)** configuring **[90](#page-107-0)** description **[85](#page-102-2)**

supervisor modules **[172,](#page-189-0) [202,](#page-219-1) [203,](#page-220-1) [206](#page-223-0)** default settings **[206](#page-223-0)** description **[172](#page-189-0)** downgrading, guidelines **[202](#page-219-1)** replacing, guidelines **[202](#page-219-1), [203](#page-220-1)** upgrading, guidelines **[202](#page-219-1)** Switched Port Analyzer., See [SPAN](#page-231-3) switches **[178](#page-195-2)** reloading **[178](#page-195-2)** switching module **[179](#page-196-0)** reloading **[179](#page-196-0)** switching modules **[174,](#page-191-1) [181](#page-198-1)** description **[174](#page-191-1)** powering off **[181](#page-198-1)** switchname **[85](#page-102-1)** See also [hostname](#page-229-1) configuring **[85](#page-102-1)** See also [hostname](#page-229-1) syntax checking, See [context-sensitive](#page-227-3) help system hardware **[170](#page-187-0)** default settings **[170](#page-187-0)**

# **T**

```
Telnet servers 85, 93, 95
    connections 85
    default settings 95
    disabling connection 93
    enabling connection 93
terminal sessions 67, 80
    clearing 80
    displaying information 80
    settings 67
terminals 81
    default settings 81
time zones 85, 89
    configuring 89
    description 85
```
### **U**

```
upgrading 204
    guidelines 204
user sessions 85, 93
    description 85
    sending messages 93
users 92
    managing 92
users sessions 92
    displaying information 92
```
# **V**

variables, See CLI [variables](#page-226-0) virtual terminals **[69](#page-86-2), [73](#page-90-0), [74](#page-91-0), [81](#page-98-0)** configuring **[73](#page-90-0)**

virtual terminals *(continued)* configuring session limits **[74](#page-91-0)** default settings **[81](#page-98-0)** settings **[69](#page-86-2)**

 $\mathbf I$